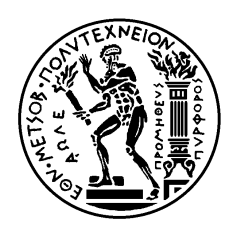

ΕΘΝΙΚΟ ΜΕΤΣΟΒΙΟ ΠΟΛΥΤΕΧΝΕΙΟ ΣΧΟΛΗ ΗΛΕΚΤΡΟΛΟΓΩΝ ΜΗΧΑΝΙΚΩΝ ΚΑΙ ΜΗΧΑΝΙΚΩΝ ΥΠΟΛΟΓΙΣΤΩΝ ΤΟΜΕΑΣ ΗΛΕΚΤΡΙΚΩΝ ΒΙΟΜΗΧΑΝΙΚΩΝ ΔΙΑΤΑΞΕΩΝ ΚΑΙ ΣΥΣΤΗΜΑΤΩΝ ΑΠΟΦΑΣΕΩΝ

# **Ανάπτυξη Λογισμικού για την Υποστήριξη των Ενεργειακών Επιθεωρήσεων του Κτιριακού Τομέα**

# ΔΙΠΛΩΜΑΤΙΚΗ ΕΡΓΑΣΙΑ

Ευάγγελος Χατζίρης

Αγγελική Αντωνοπούλου

**Επιβλέπων : Ιωάννης Ψαρράς** Καθηγητής Ε.Μ.Π.

Αθήνα, Οκτώβριοςς 2011

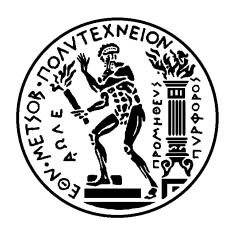

ΕΘΝΙΚΟ ΜΕΤΣΟΒΙΟ ΠΟΛΥΤΕΧΝΕΙΟ ΣΧΟΛΗ ΗΛΕΚΤΡΟΛΟΓΩΝ ΜΗΧΑΝΙΚΩΝ ΚΑΙ ΜΗΧΑΝΙΚΩΝ ΥΠΟΛΟΓΙΣΤΩΝ ΤΟΜΕΑΣ ΗΛΕΚΤΡΙΚΩΝ ΒΙΟΜΗΧΑΝΙΚΩΝ ΔΙΑΤΑΞΕΩΝ ΚΑΙ ΣΥΣΤΗΜΑΤΩΝ ΑΠΟΦΑΣΕΩΝ

# **Ανάπτυξη Λογισμικού για την Υποστήριξη των Ενεργειακών Επιθεωρήσεων του Κτιριακού Τομέα**

# ΔΙΠΛΩΜΑΤΙΚΗ ΕΡΓΑΣΙΑ

### Ευάγγελος Χατζίρης

### Αγγελική Αντωνοπούλου

**Επιβλέπων : Ιωάννης Ψαρράς**

Καθηγητής Ε.Μ.Π

Εγκρίθηκε από την τριμελή εξεταστική επιτροπή την 18<sup>η</sup> Οκτωβρίου 2011.

............................ Ιωάννης Ψαρράς Καθηγητής Ε.Μ.Π

............................ Δημήτριος Ασκούνης Αν. Καθηγητής Ε.Μ.Π

............................ Βασίλειος Ασημακόπουλος Καθηγητής Ε.Μ.Π

Αθήνα, Οκτώβριος 2011

................................... Χατζίρης Ευάγγελος Αντωνοπούλου Αγγελική

Διπλωματούχος Ηλεκτρολόγος Μηχανικός και Μηχανικός Υπολογιστών Ε.Μ.Π.

Copyright © ΧΑΤΖΙΡΗΣ ΕΥΑΓΓΕΛΟΣ & ΑΝΤΩΝΟΠΟΥΛΟΥ ΑΓΓΕΛΙΚΗ, 2011 Με επιφύλαξη παντός δικαιώματος. All rights reserved.

Απαγορεύεται η αντιγραφή, αποθήκευση και διανομή της παρούσας εργασίας, εξ ολοκλήρου ή τμήματος αυτής, για εμπορικό σκοπό. Επιτρέπεται η ανατύπωση, αποθήκευση και διανομή για σκοπό μη κερδοσκοπικό, εκπαιδευτικής ή ερευνητικής φύσης, υπό την προϋπόθεση να αναφέρεται η πηγή προέλευσης και να διατηρείται το παρόν μήνυμα. Ερωτήματα που αφορούν τη χρήση της εργασίας για κερδοσκοπικό σκοπό πρέπει να απευθύνονται προς τον συγγραφέα.

Οι απόψεις και τα συμπεράσματα που περιέχονται σε αυτό το έγγραφο εκφράζουν τον συγγραφέα και δεν πρέπει να ερμηνευθεί ότι αντιπροσωπεύουν τις επίσημες θέσεις του Εθνικού Μετσόβιου Πολυτεχνείου.

# **Περίληψη**

Ο κτιριακός τομέας, με τις ολοένα αυξανόμενες ενεργειακές απαιτήσεις του, είναι υπεύθυνος σε μεγάλο ποσοστό για το παγκόσμιο, σύγχρονο ενεργειακό πρόβλημα. Πιο συγκεκριμένα, ευθύνεται για το 40% περίπου της συνολικής κατανάλωσης ενέργειας και για ένα παρόμοιο ποσοστό για τις εκπομπές ρύπων διοξειδίου του άνθρακα CO<sup>2</sup> τόσο σε ευρωπαϊκό όσο και σε ελληνικό επίπεδο.

Δεδομένης της κατάστασης αυτής, έχει θεσπιστεί σύμφωνα με τα πρότυπα της Ευρωπαϊκής οδηγίας 2002/91/ΕΚ (EPBD, 2003) ο Κανονισμός Ενεργειακής Απόδοσης Κτιρίων (ΚΕΝΑΚ) που θέτει σαν στόχους την βελτίωση της ενεργειακής απόδοσής των κτιρίων, την εξοικονόμηση ενέργειας και την προστασία του περιβάλλοντος. Ο κανονισμός αυτός αποτελείται από τα επιμέρους ακόλουθα στάδια:

- Εκπόνηση Μελέτης Ενεργειακής Απόδοσης Κτιρίων.
- Θέσπιση ελαχίστων ορίων κατανάλωσης ενέργειας.
- Ενεργειακή Κατάταξη Κτιρίων (Πιστοποιητικό Ενεργειακής Απόδοσης).
- Ενεργειακές Επιθεωρήσεις κτιρίων, λεβήτων και εγκαταστάσεων θέρμανσης και κλιματισμού.

Στα πλαίσια της παρούσας διπλωματικής εργασίας, αφού μελετήθηκαν διεξοδικά οι απαιτήσεις του ΚΕΝΑΚ, κατασκευάστηκε ένα λογισμικό εργαλείο για την υποστήριξη της ενεργειακής μελετών ενεργειακής απόδοσης και πιστοποίησης κτιρίων. Ειδικότερα, στο πρόγραμμα αποθηκεύονται δεδομένα σχετικά με την κτιριακή εγκατάσταση και τις ενεργειακές καταναλώσεις του κτιρίου. Επιπλέον, έπειτα από την εισαγωγή κάποιων δεδομένων το πρόγραμμα υπολογίζει αυτόματα το συντελεστή θερμοπερατότητας του κτιρίου και το κατατάσσει σε ενεργειακή κατηγορία. Τέλος, προτείνονται κάποιες δράσεις εξοικονόμησης ενέργειας στο χρήστη και παρουσιάζονται τα οφέλη από τις προτεινόμενες επενδύσεις σε βάθος χρόνου σύμφωνα με τεχνοοικονομική μελέτη που εκπονείται από το ίδιο το πρόγραμμα.

#### **Λέξεις Κλειδιά:**

Λογισμικό Ενεργειακής Επιθεώρησης, Συντελεστής Θερμοπερατότητας, Τεχνοοικονομική Αξιολόγηση, Περιβαλλοντική Αξιολόγηση Κτιρίων.

# **Abstract**

The building sector, with the increasing energy requirements, is largely responsible for the global energy problem. In particular, accounts for 40% of the overall energy consuming and a similar percentage for emissions of carbon dioxide  $CO<sub>2</sub>$  in Europe as in Greece too.

Given this situation, the Greek Government has established the Regulation of Energy Performance of Buildings, according to the standarts of Europian Directive 2002/91/EK (EPBD, 2003). The abovementioned Regulation set as its goals to improve energy efficiency in buildings as well as saving energy and protecting environment, and consists of the following individual steps:

- Study of the Energy Performance of Buildings
- Establishment of minimum levels of energy consumption.
- Building energy Rating (Energy Performance Certificate).
- Energy audits of buildings, boilers, heating and air conditioning.

As part of this thesis, we studied in detail the requirements of Regulation of Energy Performance of Buildings and developed a software system to support studies for the energy performance certification of buildings. Specifically, the system is data base that stores all the data needed in an Energy audit of a building. Moreover, the program uses the stored data to calculate automatically the U-building and to create charts. Finally, the system suggest to the user some actions he could take in order to reduce the energy consumption and presents the benefits of proposed investments over time based in techno-economic study prepared by the program itself.

#### **Keywords:**

Software for energy audits, Technical and Economic Evaluation, Energy Inspection.

# **Πρόλογος**

Η παρούσα διπλωματική εργασία εκπονήθηκε στον τομέα Ηλεκτρικών και Βιομηχανικών Διατάξεων και Συστημάτων Αποφάσεων της Σχολής Ηλεκτρολόγων Μηχανικών και Μηχανικών Υπολογιστών του Ε.Μ.Π, στα πλαίσια των ερευνητικών δραστηριοτήτων του Εργαστηρίου Συστημάτων Αποφάσεων και Διοίκησης. Υπεύθυνος ανάθεσης αυτής της διπλωματικής εργασίας ήταν ο Καθηγητής κ. Ιωάννης Ψαρράς, τον οποίο ευχαριστούμε ιδιαίτερα για την εμπιστοσύνη, την κατανόηση και τη βοήθεια που μας επέδειξε. Πέρα από τα αδιαμφισβήτητα επιστημονικά και καθηγητικά του προσόντα που δικαίως αναφέρονται συχνά θα θέλαμε να τονίσουμε και να επαινέσουμε τη φιλικότητα με την οποία μας αντιμετώπισε.

Ξεχωριστές ευχαριστίες οφείλουμε στον επιβλέποντα της διπλωματικής και υποψήφιο διδάκτορα ΕΜΠ Βαγγέλη Μαρινάκη για την καθοδήγηση, την επίβλεψη και την υποστήριξη με πληροφορίες, συμβουλές και υποδείξεις που μας παρείχε καθ' όλη τη διάρκεια της εκπόνησης της διπλωματικής εργασίας.

Κλείνοντας, ευχαριστούμε ιδιαίτερα τις οικογένειες μας για την υποστήριξή τους όλο αυτό το διάστημα. Χωρίς την υπομονή τους και την πολυεπίπεδη στήριξή τους η εκπλήρωση του στόχου μας θα ήταν αρκετά πιο επώδυνη, ενδεχομένως και αδύνατη.

# **Πίνακας Περιεχομένων**

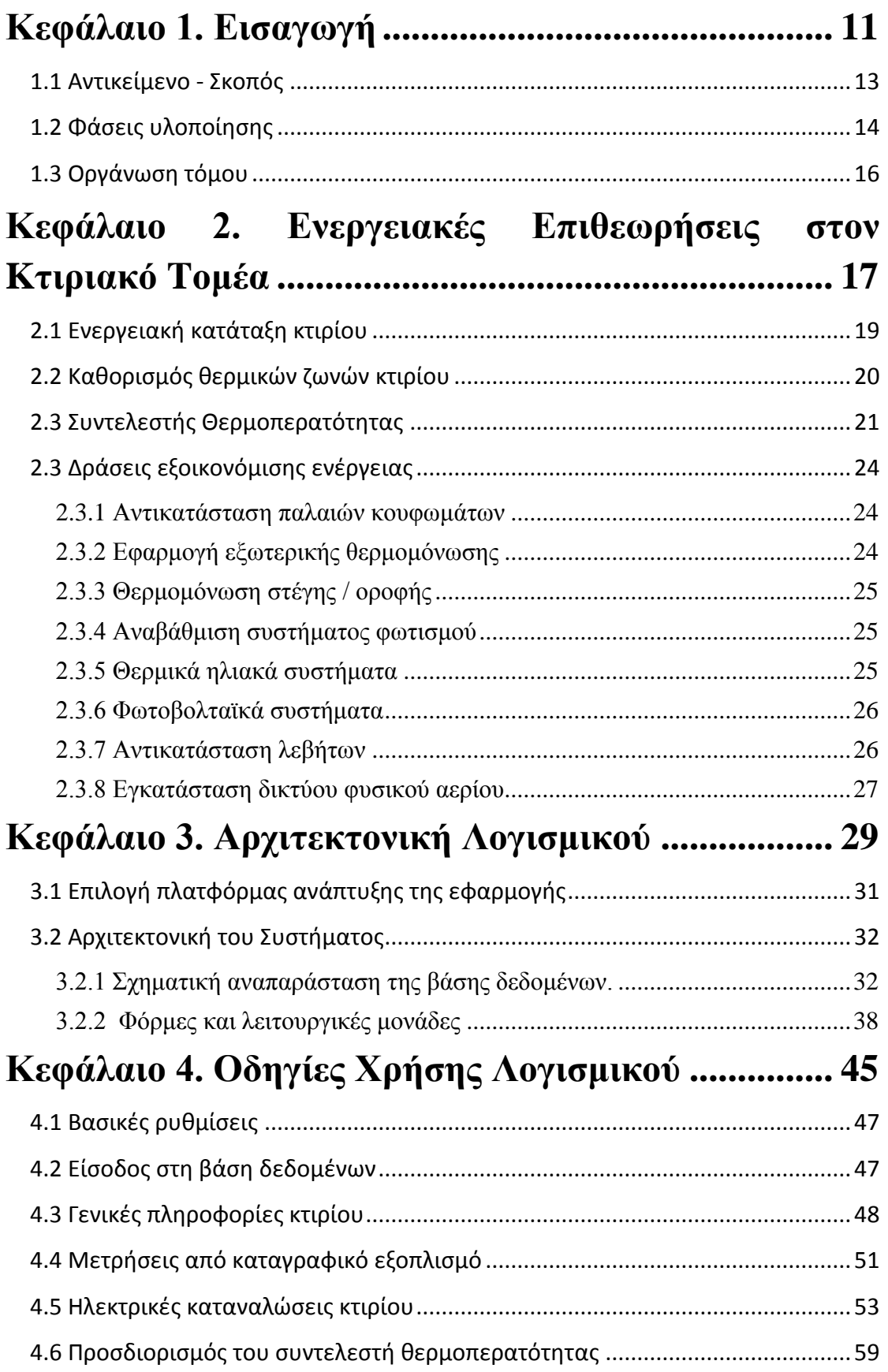

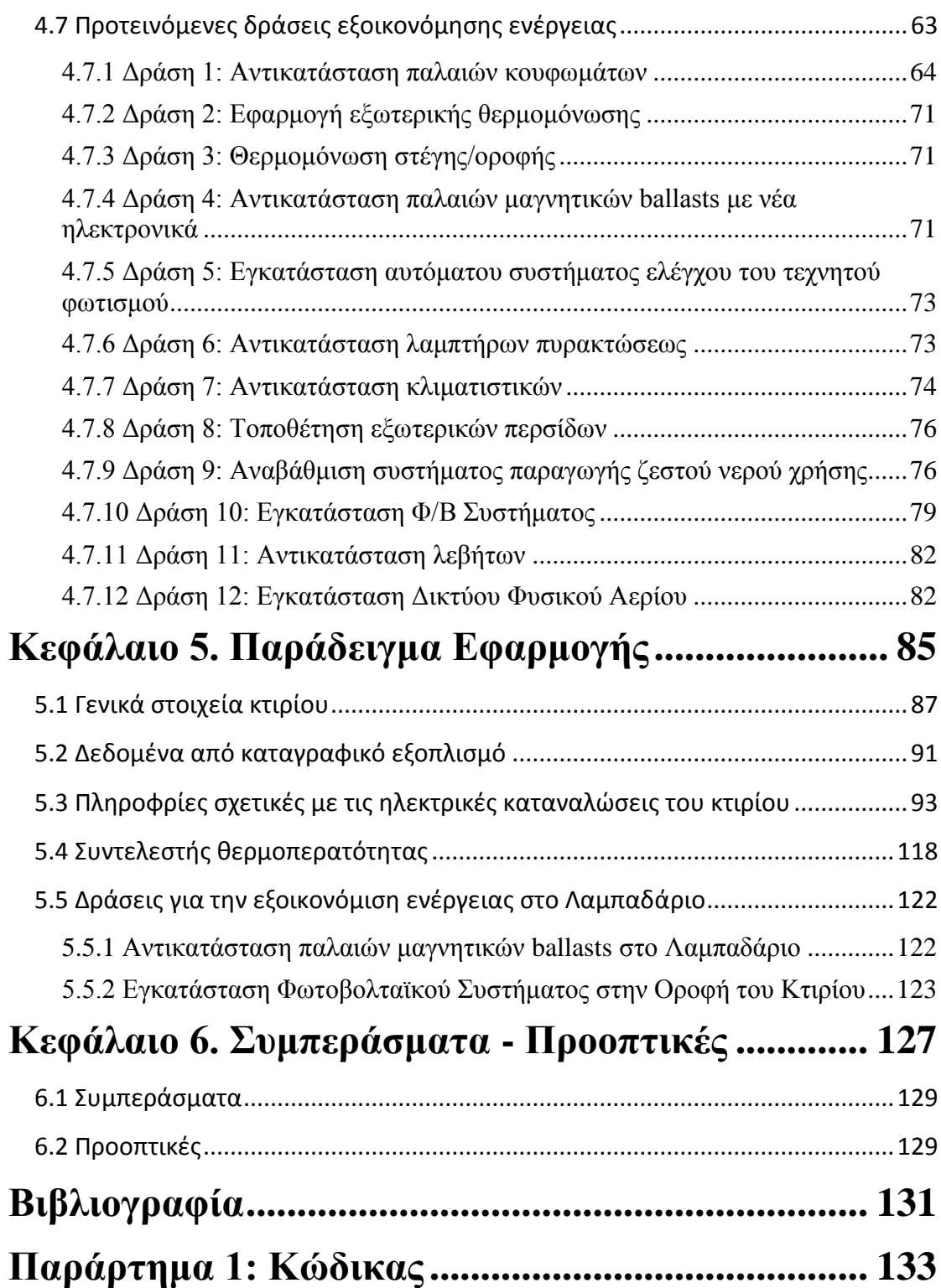

# <span id="page-10-0"></span>*Κεφάλαιο 1. Εισαγωγή*

## <span id="page-12-0"></span>**1.1 Αντικείμενο - Σκοπός**

Ο ηλεκτρισμός είναι σήμερα η πιο γενικευμένη και η πιο διαδεδομένη μορφή ενέργειας σε παγκόσμια κλίμακα. Οι αλματώδεις ρυθμοί αύξησης της ζήτησης ενέργειας, κυρίως στις αναπτυσσόμενες χώρες και η παράλληλη μείωση αποθεμάτων συμβατικών καυσίμων (πετρέλαιο, άνθρακας, κλπ.) έχουν οδηγήσει στη σύσταση αυτού που αποκαλείται σήμερα ενεργειακό πρόβλημα.

Η ενέργεια διατίθεται σε ποικίλες ποιότητες, οι οποίες σχετίζονται με το βαθμό μετατρεψιμότητάς τους σε άλλη επιθυμητή μορφή ενέργειας. Για τη θέρμανση κατοικιών ή για οικιακή χρήση χρησιμοποιείται ενέργεια υψηλής ποιότητας τη στιγμή που ακόμη και χαμηλής ποιότητας θερμότητα (π.χ. θερμοκρασίας 40°C έως 90°C) καλύπτει πλήρως τις κτιριακές ανάγκες. Ο κτιριακός τομέας είναι υπεύθυνος για το 40% περίπου της συνολικής κατανάλωσης ενέργειας σε εθνικό και παγκόσμιο επίπεδο [1]. Επιπλέον, στην Ελλάδα ο κτιριακός τομέας ευθύνεται για το 37% της ενεργειακής κατανάλωσης και το 40% των εκπομπών αερίων του θερμοκηπίου[2].

Με κατάλληλη διαχείριση της ενεργειακής ζήτησης μπορούν να μειωθούν και να μετατεθούν οι αιχμές ζήτησης ώστε να επιτευχθεί σημαντική εξοικονόμηση εγκατεστημένης ισχύος. Πιο συγκεκριμένα, εδώ έχει ενδιαφέρον να τονιστεί ότι το 77% του κτιριακού όγκου στη χώρα είναι κατοικίες και ότι ο μέσος όρος ηλικίας των κτισμάτων είναι 34 έτη [3]. Αυτό σημαίνει ότι τα κτίσματα είναι αρκετά παλιά ώστε να λαμβάνουν υπόψη τις ανάγκες εξοικονόμησης ενέργειας. Προκύπτει λοιπόν το εύλογο συμπέρασμα πως οι ανάγκες αυτές για να καλυφθούν απαιτούν επεμβάσεις στα ήδη υφιστάμενα παλαιά κτίρια. Με το συγκεκριμένο ζήτημα καταπιάνεται και η παρούσα διπλωματική εργασία.

Η Ευρωπαϊκή Ένωση έχει ευαισθητοποιηθεί πάνω στο ενεργειακό αδιέξοδο. Αναλυτικότερα, πραγματοποιήθηκε το Συμβούλιο της 16ης Δεκεμβρίου 2002 «Για την ενεργειακή απόδοση των κτιρίων» (EE L1 της 4.1.2003) και το Ευρωπαϊκό Κοινοβούλιο εξέδωσε την Οδηγία 2002/91/ΕΚ. Η Ελλάδα στην προσπάθειά της να εναρμονιστεί με το εν λόγω ευρωπαϊκό πλαίσιο δημιούργησε το νόμο 3661 'Μέτρα για τη μείωση της ενεργειακής κατανάλωσης των κτιρίων ΦΕΚ 8/19 Μαΐου 2008, στον οποίο ενσωμάτωσε όλες τις διατάξεις της Οδηγίας, προβλέποντας την έκδοση του Κανονισμού Ενεργειακής Απόδοσης των κτιρίων. Ο εν λόγω κανονισμός απαρτίζεται από πέντε θεματικές ενότητες, οι οποίες αφορούν στον καθορισμό των ελάχιστων απαιτήσεων ενεργειακής απόδοσης και στη μέθοδο υπολογισμού της ενεργειακής απόδοσης νέων και υφιστάμενων κτιρίων (άρθρα 3,4 και 5), στην έκδοση πιστοποιητικού ενεργειακής απόδοσης (άρθρο 6), στις επιθεωρήσεις λεβήτων και των

εγκαταστάσεων κλιματισμού (άρθρα 7 και 8) και στην πρόβλεψη ειδικευμένων και διαπιστευμένων ενεργειακών επιθεωρητών (άρθρο 9).

Σχετικά με τα υφιστάμενα κτίρια συνολικής επιφάνειας άνω των 1.000τ.μ. αναφέρεται στο 5<sup>ο</sup> άρθρο του κανονισμού ότι η ενεργειακή τους απόδοση αναβαθμίζεται στο βαθμό που είναι τεχνικά, λειτουργικά και οικονομικά εφικτό ώστε να πληροί τις θεσπιζόμενες είτε για το σύνολο είτε για μέρος του κτιρίου απαιτήσεις της ενεργειακής απόδοσης.

Σκοπός της παρούσας διπλωματικής εργασίας είναι να κατασκευαστεί ένα λογισμικό στο οποίο μπροούν να αποθηκευτούν δεδομένα που αφορούν στις Ενεργειακές Επιθεωρήσεις και να γίνουν αρκετά χρήσιμοι υπολογισμοί. Στο εν λόγω λογισμικό χρησιμοποιείται μία βάση δεδομένων με σκοπό την καταγραφή και αποθήκευση πληροφοριών που απαρτίζουν το ενεργειακό προφίλ του προς μελέτη κτιρίου. Αφού γίνει η εισαγωγή δεδομένων στη βάση του συστήματος οι πληροφορίες αποθηκεύονται και χρησιμοποιούνται από το πρόγραμμα για να πραγματοποιηθούν κάποιοι αυτόματοι υπολογισμοί που διευκολύνουν το έργο του Επιθεωρητή. Ειδικότερα, γίνονται εκτιμήσεις της ενεργειακής κατανάλωσης, μελέτη θερμομόνωσης του κτιρίου, επιθεώρηση του λέβητα εφόσον υπάρχει και θερμογράφηση. Στην πορεία το μεθοδολογικό αυτό εργαλείο προτείνει κάποιες δράσεις εξοικονόμησης ενέργειας στο χρήστη και αφού πραγματοποιήσει αυτόματα ολόκληρη την τεχνοοικονομική μελέτη της συγκεκριμένης επένδυσης παρουσιάζει με εύληπτο τρόπο τα προκύπτοντα αποτελέσματα.

# <span id="page-13-0"></span>**1.2 Φάσεις υλοποίησης**

Η εκπόνηση της διπλωματικής εργασίας πραγματοποιήθηκε μεταξύ Μαρτίου και Σεπτεμβρίου 2011 και η πορεία αυτής ακολούθησε τις εξής φάσεις, που παρουσιάζονται παρακάτω στο σχήμα 1.1.

- *Φάση 1<sup>η</sup> - Μελέτη του τρόπου διεξαγωγής της ενεργειακής επιθεώρησης:* Σαν 1<sup>ο</sup> βήμα ενημερωθήκαμε πλήρως από ποικίλες πηγές διαδικτυακές και μη για το ενεργειακό πρόβλημα. Κατόπιν μελετήθηκε ο τρόπος διεξαγωγής της ενεργειακής επιθεώρησης και όσα πρέπει να ξέρει ένας μηχανικός που αναλαμβάνει να την φέρει σε πέρας από πηγές που είναι διαθέσιμες στην ιστοσελίδα του Τεχνικού Επιμελητηρίου Ελλάδος.
- *Φάση 2<sup>η</sup> - Εκτενής βιβλιογραφική αναζήτηση και αναζήτηση στο διαδίκτυο, σχετικά με τεχνοοικονομικές μελέτες:* Μετά την κατάρτισή μας σχετικά με την ενεργειακή αξιολόγηση ενός κτιρίου ακολούθησε αναζήτηση που αφορούσε σε δράσεις που σκοπό έχουν να βελτιώσουν την ενεργειακή κατάταξη του κτιρίου. Για την παροχή μέσω του λογισμικού μίας ολοκληρωμένης εικόνας για τις προαναφερθέντες δράσεις πραγματοποιήθηκε ενδελεχής έρευνα σχετικά με τους οικονομικούς δείκτες που αξιολογούν επενδύσεις.
- *Φάση 3<sup>η</sup> - Αξιολόγηση των στοιχείων που έχουν ήδη συλλεχθεί και οργάνωση του λογισμικού:* Στη φάση αυτή έγινε η ανάλυση απαιτήσεων και ελήφθησαν οι αποφάσεις σχετικά με την πλατφόρμα που θα χρησιμοποιηθεί για την ανάπτυξη του λογισμικού και την τελική του μορφή.
- *Φάση 4<sup>η</sup> – Υλοποίηση του προγράμματος:* Σε αυτό το στάδιο ξεκίνησε και ολοκληρώθηκε η πρακτική υλοποίηση του λογισμικού.
- *Φάση 5<sup>η</sup> - Έλεγχος ορθότητας* : Έπειτα από την ολοκλήρωση του λογισμικού ακολούθησε μία περίοδος πειραματισμών με χρήση ελεγμένων δεδομένων ώστε να βεβαιωθούμε για την εύρυθμή λειτουργία του προγράμματος και να περιορίσουμε κατά το δυνατόν περισσότερο την πιθανότητα εμφάνισης σφαλμάτων κατά τη λειτουργία.
- *Φάση 6 η - Εξαγωγή συμπερασμάτων και προοπτικών:* Σε αυτή τη φάση εξήχθησαν γενικά συμπεράσματα και έγινε αναφορά και στις προοπτικές που ανοίγει η παρούσα εργασία.

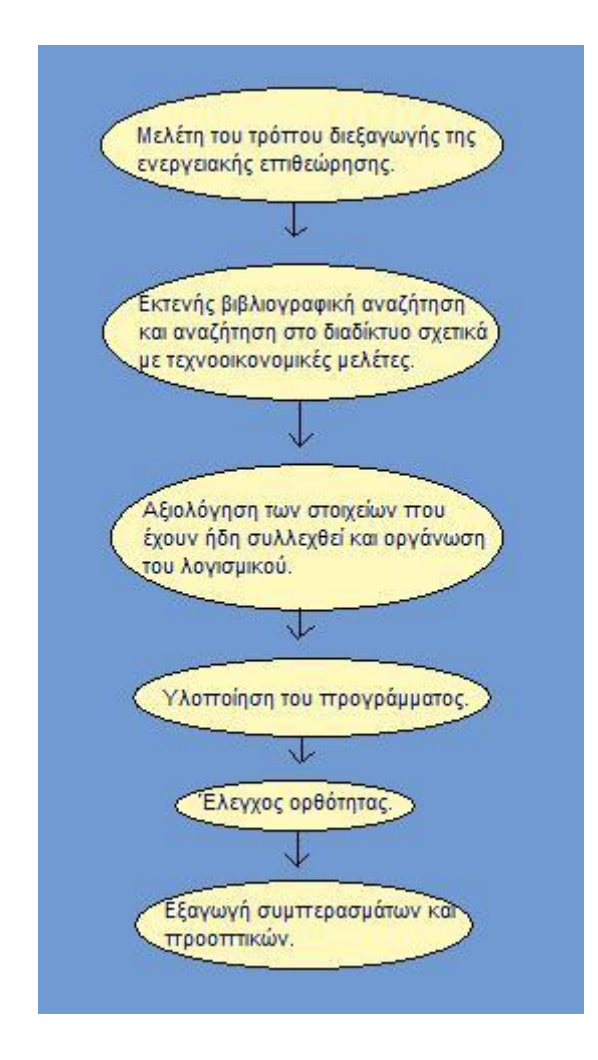

**Σχήμα 1.1:** Φάσεις υλοποίησης διπλωματικής εργασίας

# <span id="page-15-0"></span>**1.3 Οργάνωση τόμου**

Σε πρώτο στάδιο, παρατίθεται μία αρκετά σύντομη περίληψη της διπλωματικής εργασίας με έμφαση στα κυριότερα σημεία της. Έπειτα, ακολουθεί η μετάφραση της περίληψης στην Αγγλική Γλώσσα και ο πίνακας περιεχομένων.

Το πρώτο κεφάλαιο είναι εισαγωγικό. Ξεκινά με την περιγραφή του αντικειμένου της εργασίας και του γενικότερου σκοπού της σε βαθμό αναλυτικότερο από την περίληψη. Έπειτα περιγράφονται οι φάσης της εργασίας και σε αυτό το στάδιο η οργάνωση του τόμου.

Στο δεύτερο κεφάλαιο περιγράφονται αναλυτικότερα κάποια στοιχεία για το θεσμό των ενεργειακών επιθεωρήσεων. Πιο συγκεκριμένα, αναφέρονται στοιχεία για την ενεργειακή κατάταξη των κτιρίων, το χωρισμό ενός κτιρίου σε θερμικές ζώνες, τον συντελεστή θερμοπερατότητας, τα θερμικά ηλιακά συστήματα και τα φωτοβολταϊκά συστήματα. Τα στοιχεία αυτά είναι αρκετά χρήσιμα και η κατασκευή του λογισμικού απαιτούσε τη γνώση τους.

Το τρίτο κεφάλαιο περιλαμβάνει την πλήρη περιγραφή της εφαρμογής που κατασκευάστηκε. Το πρώτο μέρος του κεφαλαίου αναφέρεται στο σχεδιασμό και την ανάπτυξη του συστήματος. Στο δεύτερο μέρος περιγράφεται αναλυτικά η λειτουργία της εφαρμογής και ουσιαστικά αποτελεί ένα πλήρες εγχειρίδιο.

Το τέταρτο κεφάλαιο αποτελεί την εφαρμογή του προγράμματος στο Λαμπαδάριο Κτίριο της Πολυτεχνειούπολης Ζωγράφου. Τα στοιχεία που χρησιμοποιούνται έχουν συλλεχθεί από ενεργειακή επιθεώρηση που έχει πραγματοποιηθεί στο κτίριο αυτό.

Τέλος, το πέμπτο κεφάλαιο αποτελεί τον επίλογο της εργασίας όπου παρουσιάζονται τα συμπεράσματα που προέκυψαν από την εργασία και ενδεχόμενες προοπτικές.

# <span id="page-16-0"></span>*Κεφάλαιο 2. Ενεργειακές Επιθεωρήσεις στον Kτιριακό Tομέα*

Η Ευρώπη αποφάσισε να ευαισθητοποιηθεί απέναντι στο παγκόσμιο ενεργειακό πρόβλημα που παρουσιάζεται με ιδιαίτερα μεγάλη ένταση στον κτιριακό τομέα, όπως αναφέρθηκε σε προηγούμενες ενότητες. Πιο συγκεκριμένα, εξέδωσε την Κοινοτική Οδηγία 2002/91/ΕΚ περί ενεργειακής απόδοσης των κτιρίων. Η Ελλάδα εναρμόνισε, ως όφειλε, την εθνική νομοθεσία με την Κοινοτική Οδηγία σύμφωνα με το Νόμο 3661/2008. Για την εφαρμογή του νόμου εκδόθηκε Προεδρικό Διάταγμα που καθορίζει τις προδιαγραφές και τις διαδικασίες εφαρμογής του συστήματος των ενεργειακών επιθεωρητών καθώς και ο Κανονισμός Ενεργειακής Απόδοσης Κτιρίων  $(K.Ev.A.K.)$ .

Ο κτιριακός πλούτος είναι αναγκαίο να αποκτήσει αποτελεσματική διαχείριση της απαιτούμενης ενέργειας. Έτσι, εκτός από την αισθητική ενός κτιρίου θα δίνεται πλέον και μεγάλα σημασία στο κομμάτι της μέριμνας ώστε η κατανάλωση ενέργειας να είναι η χαμηλότερη δυνατή. Η αποτελεσματική διαχείριση ενέργειας προστατεύει το περιβάλλον και συμβάλλει τόσο στην οικονομία εξόδων των ίδιων των κτιρίων όσο και στην οικονομία του κράτους γενικότερα.

Σ αυτό το πλαίσιο λοιπόν παρουσιάζονται ακολούθως κάποιες ενότητες που αφορούν στην ενεργειακή επιθεώρηση και ενεργειακή αξιολόγηση κτιρίων. Είναι γεγονός πως μία πλήρης ενεργειακή επιθεώρηση έχει αρκετά μέρη, ωστόσο σε αυτό το τμήμα θα αναλυθούν τα μέρη εκείνα που αφορούν ενότητες του λογισμικού που κατασκευάστηκε. Δεν είναι σκοπός της παρούσας διπλωματικής η εκτενής περιγραφή του τρόπου διεξαγωγής και των παραμέτρων μιας ενεργειακής επιθεώρησης. Για αυτό το σκοπό υπάρχουν σχετικά αρχεία που εκδίδονται από το Τεχνικό Επιμελητήριο Ελλάδος. Αναλύονται λοιπόν ακολούθως κάποια στοιχεία που είναι απαραίτητα για την κατανόηση του τρόπου λειτουργίας του κατασκευασθέντος λογισμικού.

# <span id="page-18-0"></span>**2.1 Ενεργειακή κατάταξη κτιρίου**

Η εξοικονόμηση ενέργειας στον κτιριακό τομέα κρίνεται αναγκαία για την επίλυση του ενεργειακού προβλήματος. Τόσο τα νέα όσο και τα υφιστάμενα κτίρια απαιτείται να εναρμονίζονται με τις βασικές αρχές του ενεργειακού σχεδιασμού κτιρίων.

Κατά την αρχική φάση μελέτης του κτιρίου μαζί με την αρχιτεκτονική μελέτη και τη μελέτη των Η/Μ εγκαταστάσεων εκπονείται και η Μελέτη Ενεργειακής Απόδοσης, η οποία διασφαλίζει την ενεργειακή και περιβαλλοντική απόδοση του κτιρίου. Η Μελέτη Ενεργειακής Απόδοσης θα πρέπει να συνάδει με την σχετική Νομοθεσία και να τεκμηριώνει ότι το κτίριο ικανοποιεί τις υποχρεωτικές απαιτήσεις, ώστε να κατατάσσεται στην ενεργειακή κατηγορία Β, όπως ορίζεται στον Κανονισμό.

Με βάση την συνολική ενέργεια κατανάλωσης του κτιρίου, η οποία υπολογίζεται ανάγοντας όλες τις μορφές ενέργειας στην πρωτογενή σύμφωνα με τον πίνακα 2.1 καθορίζεται η κατηγορία της ενεργειακής απόδοσης του κτιρίου και εκδίδεται το «πιστοποιητικό ενεργειακής απόδοσης κτιρίου – Π.Ε.Α».

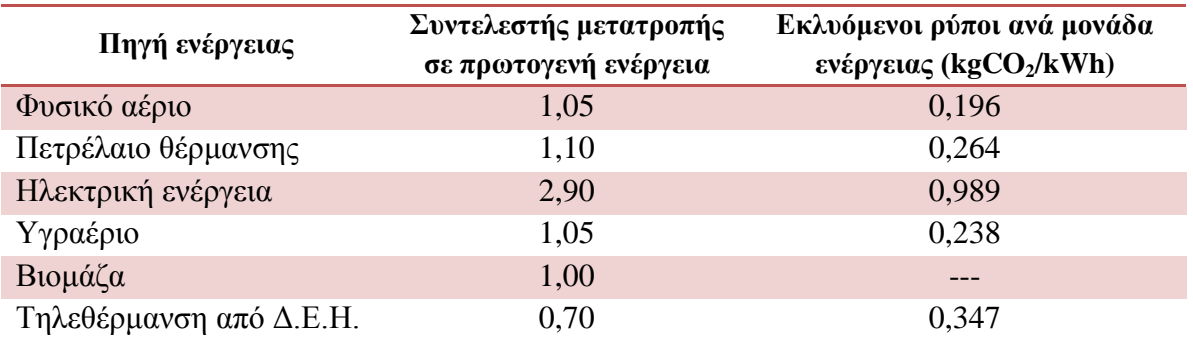

**Πίνακας 2.1:** Συντελεστής αναγωγής της κατανάλωσης ενέργειας του κτιρίου σε πρωτογενή ενέργεια.

Οι κατηγορίες ενεργειακής απόδοσης κτιρίων καθορίζονται σύμφωνα με τα όρια του πίνακα 2.2. Ο δείκτης R<sup>R</sup> είναι ίσος με την υπολογιζόμενη κατανάλωση πρωτογενούς ενέργειας του κτιρίου αναφοράς. Ο λόγος Τ είναι το πηλίκο της υπολογιζόμενης κατανάλωσης πρωτογενούς ενέργειας του εξεταζόμενου κτιρίου (ΕΡ) προς την υπολογιζόμενη κατανάλωση πρωτογενούς ενέργειας κτιρίου αναφοράς (RR) και αποτελεί το βασικό κριτήριο για την κατάταξη του κτιρίου στην αντίστοιχη κατηγορία ενεργειακής απόδοσης.

| Κατηγορία    | Όρια κατηγορίας                                          | Όρια κατηγορίας       |
|--------------|----------------------------------------------------------|-----------------------|
| $A+$         | $EP \leq 0.33R_R$                                        | $T \leq 0.33$         |
| $\mathbf A$  | $0.33R_R \le EP \le 0.50R_R$                             | $0,33 < T \le 0,50$   |
| $B+$         | $0,50R_R \le EP \le 0,75R_R$                             | $0,50 < T \le 0,75$   |
| B            | $0.75 R_R \le EP \le 1.00 R_R$                           | $0.75 \le T \le 1.00$ |
| $\Gamma$     | $1,00 R_R \le EP \le 1,41 R_R$                           | $1,00 \le T \le 1,41$ |
| $\Lambda$    | 1,41 $R_R$ < EP $\leq$ 1,82 $R_R$                        | $1,41 < T \le 1,82$   |
| E            | 1,82 R <sub>R</sub> $\leq$ EP $\leq$ 2,27 R <sub>R</sub> | $1,82 < T \le 2,27$   |
| $\mathbf{Z}$ | 2,27 R <sub>R</sub> $\leq$ EP $\leq$ 2,73 R <sub>R</sub> | $2,27 < T \le 2,73$   |
| H            | 2,73 $R_R < EP$                                          | 2,73 < T              |

**Πίνακας 2.2:** Κατηγορίες ενεργειακής απόδοσης κτιρίων

## <span id="page-19-0"></span>**2.2 Καθορισμός θερμικών ζωνών κτιρίου**

Σ' αυτό το σημείο δίνεται ιδιαίτερη έμφαση στις συνθήκες λειτουργίας του κτιρίου. Ο καθορισμός των ανεξάρτητων θερμικών ζωνών του κτιρίου εξαρτάται σε μεγάλο βαθμό από το μέγεθος του κτιρίου και την κατηγορία στην οποία ανήκει σύμφωνα με τις συνθήκες λειτουργίας του. Κτίρια με διαφορετικές συνθήκες λειτουργίας και διαφορετική χρήση χωρίζονται με τελείως διαφορετικό τρόπο σε θερμικές ζώνες.

Ο χωρισμός του κτιρίου σε ενεργειακές ζώνες γίνεται με στόχο την καλύτερη δυνατή εκτίμηση της ενεργειακής απόδοσης του ακολουθώντας κάποιους βασικούς κανόνες. Ειδικότερα, ο αριθμός των θερμικών ζωνών πρέπει να είναι όσο το δυνατόν μικρότερος ώστε να υπάρχει οικονομία στο πλήθος των δεδομένων και στον υπολογιστικό χρόνο. Πρέπει ωστόσο μέσα στην ίδια θερμική ζώνη να υπάρχει μία συνάφεια μεταξύ των χώρων από πλευράς λειτουργικότητας. Επιπλέον, τα τμήματα του κτιρίου τα οποία δεν υπερβαίνουν σε όγκο το 10% του συνολικού όγκου του κτιρίου ή έχουν αρκετά χαμηλή κατανάλωση συγκριτικά με το υπόλοιπο κτίριο είναι προτιμότερο να εντάσσονται σε άλλες θερμικές ζώνες ακόμη και αν η χρήση τους μπορεί να δικαιολογήσει δημιουργία ξεχωριστής θερμικής ζώνης.

Ανεξάρτητες θερμικές ζώνες επιβάλλεται να δημιουργηθούν σύμφωνα με τον Κ.Εν.Α.Κ (Φ.Ε.Κ. 407/9.4.2010), και το πρότυπο ΕΛΟΤ ΕΝ ISO 13790:2009 σε συγκεκριμένες περιπτώσεις. Πιο συγκεκριμένα, όταν υπάρχει διαφορά στην επιθυμητή θερμοκρασία του κτιρίου μεγαλύτερη από 4 βαθμούς σε κλίμακα Κελσίου ( <sup>ο</sup>C) ή Κέλβιν (K) ενός τμήματος του κτιρίου με τα υπόλοιπα πρέπει αυτό να αποτελέσει ξεχωριστή θερμική ζώνη. Μία ακόμη περίπτωση είναι να υπάρχει τελείως διαφορετική χρήση μεταξύ δύο χώρων στο κτίριο. Για παράδειγμα σε ένα εκπαιδευτικό κτίριο τα εργαστήρια και οι αίθουσες διδασκαλίας αποτελούν ξεχωριστές θερμικές ζώνες. Επιπλέον, το ίδιο συμβαίνει και στην περίπτωση που ένας χώρος εξυπηρετείται από διαφορετικά συστήματα θέρμανσης, ψύξης ή κλιματισμού λόγω εσωτερικών συνθηκών καθώς και στην περίπτωση που ο χώρος παρουσιάζει μεγάλες συναλλαγές ενέργειας λόγω της θέσης του (πχ. Νότιος προσανατολισμός). Τέλος, ξεχωριστή θερμική ζώνη πρέπει να δημιουργηθεί για χώρο στον οποίο το σύστημα μηχανικού αερισμού καλύπτει λιγότερο από το 80% της επιφάνειας της κάτοψης του χώρου.

Αναφέρουμε σ' αυτό το σημείο ότι ο χωρισμός σε θερμικές ζώνες φυσικά γίνεται βάσει των προαναφερθέντων κανόνων, ωστόσο, ο μηχανικός που θα αναλάβει να εκπονήσει τη μελέτη είναι αυτός που θα πάρει την τελική απόφαση για το χωρισμό.

### <span id="page-20-0"></span>**2.3 Συντελεστής Θερμοπερατότητας**

Για την εκτίμηση της ενεργειακής απόδοσης του κτιρίου πρέπει να εκτιμηθούν τα δεδομένα των διάφανων και μη δομικών στοιχείων που ορίζουν τις επιφάνειες κάθε θερμικής ζώνης. Τα γεωμετρικά δεδομένα που χρειάζονται στους υπολογισμούς, δηλαδή οι επιφάνειες των δομικών στοιχείων ανά θερμική ζώνη, τα μήκη των θερμογεφυρών καθώς και ο όγκος του κτιρίου, προκύπτουν από τα αρχιτεκτονικά σχέδια που είναι απαραίτητα για την εκπόνηση της μελέτης. Πιο συγκεκριμένα, για τις διαστάσεις των δομικών στοιχείων γίνεται χρήση μόνο εξωτερικών διαστάσεων όπως αυτές φαίνονται στην κάτοψη και την τομή των αρχιτεκτονικών σχεδίων.

Ένας αρκετά σημαντικός δείκτης που αφορά στα θερμικά χαρακτηριστικά των δομικών στοιχείων του κτιρίου είναι ο συντελεστής θερμοπερατότητας. Ο δείκτης αυτός έχει σχέση με τις θερμοφυσικές ιδιότητες τόσο των επιμέρους στρώσεων όσο και της συνολικής διατομής των δομικών στοιχείων που διαχωρίζουν τις θερμικές ζώνες. Παρουσιάζονται στη συνέχεια σε συγκεντρωτικούς πίνακες ο μέγιστος επιτρεπόμενος συντελεστής θερμοπερατότητας ανά δομικό στοιχείο και ανά κλιματική ζώνη (πίνακας 2.3) καθώς και ο μέσος συντελεστής θερμοπερατότητας ανά κλιματική ζώνη (πίνακας 2.4) όπως έχουν οριστεί από τον Κ.Εν.Α.Κ.

Για τα αδιαφανή δομικά στοιχεία ο συντελεστής θερμοπερατότητας ενός δομικού στοιχείου n στρώσεων ορίζεται από τον τύπο:

$$
U = \frac{1}{R_{i} + \sum_{j=1}^{n} \frac{d_{j}}{\lambda_{j}} + R_{al} + R_{a}}
$$
 [W / (m<sup>2</sup>K)]

Όπου:

 $U \left[ W / (m^2 K) \right]$ ο συντελεστής θερμοπερατότητας του δομικού στοιχείου,

n το πλήθος στρώσεων του δομικού στοιχείου,

- d [m] το πάχος της κάθε στρώσης του δομικού στοιχείου,
- $\lambda$   $\left[ W\,/\,(mK)\right]$ ο συντελεστής θερμικής αγωγιμότητας του υλικού της κάθε στρώσης,
- $R_i$ <sup>[( $m^2K$ )/W]</sup> η αντίσταση θερμικής μετάβασης που προβάλλει το επιφανειακό στρώμα αέρα στη μετάδοση της θερμότητας από τον εσωτερικό χώρο προς το δομικό στοιχείο,
- *R a*  $[(m^2K)/W]$ η αντίσταση θερμικής μετάβασης που προβάλλει το επιφανειακό στρώμα αέρα στη μετάδοση της θερμότητας από το δομικό στοιχείο προς το εξωτερικό περιβάλλον,
- $R_{al}^{\parallel}$  [( $m^2K$ ) /  $W$ ] η θερμική αντίσταση του στρώματος αέρα σε τυχόν υφιστάμενο διάκενο ανάμεσα στις στρώσεις του δομικού στοιχείου, με την προϋπόθεση ότι ο αέρας του διακένου δεν επικοινωνεί με το εξωτερικό περιβάλλον και θεωρείται πρακτικά ακίνητος.

Στα διαφανή δομικά στοιχεία , δηλαδή στα κουφώματα, η τιμή του συντελεστή θερμοπερατότητας του κουφώματος UK μπορεί είτε να υπολογιστεί αναλυτικά είτε να θεωρηθεί δεδομένη με αποδοχή της πιστοποιημένης τιμής που διαθέτει ο κατασκευαστής. Για τον αναλυτικό υπολογισμό χρησιμοποιούνται διαφορετικοί τύποι ανάλογα με το είδος του κουφώματος. Χρησιμοποιούνται σαν δεδομένα ο συντελεστής θερμοπερατότητας του πλαισίου, του υαλοπίνακα και ο συντελεστής γραμμικής θερμοπερατότητας του υαλοπίνακα.

Ο μέσος επιτρεπόμενος συντελεστής υπολογίζεται από το μέσο όρο όλων των επιμέρους συντελεστών θερμοπερατότητας των δομικών στοιχείων του κτιρίου. Στην αναφορά που ετοιμάζει το πρόγραμμα για τους συντελεστές θερμοπερατότητας λαμβάνονται υπόψη οι παράμετροι της κλιματικής ζώνης καθώς και το είδος του δομικού στοιχείου ώστε να χρωματιστεί με μπλε χρώμα ο συντελεστής αν είναι εντός των επιτρεπτών ορίων και κόκκινο αν είναι εκτός. Προς ενημέρωση του μηχανικού δίπλα στο νούμερο του πραγματικού συντελεστή εμφανίζεται και η μέγιστη επιτρεπόμενη τιμή.

Για περισσότερη και ενδελεχή ενημέρωση σχετικά με το συντελεστή θερμοπερατότητας ανάλογα με το κάθε δομικό στοιχείο ξεχωριστά μπορεί να απευθυνθεί κανείς στην τεχνική οδηγία του ΤΕΕ με τίτλο «Αναλυτικές εθνικές προδιαγραφές παραμέτρων για τον υπολογισμό της ενεργειακής απόδοσης κτιρίων και την έκδοση πιστοποιητικού ενεργειακής απόδοσης».

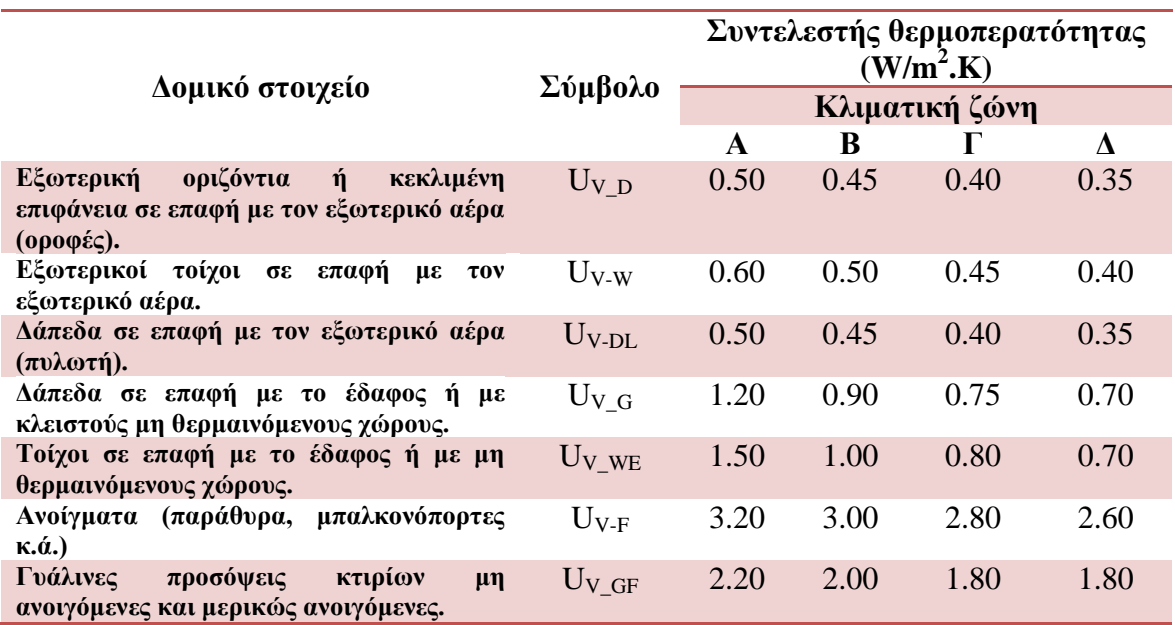

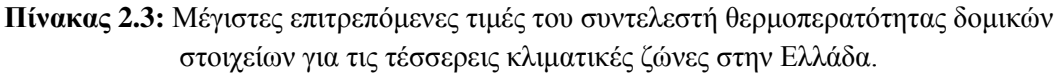

| $F/V$ (m <sup>-1</sup> ) | Μέγιστος επιτρεπόμενος μέσος<br>συντελεστής (U <sub>m</sub> ) σε [W/m <sup>2</sup> .K] |        |           |           |  |
|--------------------------|----------------------------------------------------------------------------------------|--------|-----------|-----------|--|
|                          | Zώνη A                                                                                 | Zώνη B | $Z$ ώνη Γ | $Z$ ώνη Δ |  |
| $\leq 0.2$               | 1.26                                                                                   | 1.14   | 1.05      | 0.96      |  |
| 0.3                      | 1.20                                                                                   | 1.09   | 1.00      | 0.92      |  |
| 0.4                      | 1.15                                                                                   | 1.03   | 0.95      | 0.87      |  |
| 0.5                      | 1.09                                                                                   | 0.98   | 0.90      | 0.83      |  |
| 0.6                      | 1.03                                                                                   | 0.93   | 0.86      | 0.78      |  |
| 0.7                      | 0.98                                                                                   | 0.88   | 0.81      | 0.73      |  |
| 0.8                      | 0.92                                                                                   | 0.83   | 0.76      | 0.69      |  |
| 0.9                      | 0.86                                                                                   | 0.78   | 0.71      | 0.64      |  |
| $\geq1.0$                | 0.81                                                                                   | 0.73   | 0.66      | 0.60      |  |

**Πίνακας 2.4:** Μέγιστος επιτρεπόμενος Συντελεστής Θερμοπερατότητας U<sup>m</sup> κτιρίου για τις τέσσερεις κλιματικές ζώνες στην Ελλάδα.

# <span id="page-23-0"></span>**2.3 Δράσεις εξοικονόμισης ενέργειας**

### <span id="page-23-1"></span>**2.3.1 Αντικατάσταση παλαιών κουφωμάτων**

Όταν τα ήδη υπάρχοντα κουφώματα ενός χώρου δεν διαθέτουν καλή θερμομόνωση και διαπιστώνονται μεγάλα ποσοστά απωλειών θερμότητας συστήνεται η αντικατάσταση τους με νέα. Τα νέα κουφώματα κατασκευάζονται με πρωτοποριακές και σύγχρονες τεχνολογίες και κατασκευάζονται με τέτοιο τρόπο ώστε να έχουν πολύ καλύτερο συντελεστή θερμοπερατότητας. Με αυτό τον τρόπο οι απώλειες θερμότητας στους χώρους του κτιρίου περιορίζονται στο ελάχιστο.

### <span id="page-23-2"></span>**2.3.2 Εφαρμογή εξωτερικής θερμομόνωσης**

Η εφαρμογή εξωτερικής θερμομόνωσης σε ένα κτίριο ενδείκνυται ως μία από τις καλύτερες δράσεις εξοικονόμησης ενέργειας. Με μια τέτοια αλλαγή η μάζα του τοίχου θα ενεργεί πλέον ως συσσωρευτής θερμότητας αποδίδοντας την στο εσωτερικό του κτιρίου και αφ' ετέρου διότι μονώνοντας εξωτερικά το κτίριο ελαχιστοποιούνται οι θερμογέφυρες.

Η εξωτερική θερμομόνωση περιλαμβάνει την πλήρη επένδυση της εξωτερικής όψης του κτιρίου με μονωτικό υλικό κατάλληλου πάχους με ταυτόχρονη διαμόρφωση των αρχιτεκτονικώ στοιχείων πάνω σε αυτό. Στη συνέχεια το σύνολο της επενδεδυμένης επιφάνειας επικαλύπτεται με ειδικά επιχρίσματα.

### <span id="page-24-0"></span>**2.3.3 Θερμομόνωση στέγης / οροφής**

Για τα δώματα των κτιρίων τα οποία δεν έχουν μόνωση προτείνεται η κατασκευή πλήρους θερμομόνωσης με μονωτικό υλικό κατάλληλου πάχους. Με αυτό τον τρόπο διαμορφώνεται ένας βελτιωμένος συντελεστής θερμοπερατότητας και περιορίζονται οι απώλειες θερμότητας του κτιρίου.

### <span id="page-24-1"></span>**2.3.4 Αναβάθμιση συστήματος φωτισμού**

Ορισμένα κτίρια τα οποία έχουν κατασκευαστεί αρκετά χρόνια πριν δεν έχουν επέμβει στις εγκαταστάσεις φωτισμού. Είναι ωστόσο γνωστό ότι πλέον υπάρχουν αρκετά νέα συστήματα που συμβάλουν στη μείωση των καταναλώσεων ηλεκτρικού ρεύματος. Πιο συγκεκριμένα, υπάρχουν ηλεκτρονικά στραγγαλιστικά πηνία (ballasts) τα οποία μπορούν να αντικαταστήσουν τα συμβατικά και μαζί με την αντικατάσταση των λαμπτήρων πυρακτώσεως από λαμπτήρες φθορισμού δύναται να επιτευχθεί μία μείωση ρεύματος που ανέρχεται σε ποσοστό 20%.

Στην εξοικονόμηση ενέργειας μπορεί να συντελέσει επιπλέον η χρήση αυτοματισμών για την αφή και τη σβέση φωτιστικών σωμάτων σε κοινόχρηστους χώρους. Χώροι στους οποίους είναι απαραίτητη η χρήση φωτιστικών σωμάτων καθ' όλη την διάρκεια της ημέρας αλλά συχνά δεν υπάρχουν μονίμως άτομα όπως διάδρομοι σε κτίρια γραφείων ή κοινόχρηστες τουαλέτες θα πρέπει να εξοπλιστούν με αυτοματισμούς φωτισμού. Ανιχνευτές κίνησης συνδεδεμένοι με τον διακόπτη των φωτιστικών σωμάτων εξασφαλίζουν την άμεση έναυση των φωτιστικών σωμάτων και με έναν χρονοπρογραμματισμό την σβέση τους μετά την αποχώρηση των ατόμων από τον χώρο. Συνήθως σε αυτούς τους χώρους τα φωτιστικά παραμένουν αναμμένα τουλάχιστον 8 ώρες την ημέρα, ενώ καταναλίσκουν ηλεκτρική ενέργεια για φωτισμό που ουσιαστικά δεν χρησιμοποιείται ποτέ.

### <span id="page-24-2"></span>**2.3.5 Θερμικά ηλιακά συστήματα**

Οι ηλιακοί συλλέκτες χρησιμοποιούνται στα κτίρια προκειμένου είτε για τη θέρμανση χώρων είτε για την παραγωγή ζεστού νερού χρήσης. Αυτό επιτυγχάνεται μέσω της παραγωγής θερμικής ενέργειας με την αξιοποίηση της ηλιακής ενέργειας. Για τον υπολογισμό της συνεισφοράς ενός συστήματος ηλιακών συλλεκτών καταγράφονται τα απαραίτητα δεδομένα από τη μελέτη διαστασιολόγησης του συστήματος, τις τεχνικές προδιαγραφές του κατασκευαστή και την επιθεώρηση της εγκατάστασης.

Μία κατηγορία απαιτούμενων δεδομένων προς καταγραφή είναι οι παράμετροι θέσης και εγκατάστασης ηλιακών συλλεκτών. Οι βασικές παράμετροι θέσης αφορούν στον προσανατολισμό του συλλέκτη ως προς το νότο, την κλίση της επιφάνειας ως προς το

οριζόντιο επίπεδο και τον συντελεστή σκίασης. Ο προσανατολισμός, ειδικότερα, είναι η απόκλιση από το νότο της περιοχής εγκατάστασης και ο ιδανικός είναι νότιος με μικρή απόκλιση της τάξης του 5%. Η κλίση, από την άλλη, ορίζεται ως προς το οριζόντιο επίπεδο εγκατάστασης και απαιτείται για τον υπολογισμό της ηλιακής ακτινοβολίας που προσπίπτει στον συλλέκτη. Η βέλτιστη κλίση εξαρτάται από την περίοδο χρήσης. Για ετήσια χρήση ιδανική είναι η β=30ο , για χειμερινή β= γεωγραφικό πλάτος + 15ο ενώ για θερινή β=0-5ο. Ο συντελεστή σκίασης είναι διορθωτικός συντελεστής για τη μείωση της ηλιακής ακτινοβολίας λόγω της προκαλούμενης από τον περιβάλλοντα χώρο σκίασης.

Ορίζεται ποσοστό αξιοποίησης της ηλιακής ακτινοβολίας το ποσοστό της προσπίπτουσας ακτινοβολίας που μετατρέπεται σε θερμική ενέργεια και αξιοποιείται τελικά για την παραγωγή ζεστού νερού χρήσης ή για τη θέρμανση χώρων. Είναι δηλαδή τελικά η μέση ετήσια απόδοση του ηλιακού συλλέκτη. Ο συντελεστής αξιοποίησης της ηλιακής ακτινοβολίας διαφοροποιείται ως προς τον τύπο του ηλιακού συλλέκτη αλλά όχι ως προς την περιοχή.

### <span id="page-25-0"></span>**2.3.6 Φωτοβολταϊκά συστήματα**

Σε πολλά κτίρια τοποθετούνται Φωτοβολταϊκά (Φ/Β) Συστήματα με σκοπό την παραγωγή ηλεκτρικής ενέργειας μέσω της αξιοποίησης της ενέργειας που παρέχεται από την ηλιακή ακτινοβολία. Για να υπολογιστεί η συνεισφορά ενός φωτοβολταϊκού συστήματος πρέπει να καταγραφούν κάποια δεδομένα από τις τεχνικές προδιαγραφές του κατασκευαστή και την επιθεώρηση της εγκατάστασης. Τα δεδομένα αυτά είναι η απόδοση του Φ/Β συστήματος ή αλλιώς ο συντελεστής ηλιακής αξιοποίησης, ο οποίος εξαρτάται από τον τύπο του συστήματος που έχει επιλεχθεί (μονοκρυσταλλικό, πολυκρυσταλλικό), η εγκατεστημένη επιφάνεια και οι παράμετροι που αφορούν στη θέση της εγκατάστασης (προσανατολισμό, κλίση των φωτοβολταϊκών πανέλων κ.ά.). Στην περίπτωση που τα δεδομένα αυτά δεν είναι διαθέσιμα μπορεί ο μηχανικός να ανατρέξει σε σχετικούς πίνακες που υπάρχουν στην τεχνική οδηγία του ΤΕΕ (Τ.Ο.Τ.Ε.Ε. 20701-1/2010) με τίτλο «Αναλυτικές εθνικές προδιαγραφές παραμέτρων για τον υπολογισμό της ενεργειακής απόδοσης κτιρίων και την έκδοση του πιστοποιητικού ενεργειακής απόδοσης».

### <span id="page-25-1"></span>**2.3.7 Αντικατάσταση λεβήτων**

Στο σύστημα των εγκαταστάσεων θέρμανσης επηρεάζει σημαντικά τις καταναλώσεις ενέργειας ενός κτιρίου. Λέβητες οι οποίοι είναι αρκετά παλιοί αλλά αυτοσυντηρημένοι ωστόσο αποδίδουν το ίδιο με νέους λέβητες χωρίς ρυθμίσεις και ασυντήρητους. Επομένως στην περίπτωση που διαπιστωθεί ότι ο βαθμός απόδοσης ενός συστήματος είναι αρκετά χαμηλός και το σύστημα δεν επιδέχεται επισκευή οδηγείται κανείς στη λύση της αντικατάστασης. Η αντικατάσταση Λέβητα είναι ικανή να αυξήσει το βαθμό απόδοσης ενός κτιρίου ακόμη και σε ποσοστό 90%.

#### <span id="page-26-0"></span>**2.3.8 Εγκατάσταση δικτύου φυσικού αερίου**

Το φυσικό αέριο είναι η καθαρότερη πηγή πρωτογενούς ενέργειας, μετά τις ανανεώσιμες μορφές. Τα μεγέθη των εκπεμπόμενων ρύπων είναι σαφώς μικρότερα σε σχέση με τα συμβατικά καύσιμα, ενώ η βελτίωση του βαθμού απόδοσης μειώνει τη συνολική κατανάλωση καυσίμου και συνεπώς περιορίζει την ατμοσφαιρική ρύπανση.

Με την υποκατάσταση της ηλεκτρικής ενέργειας από φυσικό αέριο, κυρίως στις οικιακές και εμπορικές χρήσεις, αποφεύγονται οι απώλειες μετατροπής του σε ηλεκτρική ενέργεια καθώς και στη μεταφορά της. Άλλωστε η χρησιμοποίηση φυσικού αερίου σε μονάδες συνδυασμένου κύκλου έχει ως αποτέλεσμα τη σημαντική αύξηση του βαθμού απόδοσης παραγωγής ηλεκτρισμού σε 52-55% έναντι 35-40% των συμβατικών ηλεκτροπαραγωγικών σταθμών.

Επίσης η χρήση του φυσικού αερίου έχει σημαντικές θετικές επιδράσεις στη δομή του ενεργειακού ισοζυγίου της χώρας, αφού μειώνεται η εξάρτησή μας από το πετρέλαιο. Επισημαίνεται ότι σύμφωνα με το ΦΕΚ 1343Β/ 26-9-2005 στα πλαίσια της εξοικονόμησης ενέργειας πρέπει να συνδεθούν τα κτίρια του Δημοσίου, όπου υπάρχει η δυνατότητα, με φυσικό αέριο για την υποκατάσταση της χρήσης του πετρελαίου θέρμανσης.

<span id="page-28-0"></span>*Κεφάλαιο 3. Αρχιτεκτονική Λογισμικού*

# <span id="page-30-0"></span>**3.1 Επιλογή πλατφόρμας ανάπτυξης της εφαρμογής**

Μία από τις πρώτες και ενδεχομένως πιο κύριες αποφάσεις που έπρεπε να παρθούν σχετικά με την εκπόνηση της παρούσας διπλωματικής εργασίας είναι η επιλογή της πλατφόρμας που χρησιμοποιήθηκε για την ανάπτυξη του λογισμικού.

Για την απόφαση αυτή έπρεπε να ληφθούν υπόψη ποικίλες παράμετροι. Πιο συγκεκριμένα, ήταν αναγκαίο να αναλογισθεί κανείς όλες τις ανάγκες που καλείται να καλύψει το λογισμικό. Αρχικά, ο κύριος ρόλος που επιτελεί είναι η αποθήκευση μεγάλου όγκου δεδομένων. Δευτερευόντως γίνεται αξιοποίηση των δεδομένων με τη γραφική τους αναπαράσταση. Μεγάλο μέρος ωστόσο της εφαρμογής περιλαμβάνει αριθμητικούς υπολογισμούς με σκοπό την οικονομική ανάλυση των προτεινόμενων επενδύσεων. Καθοριστικό ρόλο θα παίξει όμως και το γραφικό περιβάλλον του προς δημιουργία προϊόντος. Αναλυτικότερα, το περιβάλλον αυτό χρησιμοποιείται για την αλληλεπίδραση του χρήστη με το κατασκευασθέν πρόγραμμα. Για να πούμε ότι μία εφαρμογή είναι πετυχημένη πρέπει να συνοδεύεται από ένα όμορφο, εύχρηστο και λειτουργικό περιβάλλον εργασίας. Τέλος, μία καθόλου αμελητέα παράμετρο αποτελεί και ο διαθέσιμος χρόνος για την εκπόνηση της παρούσας εργασίας. Ο όγκος της εργασίας είναι ήδη αρκετά μεγάλος επομένως μία πλατφόρμα ανάπτυξης που διευκολύνει το έργο των προγραμματιστών όσο γίνεται περισσότερο καθίσταται αναγκαία επιλογή.

Έχοντας κατά νου τα παραπάνω στοιχεία κάναμε την επιλογή του εργαλείου «Microsoft Access 2007» που βρίσκεται στο πακέτο «Microsoft Office 2007». Αναφέρουμε επιγραμματικά ακολούθως κάποια από τα προτερήματα της «Microsoft Access» που δικαιολογούν την επιλογή μας.

Αρχικά, το «Microsoft Office» είναι ένα πακέτο που βρίσκεται εγκατεστημένο σχεδόν σε κάθε υπολογιστή σήμερα. Αυτό συνιστά την τιμή της «Microsoft Access» σε σχέση με τον «Sql Server» ή την «Oracle» για παράδειγμα, που απαιτούν και άδειες χρήσης ανά υπολογιστή, εξαιρετικά ανταγωνιστική, ειδικότερα όταν η βάση δεδομένων που ενδιαφερόμαστε να κατασκευάσουμε δεν είναι ιδιαίτερα μεγάλου μεγέθους.

Η «Microsoft Access» συνιστά ένα εύχρηστο εργαλείο στα χέρια του προγραμματιστή. Ειδικότερα, είναι εύληπτος ο τρόπος λειτουργίας της και είναι αρκετά διαδεδομένη ώστε να μπορεί κανείς εύκολα να βρει αυτό που χρειάζεται μετά από λίγα λεπτά διαδικτυακής αναζήτησης. Εκτός από εύχρηστη όμως είναι και αρκετά λειτουργική καθότι υποστηρίζει την «visual basic» και την «sql» προσφέροντας στον προγραμματιστή πληθώρα δυνατοτήτων. Δεν πρέπει να ξεχνάμε ωστόσο ότι ανήκει στο πακέτο «Microsoft Office» κάτι που της δίνει τη δυνατότητα να χρησιμοποιεί και τις άλλες εφαρμογές του κάνοντας δημοσιεύσεις σε «Word», ή χρησιμοποιώντας αρχεία «Excel».

Τέλος, ένα καθόλου αμελητέο πλεονέκτημα της «Access» είναι η εύκολη μεταφερσιμότητα των βάσεων δεδομένων. Οι συγγραφείς της παρούσας εργασίας είναι δύο και επομένως η αποτελεσματική συνεργασία απαιτούσε να μπορούν να γίνουν αλλαγές στη βάση από δύο διαφορετικά άτομα τα οποία μπορεί να βρίσκονται και σε διαφορετικούς χώρους και δουλεύουν άλλες ώρες.

# <span id="page-31-0"></span>**3.2 Αρχιτεκτονική του Συστήματος**

Σε αυτό το σημείο θα παρουσιαστεί η αρχιτεκτονική της βάσης δεδομένων που κατασκευάστηκε. Η εφαρμογή αποτελείται από Πίνακες με δεδομένα, Ερωτήματα που χρησιμοποιούν τα δεδομένα των πινάκων για να δώσουν τα ζητούμενα αποτελέσματα, Φόρμες οι οποίες είναι το γραφικό περιβάλλον της βάσης και βοηθούν το χρήστη του συστήματος να εισάγει εύκολα τα απαραίτητα δεδομένα, Εκθέσεις που παρουσιάζουν με εύληπτο τρόπο τα συγκεντρωτικά δεδομένα και Λειτουργικές Μονάδες στις οποίες έχουν γραφτεί οι κατάλληλες συναρτήσεις για διάφορες λειτουργίες του προγράμματος.

### <span id="page-31-1"></span>**3.2.1 Σχηματική αναπαράσταση της βάσης δεδομένων.**

Στο σημείο αυτό θα παρουσιάσουμε το Σχεσιακό μοντέλο αναπαράστασης της βάσης δεδομένων δείχνοντας αναλυτικά τους βασικούς πίνακες της βάσης με τα πεδία και τα κλειδιά όσων έχουν καθώς και τις σχέσεις μεταξύ τους. Κάθε πίνακας της βάσης αποτελεί μία σχέση. Ακολούθως παρουσιάζονται οι βασικές σχέσεις της βάσης. Το πρωτεύον κλειδί κάθε σχέσης σημειώνεται με bold και υπογράμμιση.

 **Κτίριο-Γενικά** (**Κτίριο**, Χρήση Κτιρίου, Περιγραφή, Κατηγορία κτιρίου, Έτος κατασκευής, Φωτογραφία κτιρίου, Κλιματική ζώνη, Συνολική Επιφάνεια, Αριθμός ορόφων, Υψόμετρο, Προσανατολισμός, Γεωγραφικό πλάτος, Γεωγραφικό μήκος, Ονοματεπώνυμο ιδιοκτήτη, Ταχυδρομική διεύθυνση, Πόλη, Ταχυδρομικός Κώδικας, Στοιχεία επικοινωνίας υπευθύνου, Τηλέφωνο/φαξ).

Το πεδίο **Κτίριο** μπορεί να είναι μόνο αριθμός, είναι πρωτεύον κλειδί και προσδιορίζει μοναδικά κάθε κτίριο. Η αρίθμηση για κάθε ένα νέο κτίριο γίνεται αυτόματα από το σύστημα ώστε να είναι σίγουρο ότι δεν υπάρχουν δύο εγγραφές με το ίδιο νούμερο στο πεδίο κτίριο.

 **Θερμοκάμερα** (**Αναγνωριστικό**, Κτίριο, Φωτογραφία1, Φωτογραφία2, Σχόλια).

Το πεδίο **Αναγνωριστικό** είναι πρωτεύον κλειδί και προσδιορίζει μοναδικά κάθε εγγραφή. Η αρίθμηση γίνεται αυτόματα από το σύστημα.

Θεωρούμε ότι για ένα κτίριο μπορεί να υπάρξουν παραπάνω από μία εγγραφές για θέματα υγρασίας και επομένως εικόνες από θερμοκάμερα. Αυτό συνεπάγεται ότι το πεδίο Κτίριο δεν μπορεί να είναι κλειδί.

 **Καταναλώσεις κτιρίου** (**Αναγνωριστικό**, Κτίριο, Πηγή ενέργειας, ποσότητα πετρελαίου, Ποσότητα φυσικού αερίου, Ποσότητα βιομάζας, Ποσότητα τηλεθέρμανσης, Ποσότητα υγραερίου, Από (Ημερομηνία), Έως (Ημερομηνία), Ενέργεια).

Το πεδίο **Αναγνωριστικό** είναι πρωτεύον κλειδί της σχέσης Καταναλώσεις κτιρίου. Προσδιορίζει μοναδικά κάθε εγγραφή και η αρίθμηση γίνεται αυτόματα από το σύστημα.

Ένα κτίριο μπορεί να έχει παραπάνω από μία εγγραφή σχετικά με τις καταναλώσεις επομένως το πεδίο κτίριο δεν μπορεί να αποτελεί κλειδί για τη σχέση Καταναλώσεις κτιρίου.

 **Λέβητας** (**Ιd Λέβητα**, Κτίριο, id καυσίμου, Ονομαστική Ισχύς, Έτος μέτρησης, Διαφορά Θερμοκρασίας, Θερμοκρασία καυσαερίων, Θερμοκρασία Χώρου, Οξυγόνο, Διοξείδιο του Άνθρακα, Smoke (Birgon smoke scale 0-9), Μονοξείδιο του άνθρακα- CO, Μονοξείδιο του αζώτου – ΝΟ, Οξείδια του Αζώντου – NOx, Περίσσεια Αέρα – λ, Απώλειες Καυσαερίων, Εσωτερικός Βαθμός Απόδοσης – EFF (N)\* )

Το πεδίο **id Λέβητα** είναι πρωτεύον κλειδί της σχέσης Λέβητας. Προσδιορίζει μοναδικά κάθε λέβητα και η αρίθμηση γίνεται αυτόματα από το σύστημα.

Το πεδίο κτίριο δεν μπορεί να αποτελεί κλειδί καθότι ένα κτίριο είναι πολύ πιθανό να έχει περισσότερους από έναν λέβητες. Επίσης το πεδίο id καυσίμου δεν μπορεί να αποτελεί κλειδί καθότι μπορεί περισσότεροι από έναν λέβητες να χρησιμοποιούν το ίδιο είδος καυσίμου ( πχ. Πετρέλαιο).

 **Όρια σε εγκαταστάσεις Θέρμανσης** (**id Καυσίμου**, Είδος καυσίμου, Άνω όριο απωλειών θερμότητας, Κάτω όριο περιεκτικότητας  $CO<sub>2</sub>(\%)$ , Άνω όριο δείκτη αιθάλης, Όρια θερμοκρασίας καυσαερίων (Βαθμοί κελσίου), Ενδεικτικά όρια σε CO(ppm), Όρια σε ΝΟ (ppm), Όρια σε ΝΟx(ppm)). Το πεδίο **id Καυσίμου** είναι πρωτεύον κλειδί της σχέσης Όρια σε

εγκαταστάσεις θέρμανσης. Ανάλογα με το είδος του καυσίμου καθορίζονται και τα όρια. Έχουμε ωστόσο προσθέσει το πεδίο id Καυσίμου παρότι το ρόλο του κλειδιού θα μπορούσε να παίξει και το πεδίο Είδος καυσίμου γιατί είναι προτιμότερο το κλειδί να αποτελείται από ένα νούμερο.

 **Λίστα δομικών στοιχείων** (**id**, Δομικά στοιχεία, Ζώνη, Μέγιστος επιτρεπτός συντελεστής θερμοπερατότητας, Ri, Ra). Το πεδίο **id** δηλαδή ταυτότητα αποτελεί το κλειδί και ο τύπος του πεδίου είναι «αριθμός». Ο Μέγιστος επιτρεπτός συντελεστής θερμοπερατότητας καθώς και οι τιμές Ri και Ra αλλάζουν ανάλογα με την Κλιματική Ζώνη δηλαδή το πεδίο Ζώνη.

 **Συντελεστής Θερμοπερατότητας** (**ID Δομικού Στοιχείου**, Δομικό στοιχείο, Αλλαγή κουφωμάτων)

Το πεδίο **ΙD Δομικού Στοιχείου** αριθμείται αυτόματα από το σύστημα και είναι το πρωτεύον κλειδί του.

- **Συντελεστής Θερμοπερατότητας με Δομικά Υλικά** (ID Δομικού Στοιχείου, Δομικό στοιχείο, Δομικά υλικά, πάχος στρώσης d, Εμβαδόν επιφάνειας). Εδώ αυτό που κάνει κάθε εγγραφή να ξεχωρίζει είναι ο συνδυασμός του πεδίου **ID Δομικού Στοιχείου** με το πεδίο **Δομικά υλικά** και θεωρούμε αυτό το συνδυασμό κλειδί.
- **Λίστα δομικών υλικών** (**Αναγνωριστικό**, Δομικά υλικά, Συντελεστής Θερμικής αγωγιμότητας (λ)). Το πεδίο Αναγνωριστικό παίζει το ρόλο του πρωτεύοντος κλειδιού στη σχέση

Λίστα δομικών υλικών. Ο τύπος του πεδίου είναι «αριθμός» και συμπληρώνεται αυτόματα από το σύστημα ώστε να εξασφαλίζεται η μοναδικότητα του.

 **Θερμική Ζώνη** (**Θερμική ζώνη**, Κτίριο, Χρήση, Συνολική Επιφάνεια, Όροφος).

Το πεδίο Θερμική ζώνη είναι το πρωτεύον κλειδί. Αποτελείται από έναν αριθμό που εισάγεται αυτόματα από το σύστημα ώστε να μην υπάρχει πιθανότητα να συμπίπτει η τιμή για δύο εγγραφές. Το πεδίο κτίριο δεν θα μπορούσε να είναι κλειδί καθότι περισσότερες από μία θερμικές ζώνες ανήκουν στο ίδιο κτίριο. Αντίστοιχα ένας όροφος μπορεί να έχει περισσότερες από μία θερμικές ζώνες επομένως ούτε το πεδίο όροφος μπορεί να είναι κλειδί της σχέσης.

 **Καταναλώσεις κλιματισμού** (**Αναγνωριστικό**, Θερμική Ζώνη, Τύπος (Btu), Τύπος φορτίου, COP, EER, Πλήθος, Ώρες Λειτουργίας Ψύξης, Ώρες λειτουργίας Θέρμανσης, Κατανάλωση).

Το πεδίο **Αναγνωριστικό** αποτελεί το πρωτεύον κλειδί της σχέσης και γεμίζει με αυτόματη αρίθμηση από το σύστημα για κάθε νέα εγγραφή. Σε μία Θερμική Ζώνη μπορεί να υπάρχουν παραπάνω από ένα κλιματιστικά άρα η θερμική ζώνη δεν θα μπορούσε να αποτελεί κλειδί.

 **Καταναλώσεις Φωτισμού** (**Αναγνωριστικό**, Θερμική Ζώνη, Ώρες λειτουργίας, Πλήθος, Κατανάλωση, Φορτίο).

Το πεδίο αναγνωριστικό είναι αυτό που κάνει ξεχωριστή κάθε εγγραφή σχετική με κατανάλωση φωτισμού επομένως είναι το πρωτεύον κλειδί και αριθμείται αυτόματα από το σύστημα.

 **Περισσότερες Καταναλώσεις** (**Αναγνωριστικό**, Θερμική Ζώνη, Πλήθος, Ώρες λειτουργίας, Κατανάλωση, Φορτίο).

Το πεδίο **Αναγνωριστικό** είναι αυτό που κάνει ξεχωριστή κάθε εγγραφή σχετική με τις καταναλώσεις επομένως είναι το πρωτεύον κλειδί και αριθμείται αυτόματα από το σύστημα.

- **Τύπος λαμπτήρα** (**Τύπος φορτίου**, Ισχύς φορτίου). Υπάρχει ακριβώς μία εγγραφή για κάθε τύπο λαμπτήρα που δίνει την ισχύ του επομένως το πεδίο **Τύπος φορτίου** είναι μοναδικό και παρότι είναι αλφαριθμητικό και δε συνηθίζεται αποτελεί το πρωτεύον κλειδί.
- **Τύπος φορτίου Περισσότερα** (**Τύπος φορτίου**, Ισχύς φορτίου).

Υπάρχει ακριβώς μία εγγραφή για κάθε τύπο φορτίου με τον τύπο και την ισχύ του επομένως το πεδίο **Τύπος φορτίου** παρότι είναι αλφαριθμητικό και δε συνηθίζεται αποτελεί το πρωτεύον κλειδί της σχέσης.

**Κατηγορία Γραφείου** (**ΙD**, Κτίριο, Κατηγορία Γραφείου).

Το όνομα του πίνακα αυτού δεν είναι αντιπροσωπευτικό αλλά για να μην υπάρξει πρόβλημα στην εφαρμογή καθότι χρησιμοποιήθηκε σε διάφορα σημεία το κρατήσαμε σταθερό. Αυτό που αντιπροσωπεύει είναι η κατηγορία του κτιρίου. Το πεδίο **ID** παίζει το ρόλο του πρωτεύοντος κλειδιού παρότι ένα κτίριο έχει μοναδική κατηγορία και θα μπορούσε να χρησιμοποιηθεί σαν εξωτερικό κλειδί.

- **Ενεργειακές κλάσεις ανά κατηγορία** (**ID Κλάσης**, ID, Ενεργειακές κλάσεις) Η σχέση αυτή συνδέει την κατηγορία του κτιρίου (δηλαδή τον πίνακα Κατηγορία Γραφείου) με την Ενεργειακή Ζώνη ανά Κλάση και ανά κατηγορία κτιρίου. Το πρωτεύον κλειδί της σχέσης είναι το **ID Κλάσης** ,το οποίο παίρνει τιμές αυτόματα.
- **Ενεργειακή Ζώνη ανά Κλάση και ανά Κατηγορία Κτιρίου** (ID κλάσης, Ζώνη, Μέγιστη τιμή Ενεργειακής Κατανάλωσης, Ελάχιστη τιμή Ενεργειακής Κατανάλωσης).

Οι σχέσεις αυτές περιγράφουν τους βασικούς πίνακες που χρησιμοποιούνται στην εφαρμογή όπως φαίνονται και στο Σχήμα 3.1. Υπάρχουν βεβαίως και άλλοι πίνακες των οποίων ο ρόλος είναι βοηθητικός. Πιο συγκεκριμένα, υπάρχουν πίνακες οι οποίοι έχουν ένα μόνο πεδίο με δεδομένα και χρησιμοποιούνται σαν πεδία ορισμών κάποιων πεδίων βασικών πινάκων. Οι τιμές δηλαδή που εμφανίζονται σαν πιθανές επιλογές σε όλες τις drop down lists είναι από αυτούς τους πίνακες. Σ' αυτή την κατηγορία πινάκων ανήκει η «Απλή Λίστα Δομικών στοιχείων», η «Λίστα U σε συνάρτηση με το F/V»,η «Λίστα κουφωμάτων», η «Λίστα Πόλεων», ο πίνακας «Όροφοι», ο πίνακας «Πηγές ενέργειας», ο πίνακας «Χρήσεις», και ο πίνακας «Χρήσεις Θερμικής Ζώνης». Υπάρχουν επίσης πίνακες βοηθητικοί που χρησιμοποιούνται απλά για υπολογισμούς. Τέτοιοι πίνακες είναι ο «TempK», «TempK2», «TempK2AFTERSCENARIO», «ΤempKAFTERSCENARIO», «Καταναλώσεις κλιματισμού νέο ΣΥΝΟΛΟ», «Καταναλώσεις κλιματισμού ΣΥΝΟΛΟ», «Καταναλώσεις κτιρίου ΑΘΡΟΙΣΜΑ», «Καταναλώσεις ΘΖ για Πίτα». Υπάρχουν τέλος και πίνακες που αφορούν τις προτεινόμενες δράσεις εξοικονόμησης ενέργειας. Αυτοί οι πίνακες βρίσκονται ιεραρχικά κάτω από τον πίνακα «Κτίριο-Γενικά» καθότι αφορούν ένα συγκεκριμένο κτίριο. Τέτοιοι πίνακες είναι οι: «Αντικατάσταση Κλιματιστικών», «Αντικατάσταση λαμπτήρων πυρακτώσεως», «Αντικατάσταση λαμπτήρων πυρακτώσεως ομαδοποιημένα», «Αντικατάσταση λεβήτων», «Αντικατάσταση παλαιών μαγνητικών ballasts», «Αντικατάσταση παλαιών μαγνητικών ballasts ομαδοποιημένα», «Απώλειες θερμότητας μετά την εφαρμογή εξωτερικής θερμομόνωσης», «Απώλειες θερμότητας πριν την εφαρμογή εξωτερικής θερμομόνωσης», «Απώλειες θερμότητας σε Euro κατά τους θερινούς μήνες», «Απώλειες θερμότητας σε Euro κατά τους θερινούς μήνες Σύνολο», «Εγκατάσταση αυτόματου συστήματος ελέγχου τεχνητού φωτισμού», «Εγκατάσταση Δικτύου Φυσικού Αερίου», «Ηλιακοί Μηνιαία Δεδομένα», «Ηλιακοί Στατικά Δεδομένα», «Ηλιακοί Συνολική απαιτούμενη ενέργεια», «Ηλιακοί Συνολική ετήσια προσπίπτουσα ακτινοβολία», «Φωτοβολταϊκά οικονομική ανάλυση».
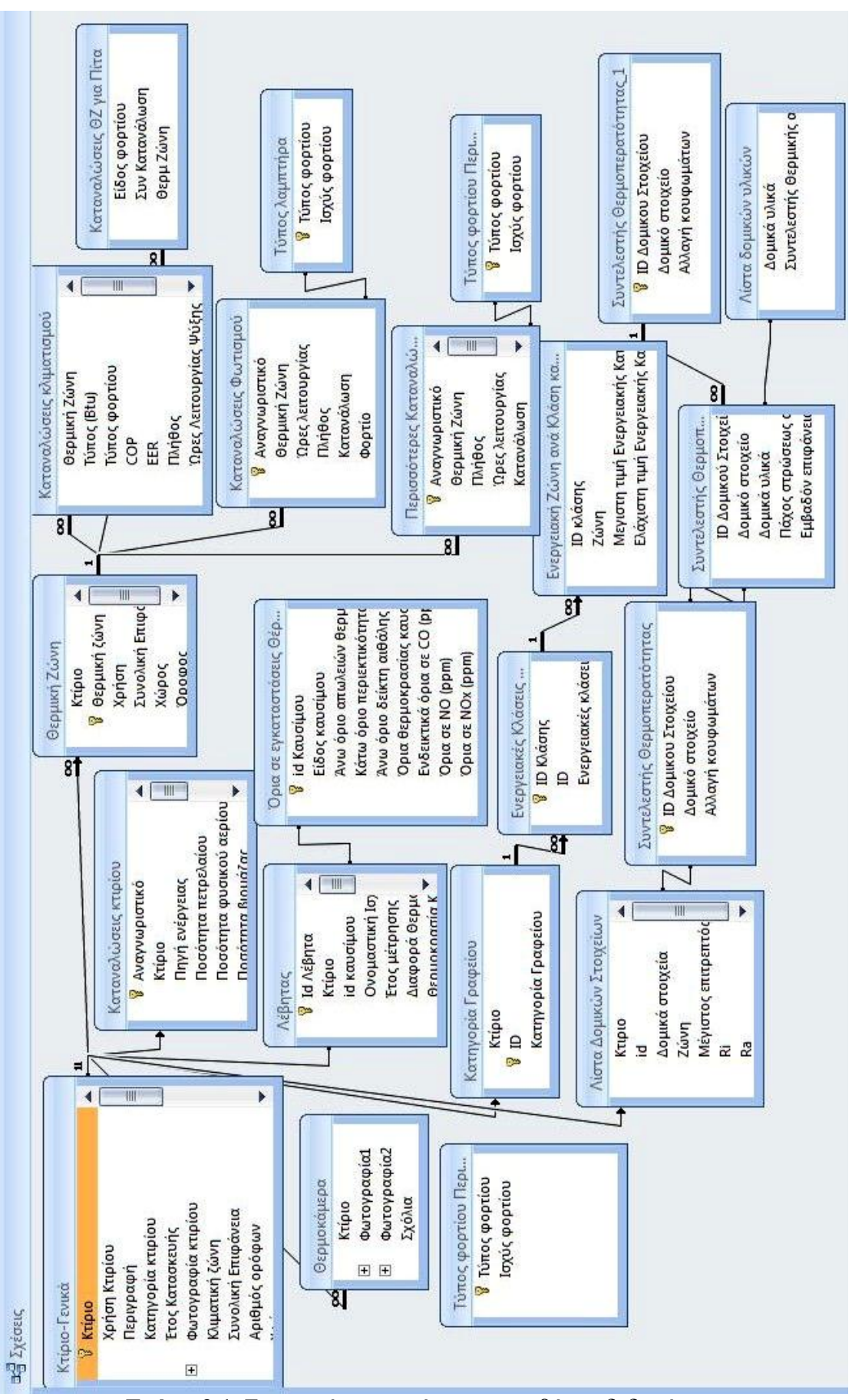

**Σχήμα 3.1**: Σχεσιακή αναπαράσταση της βάσης δεδομένων

#### **3.2.2 Φόρμες και λειτουργικές μονάδες**

Οι πίνακες που αναφέραμε ωστόσο δεν είναι άμεσα ορατοί στο χρήστη. Για να είναι το περιβάλλον εύχρηστο, όμορφο και λειτουργικό κατασκευάστηκαν φόρμες για την καταγραφή και διαχείριση των δεδομένων. Πίσω από κάποιες φόρμες έχει γραφτεί κώδικας σε visual basic και sql για τον οποίο ωστόσο δεν θα γίνει ιδιαίτερη ανάλυση σε αυτό το σημείο καθότι παρατίθεται στο παράρτημα. Οι φόρμες παρουσιάζονται αναλυτικά στο τέταρτο κεφάλαιο με τίτλο «Οδηγίες χρήσης Λογισμικού». Πρέπει να αναφέρουμε σ' αυτό το σημείο ωστόσο ότι στην περίπτωση που ο χειριστής της βάσης δεδομένων το επιθυμεί μπορεί να ανατρέξει στους πίνακες της βάσης είτε για ανάγνωση είτε για επεξεργασία των δεδομένων είτε για να προσθέσει απ' ευθείας νέες εγγραφές.

Το λογισμικό που κατασκευάστηκε δεν είναι απλά κάποιοι πίνακες στους οποίους αποθηκεύονται δεδομένα που εισάγει ο χρήστης. Πιο συγκεκριμένα, γίνονται αρκετοί υπολογισμοί σε διάφορα στάδια, οι οποίοι είναι αρκετά χρήσιμοι και διευκολύνουν σημαντικά το έργο του μηχανικού που έχει αναλάβει να κάνει την ενεργειακή επιθεώρηση. Οι οικονομικές αναλύσεις επίσης που γίνονται στο κομμάτι των προτεινόμενων δράσεων εξοικονόμησης ενέργειας απαιτούν προγραμματισμό. Παρουσιάζονται ακολούθως οι τίτλοι των συναρτήσεων που γραφεί στο πρόγραμμα και η περιγραφή των λειτουργιών που εκτελεί η κάθε μία. Αναλυτικότερα ο κώδικας των συναρτήσεων αυτών βρίσκεται όπως και ο κώδικας όλης της εφαρμογής στο παράρτημα. Η σειρά παράταξης των συναρτήσεων είναι αλφαβητική και δεν έχει σχέση με το βαθμό χρήσης τους, τη σειρά κλήσης τους από φόρμες ή κάποιον άλλο δείκτη.

- **AirConditioningConsumption\_module :** Η ρουτίνα αυτή καλείται από τη φόρμα «Αντικατάσταση Κλιματιστικών». Υπολογίζει το άθροισμα της κατανάλωσης ενέργειας από κλιματισμό πριν την εφαρμογή της δράσης αντικατάστασης κλιματιστικών και αποθηκεύει το αποτέλεσμα στον πίνακα «Καταναλώσεις κλιματισμού ΣΥΝΟΛΟ» στο πεδίο «Σύνολο κατανάλωσης». Κάνει τον ίδιο υπολογισμό και μετά την εφαρμογή της δράσης και αποθηκεύει το αποτέλεσμα στον πίνακα «Καταναλώσεις κλιματισμού νέο ΣΥΝΟΛΟ» στο πεδίο «Σύνολο κατανάλωσης ΝΕΟ». Τέλος, υπολογίζει την διαφορά κατανάλωσης ενέργειας και το οικονομικό όφελος πριν και μετά την αλλαγή των κλιματιστικών.
- **FillInKatanalwseisThermZGiaPita :** Η ρουτίνα αυτή καλείται όταν φύγει ο χρήστης από τη φόρμα με τις συνολικές καταναλώσεις ηλεκτρικής ενέργειας ανά θερμική ζώνη. Συγκεντρώνει τα δεδομένα των ενεργειακών καταναλώσεων που αφορούσαν τον κλιματισμό, το φωτισμό και τις υπόλοιπες καταναλώσεις (δηλαδή τους πίνακες «Καταναλώσεις κλιματισμού»,

«Καταναλώσεις φωτισμού», «Περισσότερες Καταναλώσεις») σε έναν συγκεντρωτικό πίνακα που ονομάζεται «Καταναλώσεις ΘΖ για Πίτα με σκοπό να παραχθούν τελικά τα διαγράμματα.

 **Financial\_Indicadors:** Η ρουτίνα αυτή είναι παραμετροποιημένη ώστε να μπορεί να κληθεί από πολλά σημεία της εφαρμογής και να εκτελέσει τους κατάλληλους υπολογισμούς. Οι φόρμες με τα οικονομικά μεγέθη σε όλες τις δράσεις της εφαρμογής έχουν σχεδιαστεί με ίδιο τρόπο και ομοιομορφία στα ονόματα των πεδίων. Η τελευταία παράμετρος της ρουτίνας ορίζει από ποια φόρμα θα πρέπει η ρουτίνα να επιλέξει τα δεδομένα των παραμέτρων. Η λειτουργία αυτής της ρουτίνας είναι ο υπολογισμός της Έντοκης Περιόδου Αποπληρωμής και του Εσωτερικού Βαθμού Απόδοσης. Σε περίπτωση που το κόστος της επένδυσης είναι αρκετά μεγαλύτερο από το όφελος εμφανίζεται μήνυμα λάθους. Ο βασικός αλγόριθμος της ρουτίνας αυτής είναι ο ακόλουθος:

```
PublicSub Financial Indicators (Year, Percent, InitialAmount, Profit, 
Expenses, myForm, AsForm)
```
*For i=0 to (Years-1) Values(i) = Profit – Expenses Next i myForm.npvResult = npv(percent, Values()) – InitialAmount*

*Dim i, K, z, L, minEPA\_TO\_ZERO, maxEPA Dim EPA\_TO\_ZERO(100000) Dim EPA(10000) As Double For z=0 to 100000 EPA\_TO\_ZERO(z)=-InitialAmount+Profit\*((1+Percent)^(z/10)-1)/ ((1+Percent)^(z/10)\*Percent)*

```
minEPA_TO_ZERO = EPA_TO_ZERO(0)
maxEPA = 0
For L=0 to 100000
      If Abs(EPA_TO_ZERO(L))< Abs( minEPA_TO_ZERO) then
           minEPA_TO_ZERO= Abs(EPA_TO_ZERO(L)
           maxEPA = Lend if
next L
myForm.EpaResult = maxEPA/10
```
Με αυτό τον τρόπο υπολογίζεται η Έντοκη Περίοδος Αποπληρωμής. Αρχικά γεμίζει ο πίνακας με τιμές που για z>=0 δίνουν εκθέτες από 0 εως 100000 με βήμα 1. Ο πίνακας θα περιέχει 100000 στοιχεία. Από τα στοιχεία αυτά βρίσκουμε την πιο κοντινή τιμή στο 0 και εν συνεχεία εντοπίζουμε τον εκθέτη που έδωσε την τιμή αυτή.

- **FloorsConstruction:** Αυτή η συνάρτηση γεμίζει τον πίνακα όροφοι με αριθμούς από το 1 μέχρι τον αριθμό των ορόφων που έχει εισαχθεί στο πεδίο όροφοι της φόρμας με τις γενικές πληροφορίες του κτιρίου («Κτίριο-Γενικά»).
- **Google Maps:** Η ρουτίνα αυτή καλείται όταν πατηθεί το κουμπί «Προβολή στο χάρτη Google maps» της φόρμας με τις γενικές πληροφορίες του κτιρίου. Η λειτουργία της είναι να ανοίγει αυτομάτως από τον προεπιλεγμένο browser την ιστοσελίδα google maps και τραβώντας τα στοιχεία της ακριβούς τοποθεσίας του κτιρίου από τη φόρμα να εμφανίζει τη θέση του κτιρίου πάνω στο χάρτη.
- **KlimatistikaCopy toKlimatistikaNEO:** Η ρουτίνα αυτή γεμίζει τον πίνακα «Καταναλώσεις κλιματισμού νέο» με τα στοιχεία που υπάρχουν στον απλό πίνακα «Καταναλώσεις κλιματισμού» για να χρησιμοποιηθούν έπειτα κατά την εφαρμογή της δράσης αντικατάστασης κλιματικών.
- **Losses in Euro All Yer Update\_module:** Η συγκεκριμένη ρουτίνα καλείται από τη φόρμα «Εφαρμογή Εξωτερικής Θερμομόνωσης» και υπολογίζει το σύνολο των οικονομικών δαπανών που προκύπτουν λόγω απωλειών θερμότητας καθ' όλη τη διάρκεια του χρόνου. Πιο συγκεκριμένα, σε πρώτη φάση υπολογίζει το άθροισμα των τιμών του πεδίου «Κέρδος σε €» από τον πίνακα «Απώλειες θερμότητας σε euro κατά τους χειμερινούς μήνες» και κάνει το ίδιο και για τον πίνακα «Απώλειες θερμότητας σε euro κατά τους θερινούς μήνες». Στη συνέχεια υπολογίζεται το τελικό άθροισμα.
- **Losses in Euro Summer Update\_module:** Γεμίζει τον πίνακα «Απώλειες θερμότητας σε Euro κατά τους θερινούς μήνες». Γίνεται μεταφορά των τιμών του πεδίου «Απώλειες / μήνα» από τον πίνακα «Απώλειες θερμότητας πριν την εφαρμογή εξωτερικής θερμομόνωσης» στο αντίστοιχο πεδίο του πίνακα [Απώλειες θερμότητας σε Euro κατά τους χειμερινούς μήνες]. Η ίδια λειτουργία εκτελείται και για την περίοδο μετά την εφαρμογή της εξωτερικής θερμομόνωσης.
- **Losses in Euro Winter Update\_module:** Γεμίζει τον πίνακα «Απώλειες θερμότητας σε Euro κατά τους χειμερινούς μήνες». Γίνεται μεταφορά των τιμών του πεδίου «Απώλειες / μήνα» από τον πίνακα «Απώλειες θερμότητας πριν την εφαρμογή εξωτερικής θερμομόνωσης» στο αντίστοιχο πεδίο του πίνακα [Απώλειες θερμότητας σε Euro κατά τους χειμερινούς μήνες]. Η ίδια λειτουργία εκτελείται και για την περίοδο μετά την εφαρμογή της εξωτερικής θερμομόνωσης.
- **LossesAfterIsolationUpdate\_module:** Αυτή η συνάρτηση γεμίζει τον πίνακα «Απώλειες θερμότητας μετά την εφαρμογή εξωτερικής θερμομόνωσης». Εισάγει τα δεδομένα για το νέο συντελεστή θερμοπερατότητας και την

επιφάνεια των τοίχων στην περίπτωση που έχει οριστεί σαν δράση εξοικονόμησης ενέργειας η αλλαγή κουφωμάτων, τα οποία δεδομένα έχει πάρει από τον πίνακα «TempK2AFTERSCENARIO». Επιπλέον εκτελεί τον υπολογισμό της θερμότητας ανά ώρα και των απωλειών θερμότητας ανά μήνα.

- **LossesAfterWindowsChangeUpdate:** Αυτή η ρουτίνα γεμίζει με δεδομένα τον πίνακα «Απώλειες θερμότητας μετά την εφαρμογή εξωτερικής θερμομόνωσης». Λειτουργεί ακριβώς με τον ίδιο τρόπο που λειτουργεί η LossesAfterIsolationUpdate αλλά ενώ η προαναφερθείσα αφορά την εξωτερική θερμομόνωση αυτή αφορά την αλλαγή στα κουφώματα του κτιρίου.
- **•** LossesBeforeIsolationUpdate module: Η συνάρτηση αυτή εισάγει δεδομένα στον πίνακα «Απώλειες θερμότητας πριν την εφαρμογή εξωτερικής θερμομόνωσης. Λειτουργεί με τον ίδιο ακριβώς τρόπο που λειτουργεί και η LossesAfterIsolationUpdate\_module με τη διαφορά ότι αυτή παίρνει τα δεδομένα από τον πίνακα tempk2. Αυτή η συνάρτηση καθώς και η LossesAfterIsolationUpdate module θα μπορούσαν αφού έχουν τον ίδιο σχεδόν κώδικα να προγραμματιστούν σε μία μόνο συνάρτηση παραμετροποιημένη ώστε να έχει σαν είσοδο δεδομένων τους κατάλληλους πίνακες και να δίνει τα αντίστοιχα αποτελέσματα στους νέους.
- **LossesBeforeWindowsChangeUpdate\_module:** Η συνάρτηση αυτή εκτελεί τις ίδιες λειτουργίες που εκτελεί και η LossesAfterWindowsChangeUpdate με τη διαφορά ότι εφαρμόζεται σε άλλους πίνακες. Γεμίζει με δεδομένα τον πίνακα «Απώλειες θερμότητας πριν την εφαρμογή εξωτερικής θερμομόνωσης». Ελέγχει αν η δράση εξοικονόμησης ενέργειας αφορά στην αλλαγή εξωτερικών κουφωμάτων και μεταφέρει τα κατάλληλα δεδομένα στον προαναφερθέντα πίνακα από τον πίνακα tempk.
- **ReplacingMagneticBalast module:** Η παρούσα ρουτίνα καλείται από τη φόρμα «Αντικατάσταση παλαιών μαγνητικών ballast». Σε πρώτο στάδιο αθροίζονται το πλήθος των λαμπτήρων που έχουν χρησιμοποιηθεί σε όλες τις θερμικές ζώνες και οι καταναλώσεις που προκύπτουν από αυτά, με χρήση των στοιχείων που εισήχθησαν στη φόρμα «Ηλεκτρικές Καταναλώσεις», ομαδοποιημένα ανάλογα με το φορτίο. Με τα δεδομένα αυτά γεμίζει ο πίνακας «Αντικατάσταση παλαιών μαγνητικών ballasts ομαδοποιημένα». Τέλος, ο πίνακας «Αντικατάσταση παλαιών μαγνητικών ballasts» γεμίζει ένα μέρος του με αντιγραφή των δεδομένων από τον πίνακα «Καταναλώσεις φωτισμού».
- **SollarSumDemandedEnergy module:** Η ρουτίνα αυτή χρησιμοποιεί τον πίνακα «Ηλιακοί Μηνιαία Δεδομένα» για να υπολογίσει τη συνολική

απαιτούμενη ενέργεια που πρέπει να παρέχει ο ηλιακός θερμοσίφωνας. Υπολογίζεται επίσης ποιο είναι το τελικό ποσό ενέργειας που καλύπτει με δεδομένο το ποσοστό ενέργειας που μπορεί να καλύψει και τη συνολική απαιτούμενη ενέργεια που υπολόγισε στο προηγούμενο βήμα. Επιπλέον, υπολογίζει τη συνολική ετήσια προσπίπτουσα ηλιακή ακτινοβολία αθροίζοντας τη μηνιαία ακτινοβολία για κάθε μήνα του έτους. Τέλος χρησιμοποιεί τον συντελεστή αξιοποίησης της ηλιακής ακτινοβολίας με σκοπό τον υπολογισμό της «Αξιοποιήσιμης θερμικής ενέργειας» και το τελικό ποσό της ενέργειας σε σχέση με την αξιοποιήσιμη ώστε να εκτιμήσει την αναγκαία επιφάνεια του ηλιακού συλλέκτη.

- **· TempKAFTERSCENARIOupdate\_module:** Αυτή η ρουτίνα καλείται με το πάτημα του κουμπιού που παράγει την τροποποιημένη αναφορά στις περιπτώσεις που η δράση εξοικονόμησης ενέργειας αφορά την αλλαγή του συντελεστή θερμοπερατότητας. Γεμίζει τον πίνακα "tempkAFTERSCENARIO" με τα δεδομένα που είναι απαραίτητα για τον υπολογισμό του νέου συντελεστή θερμοπερατότητας και βρίσκονται αποθηκευμένα σε αρκετούς διαφορετικούς πίνακες της βάσης δεδομένων. Τέλος, αφού γίνει ο υπολογισμός της αντίστασης θερμοδιαφυγής υπολογίζεται η αντίσταση θερμοπερατότητας και τέλος ο συντελεστής θερμοπερατότητας.
- **TempKupdate\_INITIAL VALUES\_module:** Αυτή η συνάρτηση ενεργοποιείται με το πάτημα του κουμπιού που παράγει την αναφορά για τον υπολογισμό του συντελεστή θερμοπερατότητας του κτιρίου πριν την εφαρμογή οποιουδήποτε σεναρίου δράσης εξοικονόμησης ενέργειας. Λειτουργεί ακριβώς με τον ίδιο τρόπο που λειτουργεί και η ρουτίνα «TempKAFTERSCENARIOupdate\_module» με τη διαφορά ότι εφαρμόζεται για τα υπάρχοντα στοιχεία του κτιρίου.
- **Αντικατάσταση λαμπτήρων πυρακτώσεως:** Με τη συγκεκριμένη ρουτίνα μεταφέρονται από τον πίνακα «Καταναλώσεις φωτισμού» στον πίνακα «Αντικατάσταση λαμπτήρων πυρακτώσεως ομαδοποιημένα» τα δεδομένα που αφορούν τους λαμπτήρες πυρακτώσεως του κτιρίου.
- **Ηλιακοί Μηνιαία Δεδομένα Update\_module:** Η συνάρτηση αυτή αφορά στη δράση εξοικονόμησης ενέργειας που σχετίζεται με τους ηλιακούς συλλέκτες. Μέσω αυτής της συνάρτησης ενημερώνεται ο πίνακας «Ηλιακοί Μηνιαία Δεδομένα» με δεδομένα από τον πίνακα «Ηλιακοί στατικά Δεδομένα» και γίνονται πράξεις υπολογισμού της διαφοράς της επιθυμητής θερμοκρασίας του νερού από την ήδη υπάρχουσα, της μέσης μηνιαίας απαιτούμενης ενέργειας και της συνολικής μηνιαίας προσπίπτουσας ακτινοβολίας.
- **Καθαρισμός Πινάκων Συντελεστών Θερμοπερατότητας:** Για να μην γίνουν λάθη στους διάφορους υπολογισμούς επειδή ενδεχομένως να υπάρχουν

στοιχεία από προηγούμενες εφαρμογές στους πίνακες που αφορούν το συντελεστή θερμοπερατότητας γίνεται καθαρισμός όλων αυτών των πινάκων μέσω της παρούσας συνάρτησης.

*Κεφάλαιο 4. Οδηγίες Χρήσης Λογισμικού*

# **4.1 Βασικές ρυθμίσεις**

Η εφαρμογή αποτελείται από ένα αρχείο της Microsoft Access το οποίο ονομάζεται mydb. Το αρχείο αυτό για να λειτουργήσει σωστά και να δύναται να εκτελεί τις προβλεπόμενες λειτουργίες πρέπει να αποθηκευτεί σε ένα φάκελο που ονομάζεται db κάτω από τον φάκελο C:\. Αποθηκεύεται δηλαδή τελικά στο μονοπάτι (path) C:\db. Το άνοιγμα του αρχείου και η χρήση του γίνεται με ένα διπλό κλικ πάνω στο αρχείο. Ακολούθως ανοίγει η εφαρμογή. Σ αυτό το στάδιο πρέπει να δοθεί προσοχή σε μία προειδοποίηση ασφαλείας που εμφανίζεται στο πάνω μέρος της οθόνης. Η προειδοποίηση έχει ως εξής: «Κάποια περιεχόμενα της βάσης δεδομένων έχουν απενεργοποιηθεί» και δίπλα έχει ένα κουμπί «Επιλογές…» το οποίο καλείται ο χρήστης να πατήσει. Αφού το επιλέξει πρέπει να επιλέξει στην επόμενη οθόνη την επιλογή «Ενεργοποίηση αυτού του περιεχομένου». Οι βασικές ρυθμίσεις έχουν πλέον ολοκληρωθεί.

### **4.2 Είσοδος στη βάση δεδομένων**

Φαίνεται ακολούθως η οθόνη έναρξης της εφαρμογής.

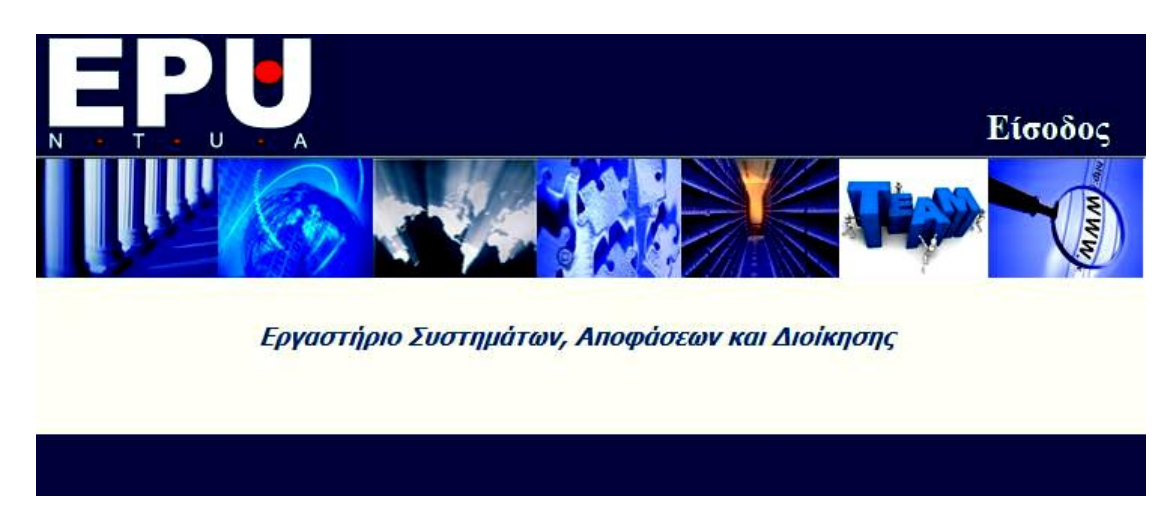

**Εικόνα 4.1:** Οθόνη έναρξης

Αφού παρέλθει ό χρόνος των τριών δευτερολέπτων η οθόνη αλλάζει αυτόματα και αντικαθίσταται από την οθόνη εισαγωγής στο σύστημα. Στο στάδιο αυτό ο χρήστης καλείται να εισάγει τον κωδικό εισαγωγής στη Βάση Δεδομένων τον οποίο έχει αποκτήσει από τον προμηθευτή της. Αφού εισάγει τον κωδικό πατά το κουμπί «Είσοδος». Αν ο κωδικός είναι σωστός το σύστημα εμφανίζει την επόμενη οθόνη. Σε αντίθετη περίπτωση, όπως φαίνεται στην Εικόνα 4.2, εμφανίζεται παράθυρο που

ρωτά τον χρήστη αν θέλει να προσπαθήσει ξανά. Στην περίπτωση που δώσει αρνητική απάντηση το αρχείο κλείνει αυτόματα.

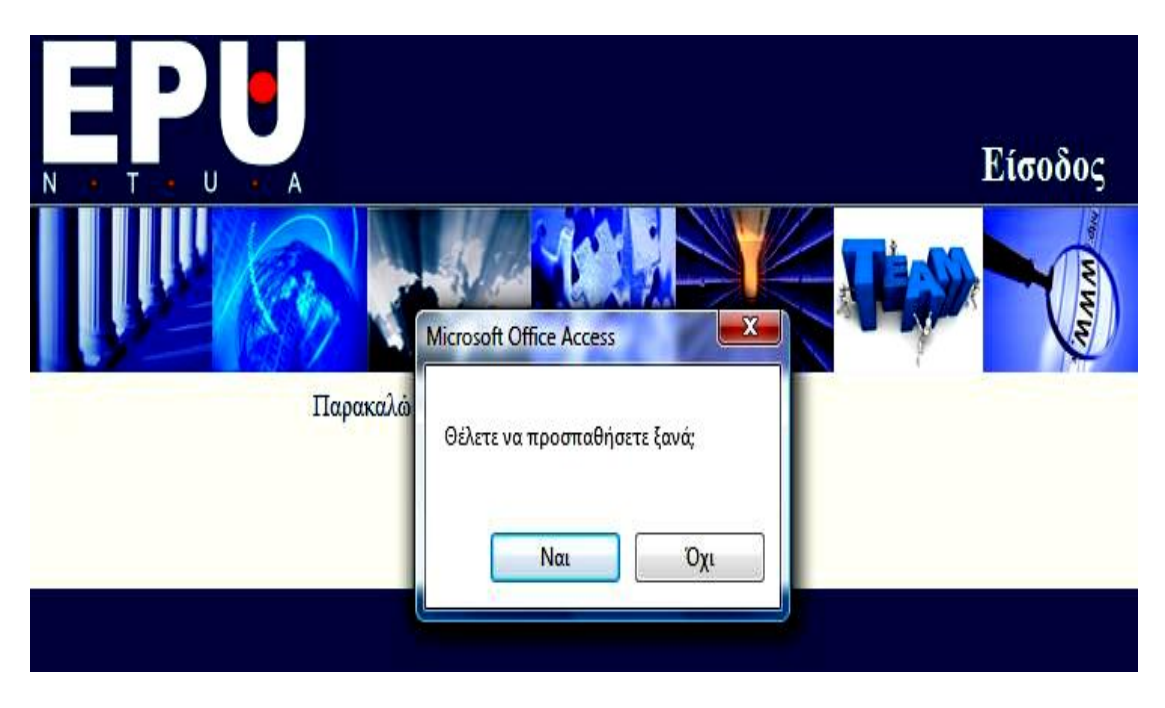

**Εικόνα 4.2:** Εισαγωγή λάθος κωδικού

### **4.3 Γενικές πληροφορίες κτιρίου**

Σε αυτό το στάδιο ο ενεργειακός επιθεωρητής καλείται να αποθηκεύσει βασικές πληροφορίες που απαρτίζουν το προφίλ του προς μελέτη κτιρίου. Η φόρμα έχει δύο διαφορετικές καρτέλες (tabs).

Στην πρώτη καρτέλα εισάγονται οι πιο γενικές πληροφορίες. Όπως φαίνεται, υπάρχει επιπλέον χώρος για εισαγωγή φωτογραφίας του κτιρίου με αναλυτικές οδηγίες πάνω στη φόρμα προς διευκόλυνση του χρήστη. Σ' αυτή την πρώτη καρτέλα καλείται ο ενεργειακός επιθεωρητής να χωρίσει το κτίριο σε θερμικές ζώνες ανάλογα με τη χρήση τους και τον όροφο στον οποίο βρίσκονται. Οι φόρμες έχουν την κλασσική μορφή ώστε να είναι οικείες προς τον χρήστη. Πιο συγκεκριμένα, στο κάτω μέρος του κουτιού των θερμικών ζωνών αναφέρεται η τρέχουσα εγγραφή. Με τα βέλη γίνεται η περιήγηση στις επόμενες και προηγούμενες εγγραφές. Κάθε φορά που ο χρήστης πατά βέλος για να πάει σε επόμενη εγγραφή οι πληροφορίες που εισήγαγε στην τρέχουσα έχουν σωθεί στους αντίστοιχους πίνακες που βρίσκονται στη βάση δεδομένων. Εδώ αναφέρουμε πως περνώντας το ποντίκι πάνω από κάθε σύμβολο εμφανίζεται η λειτουργία του. Οι πληροφορίες αυτές είναι χρήσιμες και για τις επόμενες φόρμες καθότι υπάρχει μία ομοιογένεια στο σχεδιασμό του συστήματος. Τέλος, σε αυτή την καρτέλα υπάρχει μία πρόσθετη λειτουργία (extra feature) η οποία δίνει τη δυνατότητα εμφάνισης της ακριβούς τοποθεσίας του κτιρίου πάνω στον παγκόσμιο χάρτη, κάνοντας χρήση του προγράμματος Google maps και ενός περιηγητή διαδικτύου (browser). Η χρήση της επιλογής αυτής γίνεται με ένα απλό πάτημα του κουμπιού «Προβολή του κτιρίου στο χάρτη Google maps".

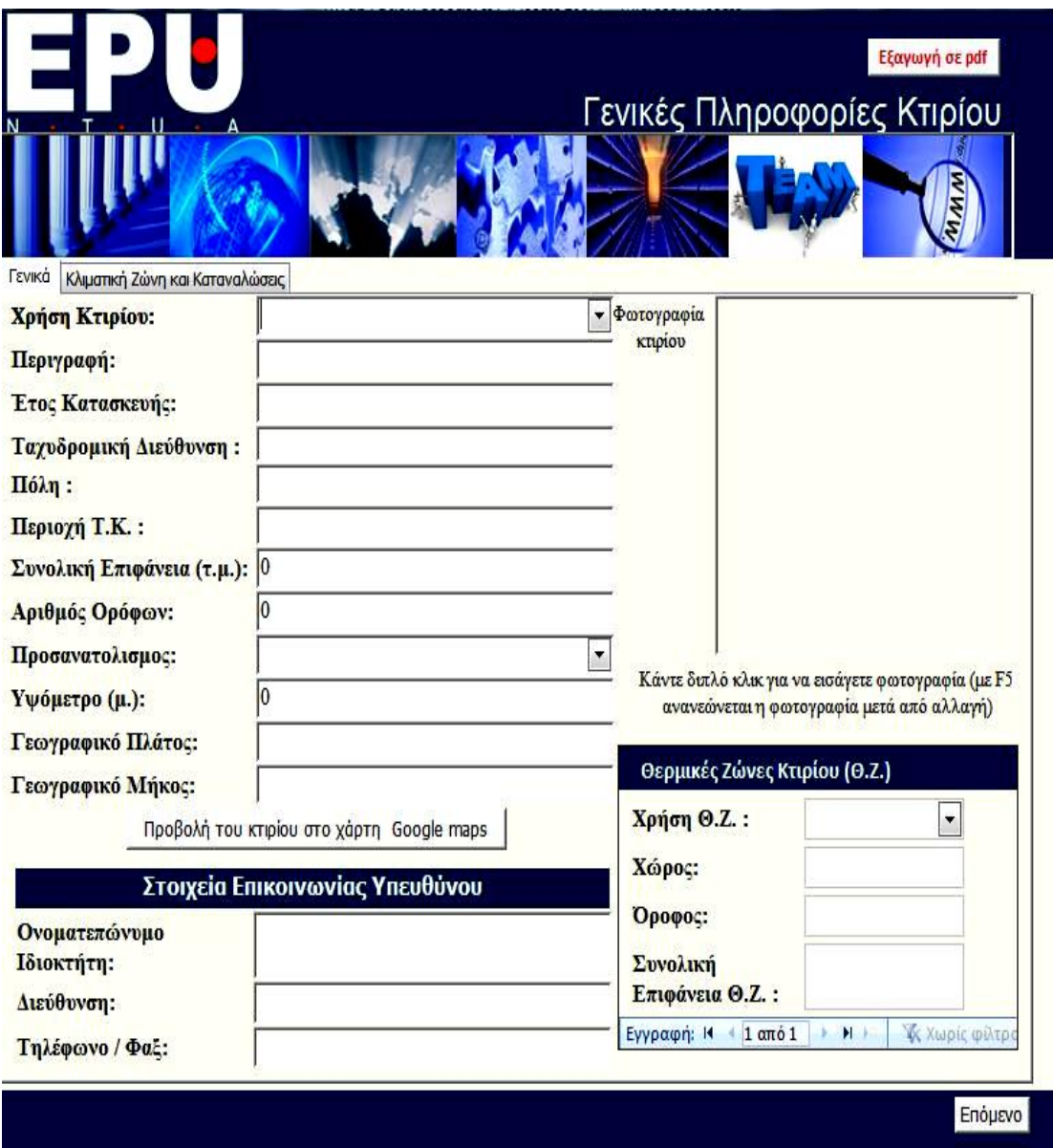

**Εικόνα 4.3:** Γενικές πληροφορίες κτιρίου-καρτέλα 1

Για να περιέλθει κανείς στην άλλη καρτέλα της φόρμας δεν έχει παρά να πατήσει πάνω στο κουμπί «Κλιματική ζώνη και καταναλώσεις» που εμφανίζεται στο πάνω μέρος της φόρμας ακριβώς κάτω από την κεφαλίδα.

Όπως φαίνεται και στην Εικόνα 4.4 υπάρχει ο χάρτης της Ελλάδας. Κάνοντας κλικ πάνω στο σημείο που βρίσκεται το κτίριο επιλέγεται αυτόματα η κλιματική ζώνη στην οποία ανήκει και εμφανίζονται στο πλαίσιο δεξιά οι Νομοί που ανήκουν στη ζώνη αυτή. Υπάρχει επίσης ένα κουτί με τις ενεργειακές καταναλώσεις του κτιρίου. Ο επιθεωρητής επιλέγει πηγή ενέργειας και στην πορεία προσθέτει την ποσότητα του καυσίμου και την περίοδο κατανάλωσης. Συνίσταται η περίοδος να είναι περίπου

ένας χρόνος για όλες τις μορφές ενέργειας ώστε να προκύψουν σωστά στατιστικά. Το πρόγραμμα υπολογίζει αυτόματα την Ενέργεια σε (kWh) λαμβάνοντας υπόψη τη θερμογόνο δύναμη της κάθε πηγής ενέργειας. Η περιήγηση μεταξύ των εγγραφών γίνεται όπως και πριν.

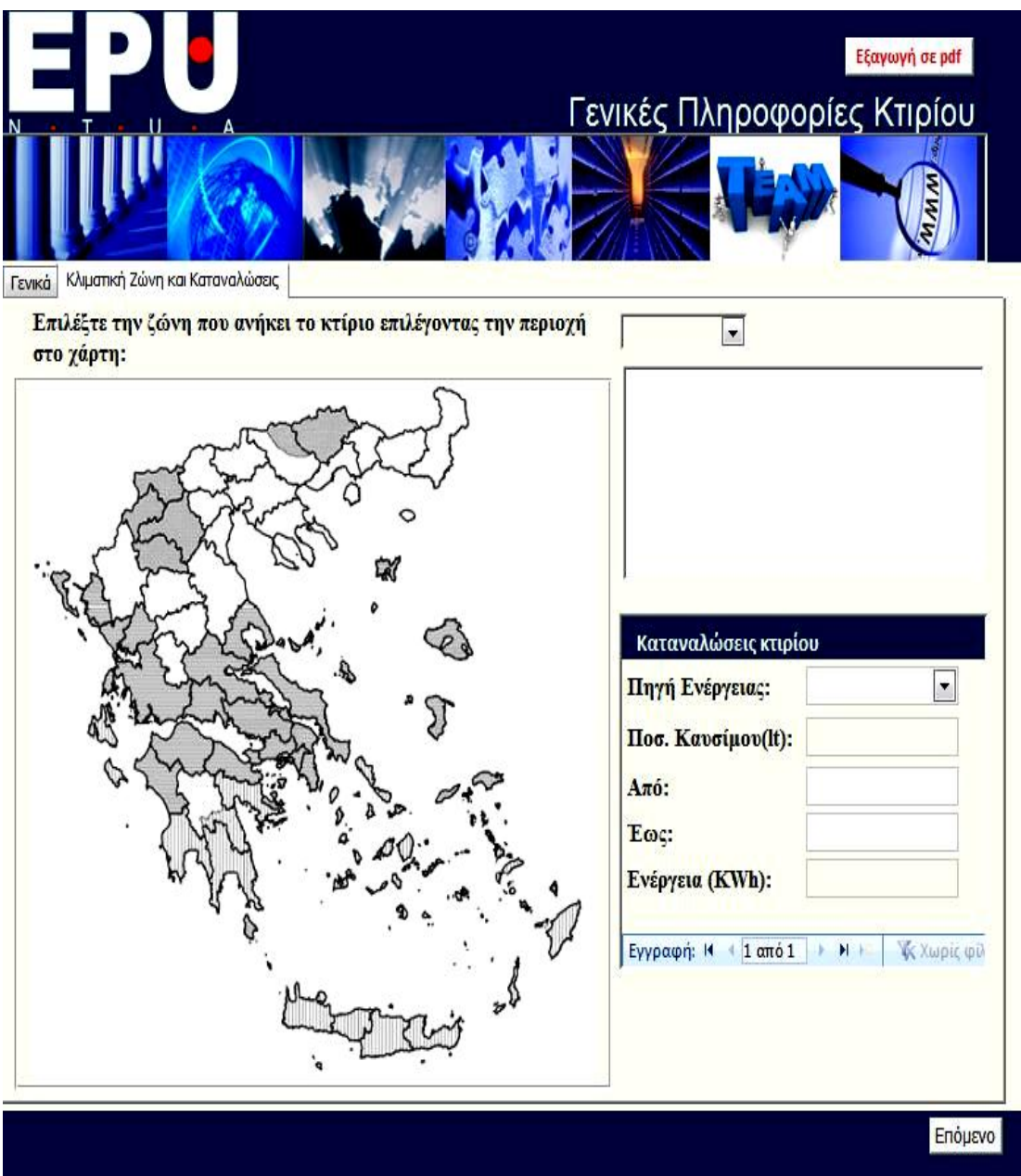

**Εικόνα 4.4:**Γενικές πληροφορίες κτιρίου-καρτέλα 2

Σε κάθε φόρμα υπάρχει στο πάνω μέρος κουμπί, με την επιλογή του οποίου η φόρμα μετατρέπεται σε pdf και αποθηκεύεται στο φάκελο C:\db. Στο κάτω μέρος υπάρχει πάντα δεξιά το κουμπί «Επόμενο» που κλείνει την παρούσα φόρμα και ανοίγει την επόμενη και αριστερά το κουμπί «Προηγούμενο» που επίσης κλείνει την παρούσα φόρμα, ανοίγει όμως την προηγούμενη. Το κουμπί «Επόμενο» παραλείπεται στην τελευταία φόρμα και το κουμπί «Προηγούμενο» στην πρώτη (Εικόνες 4.3 και 4.4). Η περιήγηση ανάμεσα στις φόρμες δίνει τη δυνατότητα στο χρήστη που θα χρησιμοποιήσει την εφαρμογή να αλλάξει ενδεχομένως κάποια στοιχεία σε περίπτωση λάθους, να προσθέσει κάποια νέα ή απλά να πραγματοποιήσει έλεγχο των υπαρχόντων.

Στην επόμενη οθόνη παρουσιάζεται στατιστικό γράφημα που δείχνει το ποσοστό της κάθε πηγής ενέργειας σε σχέση με τη συνολική κατανάλωση για το κτίριο. Το γράφημα αυτό δημιουργείται αυτόματα από τα στοιχεία που εισήχθησαν στην προηγούμενη φόρμα. Εδώ πρέπει να τονιστεί ότι το γράφημα δε λαμβάνει υπόψη του τις ημερομηνίες και βγάζει ένα αποτέλεσμα συνολικό. Ενδεχομένως σε κάποια βελτιωμένη έκδοση του λογισμικού μπορεί να δοθεί βάση και σε αυτή την παράμετρο. Ακολουθεί παράδειγμα γραφήματος με τυχαία δεδομένα.

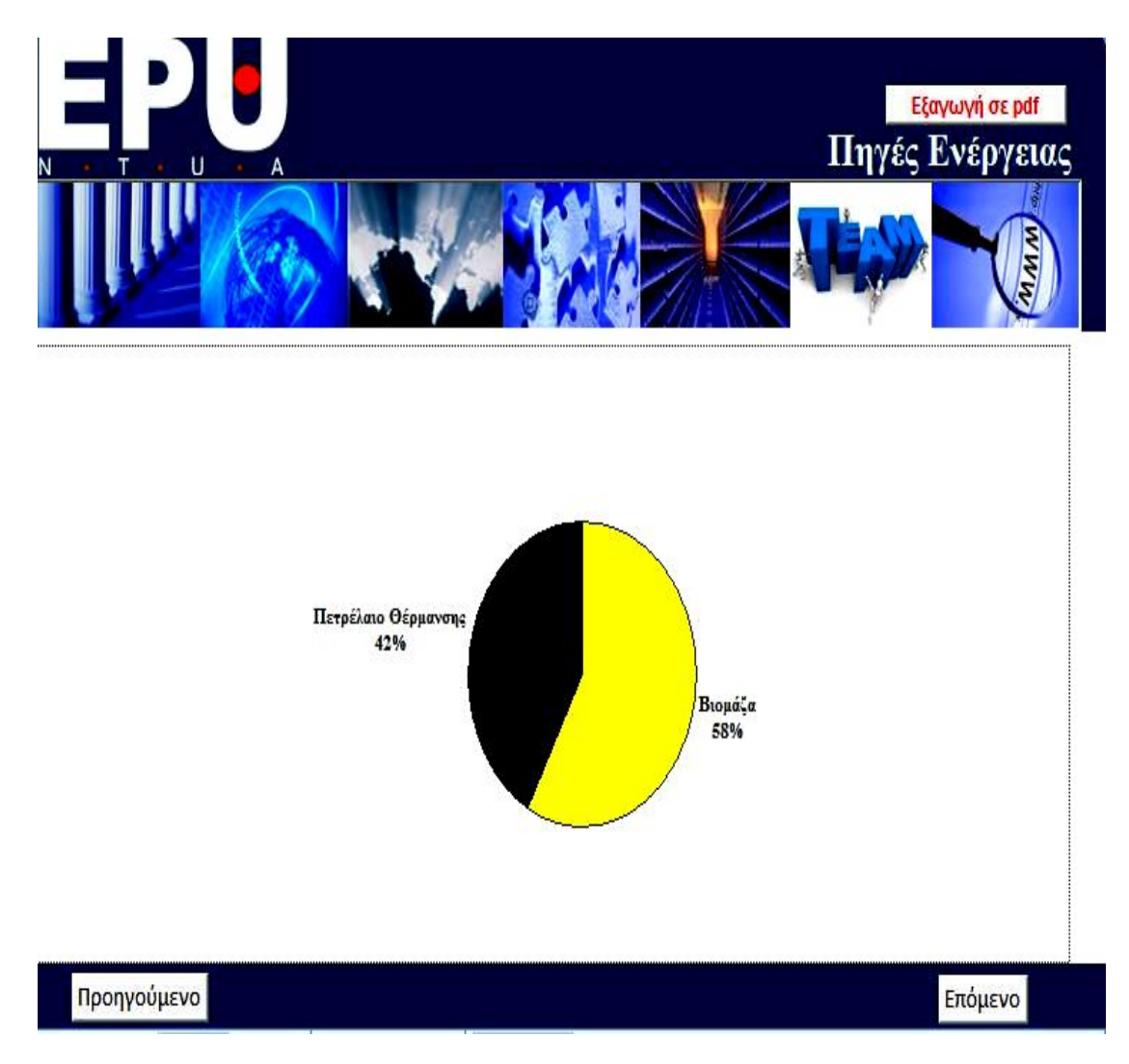

**Εικόνα 4.5:** Γράφημα - Πηγές ενέργειας

## **4.4 Μετρήσεις από καταγραφικό εξοπλισμό**

Σε αυτό το στάδιο (Εικόνα 4.6) εισάγει ο μηχανικός κάποιες μετρήσεις για τους λέβητες του κτιρίου εφόσον υπάρχουν. Αφότου εισαχθούν τα κατάλληλα στοιχεία,

όπως είναι το είδος καυσίμου του λέβητα, η εφαρμογή συμπληρώνει αυτόματα τα επιτρεπτά όρια κάποιων τιμών όπως της θερμοκρασίας καυσαερίων ή της ποσότητας του μονοξειδίου του άνθρακα (CO) προς ενημέρωση του χρήστη. Και αυτή όπως και κάθε άλλη φόρμα μπορεί να αποθηκευτεί σε μορφή pdf. Αφότου ο χρήστης εισάγει τα δεδομένα για έναν λέβητα μπορεί πατώντας το βέλος για την επόμενη εγγραφή στο κάτω μέρος της φόρμας να εισάγει νέα εγγραφή στη βάση δεδομένων.

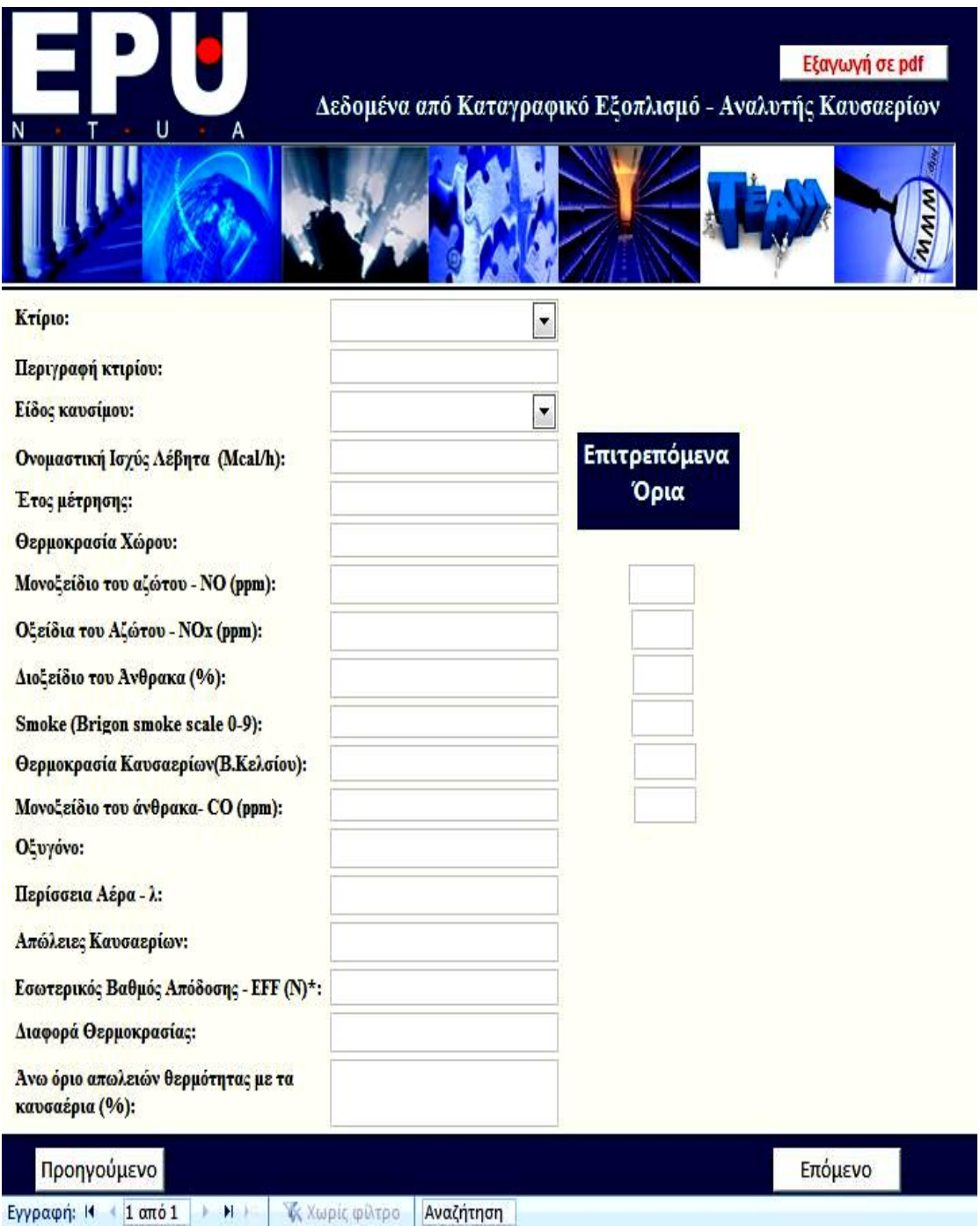

**Εικόνα 4.6:** Μετρήσεις Λέβητα από καταγραφικό εξοπλισμό

Πατώντας στη παραπάνω φόρμα το κουμπί «Επόμενο» εμφανίζεται η επόμενη φόρμα που φαίνεται στην Εικόνα 4.7. Εδώ ο χρήστης αφού επιλέξει το κτίριο για το οποίο εισάγει τα στοιχεία από την drop down list που εμφανίζει τις ήδη καταγεγραμμένες εγγραφές κτιρίων εισάγει ακολουθώντας τις οδηγίες φωτογραφίες σχετικές με την υγρασία του κτιρίου και στην πορεία κάποια σχόλια επί των φωτογραφιών. Ακολουθεί ένα παράδειγμα συμπληρωμένης φόρμας.

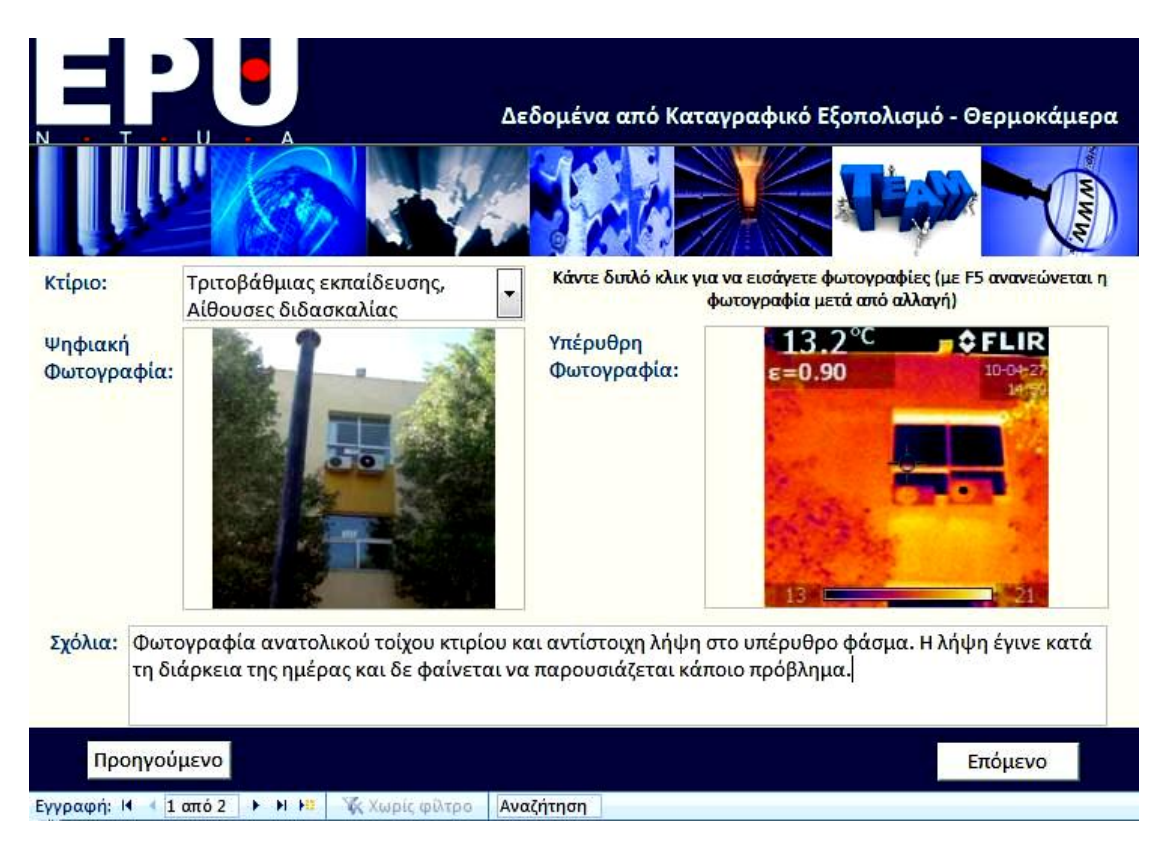

**Εικόνα 4.7:** Δεδομένα από Καταγραφικό Εξοπλισμό - Θερμοκάμερα

# **4.5 Ηλεκτρικές καταναλώσεις κτιρίου**

Πατώντας το κουμπί «Επόμενο» στην φόρμα «Πληροφορίες Υγρασίας» ανοίγει η φόρμα «Ηλεκτρικές καταναλώσεις» (Εικόνα 4.8). Αυτό είναι ένα απ' τα πιο σημαντικά στάδια της εφαρμογής καθότι καταγράφονται οι μετρήσεις σχετικά με τις ηλεκτρικές καταναλώσεις του κτιρίου ανά έτος. Εύκολα μπορεί να παρατηρηθεί ότι γίνεται μία κατηγοριοποίηση ανά θερμική ζώνη. Τα στοιχεία των θερμικών ζωνών έχουν εισαχθεί στο στάδιο με τις γενικές πληροφορίες για το κτίριο, επομένως είναι περασμένα ήδη στη φόρμα αυτή. Ο χρήστης λοιπόν εισάγει καταναλώσεις για τη θερμική ζώνη που φαίνεται πάνω δεξιά. Στην περίπτωση που επιθυμεί να εισάγει στοιχεία για μία άλλη θερμική ζώνη μπορεί να περιηγηθεί σ' αυτές όπως συνήθως με τα κουμπιά περιήγησης μεταξύ των εγγραφών που βρίσκονται στο κάτω μέρος της μεγάλης φόρμας. Εδώ αξίζει να εφιστήσουμε την προσοχή του μηχανικού διότι υπάρχουν και άλλα κουμπιά περιήγησης εγγραφών στη φόρμα. Τα άλλα κουμπιά ωστόσο αφορούν τα φορτία καταναλώσεων και δίνουν την ευκαιρία να προστεθούν

πλέον του ενός φορτίου ανά κατηγορία στην ίδια θερμική ζώνη. Δηλαδή, μία συγκεκριμένη θερμική ζώνη μπορεί να έχει κανένα, ένα ή περισσότερα κλιματιστικά, περισσότερους από έναν τύπους λαμπτήρων που έχουν διαφορετικές καταναλώσεις και ποικίλες ηλεκτρικές συσκευές.

Στο τμήμα των «Ηλεκτρικών Συσκευών» και των «Καταναλώσεων Φωτισμού» ο μηχανικός που χρησιμοποιεί την εφαρμογή καλείται να διαλέξει τον τύπο φορτίου από μία ήδη έτοιμη πλήρη λίστα στοιχείων και προς διευκόλυνση του το σύστημα φορτώνει αυτόματα την ισχύ του φορτίου σύμφωνα με ενδεικτικές τιμές ισχύος για τον κάθε τύπο φορτίου. Στην πορεία ο χρήστης συμπληρώνει το πλήθος και τις ώρες λειτουργίας ανά έτος και το σύστημα εκτελεί εσωτερικά τους αναγκαίους υπολογισμούς για να εμφανίσει την συνολική κατανάλωση.

Επιπλεόν, έχει προβλεφθεί η περίπτωση ανάγκης εισαγωγής ενός πρόσθετου στοιχείου στη λίστα. Στην περίπτωση αυτή χρησιμοποιούνται τα κουμπιά «Προσθήκη νέου τύπου λαμπτήρα» και «Προσθήκη νέου τύπου ηλεκτρικής συσκευής». Με το πάτημα τους αναδύεται στην οθόνη η φόρμα που φαίνεται ακολούθως. Στη φόρμα υπάρχουν ήδη συμπληρωμένες οι υπάρχουσες εγγραφές. Για την προσθήκη νέας εγγραφής ο χρήστης καλείται να περιηγηθεί μέσα στις εγγραφές και να προσθέσει τη νέα στο τέλος. Μπορεί επίσης να χρησιμοποιήσει το βελάκι με την κίτρινη κουκίδα που βρίσκεται στο κάτω μέρος της φόρμας για να εισάγει απευθείας νέα εγγραφή χωρίς να δει τις υπάρχουσες. Αφού γίνει η προσθήκη της νέας εγγραφής πρέπει να πατηθεί το κουμπί «ΟΚ». Με το πάτημα αυτό, ενημερώνεται αυτόματα και η φόρμα ηλεκτρικές καταναλώσεις και στην drop down λίστα θα υπάρχει σαν επιλογή και ο νέος τύπος λαμπτήρα ή ο νέος τύπος τύπος ηλεκτρικής συσκευής που μόλις εισήχθη. Οδηγίες για την προσθήκη εγγραφής υπάρχουν και πάνω στη φόρμα για διευκόλυνση του χρήστη.

Στο τμήμα των καταναλώσεων του κλιματισμού ο χρήστης συμπληρώνει κάποια στοιχεία του κλιματιστικού όπως είναι ο τύπος (Btu), ο συντελεστής θέρμανσης (EER), και ο συντελεστής ψύξης (COP) και αφού δώσει επιπλέον στοιχεία για τις ώρες λειτουργίας και το πλήθος των συσκευών αυτού του τύπου υπολογίζεται αυτόματα από το σύστημα η κατανάλωση.

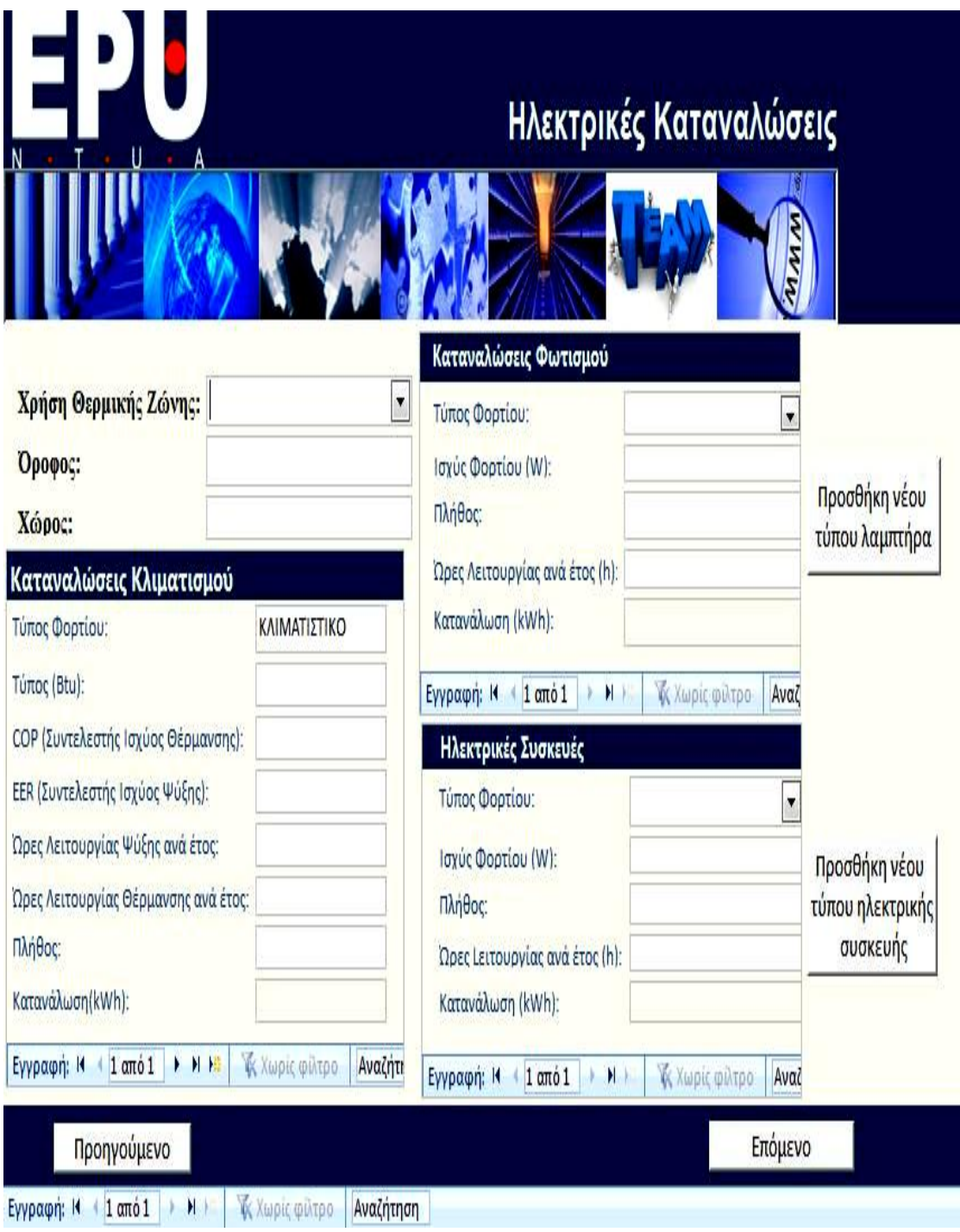

**Εικόνα 4.8:** Ηλεκτρικές καταναλώσεις

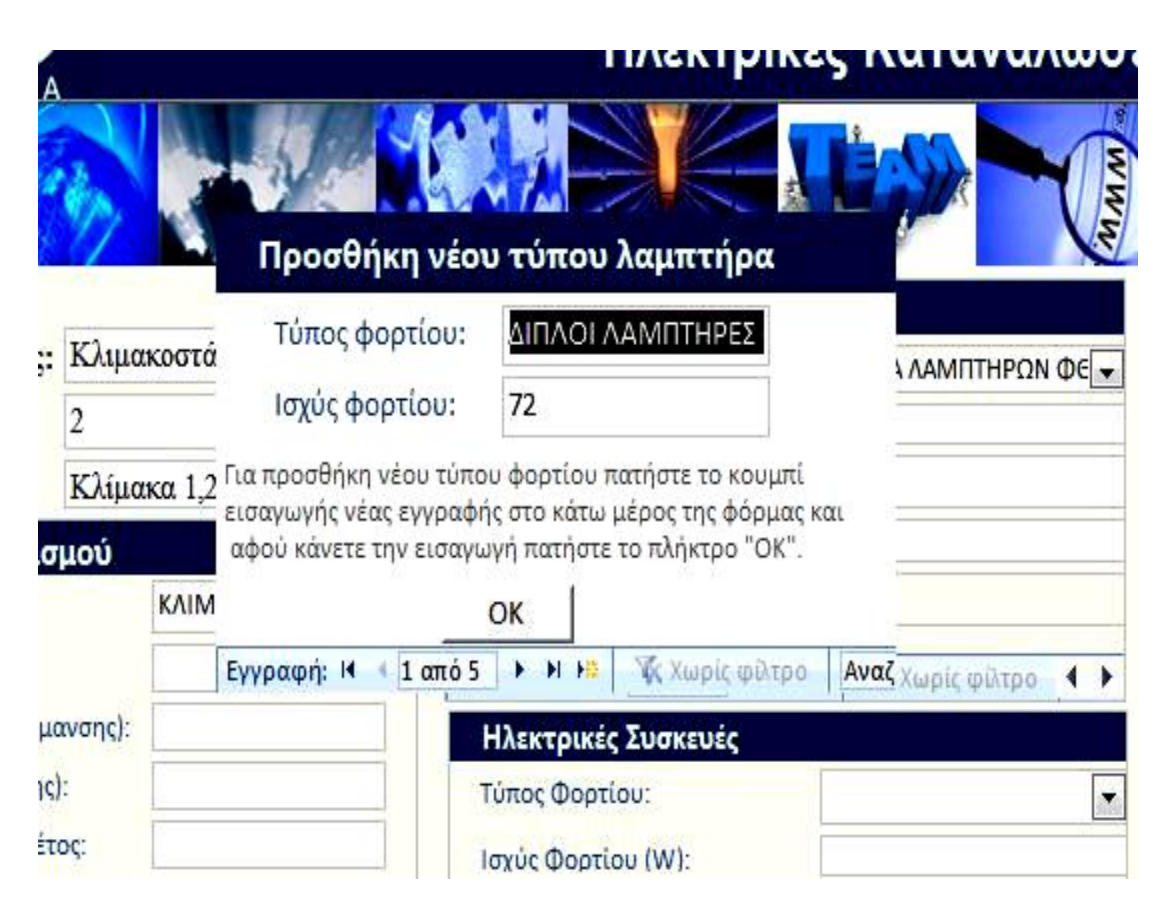

**Εικόνα 4.9:** Προσθήκη νέου τύπου λαμπτήρα

Στις επόμενες τρείς οθόνες που ακολουθούν φαίνονται στατιστικά γραφήματα σχετικά με τις ηλεκτρικές καταναλώσεις.

Στην πρώτη οθόνη παρουσιάζονται τα αποτελέσματα ανά Θερμική Ζώνη. Αυτό σημαίνει ότι η πίτα που εμφανίζεται έχει τις καταναλώσεις για τη θερμική ζώνη που φαίνεται στο πάνω μέρος της φόρμας. Για να εμφανιστεί το γράφημα για την επόμενη θερμική ζώνη αρκεί να πατήσει κανείς το δεξί βέλος που εμφανίζει την επόμενη εγγραφή. Τα αποτελέσματα μπορούν να εμφανιστούν και συγκεντρωτικά σε ένα έγγραφο με πάτημα του κουμπιού «Εξαγωγή σε pdf» που υπάρχει και σ' αυτή τη φόρμα επάνω δεξιά. Στην επόμενη εικόνα (Εικόνα 4.10) φαίνεται ένα παράδειγμα τέτοιας φόρμας συμπληρωμένης.

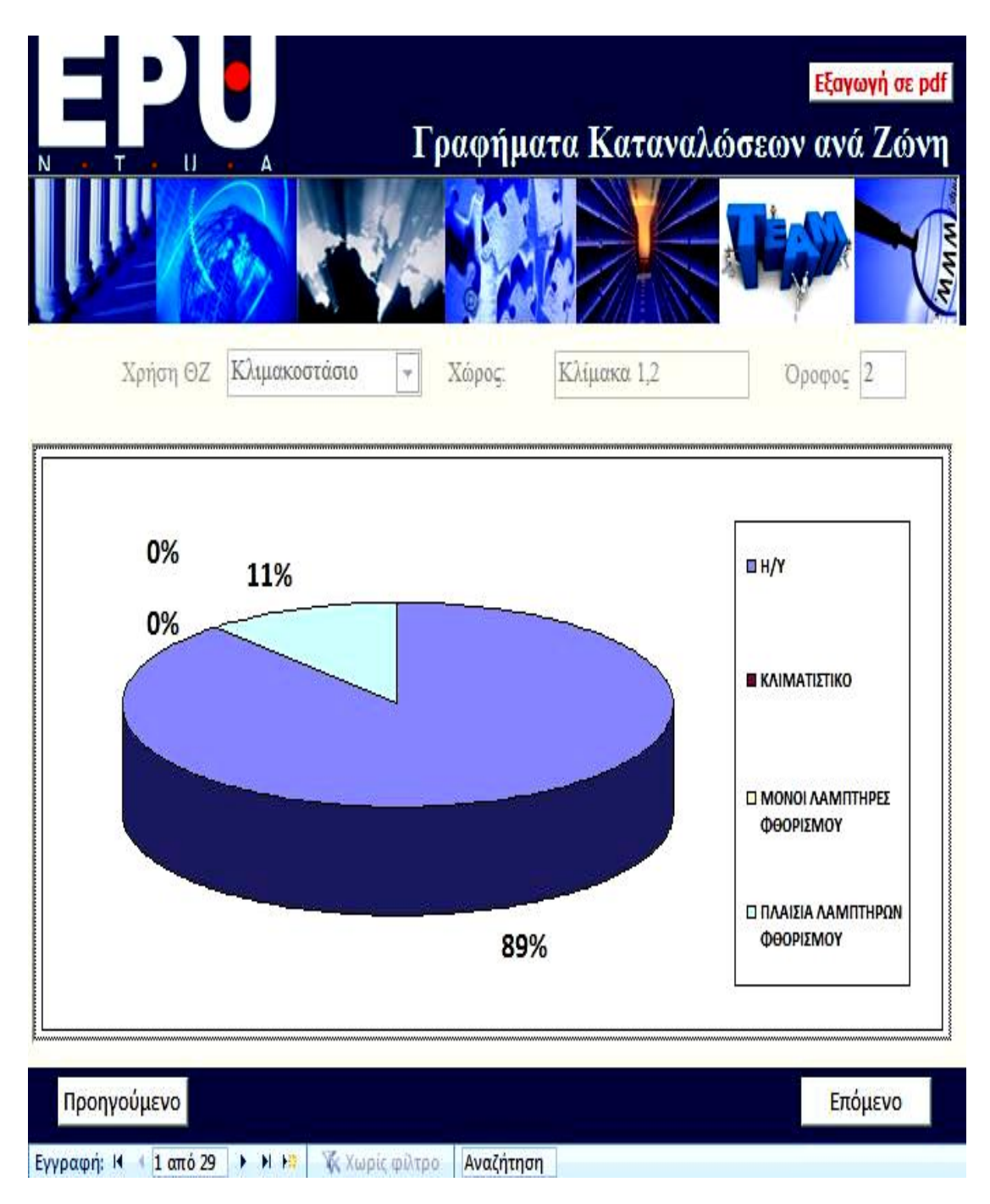

**Εικόνα 4.10:** Γραφήματα Καταναλώσεων ανά Ζώνη

Στην επόμενη οθόνη (Εικόνα 4.11) παρουσιάζονται τα γραφήματα ανά όροφο. Για να πάει ο χρήστης από τον ένα όροφο στον επόμενο χρησιμοποιεί τα βέλη περιήγησης μεταξύ των εγγραφών που βρίσκονται στο κάτω μέρος της φόρμας όπως και πριν.

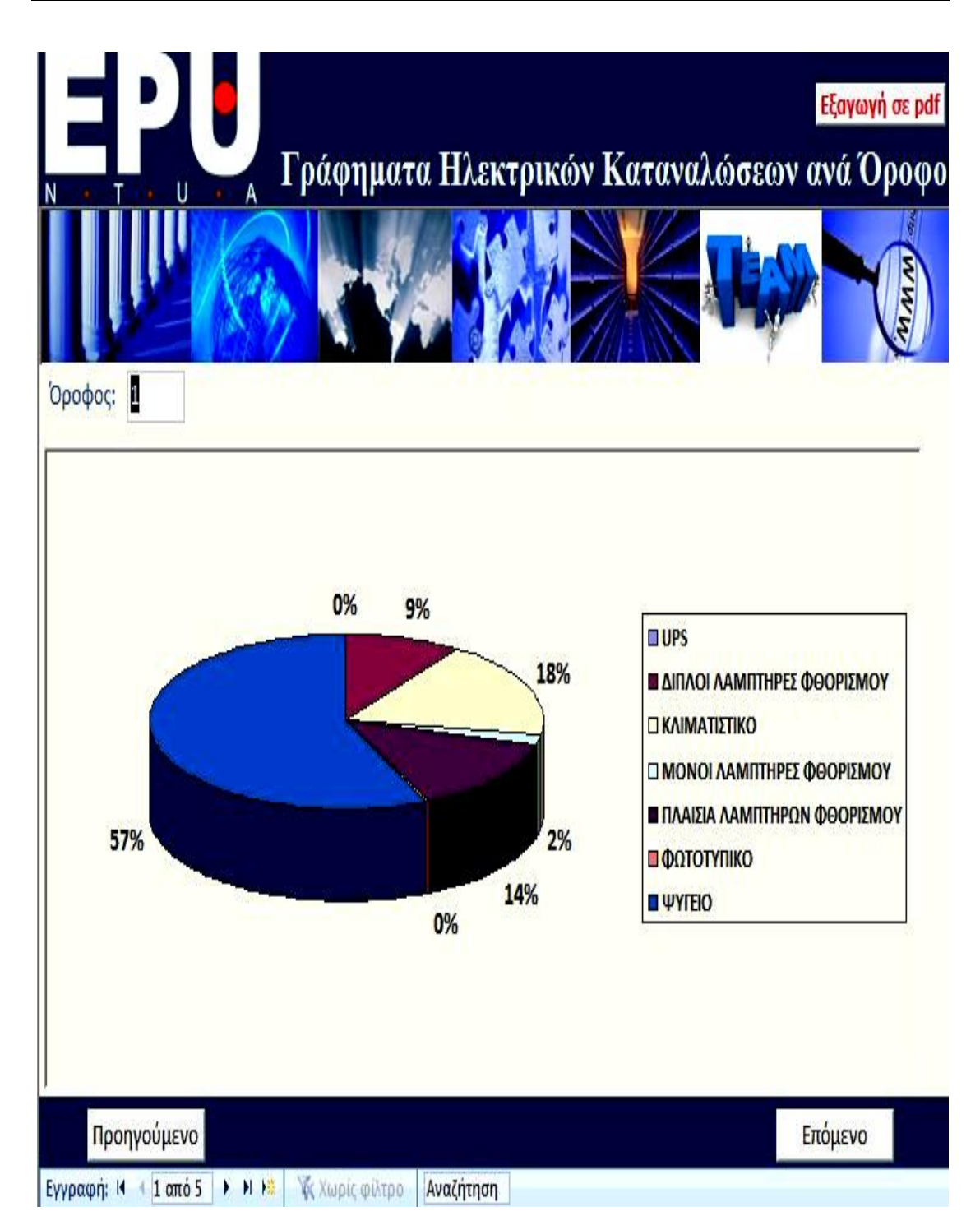

**Εικόνα 4.11:** Γραφήματα Καταναλώσεων ανά Όροφο

Τέλος, παρουσιάζονται στατιστικά γραφήματα ανά τύπο φορτίου. Για παράδειγμα φαίνεται ενδεικτικά στην επόμενη οθόνη το ποσό της ενέργειας των λαμπτήρων πυρακτώσεως που καταναλώνεται σε κάθε όροφο σε σχέση με τη συνολική ποσότητα ενέργειας που καταναλώνεται για λαμπτήρες πυρακτώσεως σε όλο το κτίριο. Πατώντας το δεξί βέλος παρουσιάζονται τα αντίστοιχα χαρακτηριστικά για τον επόμενο τύπο φορτίου πχ. Κλιματιστικό.

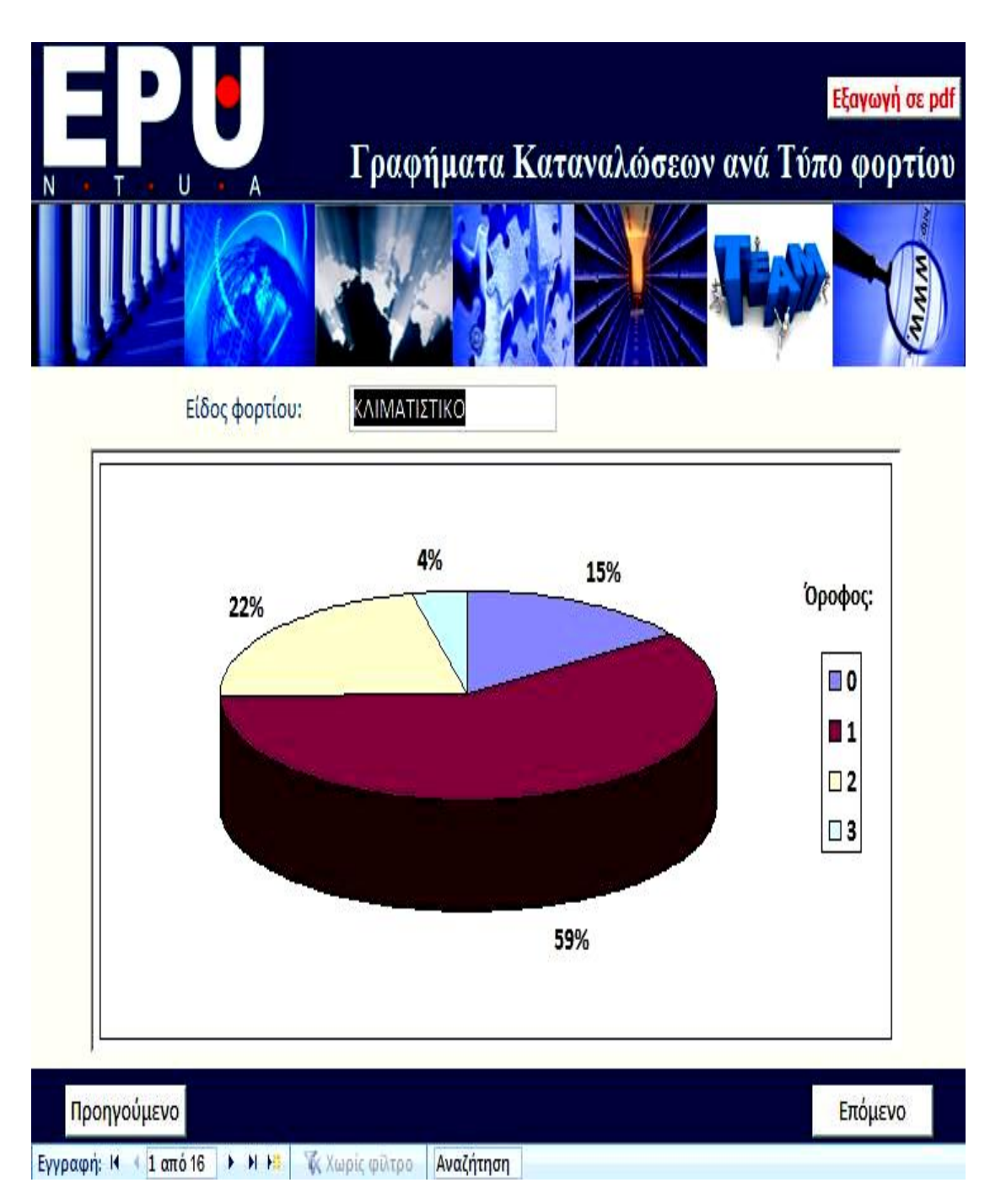

**Εικόνα 4.12:** Γραφήματα Καταναλώσεων ανά τύπο φορτίου

## **4.6 Προσδιορισμός του συντελεστή θερμοπερατότητας**

Η συγκεκριμένη εφαρμογή είναι αρκετά εύχρηστη και λειτουργική για τον υπολογισμό του συντελεστή θερμοπερατότητας. Ο άνθρωπος που έχει αναλάβει τη μελέτη της ενεργειακής επιθεώρησης δεν απαιτείται να κάνει κανένα απολύτως υπολογισμό, ούτε να ανατρέξει σε πίνακες που δίνουν το συντελεστή θερμικής αγωγιμότητας (λ) κάθε δομικού στοιχείου. Όλες αυτές τις ενέργειες τις έχουμε ήδη υλοποιήσει εμείς γι' αυτόν. Πιο αναλυτικά, αρκεί ο χρήστης του συστήματος να προσδιορίσει τα δομικά υλικά από τα οποία αποτελείται κάθε επιφάνεια και να εισάγει το εμβαδόν της και το πάχος της στρώσης. Οι επιφάνειες είναι κατηγοριοποιημένες και εμφανίζονται σε μία drop down list, όπως φαίνεται την εικόνα που ακολουθεί. Ο χρήστης εισάγει τα δομικά υλικά για την συγκεκριμένη επιφάνεια που επέλεξε και στην συνέχεια δημιουργεί νέα εγγραφή για να εισάγει τα δομικά υλικά για άλλη επιφάνεια.

Υπάρχει επάνω δεξιά ένα πλήκτρο το οποίο καθαρίζει όλα τα δομικά στοιχεία σε περίπτωση λάθους ώστε ο χρήστης να τα εισάγει από την αρχή. Επίσης υπάρχει το κουμπί «Αναφορά Δομικών Στοιχείων και Υλικών» όπου εμφανίζει και αποθηκεύει στο φάκελο της εφαρμογή μία αναφορά με τον αναλυτικό υπολογισμό του συντελεστή θερμοπερατότητας και το αν είναι ή όχι εντός των επιτρεπτών ορίων.

Στην συγκεκριμένη φόρμα καλείται ο χρήστης να επιλέξει (αφού πρώτα δει τον υπολογισμένο συντελεστή θερμοπερατότητας) αν θα υλοποιήσει στην πορεία κάποια δράση αλλαγής κουφωμάτων με απώτερο σκοπό τη βελτίωση του υπάρχοντος συντελεστή θερμοπερατότητας. Η επιλογή αυτή γίνεται με ένα απλό check box που φαίνεται στο κάτω αριστερό μέρος της φόρμας.

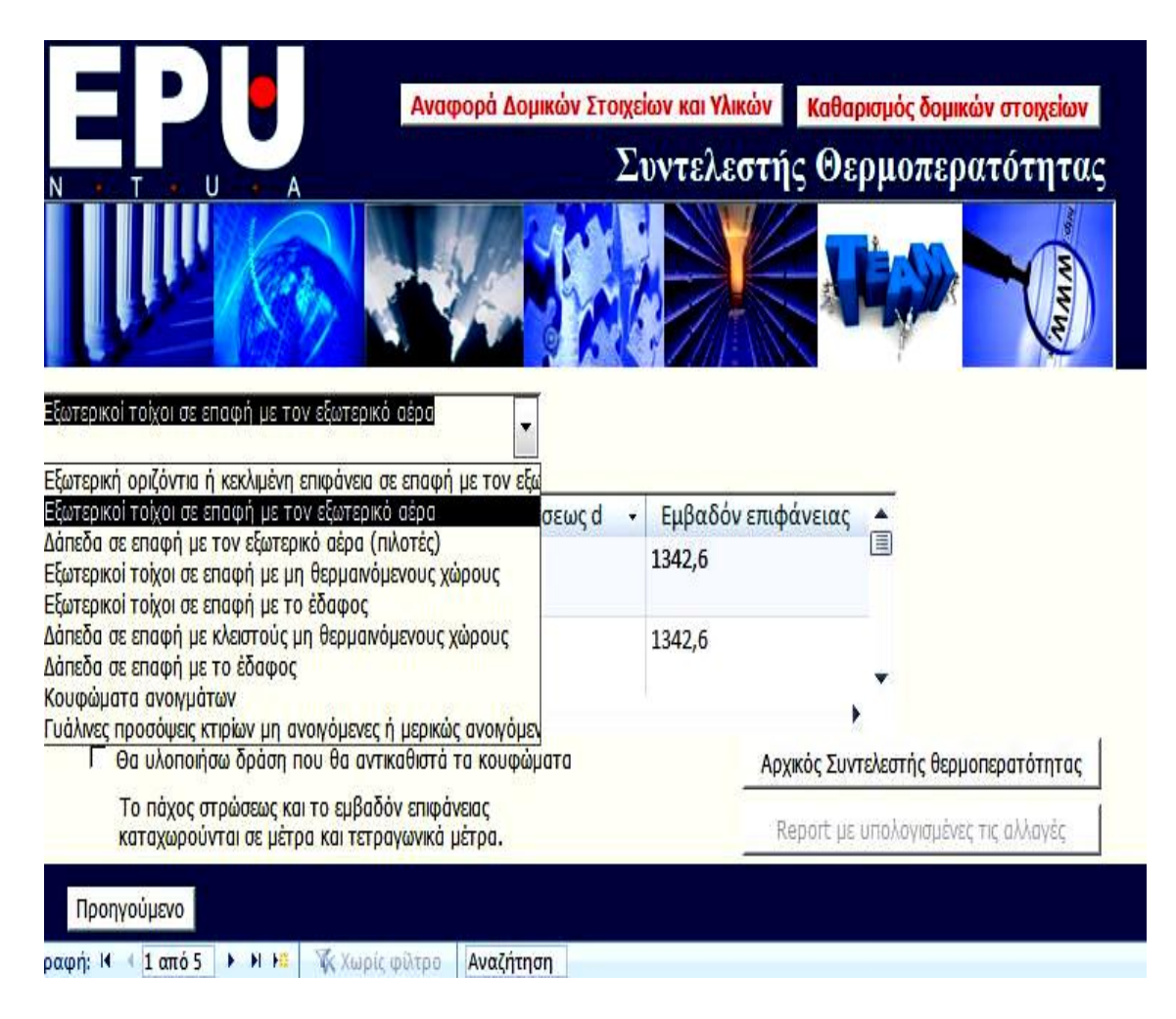

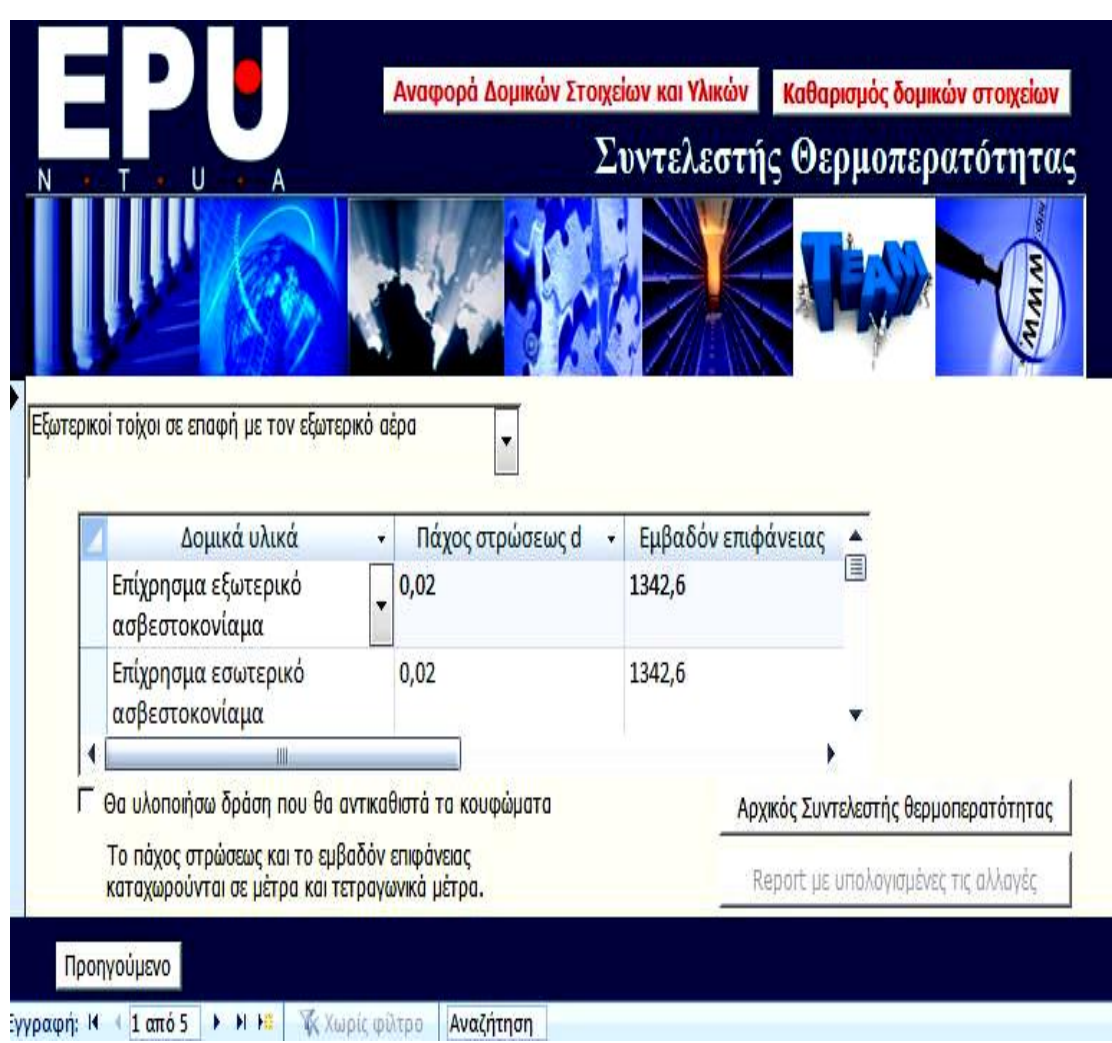

**Εικόνα 4.13:** Συντελεστής Θερμοπερατότητας - Λίστα επιφανειών

**Εικόνα 4.14:** Εισαγωγή δομικών υλικών

Πατώντας το κουμπί «Αρχικός Συντελεστής Θερμοπερατότητας» πηγαίνουμε στην επόμενη οθόνη που παρουσιάζονται οι υπολογισμοί του συντελεστή θερμοπερατότητας για τα υπάρχοντα στοιχεία.

Στην επόμενη εικόνα (εικόνα 4.15) φαίνεται αποσπασματικά ένα παράδειγμα υπολογισμών. Υπάρχει η επιλογή της αποθήκευσης των υπολογισμών σε pdf για μελλοντική χρήση με το κουμπί «Εξαγωγή σε pdf» που βρίσκεται επάνω δεξιά. Επίσης μπορεί κανείς είτε να επιστρέψει στην προηγούμενη οθόνη εισαγωγής των δομικών στοιχείων πατώντας το κουμπί «Προηγούμενο» είτε να περάσει στο επόμενο βήμα όπου παρουσιάζεται μια λίστα επενδυτικών σεναρίων με σκοπό είτε την βελτίωση του συντελεστή θερμοπερατότητας, είτε τη μείωση των καταναλώσεων και γενικότερα την εξοικονόμηση ενέργειας.

| <b>Query</b>                                       |                            |                                      |                                       |                               |                                            |
|----------------------------------------------------|----------------------------|--------------------------------------|---------------------------------------|-------------------------------|--------------------------------------------|
|                                                    |                            | Προηγούμενο                          |                                       | Εξαγωγή σε pdf                | Λίστα Σεναρίων                             |
| U<br>Ν<br>A                                        |                            |                                      |                                       | Συντελεστής θερμοπερατότητας  |                                            |
|                                                    |                            |                                      |                                       |                               |                                            |
| Δομικά υλικά                                       | Πάχος<br>στρώσεως d<br>(m) | Σ. Θερμικής<br>αγωγ/τας(λ)<br>(W/mK) | Εμβαδον<br>Επιφάνειας<br>$(\tau \mu)$ |                               | <b>Огрики</b><br>Αντίσταση<br>$(m^2^*K/W)$ |
| Εξωτερικοί τοίχοι σε επαφή με τον εξωτερικό αέρα   |                            |                                      |                                       |                               |                                            |
| Τοιχοποιία από διάτρητους οπτόλιθους               | 0,2                        | 0,46                                 | 1342,6                                |                               | 0,43                                       |
| Επίχρησμα εσωτερικό ασβεστοκονίαμα                 | 0,02                       | 0,87                                 | 1342,6                                |                               | 0,02                                       |
| Επίχρησμα εξωτερικό ασβεστοκονίαμα                 | 0,02                       | 0,87                                 | 1342,6                                |                               | 0,02                                       |
| Αντίσταση θερμικής μετάβασης (εσωτερικά) (m^2*K/W) |                            | 0,13                                 |                                       | Αντίσταση θερμοδιαφυγής (1/Λ) | 0,48                                       |
| Αντίσταση θερμοδιαφυγής (d=20cm) (m^2*K/W)         |                            | 0,48                                 |                                       |                               |                                            |
| Αντίσταση θερμικής μετάβασης (εξωτερικά) (m^2*K/W) |                            | 0,04                                 |                                       |                               |                                            |
| Αντίσταση θερμοπερατότητας (1/k) (m^2*K/W)         |                            | 0,65                                 |                                       |                               |                                            |
| Συντελεστής Θερμοπερατότητας (k) (W/m^2*K)         |                            | με μέγιστο επιτρεπτό                 | Εμβαδόν                               | k*Εμβαδόν (W/K)               |                                            |
| 1,53667                                            |                            | 0,45                                 | 1342,6                                | 2063,13                       |                                            |

**Εικόνα 4.15α:** Υπολογισμός συντελεστή θερμοπερατότητας

| Αντίσταση θερμικής μετάβασης (εξωτερικά) (m^2*K/W)<br>Αντίσταση θερμοπερατότητας (1/k) (m^2*K/W)                                                                                                    |                  | 0<br>24,62                  |                 |                                                                                   |         |
|----------------------------------------------------------------------------------------------------|------------------|-----------------------------|-----------------|-----------------------------------------------------------------------------------|---------|
| Συντελεστής Θερμοπερατότητας (k) (W/m^2*K)<br>0,04062                                                                                                    |                  | με μέγιστο επιτρεπτό<br>0,8 | Εμβαδόν<br>242  | k*Εμβαδόν (W/K)<br>9,83                                                           |         |
| Εξωτερική οριζόντια ή κεκλιμένη επιφάνεια σε επαφή με τον εξωτερικό αέρα (οροφές)                                                                                                    |                  |                             |                 |                                                                                   |         |
| Ασφαλτικά φύλλα (ασφαλτόπανα)                                                                                                    | O                | 0,23                        | 1150            |                                                                                   | 0,00    |
| Οπλισμένο σκυρόδεμα                                                                                                    | 0,15             | 2,03                        | 1150            |                                                                                   | 0,07    |
| Ελαφροσκυρόδεμα                                                                                                    | 0,08             | 0,2                         | 1150            |                                                                                   | 0,40    |
| Γυψοσανίδες                                                                                                    | 0,04             | 0,21                        | 1150            |                                                                                   | 0,19    |
| Αντίσταση θερμικής μετάβασης (εσωτερικά) (m^2*K/W)<br>Αντίσταση θερμοδιαφυγής (d=20cm) (m^2*K/W)<br>Αντίσταση θερμικής μετάβασης (εξωτερικά) (m^2*K/W)<br>Αντίσταση θερμοπερατότητας (1/k) (m^2*K/W) |                  | 0,1<br>0,66<br>0,1<br>0,86  |                 | Αντίσταση θερμοδιαφυγής (1/Λ)                                                     | 0,66    |
| Συντελεστής Θερμοπερατότητας (k) (W/m^2*K)<br>1,15691                                                                                                    |                  | με μέγιστο επιτρεπτό<br>0,4 | Εμβαδόν<br>1150 | k*Εμβαδόν (W/K)<br>1330,45                                                        |         |
|                                                                                                    | Συνολικό Εμβαδόν | 3934,60                     |                 | Συνολικό k*Εμβαδόν<br>Πραγματικός συντελεστής θερμοπερατότητας (W/m^2*K) 1,847054 | 7267,42 |

**Εικόνα 4.15β:** Υπολογισμός συντελεστή θερμοπερατότητας

Στην παραπάνω εικόνα (Εικόνα 4.15β) φαίνεται ο τελικός υπολογισμός του συνολικού συντελεστή. Το γεγονός ότι εμφανίζεται με κόκκινη γραμματοσειρά σημαίνει ότι είναι εκτός των επιτρεπτών ορίων. Στην περίπτωση που είναι εντός των ορίων το χρώμα της γραμματοσειράς είναι μπλε.

## **4.7 Προτεινόμενες δράσεις εξοικονόμησης ενέργειας**

Αφού γίνει η μελέτη με τα υπάρχοντα στοιχεία για το κτίριο και αποθηκευτούν όλα αυτά στη βάση δεδομένων με τον τρόπο που περιγράφηκε στα προηγούμενα βήματα, το σύστημα προτείνει κάποιες δράσεις εξοικονόμησης ενέργειας. Υπάρχουν διάφορα σενάρια διαθέσιμα τα οποία παρουσιάζονται στη λίστα που φαίνεται στην εικόνα 4.16 και ο μηχανικός κάθε φορά επιλέγει ένα από αυτά να υλοποιήσει. Καθότι όμως η βιωσιμότητα των επεμβάσεων καθορίζεται με τη μέθοδο της απλής περιόδου αποπληρωμής στο λειτουργικό έχει πραγματοποιηθεί και οικονομοτεχνική ανάλυση

για κάθε ενδεχόμενο σενάριο επέμβασης στο κτίριο. Απαιτούμενα δεδομένα είναι το αρχικό κόστος της επέμβασης (συμπεριλαμβανομένου και του κόστους εγκατάστασης), καθώς επίσης και το κόστος ενέργειας για την τρέχουσα περίοδο της μελέτης ή της επιθεώρησης.

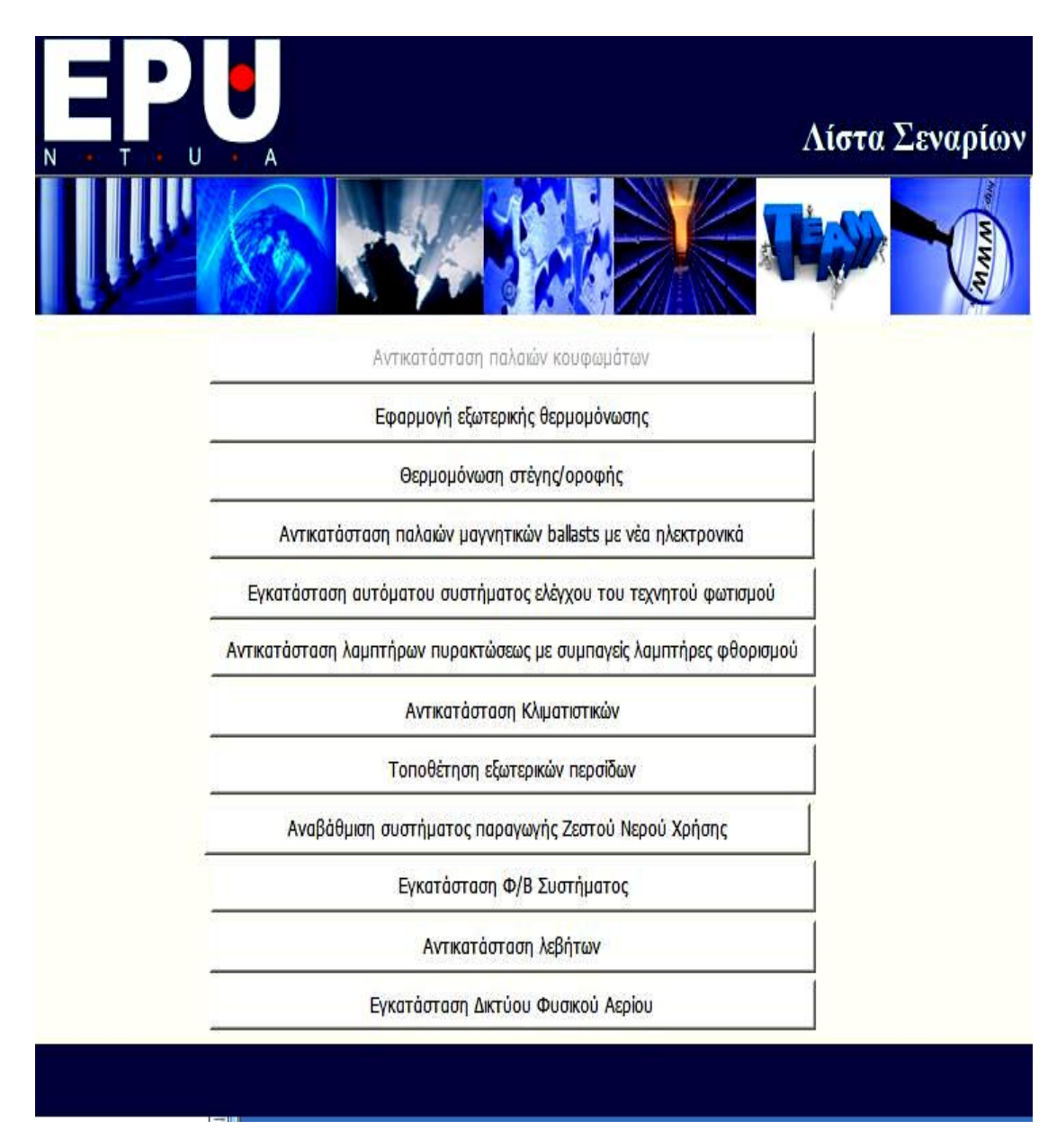

**Εικόνα 4.16:** Λίστα σεναρίων

#### **4.7.1 Δράση 1: Αντικατάσταση παλαιών κουφωμάτων**

Αφού ο χρήστης έχει δει τον υπάρχοντα συντελεστή θερμοπερατότητας και δεν είναι ευχαριστημένος και διαπιστώσει πως ο συντελεστής των κουφωμάτων είναι εκτός ορίων μπορεί να επιλέξει να αντικαταστήσει τα παλαιά κουφώματα. Σ αυτή την περίπτωση στο πάνω μέρος της φόρμας με τα αποτελέσματα πρέπει να κάνει κλικ στο κουμπί «Προηγούμενο». Έπειτα πρέπει γίνει «κλικ» στο checkbox που αναφέρεται στην αντικατάσταση παλαιών κουφωμάτων και να πατήσει ξανά να εκδοθεί ο αρχικός συντελεστής θερμοπερατότητας. Επόμενη ενέργεια είναι να πατηθεί το πάνω δεξιά κουμπί «Λίστα Σεναρίων». Όπως φαίνεται τώρα στη λίστα σεναρίων αφού έχει γίνει η επιλογή της αντικατάστασης των παλαιών κουφωμάτων έχουν απενεργοποιηθεί οι επιλογές της εφαρμογής εξωτερικής θερμομόνωσης και της θερμομόνωσης οροφής καθότι επηρεάζουν τον ίδιο συντελεστή θερμοπερατότητας και από σύμβαση έχει θεωρηθεί ότι ο χρήστης μπορεί να επιλέξει μία επένδυση προς ανάλυση. Η λίστα σεναρίων λοιπόν εμφανίζεται όπως στην Εικόνα 4.17 και επιλέγεται το κουμπί «Αντικατάσταση παλαιών κουφωμάτων».

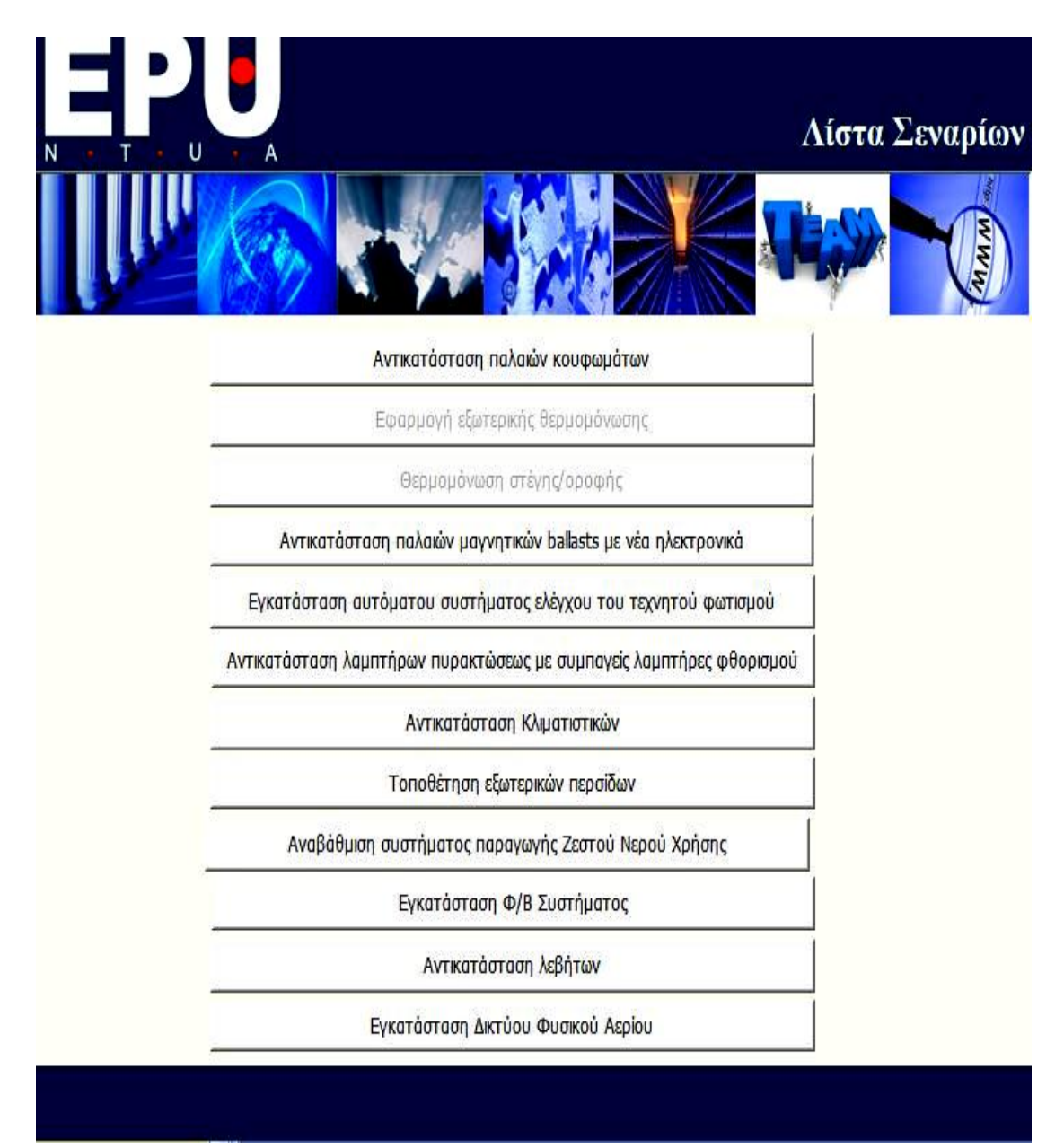

**Εικόνα 4.17:** Λίστα σεναρίων-Σενάριο 1

Επόμενη είναι η οθόνη που φαίνεται στην Εικόνα 4.18. Είναι η ίδια φόρμα με τον Συντελεστή Θερμοπερατότητας όμως κάποιες επιλογές είναι απενεργοποιημένες. Η λίστα των δομικών στοιχείων είναι απενεργοποιημένη όπως αναγράφεται και πάνω στη φόρμα και είναι προεπιλεγμένα τα «Κουφώματα ανοιγμάτων». Αφού πραγματοποιηθούν οι αλλαγές στη λίστα επιλέγεται το κουμπί «Report με υπολογισμένες τις αλλαγές».

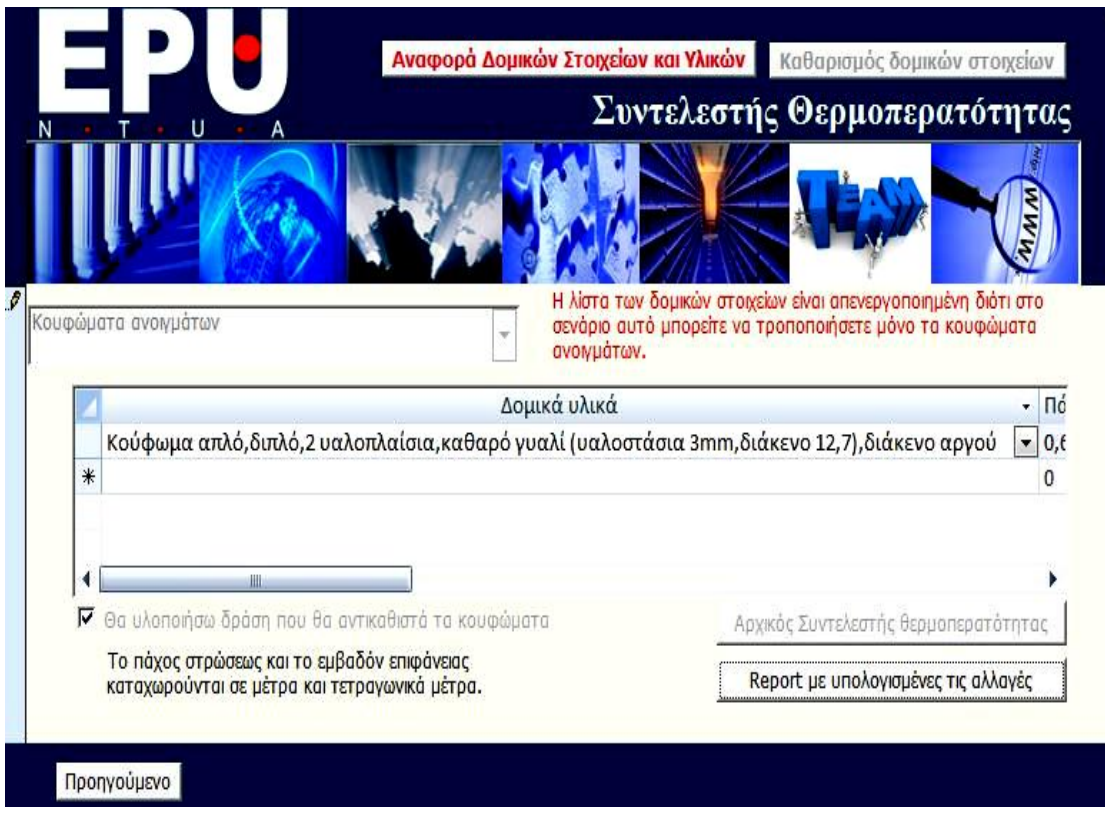

**Εικόνα 4.18:** Αντικατάσταση παλαιών κουφωμάτων

Επόμενη οθόνη είναι η αναφορά με τους νέους υπολογισμούς και το νέο συντελεστή θερμοπερατότητας όπως διαμορφώνεται από την αλλαγή των κουφωμάτων. Η αναφορά έχει ακριβώς την ίδια μορφή με αυτή που παρουσιάστηκε στις Εικόνες 4.15α και 4.15β. Η μόνη διαφορά είναι ότι τώρα υπάρχει και ένα επιπλέον κουμπί : το κουμπί «Οικονομική Ανάλυση». Πατώντας το εμφανίζεται η επόμενη φόρμα (Εικόνα 4.19) που παρουσιάζονται τα αποτελέσματα της οικονομοτεχνικής μελέτης της επένδυσης.

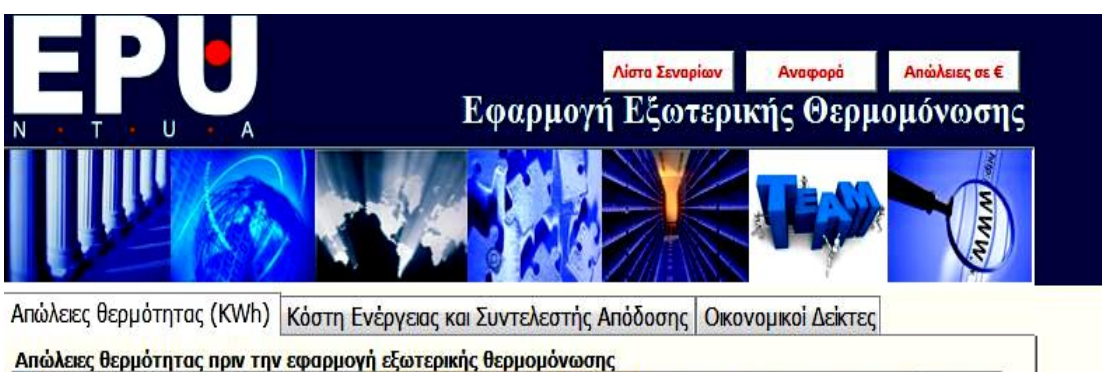

| Μήνας                  | Επιθυμητή θερμοκρ -<br>$\overline{\mathbf{r}}$ | Θερμοκρασία ατμόσφαιρας                                       | Συντελεστής θερμοπερατότητας k -      | Επιφάνεις |
|------------------------|------------------------------------------------|---------------------------------------------------------------|---------------------------------------|-----------|
| Ιανουάριος             | 297                                            | 283,3                                                         | 3.4638710                             | 388       |
| Φεβρουάριος            | 297                                            | 283.6                                                         | 3.4638710                             | 388       |
| Μάρτιος                | 297                                            | 285.3                                                         | 3,4638710                             | 388       |
| Απρίλιος               | 297                                            | 288.9                                                         | 3,4638710                             | 388       |
| Μάιος                  | 297                                            | 293.7                                                         | 3,4638710                             | 388       |
| Ιούνιος                | 297                                            | 298.2                                                         | 3,4638710                             | 388       |
| Ιούλιος                | 297                                            | 301                                                           | 3.4638710                             | 388       |
| Αύγουστος              | 297                                            | 300.8                                                         | 3,4638710                             | 388       |
| Σεπτέμβριος            | 297                                            | 297.2                                                         | 3,4638710                             | 388       |
| Οκτώβριος              | 297                                            | 292.5                                                         | 3,4638710                             | 388       |
| Νοέμβριος              | 297                                            | 288,4                                                         | 3,4638710                             | 388       |
|                        |                                                |                                                               |                                       |           |
| Δεκέμβριος             | 297                                            | 285                                                           | 3.4638710                             | 388       |
|                        | 皿                                              |                                                               |                                       |           |
|                        |                                                | Απώλειες θερμότητας μετά την εφαρμογή εξωτερικής θερμομόνωσης |                                       |           |
| Μήνας                  | - Επιθυμητή θερμοκρ -                          | Θερμοκρασία ατμόσφαιρας                                       | Συντελεστής θερμοπερατότητας k +<br>۰ | Επιφά Δ   |
| Ιανουάριος             | 297                                            | 283,3                                                         | 2,8732200                             | 388       |
|                        | 297                                            | 283,6                                                         | 2,8732200                             | 388       |
| Φεβρουάριος<br>Μάρτιος | 297                                            | 285.3                                                         | 2.8732200                             | 388<br>Ë  |
| Απρίλιος               | 297                                            | 288.9                                                         | 2,8732200                             | 388       |
| Μάιος                  | 297                                            | 293.7                                                         | 2,8732200                             | 388       |
| Ιούνιος                | 297                                            | 298.2                                                         | 2,8732200                             | 388       |
|                        | 297                                            | 301                                                           | 2.8732200                             | 388       |
| Ιούλιος                | 297                                            | 300.8                                                         | 2,8732200                             | 388       |
| Αύγουστος              | 297                                            | 297,2                                                         | 2.8732200                             | 388       |
| Σεπτέμβριος            | 297                                            | 292.5                                                         | 2,8732200                             | 388       |
| Οκτώβριος<br>Νοέμβριος | 297                                            | 288.4                                                         | 2,8732200                             | 388       |

**Εικόνα 4.19:** Αντικατάσταση παλαιών κουφωμάτων-Απώλειες θερμότητας

Η πρώτη καρτέλα είναι αυτή που εμφανίζεται στην Εικόνα 4.20 και αφορά τις απώλειες θερμότητας. Στους δύο πίνακες παρουσιάζονται οι απώλειες θερμότητας πριν την αλλαγή των κουφωμάτων και μετά. Τα μεγέθη στις στήλες του πίνακα είναι η Επιθυμητή θερμοκρασία, η θερμοκρασία ατμόσφαιρας, ο Συντελεστής θερμοπερατότητας κ, η Επιφάνεια F, η Θερμότητα Q/ώρα, οι ώρες λειτουργίας και οι Απώλειες/μήνα. Οι απώλειες θερμότητας ανά μήνα υπολογίζονται με τους συντελεστές θερμοπερατότητας πριν και μετά το σενάριο σε συνδυασμό με τις επιθυμητές για κάθε μήνα θερμοκρασίες. Σε ότι αφορά στις ώρες λειτουργίας, επεμβάσεις από το χρήστη είναι επιτρεπτές και εν συνεχεία ενημερώνονται οι απώλειες. Οι απώλειες ανά μήνα προκύπτουν ως εξής:

Απώλειες/μήνα = Επιφάνεια \* Συντ. Θερμικής Διαπερατότητας \* abs(Επιθυμητής Θερμοκρασία – Θερμοκρασία Δωματίου)

Υπάρχουν δύο επιπλέον καρτέλες όπως φαίνεται το πάνω μέρος του κύριου μέρους της φόρμας. Τα "Kόστη Eνέργειας και Συντελεστής Απόδοσης" που φαίνεται στην Εικόνα 4.20 και η καρτέλα «Οικονομικοί δείκτες» (Εεικόνα 4.21).

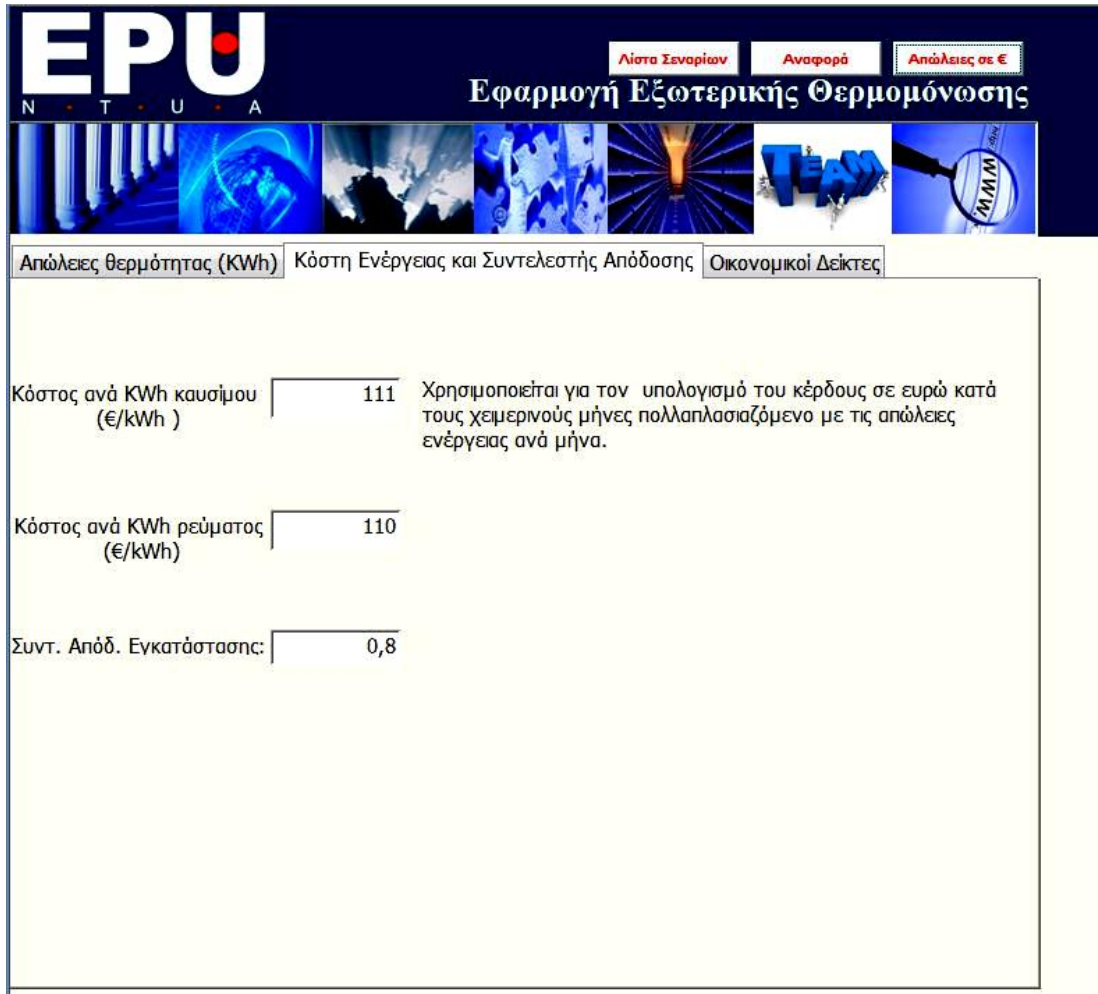

**Εικόνα 4.20:** Αντικατάσταση παλαιών κουφωμάτων-Κόστη Ενέργειας και Συντελεστής Απόδοσης

Στην καρτέλα «Κόστη Ενέργειας και Συντελεστής Απόδοσης» συμπληρώνονται τα αντίστοιχα πεδία με τις τρέχουσες τιμές. Τα μεγέθη αυτά είναι μεταβλητά ανάλογα με την χρονική περίοδο και επομένως δεν υπάρχουν στο σύστημα σταθερές τιμές. Το Κόστος ανά KWh καυσίμου πολλαπλασιάζεται με τη διαφορά των απωλειών των χειμερινών μηνών ενώ το Κόστος ανά KWh ηλεκτρικής ενέργειας πολλαπλασιάζεται με τη διαφορά των απωλειών των θερινών μηνών που φαίνονται στην Εικόνα 4.22. Οι διαφορές απωλειών και τα κέρδη έχουν μηδενικές τιμές διότι σκοπός ήταν να παρουσιαστεί η μορφή της φόρμας και δεν έχουν γίνει αλλαγές στην εξωτερική θερμομόνωση ώστε να υπολογιστούν όντως τα μεγέθη αυτά.

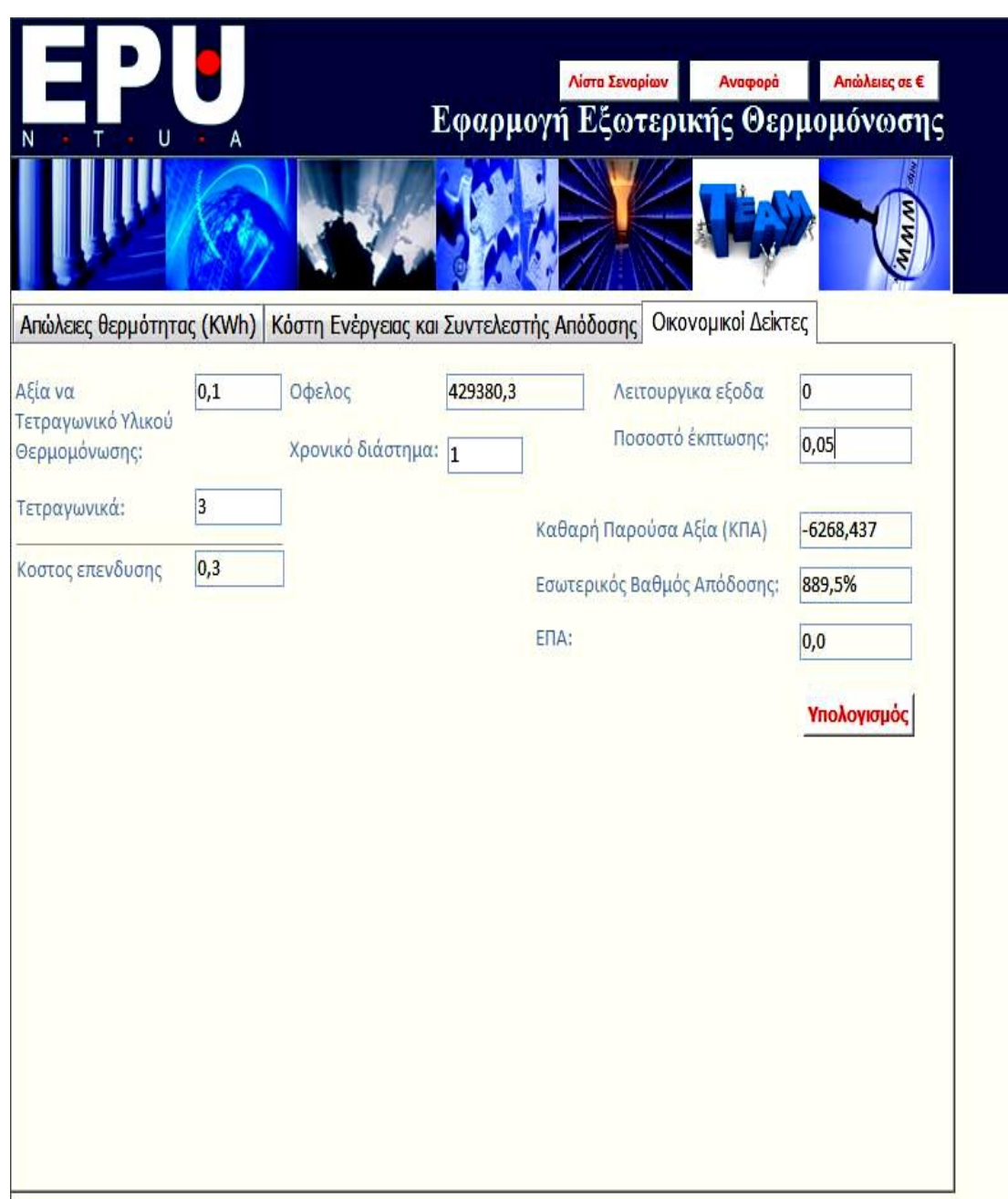

**Εικόνα 4.21:** Αντικατάσταση παλαιών κουφωμάτων-Οικονομικοί Δείκτες

Σε αυτή την καρτέλα πρέπει να συμπληρωθούν τα πεδία «Αξία ανά Τετραγωνικό Υλικού Θερμομόνωσης» , τα «Τετραγωνικά» ,το «Χρονικό διάστημα», τα «Λειτουργικά έξοδα» και το «Ποσοστό έκπτωσης». Τα υπόλοιπα πεδία υπολογίζονται αυτόματα από το σύστημα με το πάτημα του πλήκτρου «Υπολογισμός».

Έπειτα από αυτή την οθόνη ο χρήστης μπορεί είτε να επιστρέψει στην οθόνη με τη Λίστα Σεναρίων, είτε να ζητήσει μία αναφορά είτε να δει τις απώλειες σε  $\epsilon$  πατώντας το αντίστοιχο κουμπί στην κεφαλίδα της φόρμας. Στην Εικόνα 4.22 παρουσιάζεται η αναφορά που φαίνεται πατώντας το κουμπί «Απώλειες σε €». Στο παράδειγμα που έχουμε στη συγκεκριμένη εικόνα δεν έχει γίνει τελικά κάποια αλλαγή στα κουφώματα. Έχουν διατηρηθεί οι ίδιες τιμές επομένως h διαφορά απωλειών και το κέρδος είναι μηδενικά.

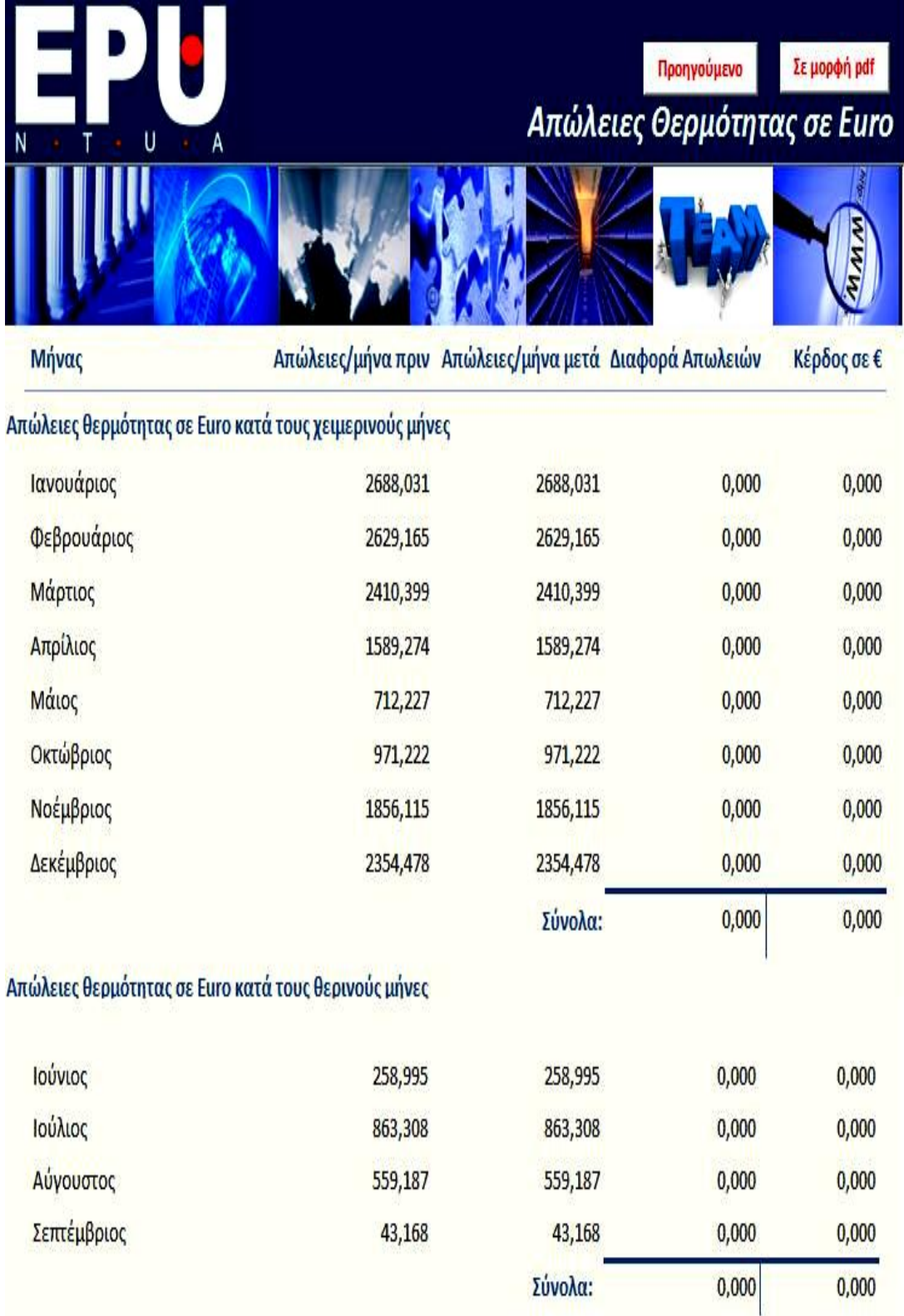

**Εικόνα 4.22:** Απώλειες θερμότητας σε Euro

### **4.7.2 Δράση 2: Εφαρμογή εξωτερικής θερμομόνωσης**

Στην περίπτωση που επιλεχθεί μία από τις δράσεις «Εφαρμογή εξωτερικής θερμομόνωσης» ή «Θερμομόνωση στέγης/οροφής» η επόμενη από την οθόνη με το σύνολο των δράσεων είναι ίδια με εκείνη που φαίνεται στην Εικόνα 4.19 με τη διαφορά ότι στη λίστα δομικών στοιχείων είναι προεπιλεγμένο το αντίστοιχο κάθε φορά στοιχείο. Από κει και στο εξής οι οθόνες που φαίνονται είναι οι αντίστοιχες με τη δράση αλλαγής κουφωμάτων, επομένως θα παραληφθεί η επανάληψή της περιγραφής τους και δεν θα αναλυθούν ξεχωριστά.

#### **4.7.3 Δράση 3: Θερμομόνωση στέγης/οροφής**

Όμοια με τις δράσεις 1 και 2.

### **4.7.4 Δράση 4: Αντικατάσταση παλαιών μαγνητικών ballasts με νέα ηλεκτρονικά**

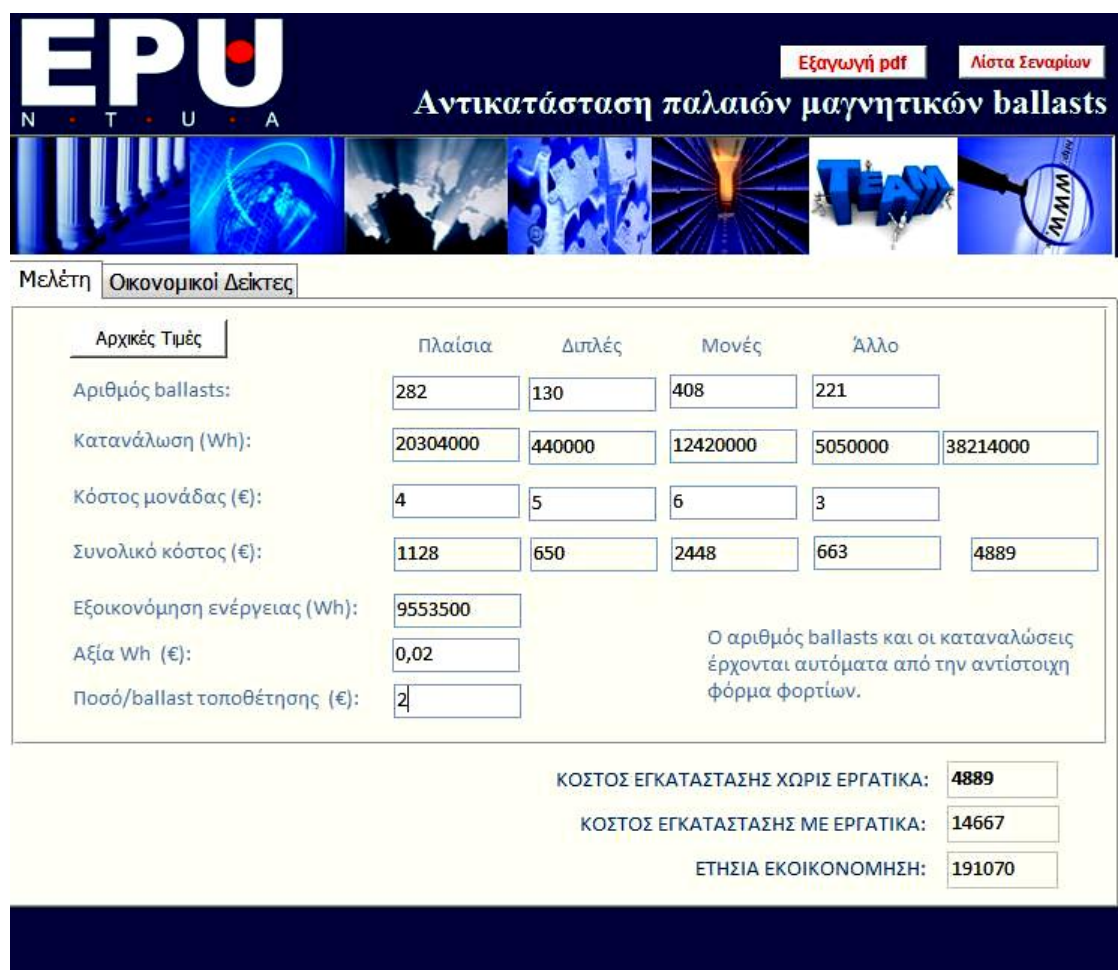

**Εικόνα 4.23:** Αντικατάσταση παλαιών μαγνητικών ballasts - Μελέτη

Και σε αυτή τη φόρμα υπάρχουν δύο καρτέλες: Η «Μελέτη» και οι «Οικονομικοί Δείκτες». Στην Εικόνα 4.23 φαίνεται η καρτέλα «Μελέτη». Τα πεδία που αφορούν τον αριθμό των ballasts καθώς και την κατανάλωση έχουν ήδη συμπληρωθεί αυτόματα από το σύστημα χρησιμοποιώντας τα δεδομένα που εισήχθησαν στη βάση με τη συμπλήρωση των φορμών που αφορούσαν στις ηλεκτρικές καταναλώσεις. Ο χρήστης καλείται να εισάγει το κόστος της μονάδας των νέων ballasts που θα αντικαταστήσουν τα υπάρχοντα και το σύστημα υπολογίζει το συνολικό κόστος και την εξοικονόμηση ενέργειας. Χρειάζεται επίσης να περαστούν στη φόρμα η αξία που έχει την τρέχουσα περίοδο η μία Wh και το κόστος τοποθέτησης ανά ballast. Προκύπτουν λοιπόν τα αποτελέσματα του κόστους εγκατάστασης με και χωρίς εργατικά καθώς και η ετήσια εξοικονόμηση.

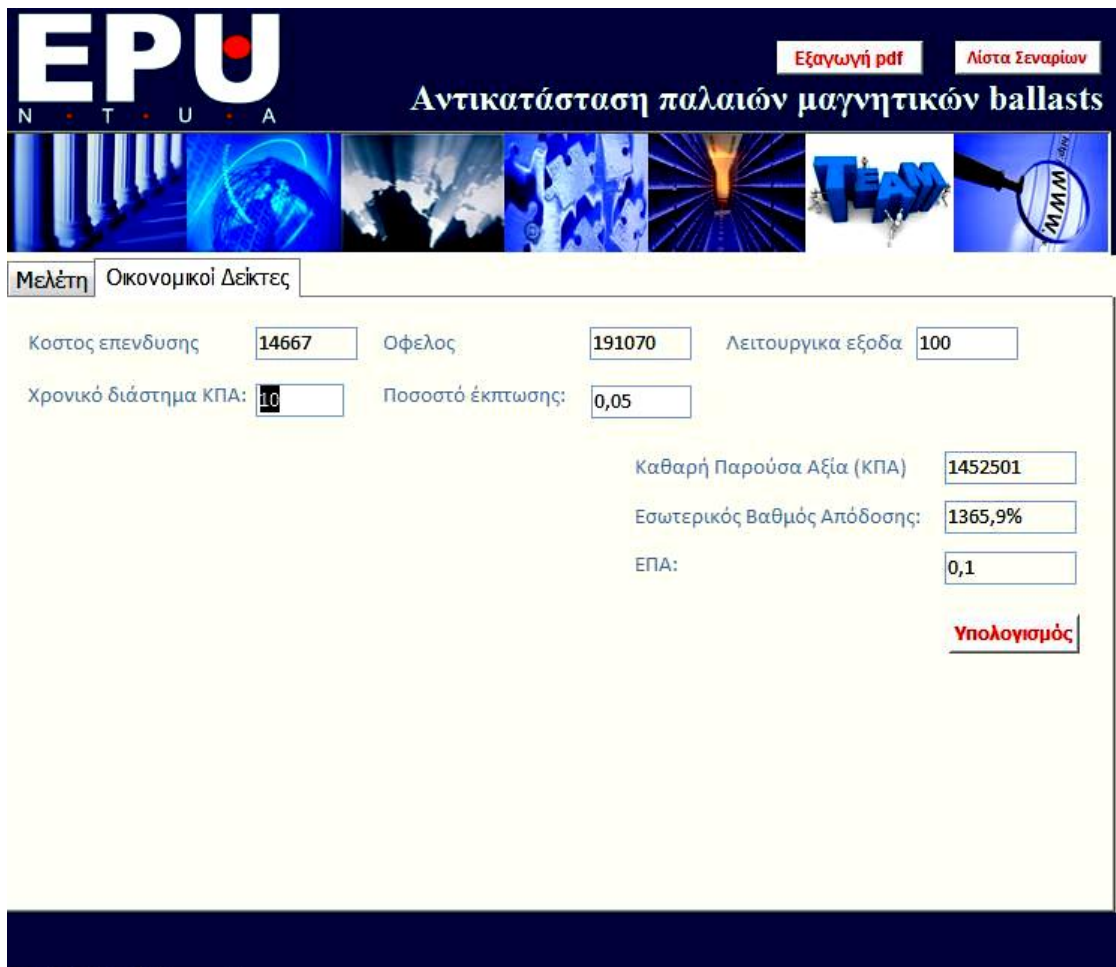

**Εικόνα 4.24:** Αντικατάσταση παλαιών μαγνητικών ballasts – Οικονομικοί δείκτες

Σε αυτή την καρτέλα παρουσιάζονται οι οικονομικοί δείκτες. Τα πεδία που χρειάζονται συμπλήρωση είναι αυτά των λειτουργικών εξόδων, του χρονικού διαστήματος ΚΠΑ και το ποσοστού της έκπτωσης. Τα υπόλοιπα πεδία υπολογίζονται αυτόματα με το πάτημα του κουμπιού «Υπολογισμός» ώστε να βοηθήσουν το χρήστη να αξιολογήσει την επένδυση. Τα αποτελέσματα μπορούν να εξαχθούν σε ένα αρχείο
pdf. Ο χρήστης αν το επιθυμεί μπορεί να επανέλθει στη λίστα σεναρίων χρησιμοποιώντας το πάνω δεξιά κουμπί της κεφαλίδας της φόρμας.

### **4.7.5 Δράση 5: Εγκατάσταση αυτόματου συστήματος ελέγχου του τεχνητού φωτισμού**

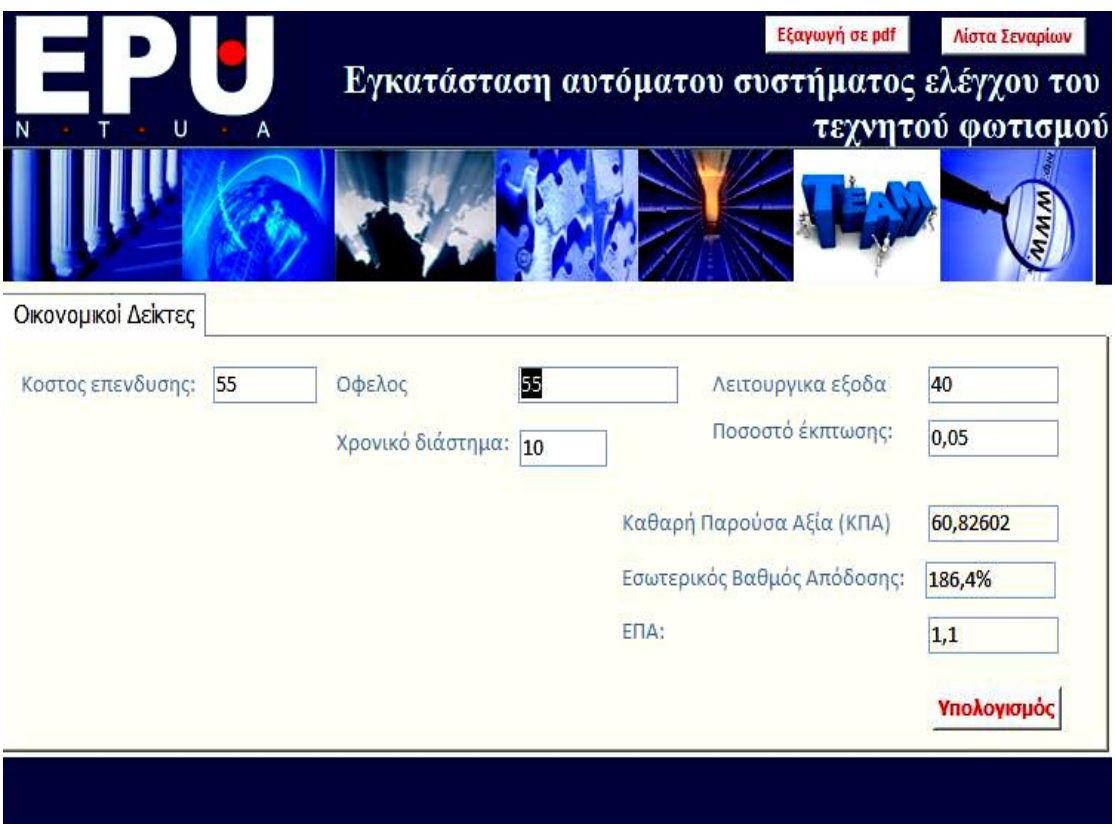

**Εικόνα 4.25:** Εγκατάσταση συστήματος αυτομάτου ελέγχου του τεχνητού φωτισμού

Τα πεδία που πρέπει να συμπληρωθούν είναι το κόστος της επένδυσης, το όφελος που εκτιμάται ότι προκύπτει, το χρονικό διάστημα, τα λειτουργικά έξοδα που ενδεχομένως να υπάρχουν και το ποσοστό της έκπτωσης. Στην πορεία με το κουμπί «Υπολογισμός» υπολογίζονται η Καθαρή Παρούσα Αξία της επένδυσης, ο εσωτερικός βαθμός απόδοσης και ο δείκτης ΕΠΑ.

#### **4.7.6 Δράση 6: Αντικατάσταση λαμπτήρων πυρακτώσεως**

Η φόρμα αυτή έχει δύο καρτέλες: την «Μελέτη» και τους «Οικονομικούς Δείκτες». Τα μεγέθη που εμφανίζονται σ αυτές τις καρτέλες είναι όμοια με εκείνα στις Εικόνες 4.24 και 4.25. Και εδώ ο αριθμός των ballasts συμπληρώνεται αυτόματα από τα στοιχεία της βάσης δεδομένων και η κατανάλωση υπολογίζεται αυτόματα όπως και το συνολικό κόστος, εξοικονόμηση ενέργειας. Τα στοιχεία που πρέπει να εισαχθούν είναι το κόστος μονάδας, η αξία της κάθε Wh και το κόστος τοποθέτησης/ballast.

Αυτόματα υπολογίζεται επίσης το κόστος εγκατάστασης με και χωρίς εργατικά καθώς και η ετήσια εξοικονόμηση.

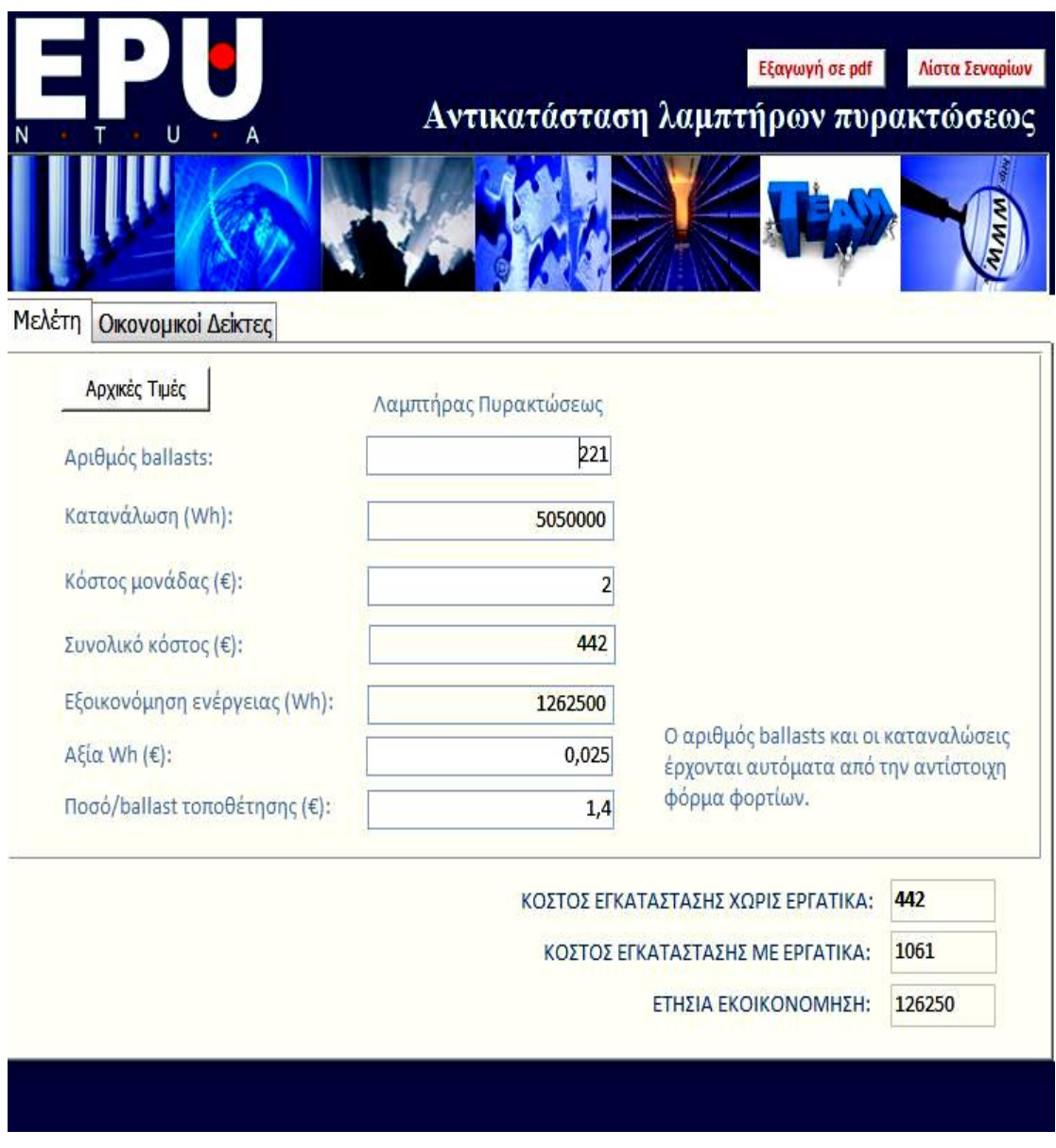

**Εικόνα 4.26:** Αντικατάσταση λαμπτήρων πυρακτώσεως – Μελέτη

Η καρτέλα με τους οικονομικούς δείκτες παραλείπεται γιατί είναι όμοια με τις συνονόματη καρτέλα στις περιπτώσεις που παρουσιάστηκαν παραπάνω.

#### **4.7.7 Δράση 7: Αντικατάσταση κλιματιστικών**

Η φόρμα αυτή έχει δύο καρτέλες: την «Βελτίωση κλιματιστικών» (Εικόνα 4.27) και τους «Οικονομικούς Δείκτες» (Εικόνα 4.28).

| U<br>N                                              | A              |                   |       |                | Εξαγωγή σε pdf<br>Αντικατάσταση Κλιματιστικών | Λίστα Σεναρίων |   |
|-----------------------------------------------------|----------------|-------------------|-------|----------------|-----------------------------------------------|----------------|---|
| Βελτίωση Κλιματιστικών                              |                | Окоvонкої Деіктес |       |                |                                               |                |   |
| Αρχική Εγκατάσταση                                  |                |                   |       |                |                                               |                |   |
| Τύπος (Btu) -                                       | Πλήθος -       | $COP -$           | EER · |                | Ώρες Λειτουργίας Ψ - Ώρες Λειτουργίας Ε -     | Κατανάλωση . ▲ |   |
| 8000                                                | 1              | 3,5               | 4,5   | 16             | 0                                             | 8337,07        |   |
| 7000                                                | $\mathbf{1}$   | 3.1               | 3,5   | 31             | $\overline{0}$                                | 18172.20       | ŧ |
| 8000                                                | 1              | 3,1               | 3,4   | $\overline{4}$ | 0                                             | 2758,59        |   |
| $*$                                                 |                |                   |       |                |                                               |                |   |
| к                                                   | <b>III</b>     |                   |       |                |                                               |                |   |
| Αναβάθμισμένη Εγκατάσταση<br>Τύπος (Btu) - Πλήθος - |                | $COP -$           | EER - |                | Ώρες Λειτουργίας Ψ - Ωρες Λειτουργίας Ε -     | Κατανάλωση -   |   |
| 3000                                                | 1              | 3,9               | 3.23  | 15             | 120                                           | 31138,82       |   |
| 5000                                                | $\overline{2}$ | 3                 | 33    | 33             | 3                                             | 5862,00        |   |
| 4000                                                | $\mathbf{1}$   | 3,5               | 4,5   | 10             | 3                                             | 3610,25        |   |
| $\mathscr{I}$                                       |                |                   |       |                |                                               |                |   |
| $\ast$                                              |                |                   |       |                |                                               |                |   |
|                                                     |                |                   |       |                |                                               |                |   |
|                                                     |                |                   |       |                |                                               |                |   |
|                                                     |                |                   |       |                |                                               |                |   |
|                                                     |                |                   |       |                |                                               |                |   |
|                                                     |                |                   |       |                |                                               |                |   |
|                                                     |                |                   |       |                |                                               |                |   |
|                                                     |                |                   |       |                |                                               |                |   |

**Εικόνα 4.27:** Αντικατάσταση κλιματιστικών-Μελέτη

Τα στοιχεία της αρχικής εγκατάστασης που φαίνονται στη φόρμα εμφανίζονται αυτόματα από τη βάση δεδομένων. Ο πίνακας της αναβαθμισμένης Εγκατάστασης πρέπει να συμπληρωθεί από το χρήστη. Το πεδίο της κατανάλωσης υπολογίζεται αυτόματα.

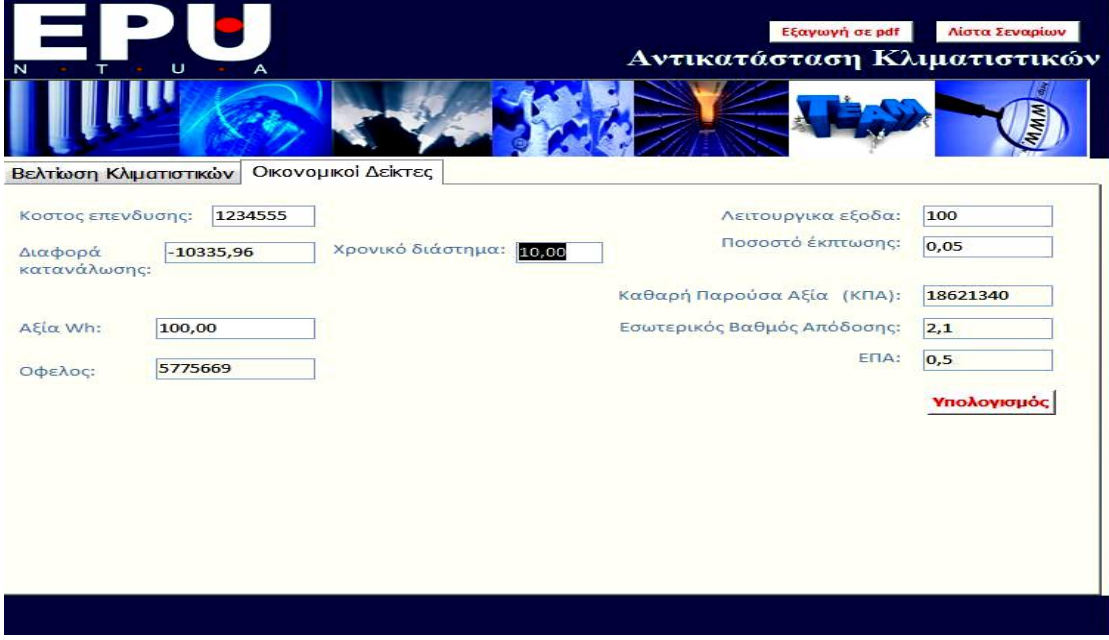

**Εικόνα 4.28:** Αντικατάσταση κλιματιστικών-Οικονομικοί Δείκτες

Η καρτέλα αυτή δεν θα αναλυθεί ιδιαίτερα γιατί λειτουργεί ακριβώς όπως οι συνονόματες που αναλύθηκαν παραπάνω.

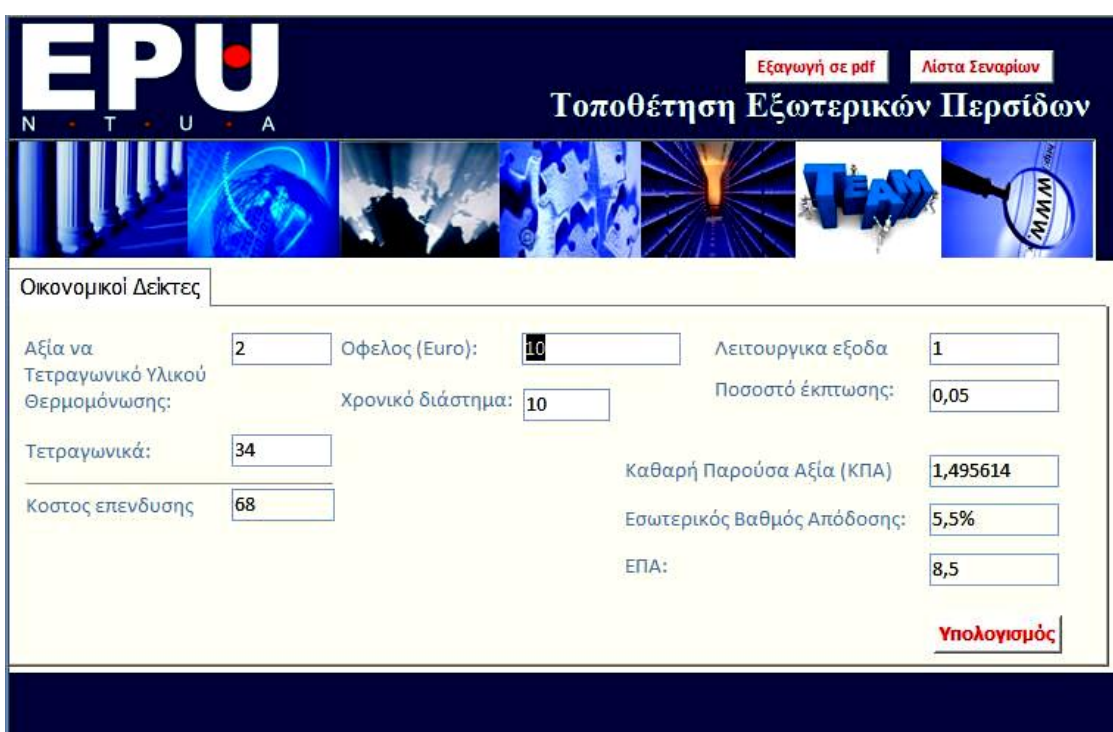

#### **4.7.8 Δράση 8: Τοποθέτηση εξωτερικών περσίδων**

**Εικόνα 4.29:** Τοποθέτηση εξωτερικών περσίδων

Ο χρήστης συμπληρώνει τα πεδία «Αξία ανά Τετραγωνικό Υλικού Θερμομόνωσης», «Τετραγωνικά», «Όφελος», «Χρονικό διάστημα», «Λειτουργικά έξοδα» και Ποσοστό έκπτωσης» και τα υπόλοιπα πεδία υπολογίζονται με το πάτημα του πλήκτρου «Υπολογισμός».

## **4.7.9 Δράση 9: Αναβάθμιση συστήματος παραγωγής ζεστού νερού χρήσης**

Τα στοιχεία που πρέπει να συμπληρωθούν σε αυτή τη φόρμα είναι η συνολική ημερήσια κατανάλωση ζεστού νερού σε λίτρα, η θερμοκρασία του ζεστού νερού σε (°C), το ποσοστό ενέργειας που καλύπτεται από τους ηλιακούς και ο συντελεστής αξιοποίησης του ηλιακού συλλέκτη. Το πρόγραμμα υπολογίζει την απαιτούμενη κατανάλωση σε λίτρα και χρησιμοποιεί το ποσοστό ενέργειας που θεωρούμε ότι καλύπτεται από τον ηλιακό συλλέκτη ώστε να προσδιορίσει τελικά την κατανάλωση. Επίσης με βάση το συντελεστή αξιοποίησης του ηλιακού συλλέκτη υπολογίζει την αξιοποιήσιμη θερμική ενέργεια . Η επιφάνεια του συλλέκτη είναι γνωστή.

Στη φόρμα αυτής της δράση έχουμε 3 καρτέλες. Στην πρώτη καρτέλα που φαίνεται στην Εικόνα 4.29 παρουσιάζονται κάποια μηνιαία δεδομένα τα οποία προκύπτουν από τα στοιχεία που έχει εισάγει ο χρήστης στο πάνω μέρος της φόρμας καθώς και από μελέτη που πραγματοποίησαν οι μηχανικοί που δημιούργησαν το σύστημα. Οι πληροφορίες που δίνονται για κάθε μήνα είναι η κατανάλωση θερμού νερού, η επιθυμητή θερμοκρασία ζεστού νερού, η θερμοκρασία του κρύου νερού, η διαφορά θερμοκρασίας, η μέση μηνιαία απαιτούμενη ενέργεια, η μέση μηνιαία προσπίπτουσα ηλιακή ακτινοβολία και η συνολική μηνιαία προσπίπτουσα ηλιακή ακτινοβολία. Αναφέρονται ακολούθως οι τύποι που χρησιμοποιήθηκαν για τον υπολογισμό των μεγεθών. Περισσότερες λεπτομέριες σχετικά με τις παραμέτρους που πρέπει να συμπληρωθούν μπορεί να βρει κανείς στο 2<sup>ο</sup> κεφάλαιο που αφορά γενικότερα τις ενεργειακές επιθεωρήσεις και πιο συγκεκριμένα στην παράγραφο που αναπτύσσονται οι ηλιακοί συλλέκτες.

*Τελικό ποσό ενέργειας = Ποσοστό ενέργειας που καλύπτεται από τους ηλιακούς \* Συν. απαιτούμενη ενέργεια / 100*

*Αξιοποιήσιμη θερμική ενέργεια = Συν. ετήσια προσπίπτουσα ηλιακή ακτινοβολία \* Συντελεστής αξιοποίησης της ηλιακής ακτινοβολίας για επιλεγ. Συλλέκτες /100*

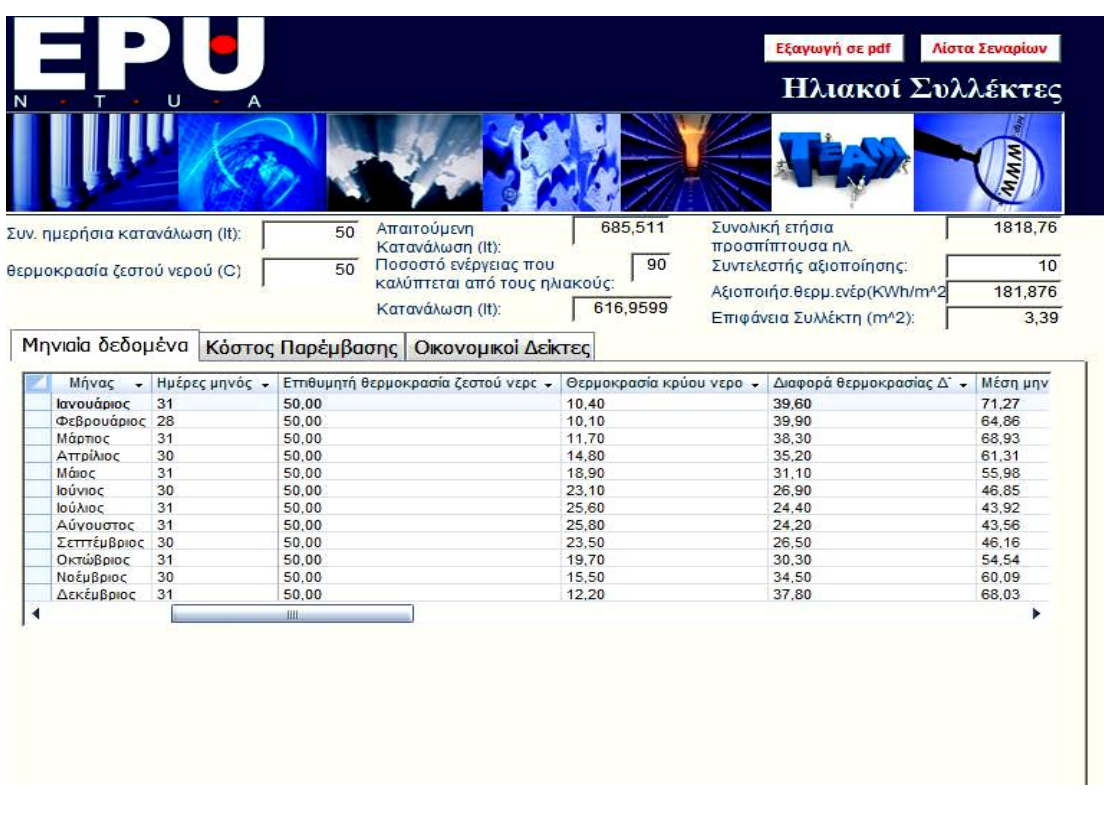

*Επιφάνεια Συλλέκτη = Τελικό ποσό ενέργειας / Αξιοποιήσιμη θερμική ενέργεια*

**Εικόνα 4.30:** Ηλιακοί συλλέκτες - Μηνιαία δεδομένα

Στην επόμενη καρτέλα (Εικόνα 4.31) γίνεται ο υπολογισμός δαπανών της εγκατάστασης. Αφού εισαχθούν τα δεδομένα τιμής μονάδας και ποσότητας για τα αντικείμενα που ζητούνται από το σύστημα υπολογίζεται το τελικό κόστος.

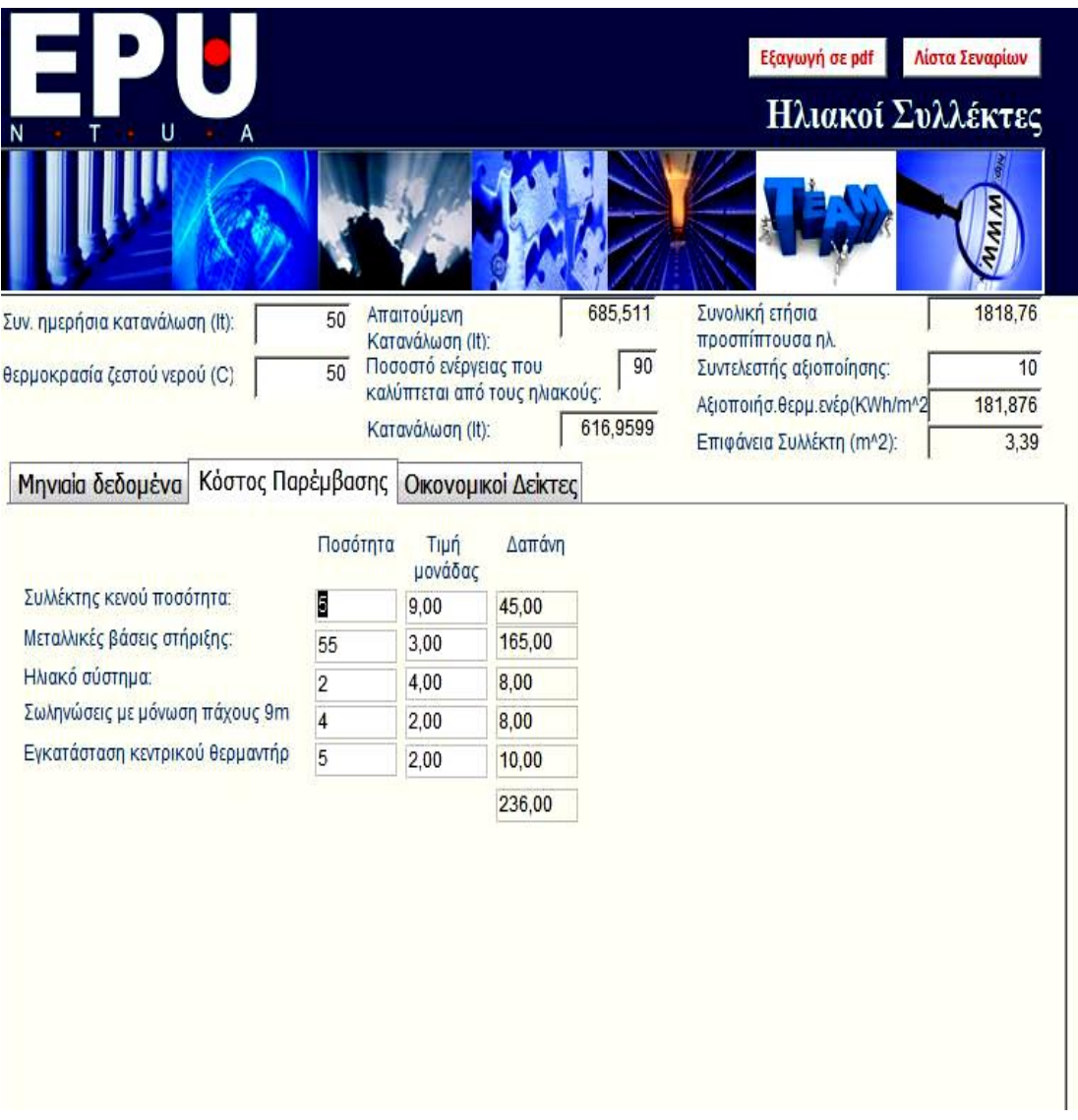

**Εικόνα 4.31:** Ηλιακοί συλλέκτες - Κόστος παρέμβασης

Τέλος, η τρίτη καρτέλα είναι όπως και στις υπόλοιπες δράσεις που αναφέρθηκαν παραπάνω οπότε δεν θα αναλυθεί ιδιαίτερα. Αναφέρεται ωστόσο ότι το κόστος επένδυσης μεταφέρεται από τον υπολογισμό που έγινε στην δεύτερη καρτέλα.

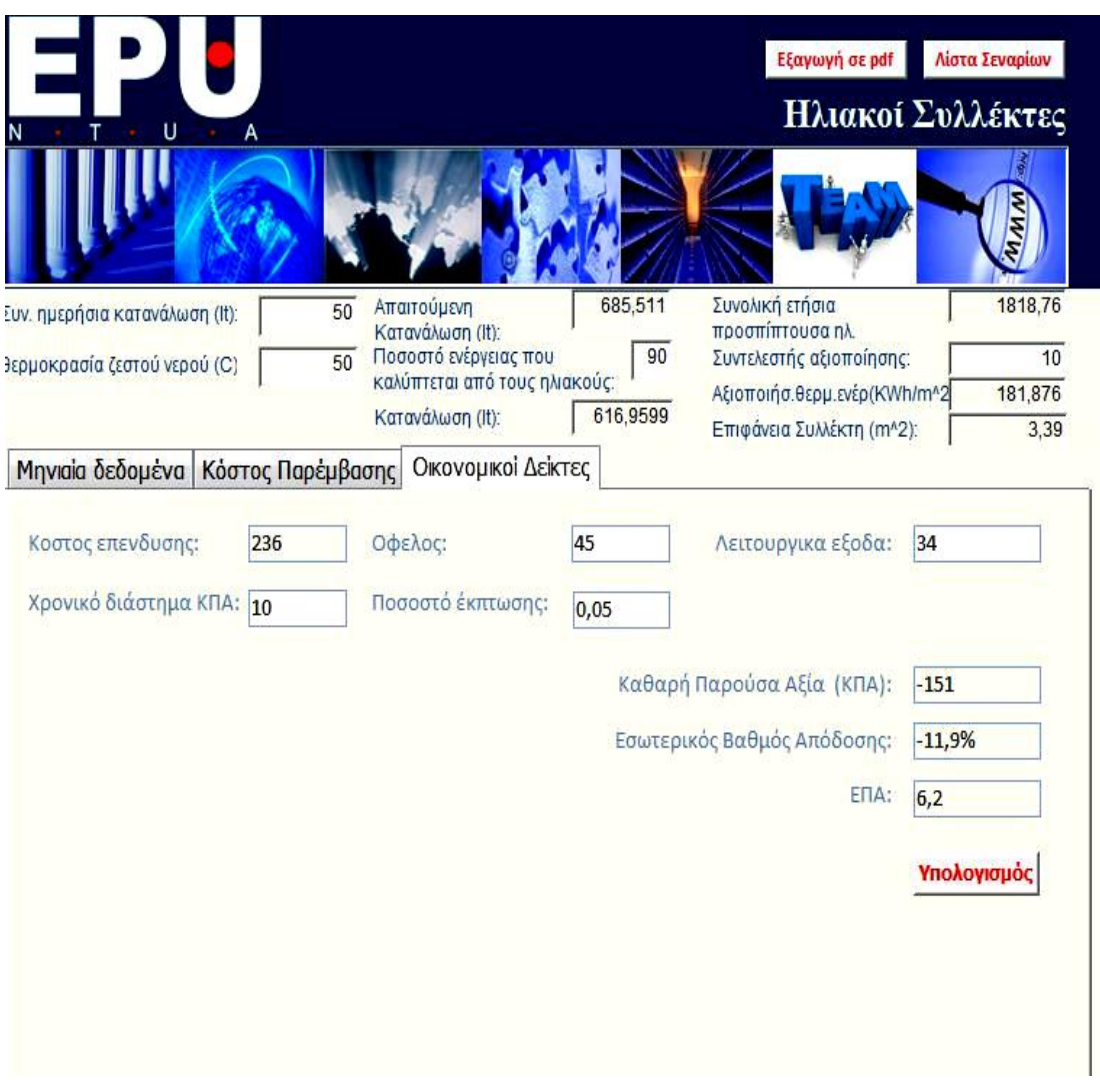

**Εικόνα 4.32:** Ηλιακοί συλλέκτες – Οικονομικοί Δείκτες

#### **4.7.10 Δράση 10: Εγκατάσταση Φ/Β Συστήματος**

Σε αυτή τη δράση υπάρχουν τρείς καρτέλες με στοιχεία. Η πρώτη καρτέλα είναι αυτή που φαίνεται στην αμέσως επόμενη εικόνα (Εικόνα 4.33) και ονομάζεται «Μελέτη». Σ αυτήν πρέπει να συμπληρωθούν στοιχεία που αφορούν τις δαπάνες για την εγκατάσταση Φ/Β συστημάτων καθώς και στοιχεία που αφορούν στην ισχύ ανά πλαίσιο, την εκτιμώμενη παραγωγή ενέργειας καθώς και την τιμή πώλησης της. Τελικά το πρόγραμμα κάνει μία εκτίμηση για τα ακαθάριστα έσοδα από την πώληση και την συνολική δαπάνη του έργου κατά τη μελέτη και εγκατάσταση. Περισσότερες λεπτομέριες για τα Φωτοβολταϊκά συστήματα μπορεί να βρει κανείς στο δεύτερο κεφάλαιο και πιο συγκεκριμένα στην παράγραφο 2.4 που αναπτύσσονται ενδελεχώς τα περί των Φωτοβολταϊκών Συστημάτων.

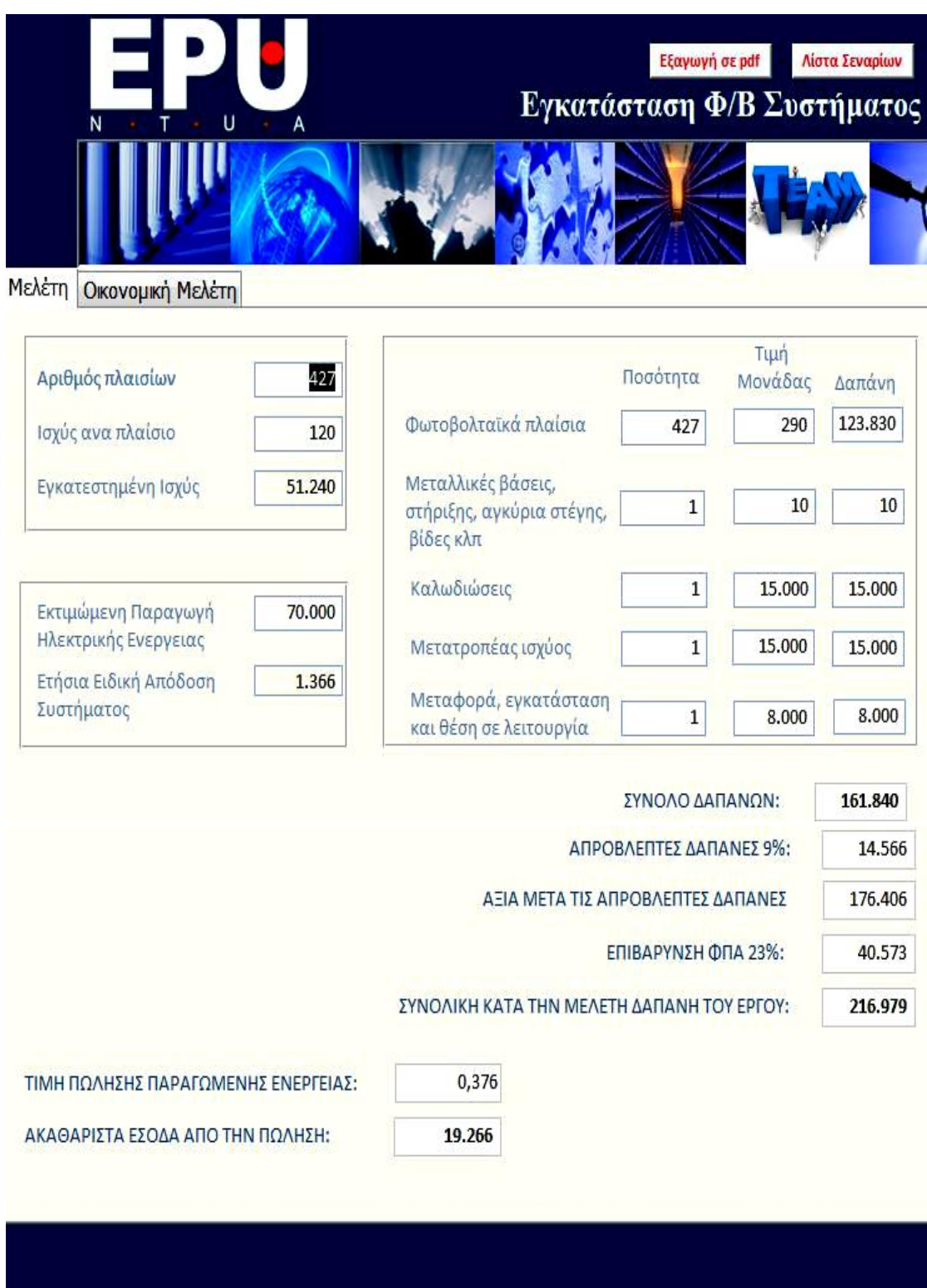

**Εικόνα 4.33:** Εγκατάσταση Φ/Β Συστήματος – Μελέτη

Τέλος, στην καρτέλα «Οικονομική Μελέτη» ο χρήστης συμπληρώνει τιμές μόνο στα λευκά πεδία – τα πεδία που έχουν γκρι φόντο υπολογίζονται αυτόματα από το σύστημα. Ακολουθούν οι τύποι υπολογισμού των αυτόματα υπολογιζόμενων

μεγεθών. Οι δείκτες δεξιά των ονομάτων υποδηλώνουν το έτος. Θα γραφούν οι τύποι υπολογισμού για το πρώτο έτος. Με όμοιο τρόπο γίνονται για κάθε έτος.

*[Ετήσια Εξοικονόμηση]<sup>1</sup> = [Τιμή]<sup>1</sup> \* [Παραγόμενη Ενέργεια]<sup>1</sup>*

*[Τιμή]2 = [Τιμή]<sup>1</sup> \* (1 + 0.25 \* Me. Inflation)*

*[Παραγόμενη Ενέργεια]<sup>2</sup> = Me.Factor \* [Παραγόμενη Ενέργεια]<sup>1</sup>*

*[Καθαρή Χρηματοροή]<sup>1</sup> = [Ετήσια Εξοικονόμιση]<sup>1</sup> + [Αρχικό Κόστος]<sup>1</sup> + [Λειτουργικό Κόστος]<sup>1</sup>*

 $[1/(1+i)n] = 1/i$ 

*[Ανηγμένη Χρηματοροή]1= [1/(1+i)n] \* [Καθαρή Χρηματοροή]*

*Αν ονομάσουμε "R" το πεδίο δίπλα στην ανηγμένη Χρηματοροή θα είναι: R<sup>1</sup> + R<sup>0</sup> + [Ανηγμένη Χρηματοροή]<sup>1</sup>*

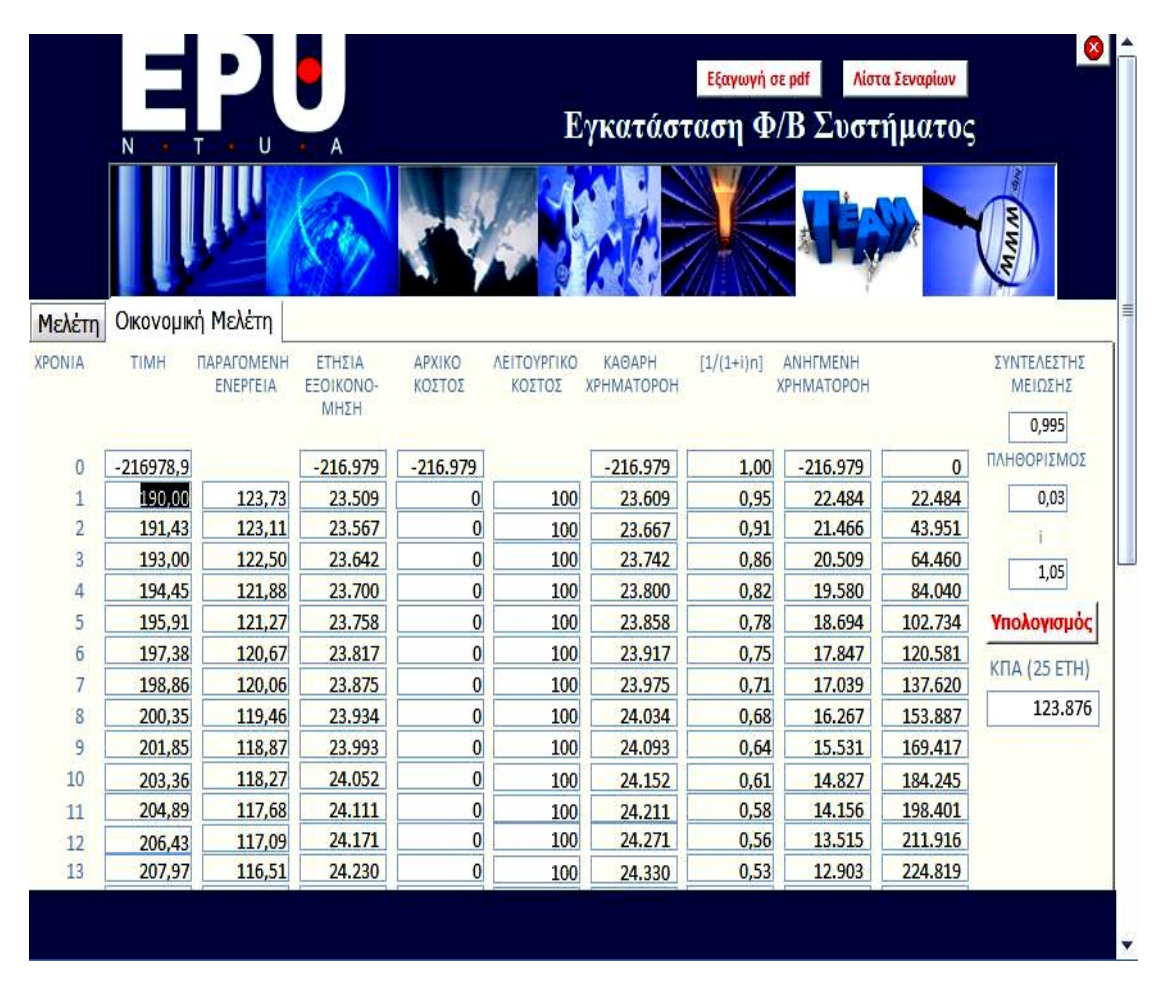

**Εικόνα 4.35:** Εγκατάσταση Φ/Β Συστήματος – Οικονομική Μελέτη

#### **4.7.11 Δράση 11: Αντικατάσταση λεβήτων**

Στη δράση αυτή υπάρχει μόνο μία καρτέλα που φαίνεται στην παρακάτω εικόνα και λειτουργεί ακριβώς όπως οι προηγούμενες καρτέλες με τους οικονομικούς δείκτες.

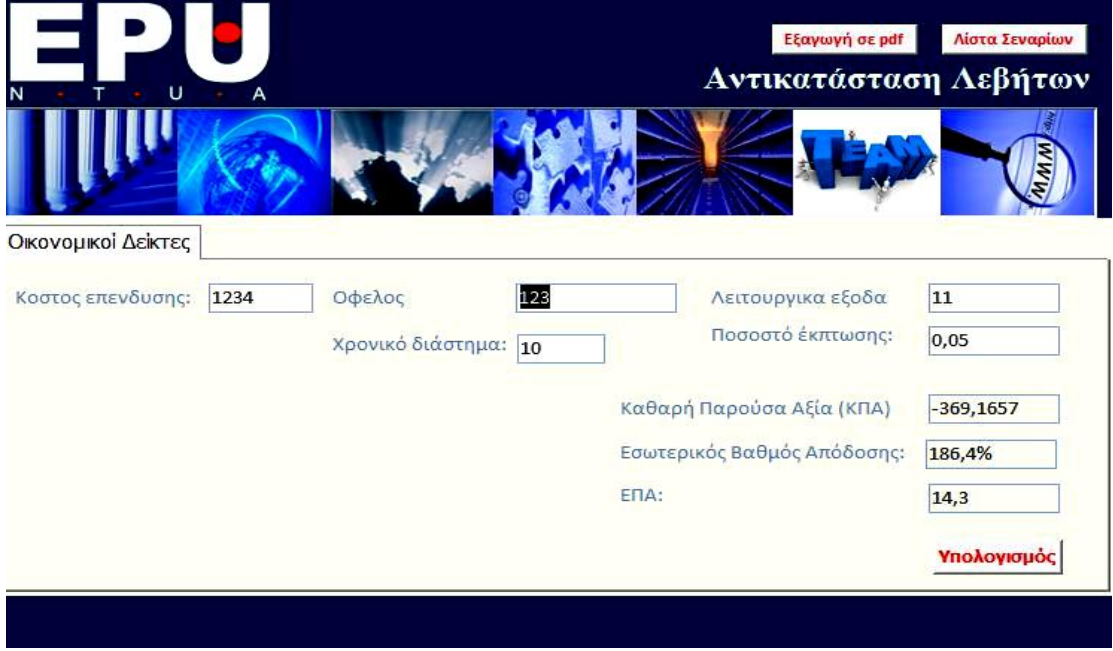

**Εικόνα 4.36:** Αντικατάσταση Λεβήτων

#### **4.7.12 Δράση 12: Εγκατάσταση Δικτύου Φυσικού Αερίου**

Σε αυτή τη δράση ο χρήστης καλείται σε πρώτο στάδιο (Εικόνα 4.37) να εισάγει τα ζητούμενα από το σύστημα στοιχεία δαπανών ώστε τελικά το σύστημα να υπολογίσει το συνολικό κόστος της εγκατάστασης. Στη συνέχεια το κόστος αυτό μεταφέρεται στην καρτέλα «Οικονομική Δείκτες» στο κελί «Κόστος Επένδυσης». Η λειτουργία της καρτέλας αυτής έχει αναλυθεί σε προηγούμενες δράσεις επομένως παραλείπεται.

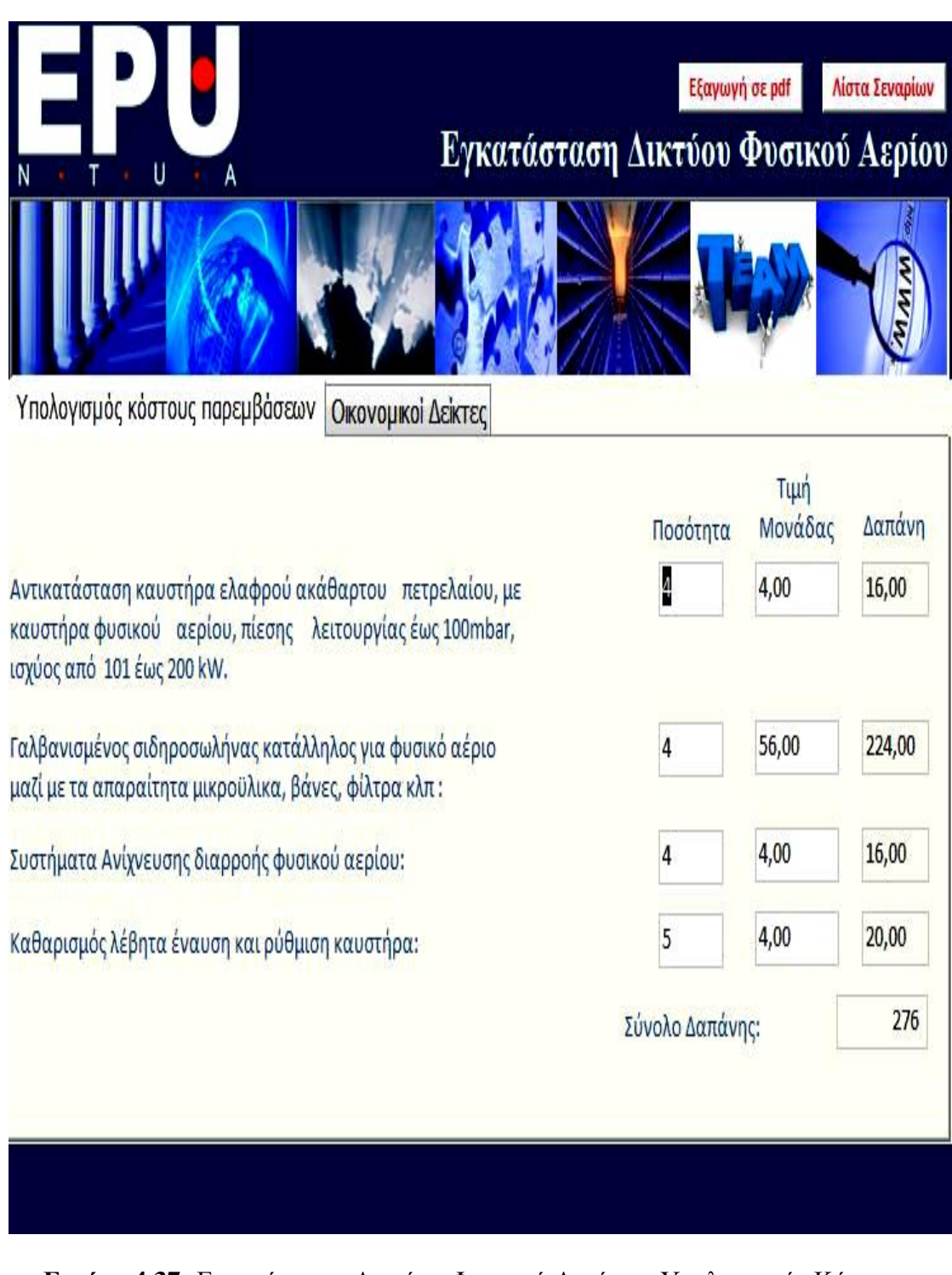

**Εικόνα 4.37:** Εγκατάσταση Δικτύου Φυσικού Αερίου – Υπολογισμός Κόστους Παρεμβάσεων

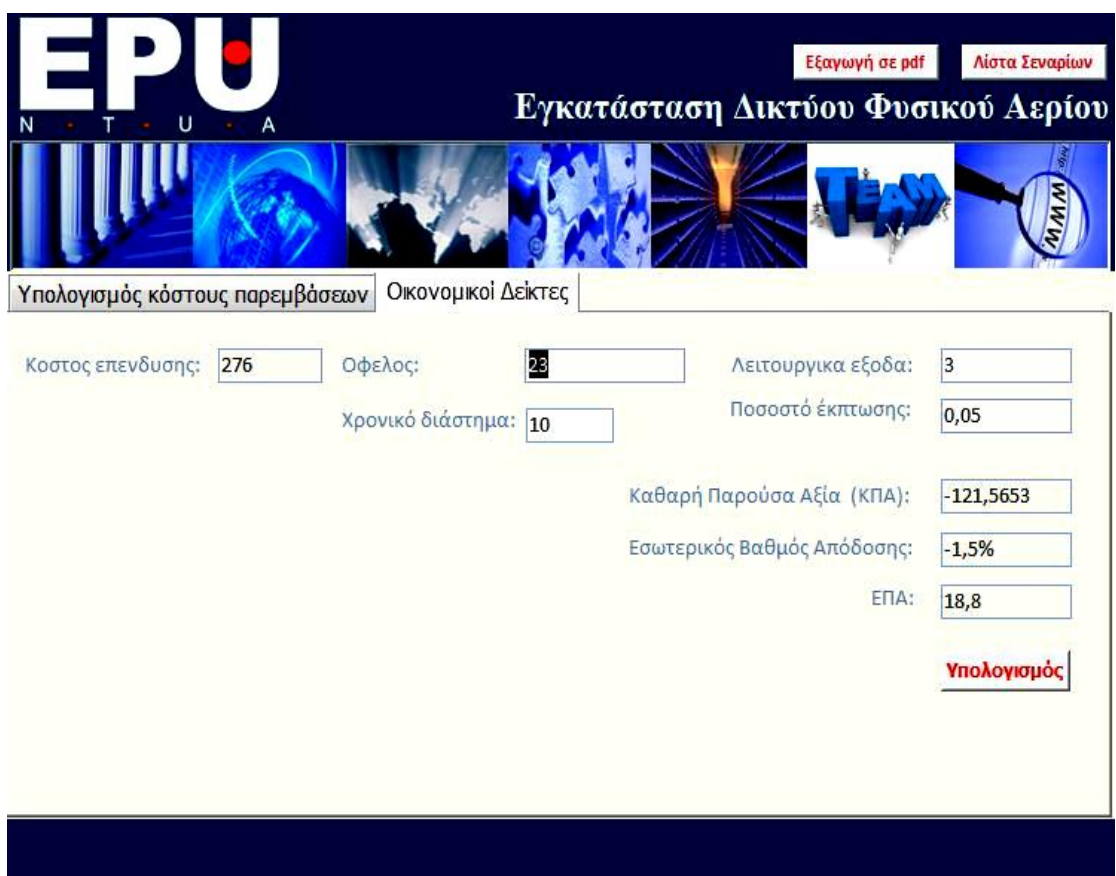

**Εικόνα 4.38:** Εγκατάσταση Δικτύου Φυσικού Αερίου – Οικονομικοί δείκτες

# *Κεφάλαιο 5. Παράδειγμα Εφαρμογής*

Σε αυτό το κεφάλαιο παρουσιάζεται η λειτουργία και η χρησιμότητα της εφαρμογής μέσω ενός παραδείγματος. Επιλέχθηκε να μελετηθεί και να χρησιμοποιηθεί ως παράδειγμα χρήσης της εφαρμογής το κτίριο Λαμπαδάριο που βρίσκεται στην πολυτεχνειούπολη Ζωγράφου στην Αθήνα. Τα δεδομένα που χρησιμοποιήθηκαν για την εφαρμογή προήλθαν από διπλωματικές εργασίες συναδέλφων.

## **5.1 Γενικά στοιχεία κτιρίου**

Αφού εισάγει ο χρήστης τον κωδικό πρόσβασης στη βάση μπαίνει στην πρώτη φόρμα με τις γενικές πληροφορίες του κτιρίου.

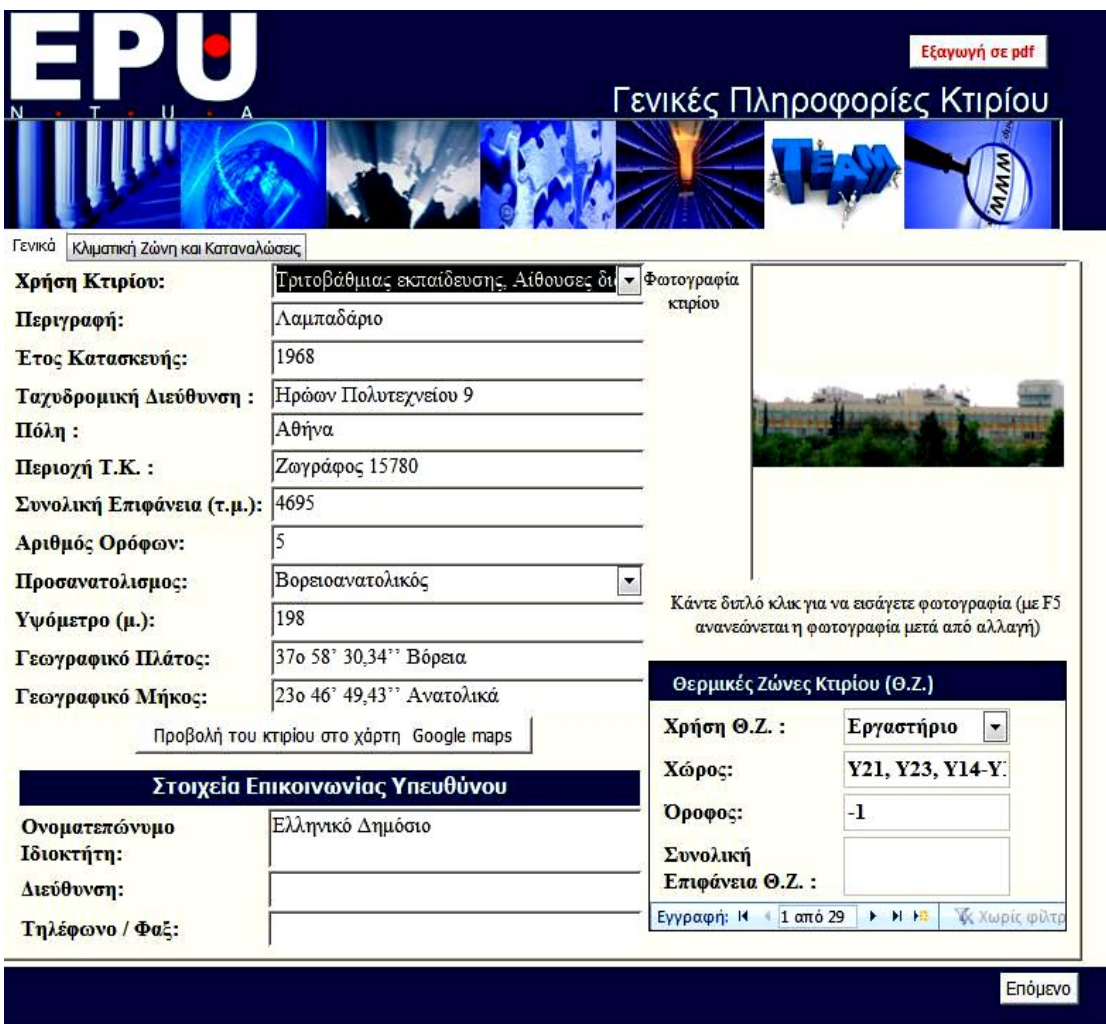

**Εικόνα 5.1:** Γενικές πληροφορίες για το Λαμπαδάριο Κτίριο

Όπως φαίνεται το κτίριο έχει χωριστεί σε είκοσιεννέα (29) θερμικές ζώνες. Σε αυτή την οθόνη φαίνεται μόνο η πρώτη. Ακολούθως όμως στην παρουσίαση των στατιστικών δεδομένων για κάθε θερμική ζώνη του κτιρίου ξεχωριστά θα γίνει αντιληπτός ο χωρισμός του κτιρίου σε θερμικές ζώνες και τα στοιχεία της κάθε μιας από αυτές.

Πατώντας το κουμπί «Προβολή του κτιρίου στο χάρτη Google maps» ανοίγει η σελίδα google maps στον προεπιλεγμένο browser (στη συγκεκριμένη περίπτωση google chrome) και χρησιμοποιεί τα στοιχεία που έχουν εισαχθεί στη φόρμα για την τοποθεσία του κτιρίου ώστε να προβληθεί το σωστό μέρος.

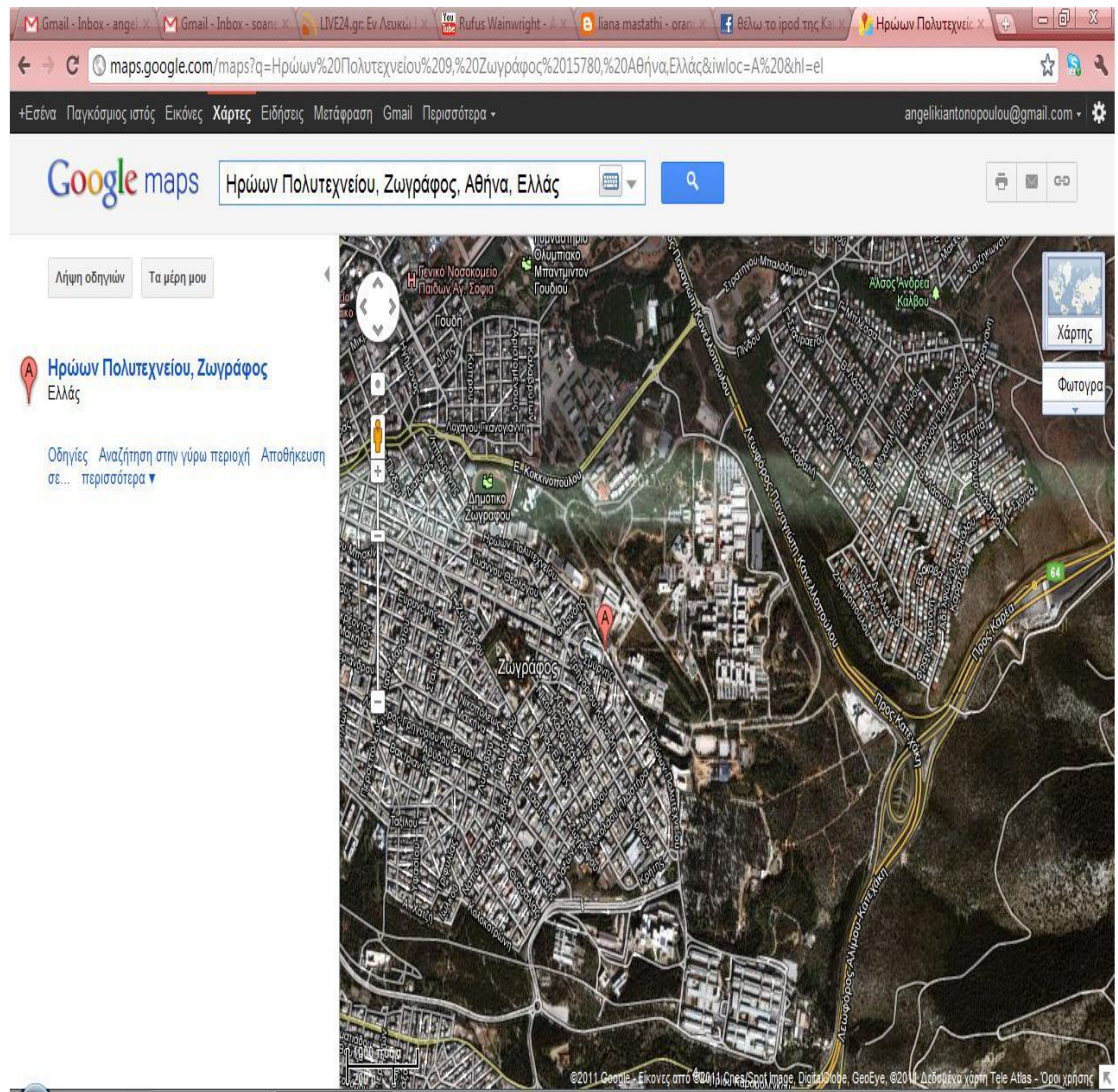

**Εικόνα 5.2:** Προβολή του κτιρίου στο χάρτη Google maps

Κάνοντας κλικ στην καρτέλα «Κλιματική ζώνη και καταναλώσεις» εμφανίζεται η παρακάτω εικόνα.

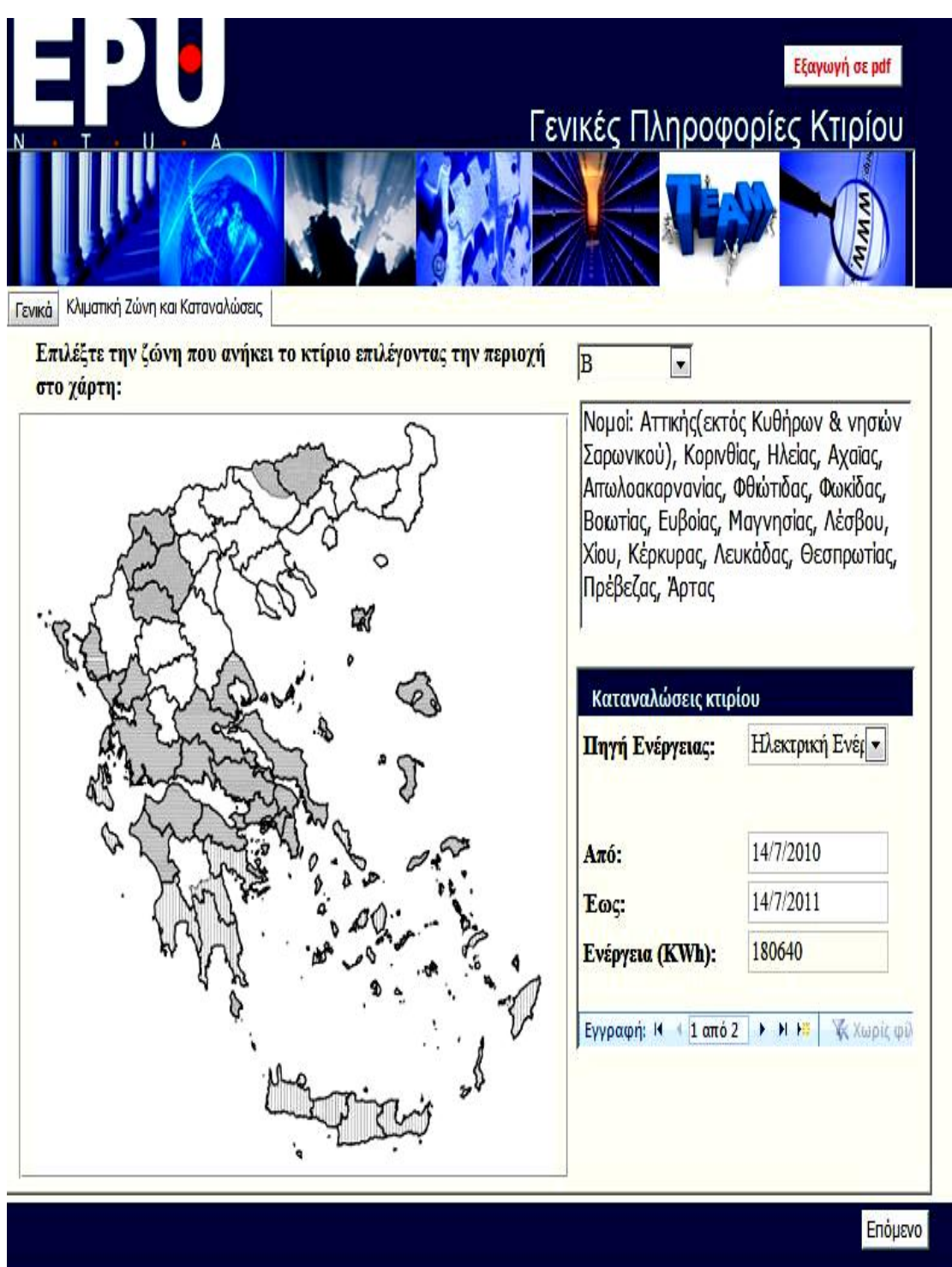

**Εικόνα 5.3:** Κλιματική Ζώνη και Καταναλώσεις σε Πετρέλαιο Θέρμανσης του Λαμπαδάριου Κτιρίου

Πατώντας την επιλογή της επόμενης εγγραφής στην υποφόρμα καταναλώσεις κτιρίου εμφανίζεται η επόμενη εικόνα με την επόμενη εγγραφή σχετικά με τις καταναλώσεις του κτιρίου που αφορά στις καταναλώσεις φυσικού αερίου.

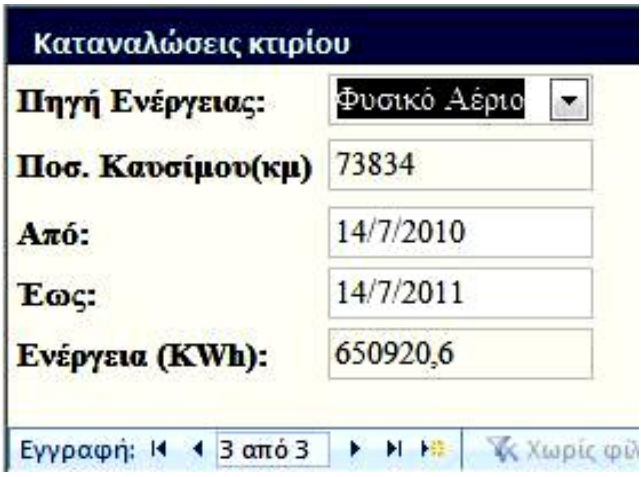

**Εικόνα 5.4:** Κατανάλωση του κτιρίου σε Φυσικό Αέριο

Πατώντας το κουμπί «Επόμενο» στο κάτω μέρος της φόρμας εμφανίζεται η επόμενη φόρμα με τις καταναλώσεις του κτιρίου σε γράφημα.

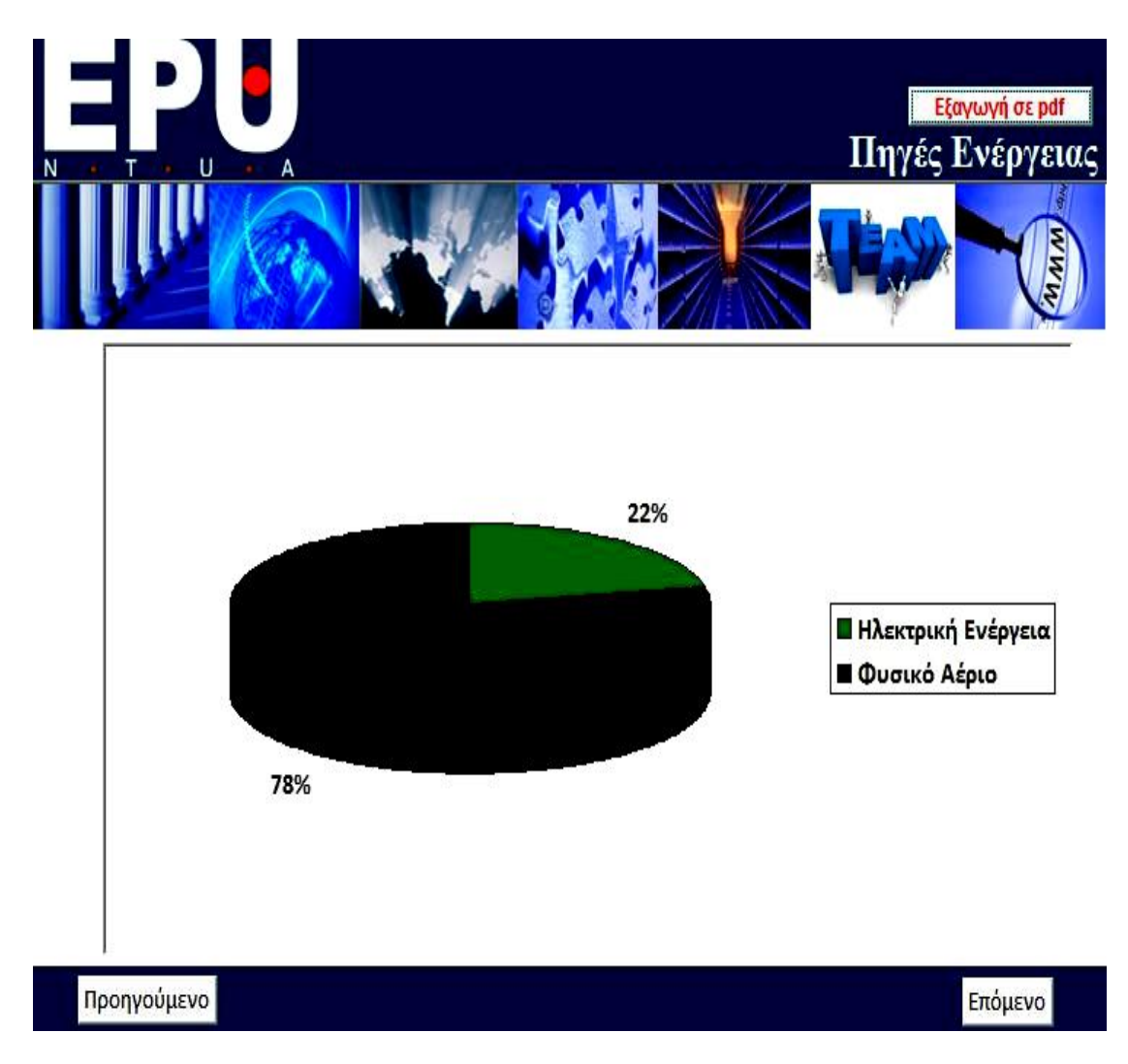

**Εικόνα 5.5:** Κατανομή σε πηγές ενέργειας του κτιρίου

## **5.2 Δεδομένα από καταγραφικό εξοπλισμό**

Με το πάτημα του κουμπιού «Επόμενο» περνάμε στην επόμενη φόρμα.

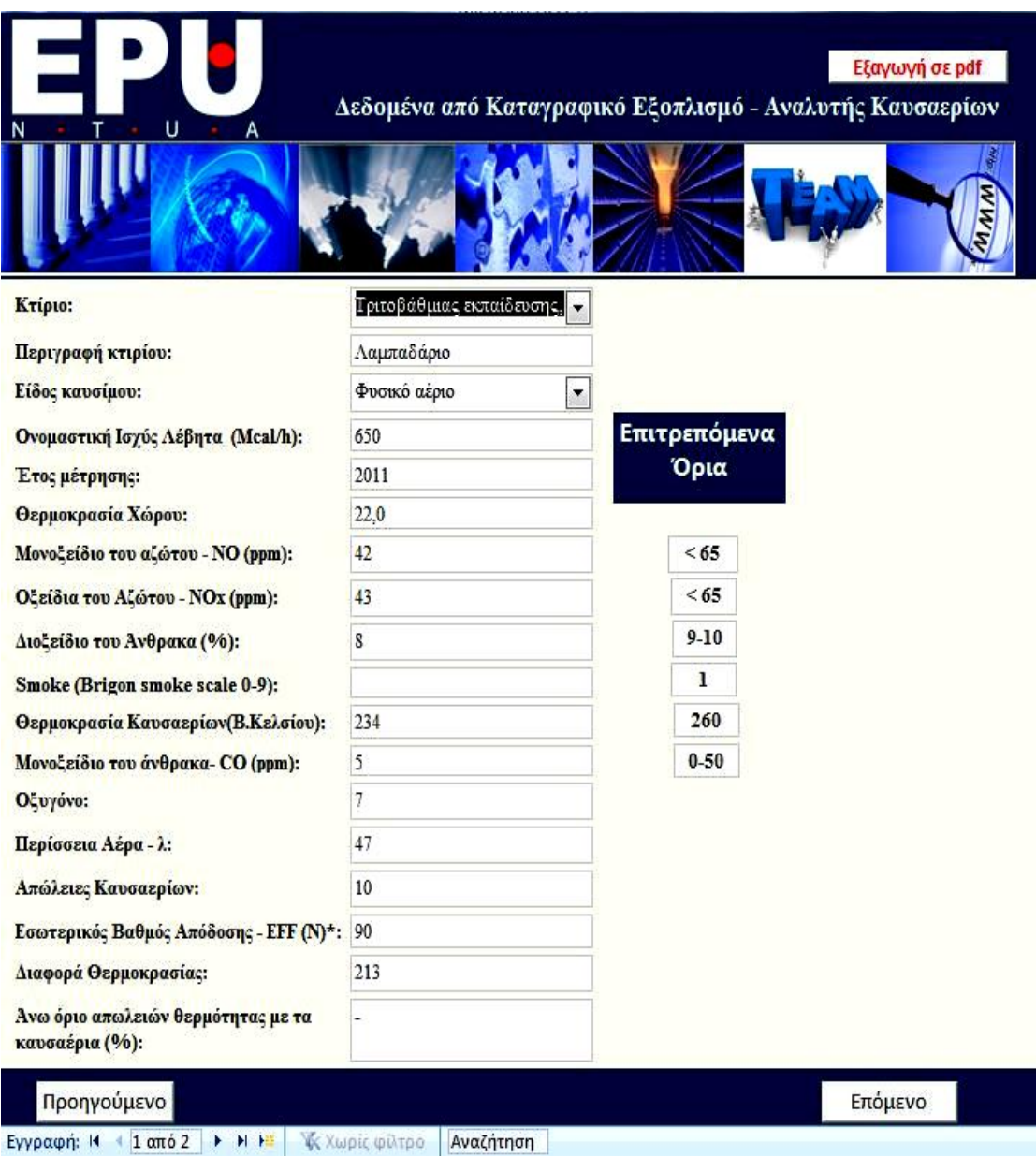

**Εικόνα 5.6:** Στοιχεία που αφορούν στο Λέβητα του κτιρίου

Εδώ φαίνονται τα στοιχεία που προέκυψαν από τον αναλυτή καυσαερίων για τον ένα λέβητα που υπάρχει στο κτίριο. Στο κτίριο υπάρχει ακόμη ένας λέβητας όπως φαίνεται και στο κάτω μέρος της φόρμας που δηλώνεται ότι υπάρχει και άλλη εγγραφή αλλά δεν υπάρχουν τα αντίστοιχα δεδομένα. Το μόνο δεδομένο που υπήρχε στη διάθεση μας είναι ότι πρόκειται για λέβητα που καίει πετρέλαιο με ονομαστική ισχύ 700Mcal/h.

Πατώντας το κουμπί «Επόμενο» εμφανίζεται η φόρμα που αφορά δεδομένα που αφορούν την υγραασία του κτιρίου σε διάφορα σημεία. Για την καταγραφή χρησιμοποιείται απλή ψηφιακή κάμερα και θερμοκάμερα.

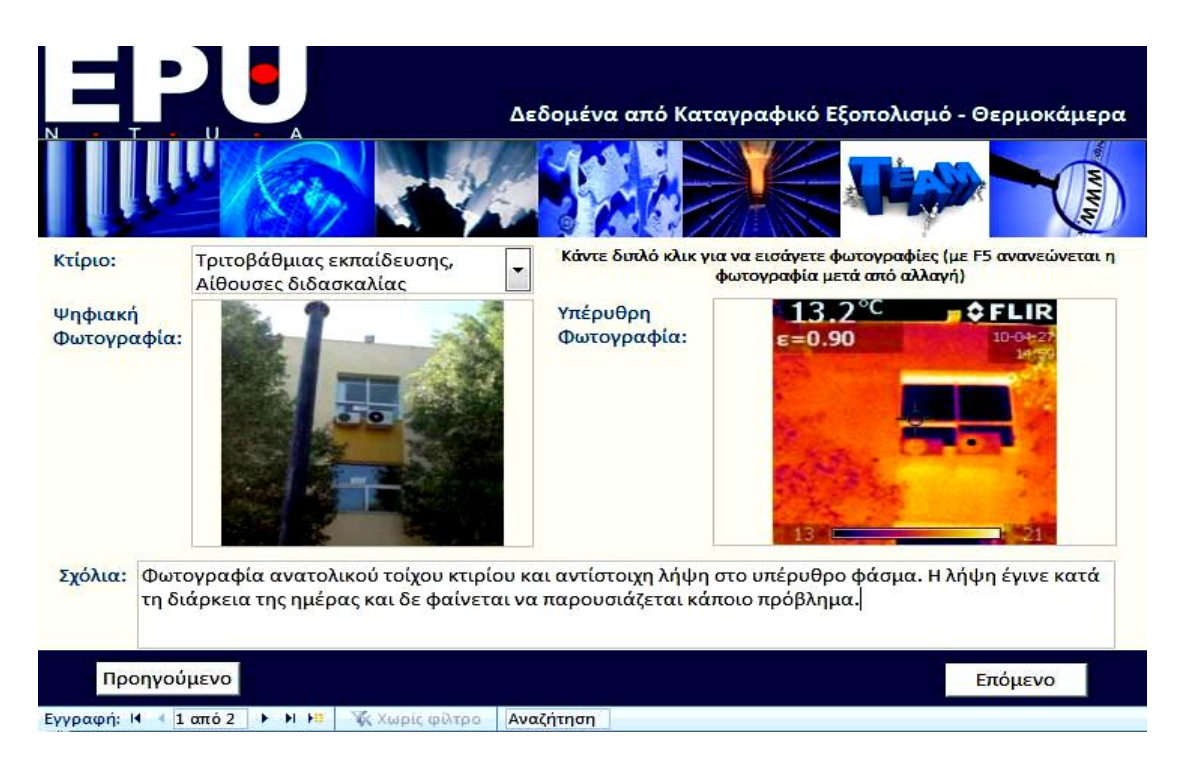

**Εικόνα 5.7:** Πληροφορίες υγρασίας κτιρίου - 1

Ακολουθεί η δεύτερη εγγραφή της ίδιας φόρμας.

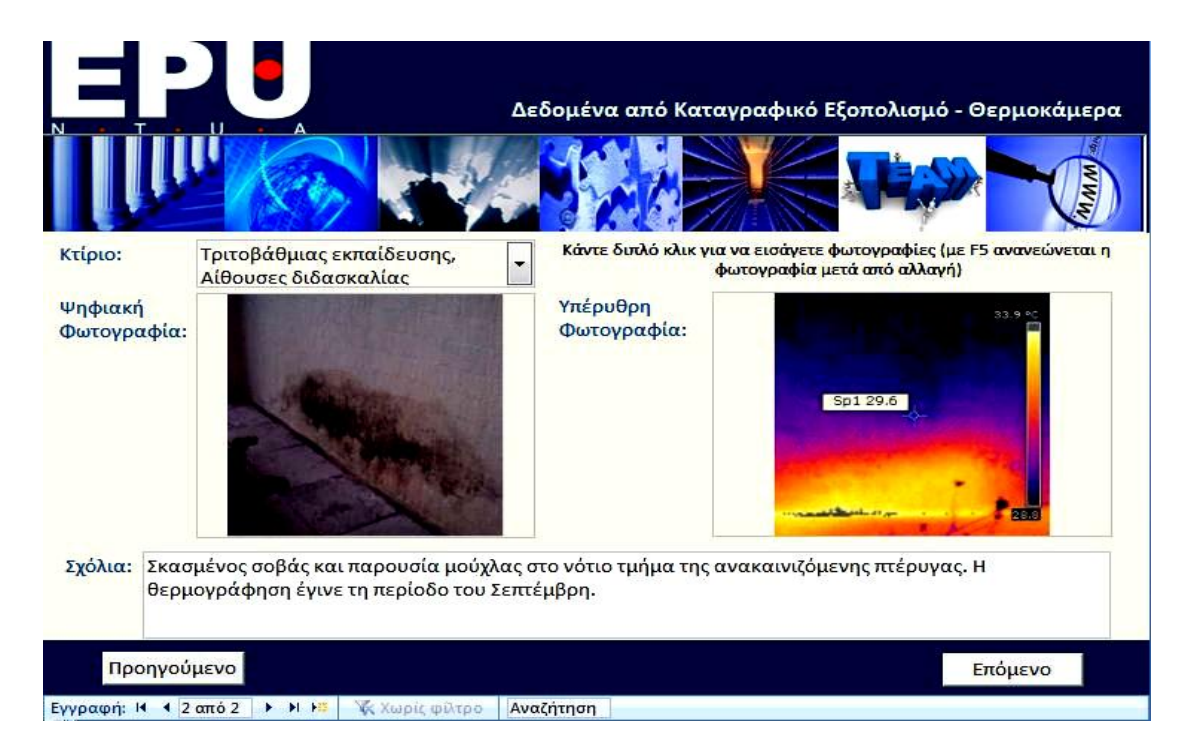

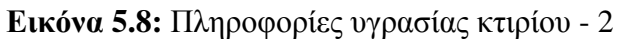

## **5.3 Πληροφρίες σχετικές με τις ηλεκτρικές καταναλώσεις του κτιρίου**

Με το πάτημα του κουμπιού «Επόμενο» εμφανίζεται η επόμενη φόρμα που αφορά στις ηλεκτρικές καταναλώσεις του κτιρίου. Επειδή είναι αδύνατο λόγω πλήθους να φανούν αναλυτικά όλες οι εγγραφές που έχουν γίνει σχετικά με τις ηλεκτρικές καταναλώσεις του κτιρίου θα περιοριστούμε στο να δείξουμε ενδεικτικά τις καταναλώσεις που αφορούν μία θερμική ζώνη. Η περιήγηση στην εφαρμογή έχει περιγραφεί αναλυτικά στο κεφάλαιο 4.

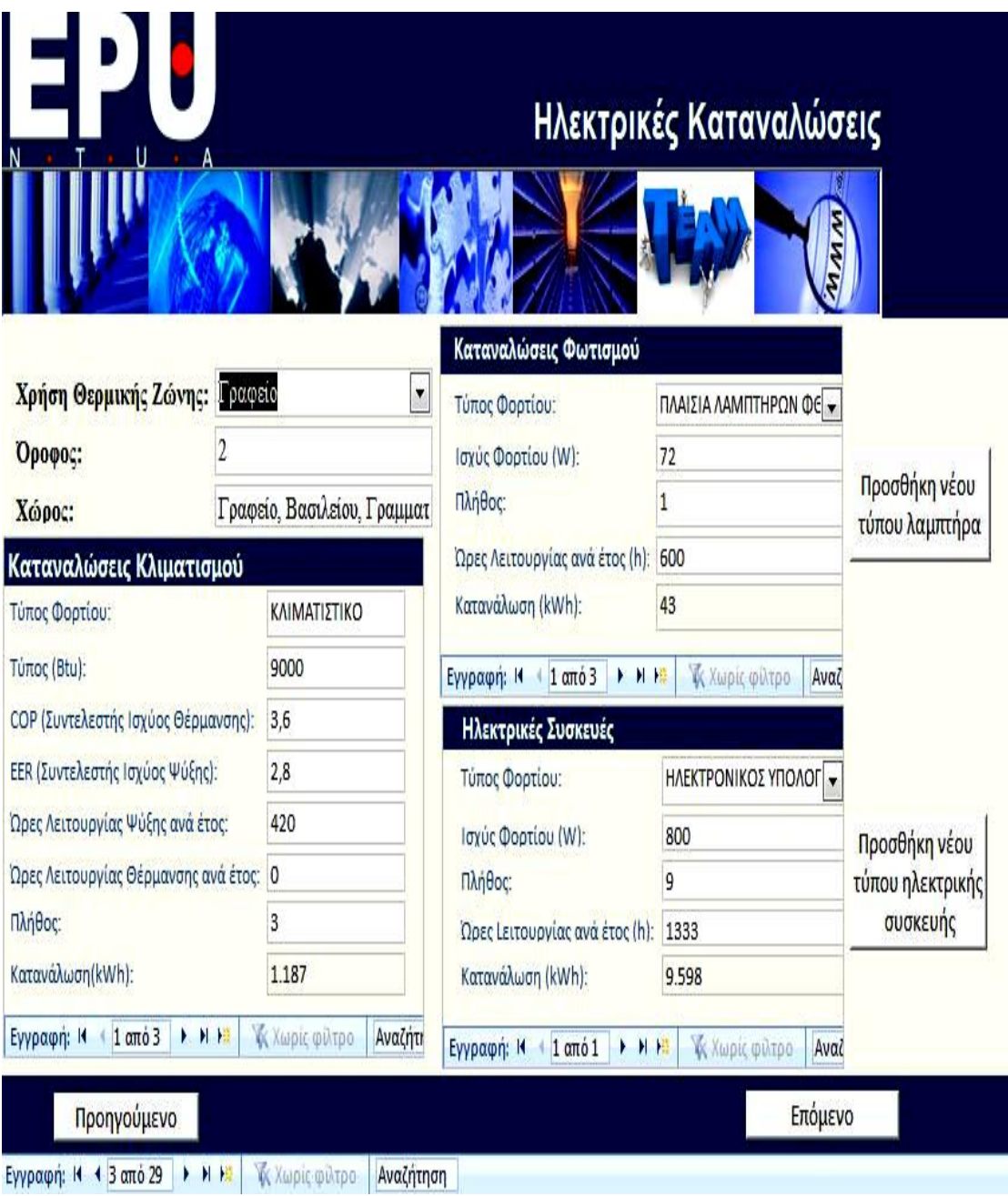

**Εικόνα 5.9α:** Φόρμα που αφορά στις Ηλεκτρικές Καταναλώσεις του κτιρίου

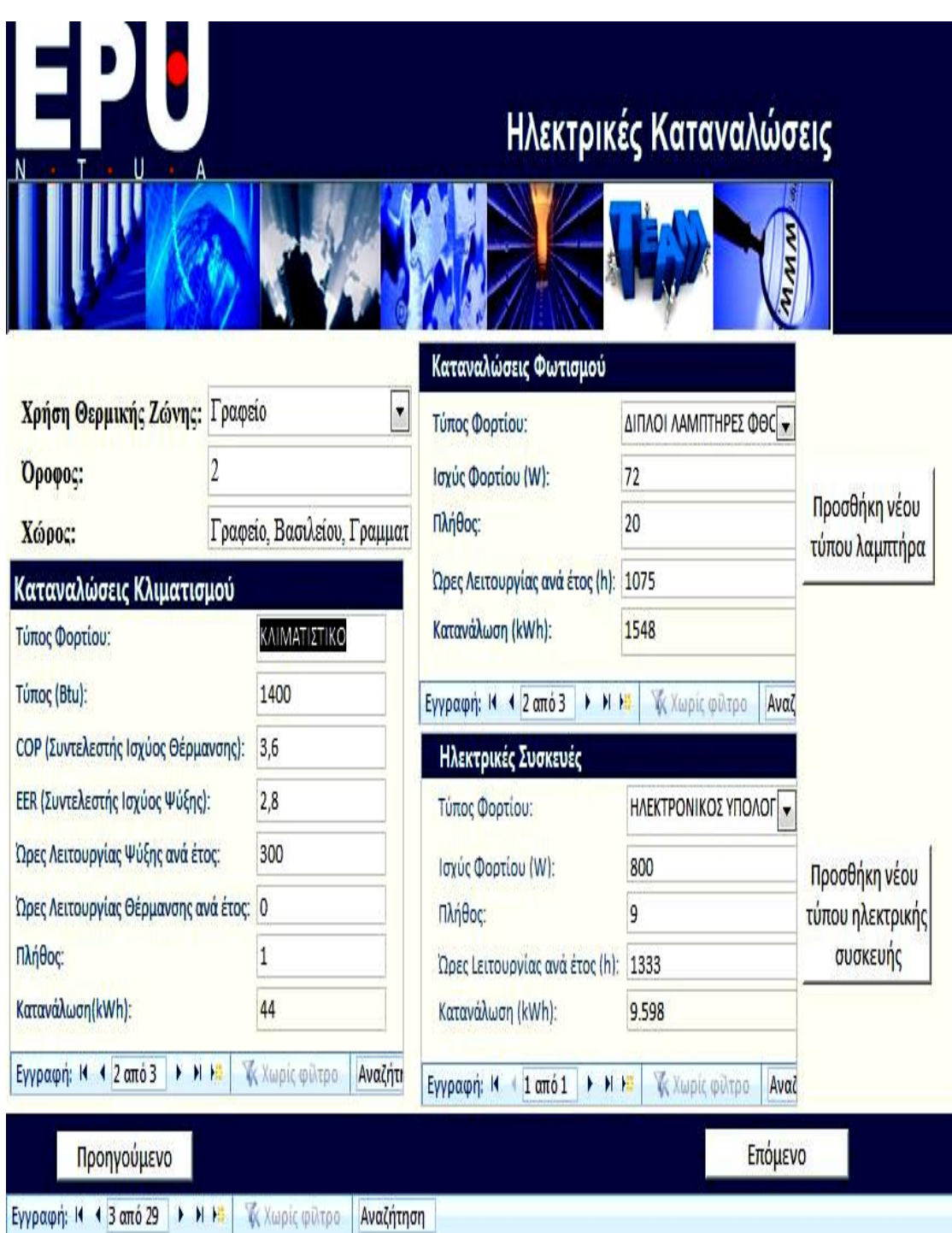

**Εικόνα 5.9β:** Φόρμα που αφορά στις Ηλεκτρικές Καταναλώσεις του κτιρίου

Η επόμενη φόρμα αφορά στατιστικά γραφήματα ανά θερμική ζώνη. Πιο συγκεκριμένα, φαίνεται το ποσοστό ηλεκτρικής ενέργειας που καταναλώνεται σε κάθε θερμική ζώνη για φωτισμό, κλιματισμό και άλλες ηλεκτρικές συσκευές. Με πάτημα του κουμπιού «Εξαγωγή σε pdf» όλα τα γραφήματα της φόρμας εξάγωνται σε ένα έγγραφο pdf.

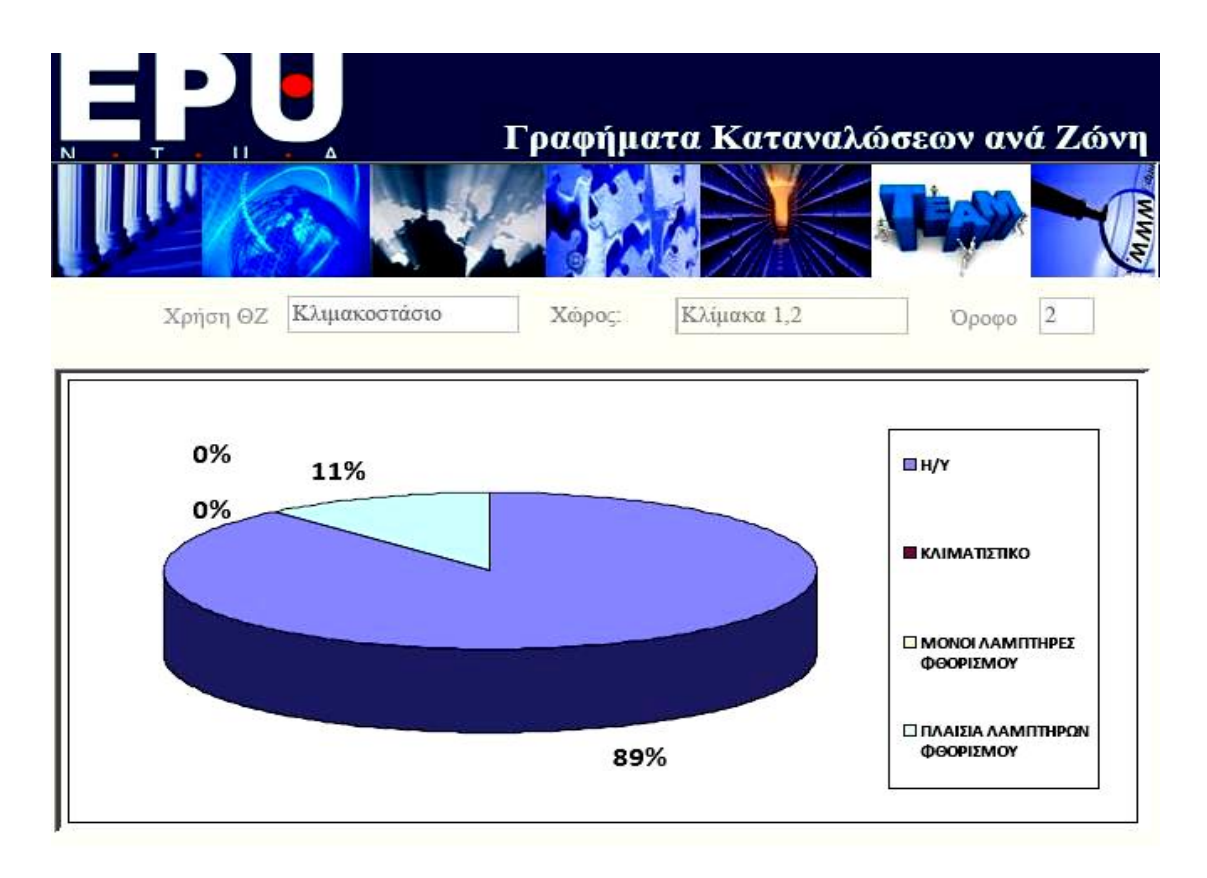

**Εικόνα 5.10:** Γράφημα Καταναλώσεων – Κλιμακοστάσιο 2ου ορόφου

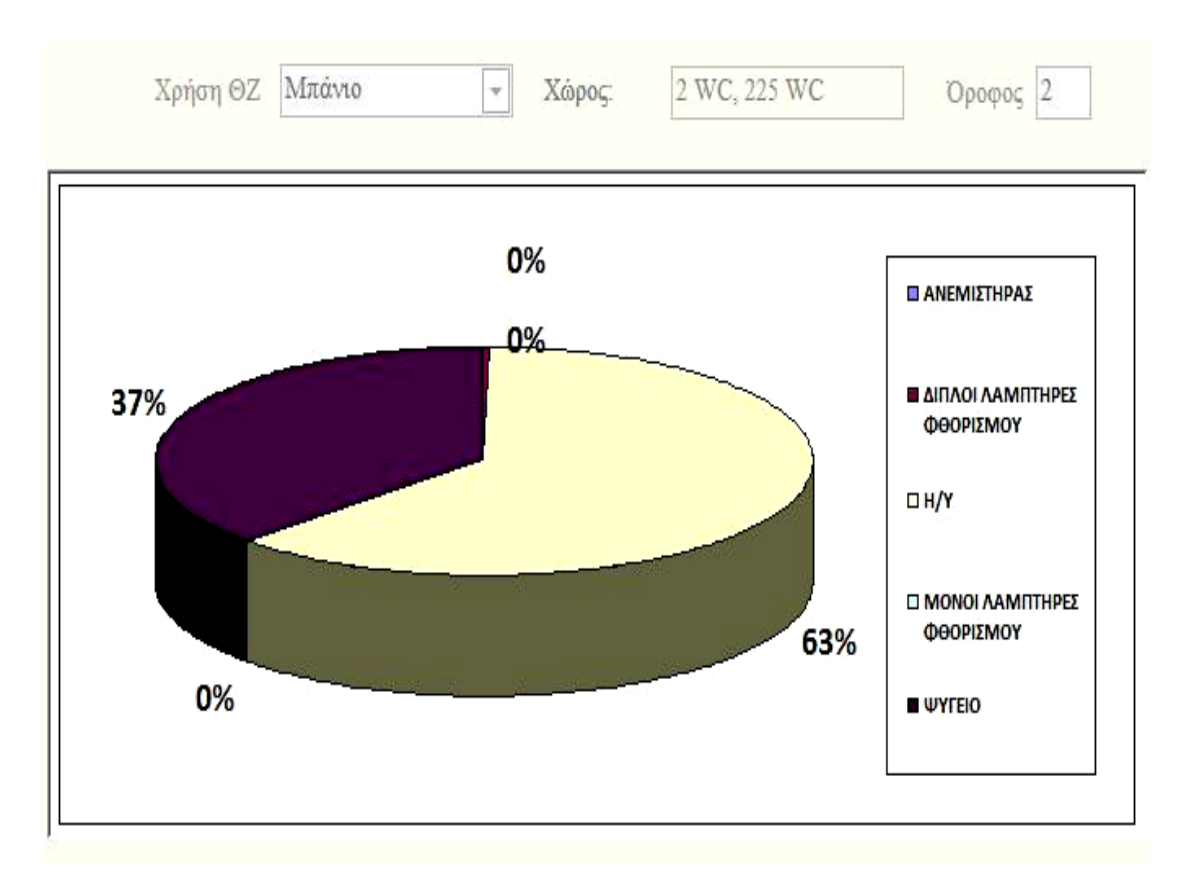

**Εικόνα 5.11:** Γράφημα Καταναλώσεων – Μπάνια 2<sup>ου</sup> ορόφου

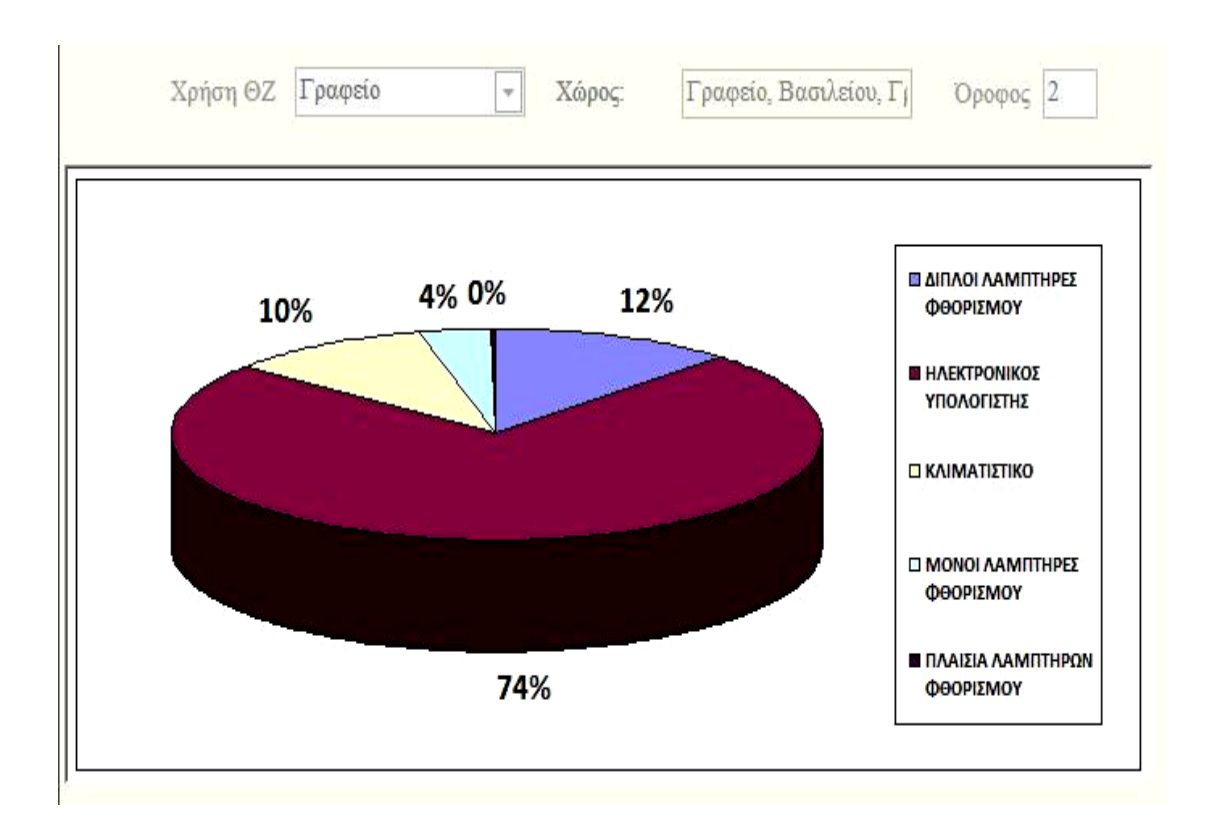

**Εικόνα 5.12:** Γράφημα Καταναλώσεων – Γραφεία 2<sup>ου</sup> ορόφου

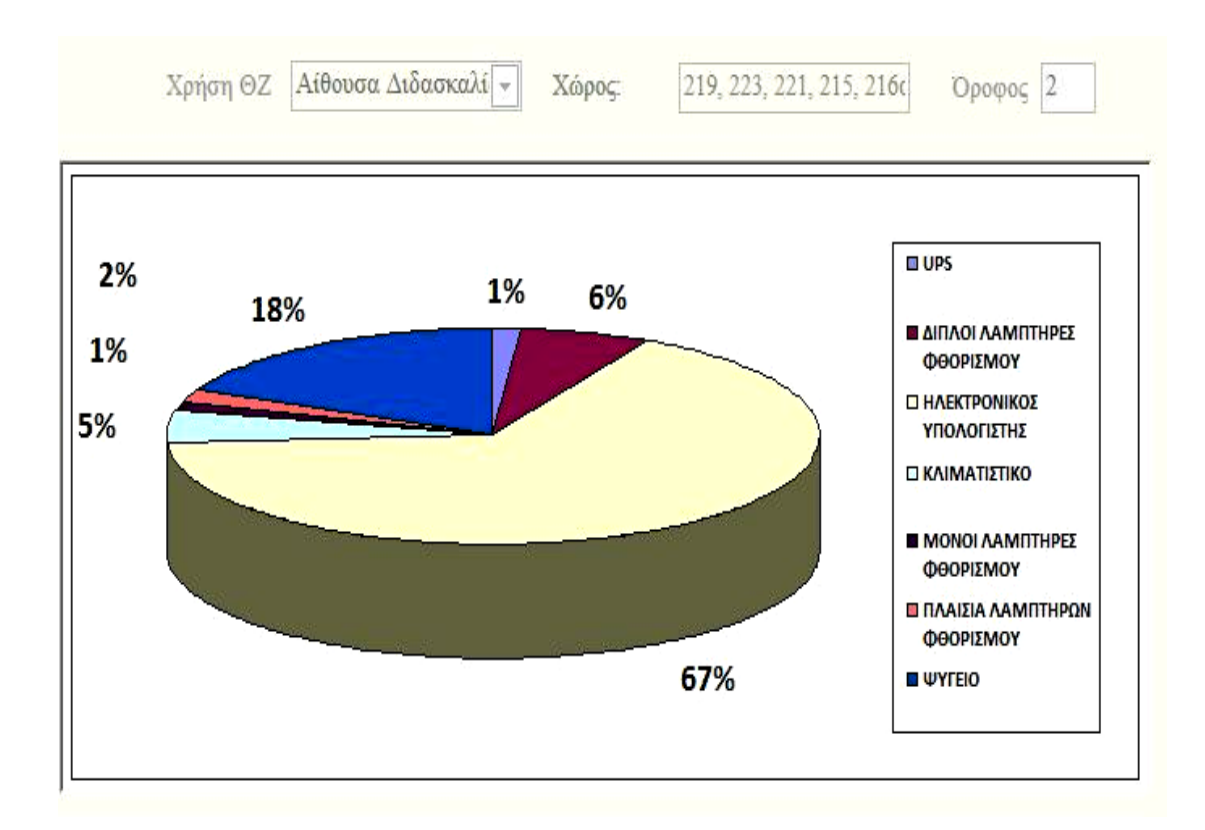

**Εικόνα 5.13:** Γράφημα Καταναλώσεων – Αίθουσες Διδασκαλίας 2ου ορόφου

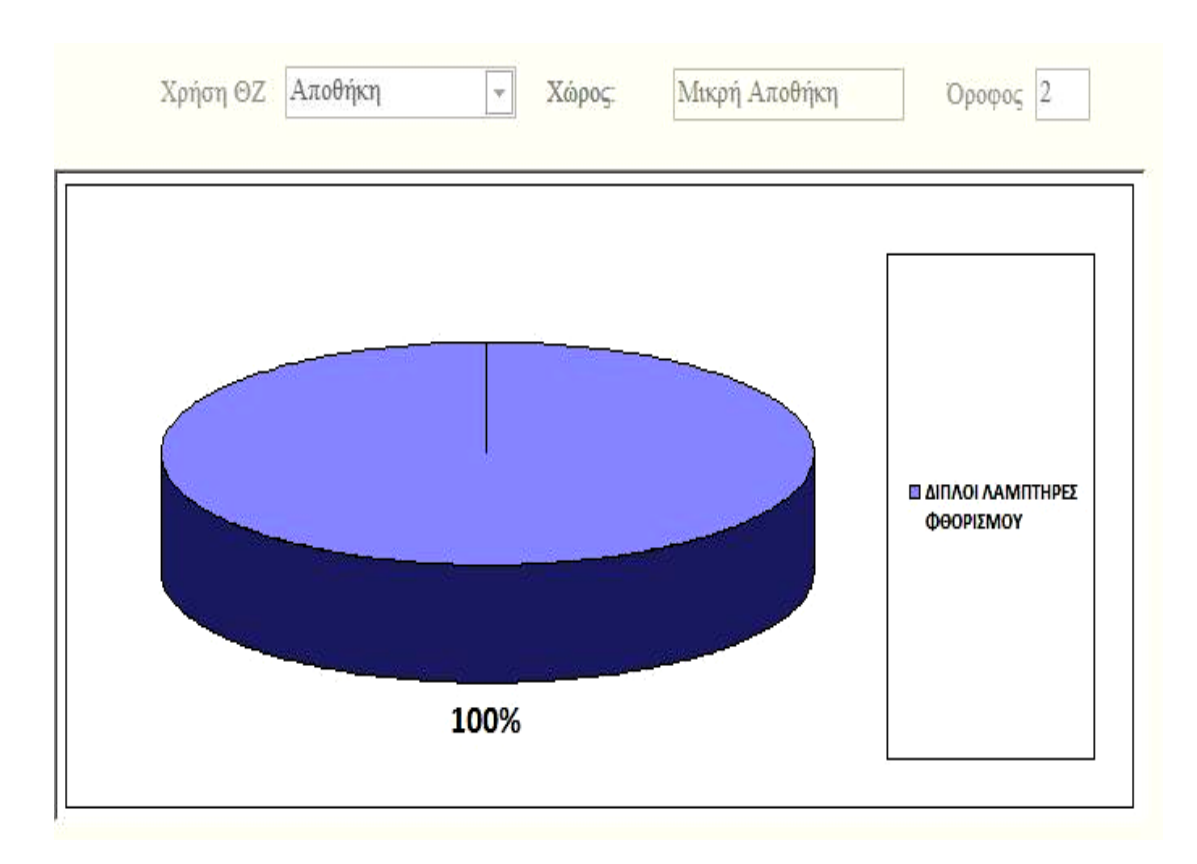

**Εικόνα 5.14:** Γράφημα Καταναλώσεων – Αποθήκη 2ου ορόφου

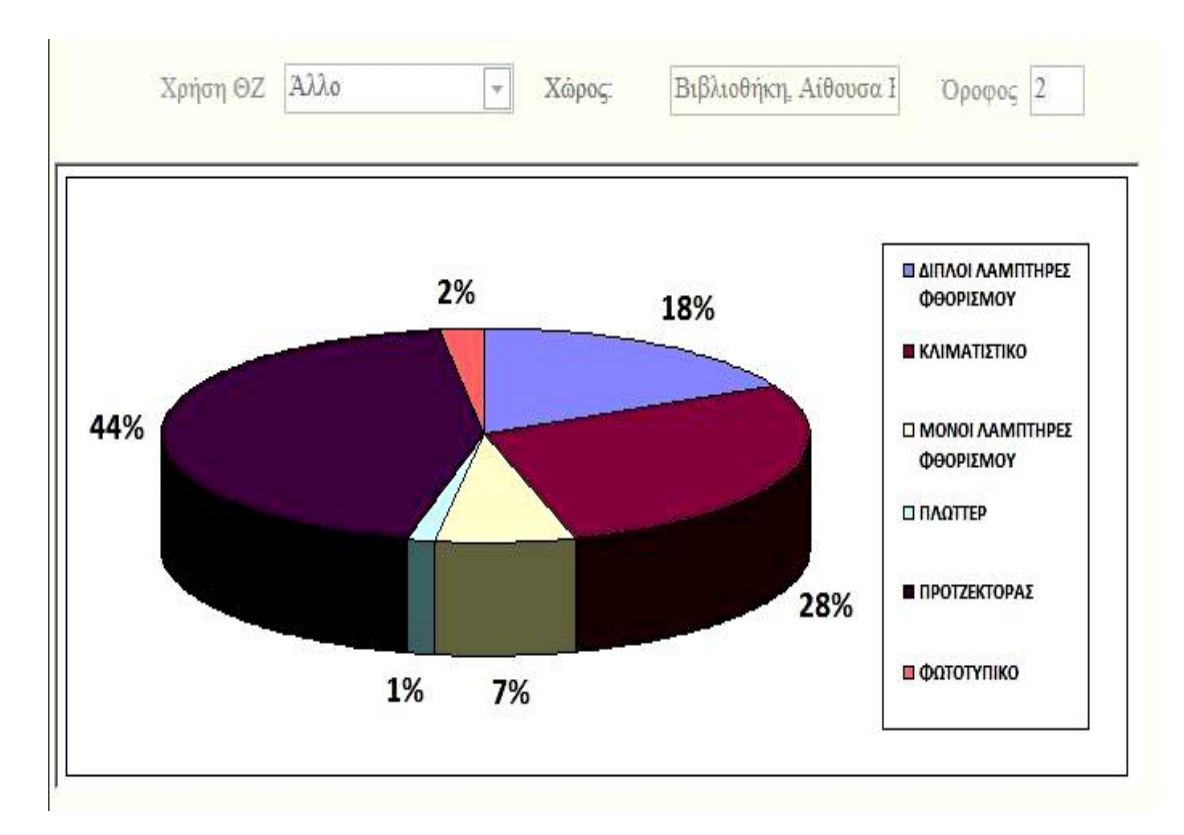

**Εικόνα 5.15:** Γράφημα Καταναλώσεων – Λοιποί χώροι 2<sup>ου</sup> ορόφου

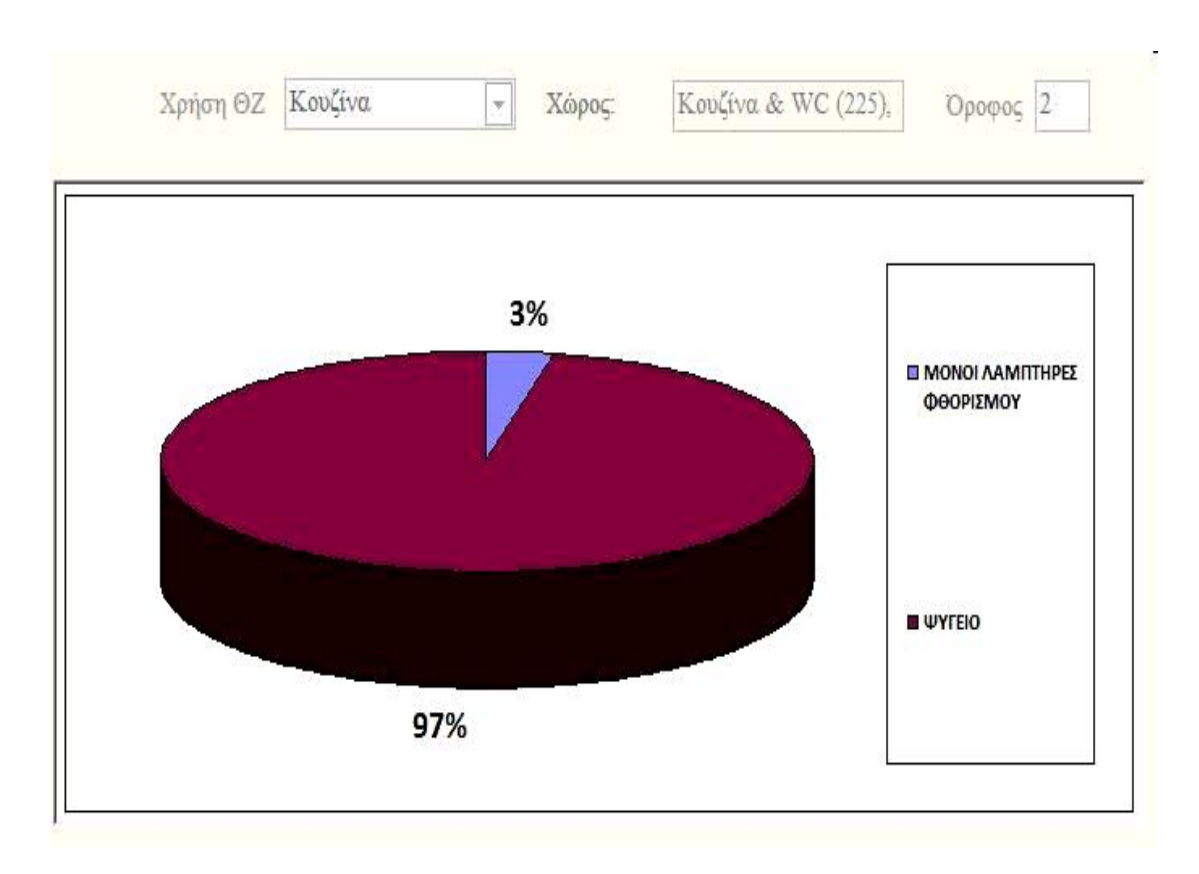

**Εικόνα 5.16:** Γράφημα Καταναλώσεων – Κουζίνα 2<sup>ου</sup> ορόφου

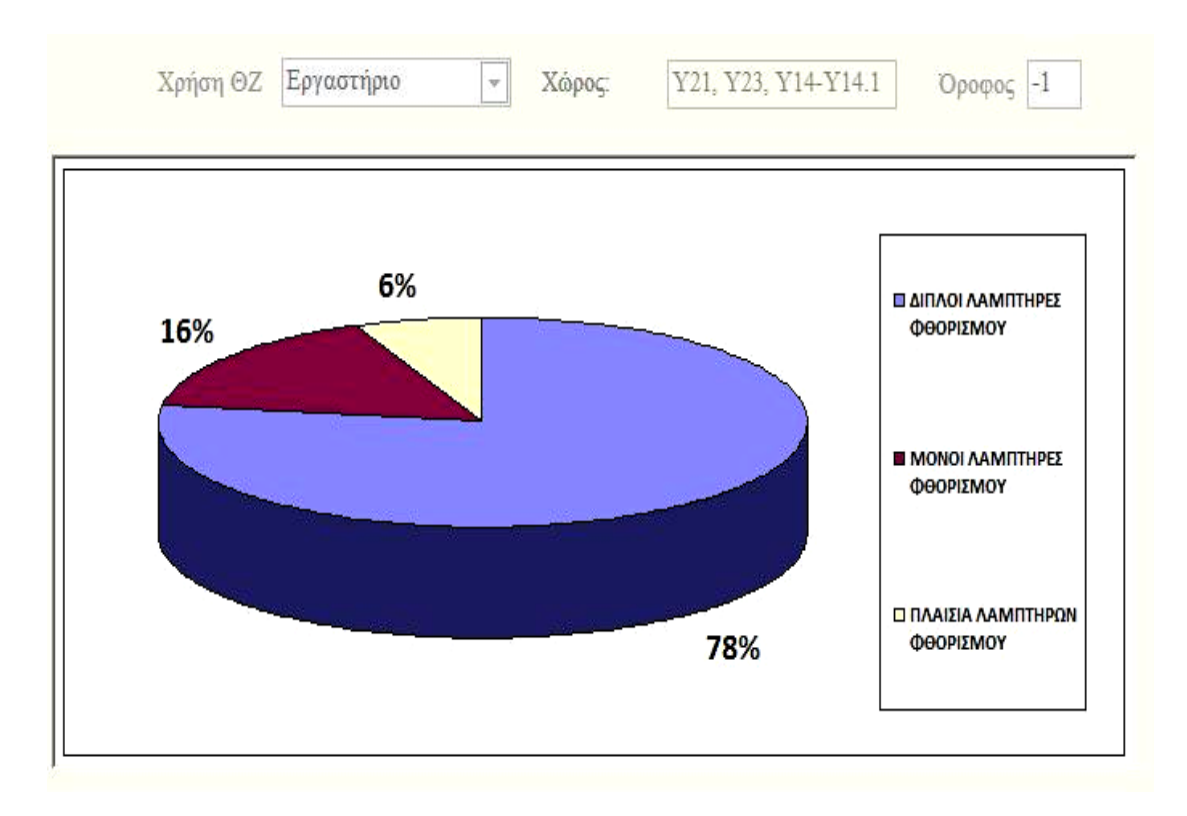

**Εικόνα 5.17:** Γράφημα Καταναλώσεων – Εργαστήρια Υπογείου

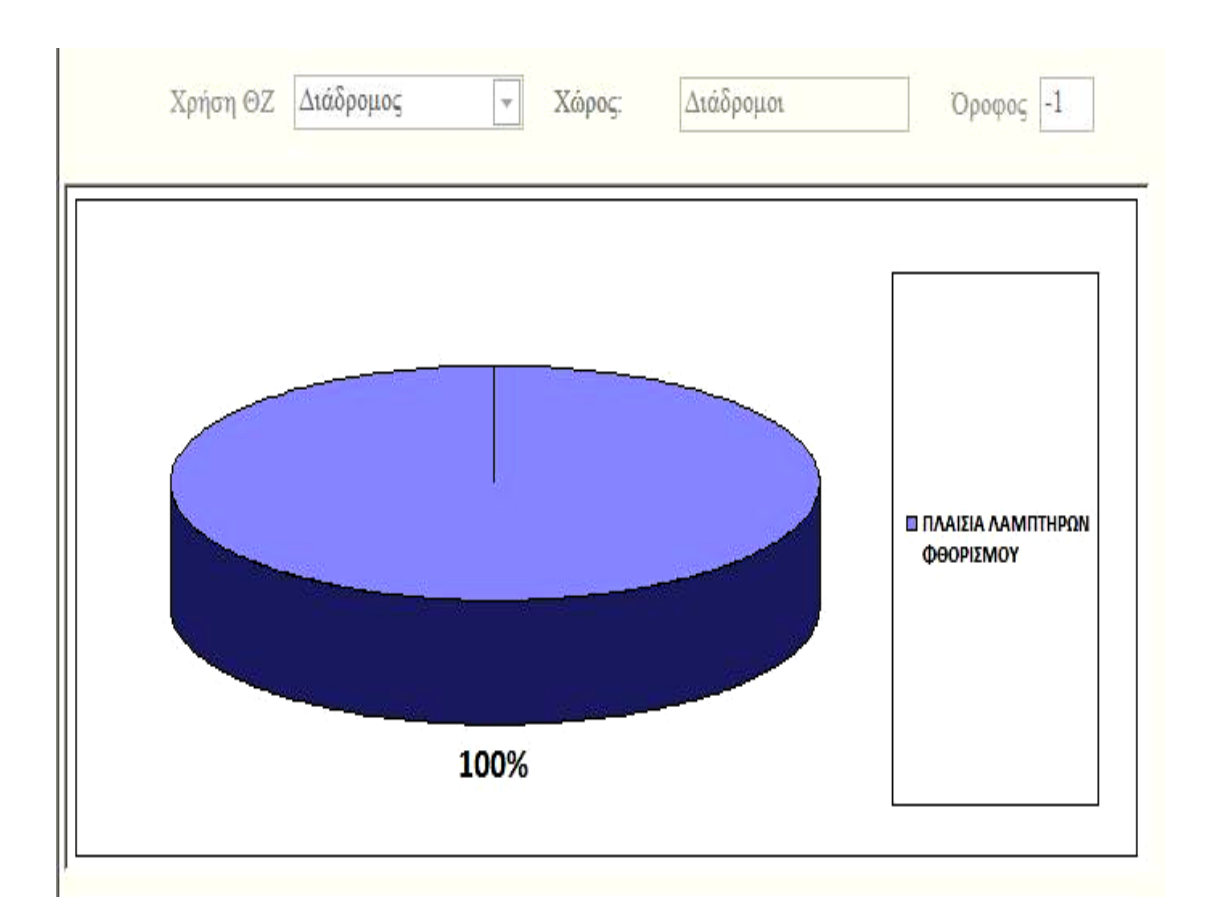

**Εικόνα 5.18:** Γράφημα Καταναλώσεων – Διάδρομος Υπογείου

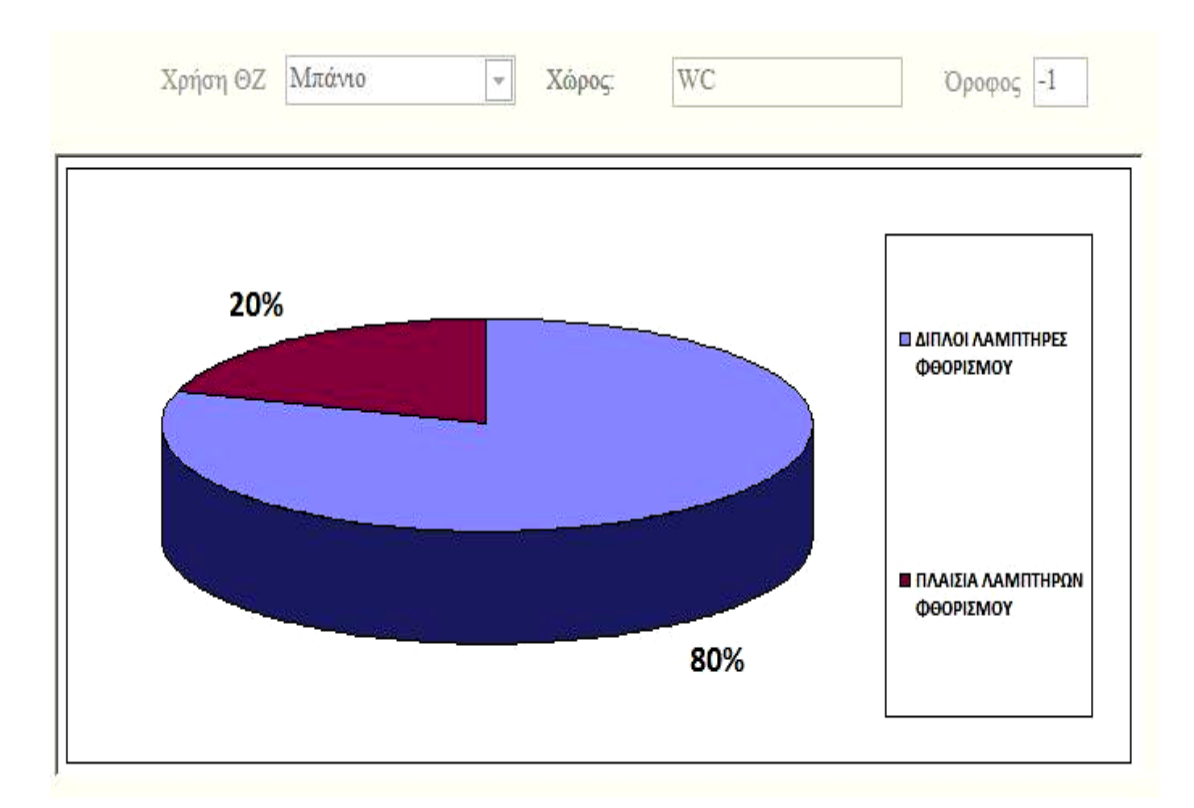

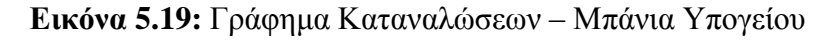

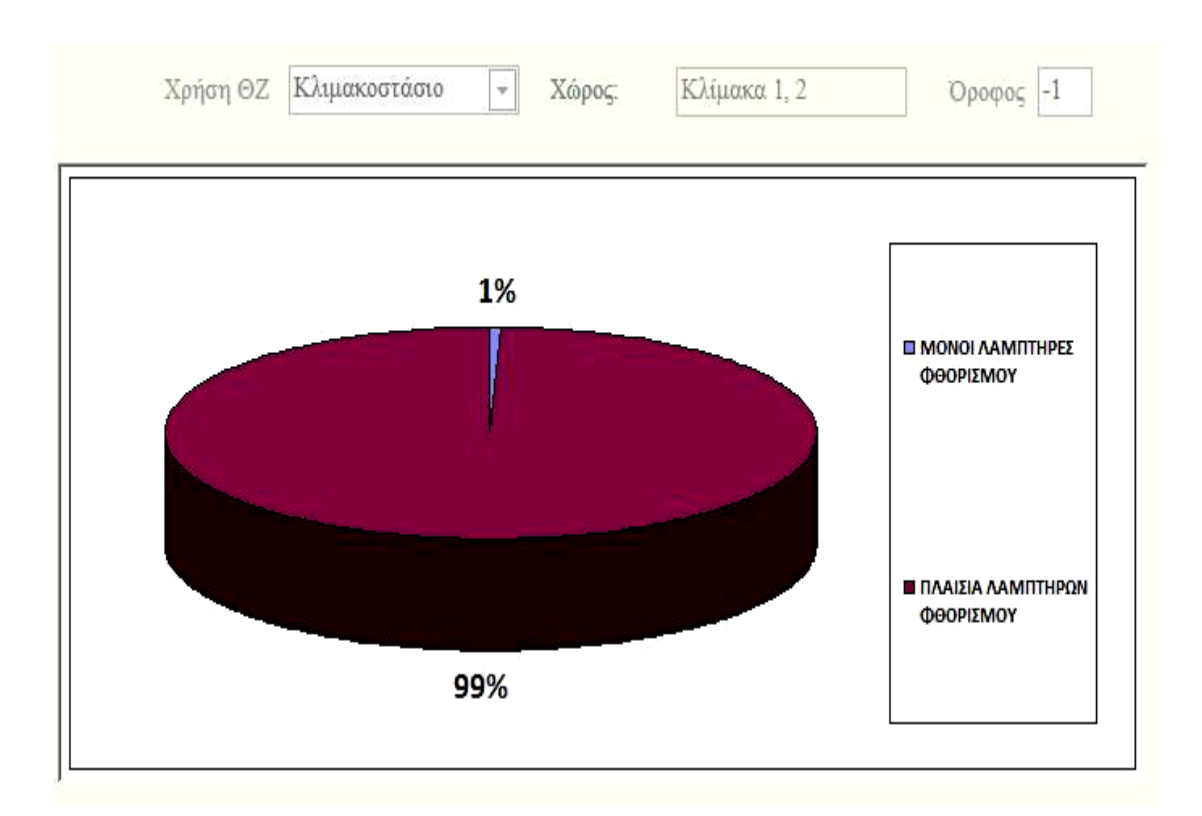

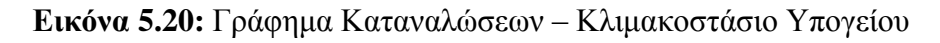

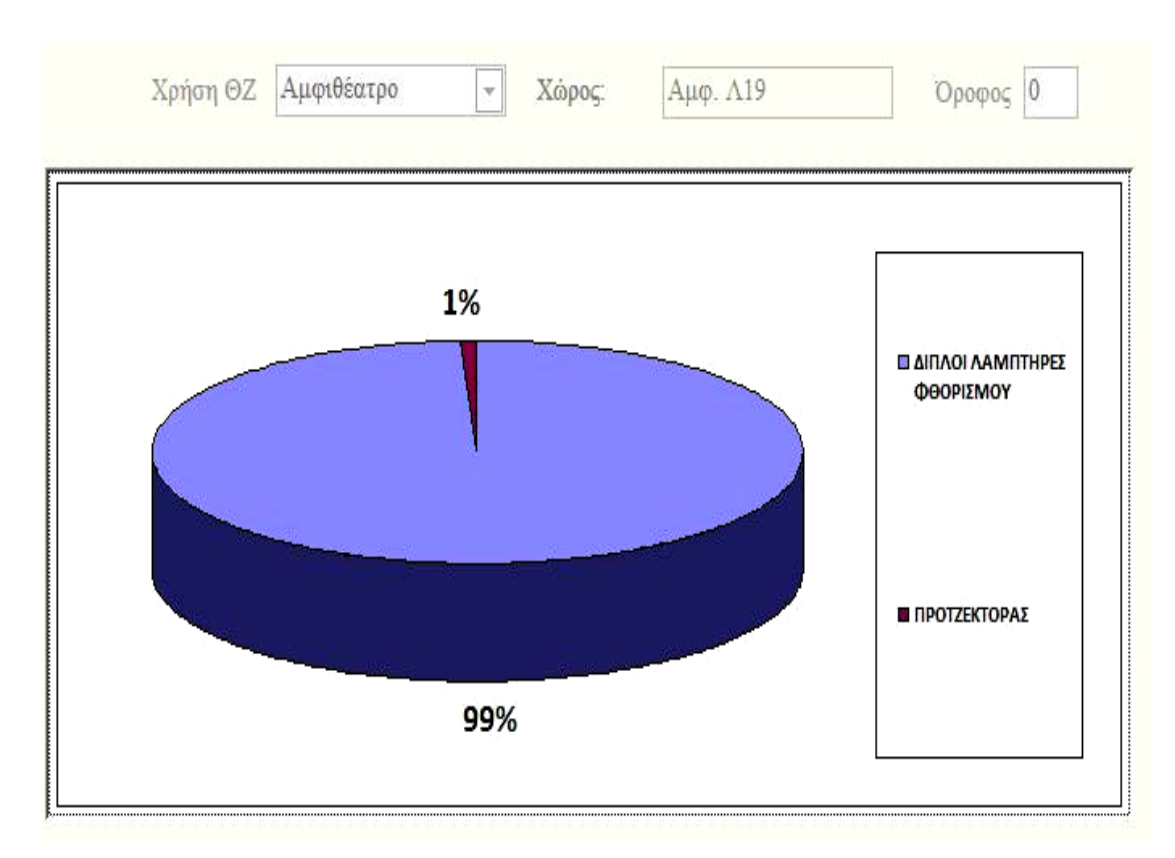

**Εικόνα 5.21:** Γράφημα Καταναλώσεων – Αμφιθέατρο Ισογείου

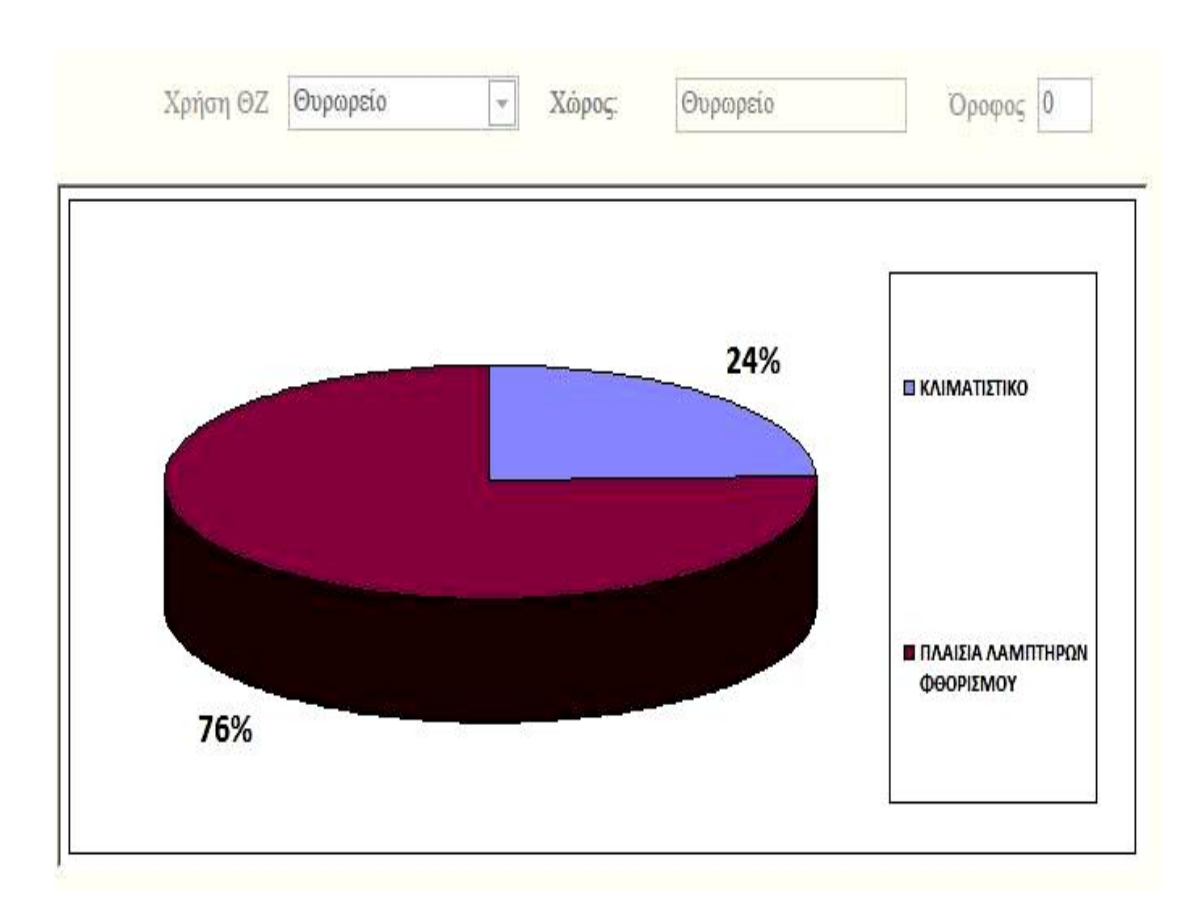

**Εικόνα 5.22:** Γράφημα Καταναλώσεων – Θυρωρείο Ισογείου

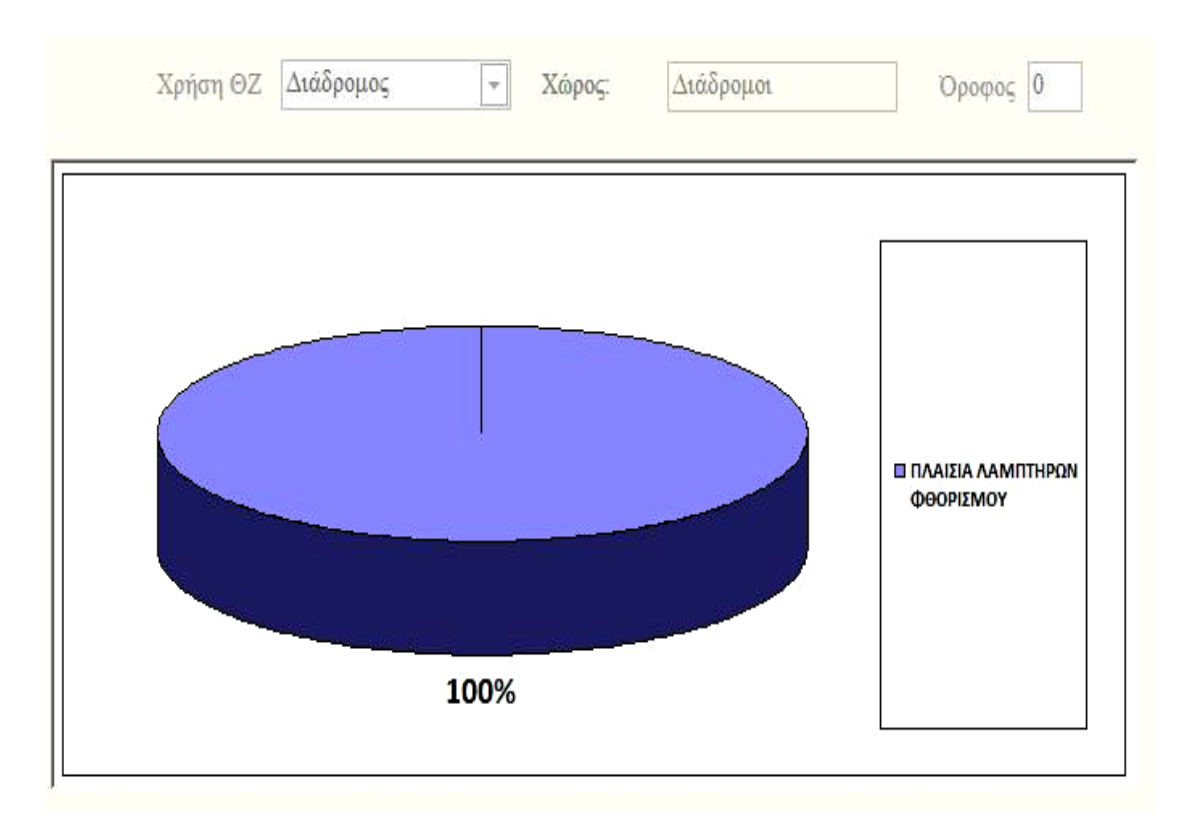

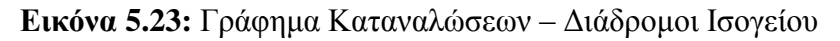

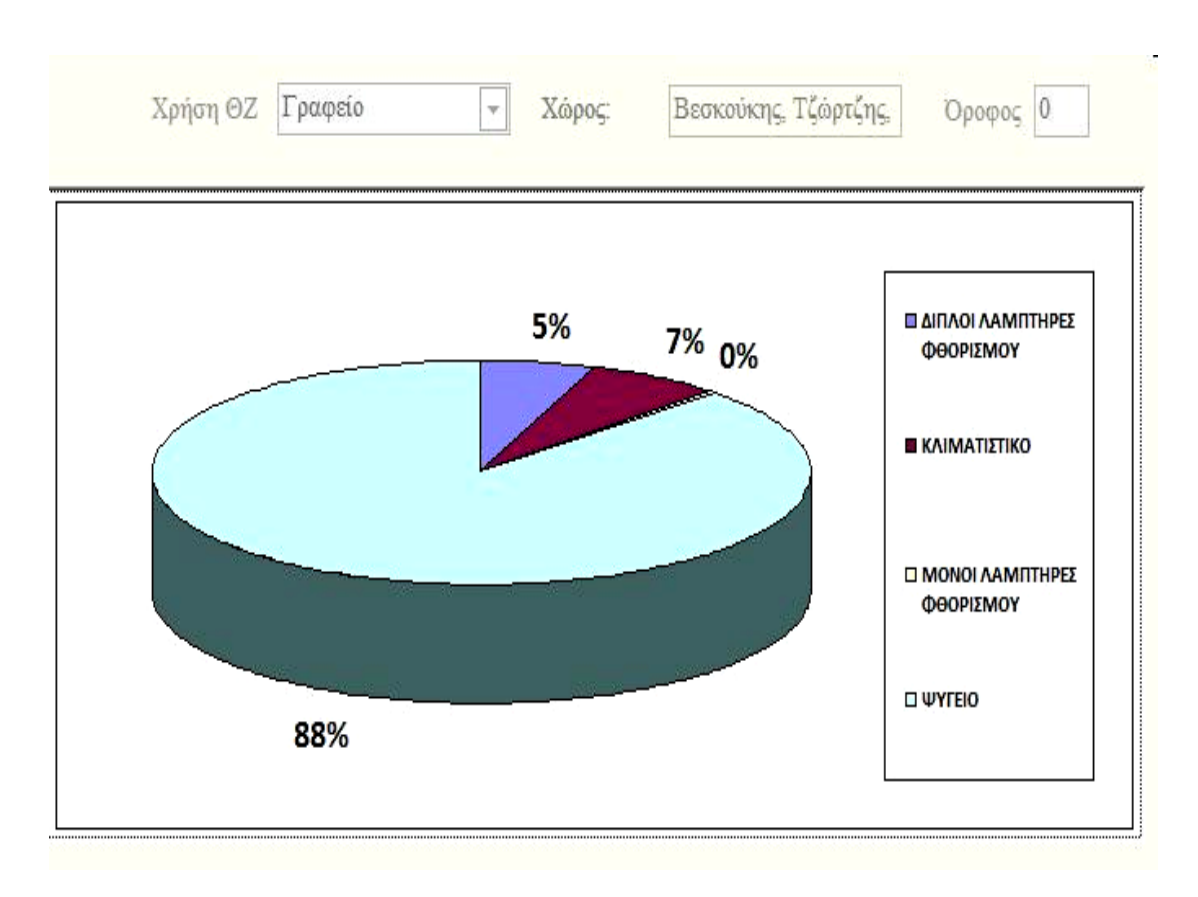

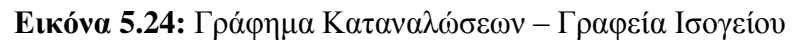

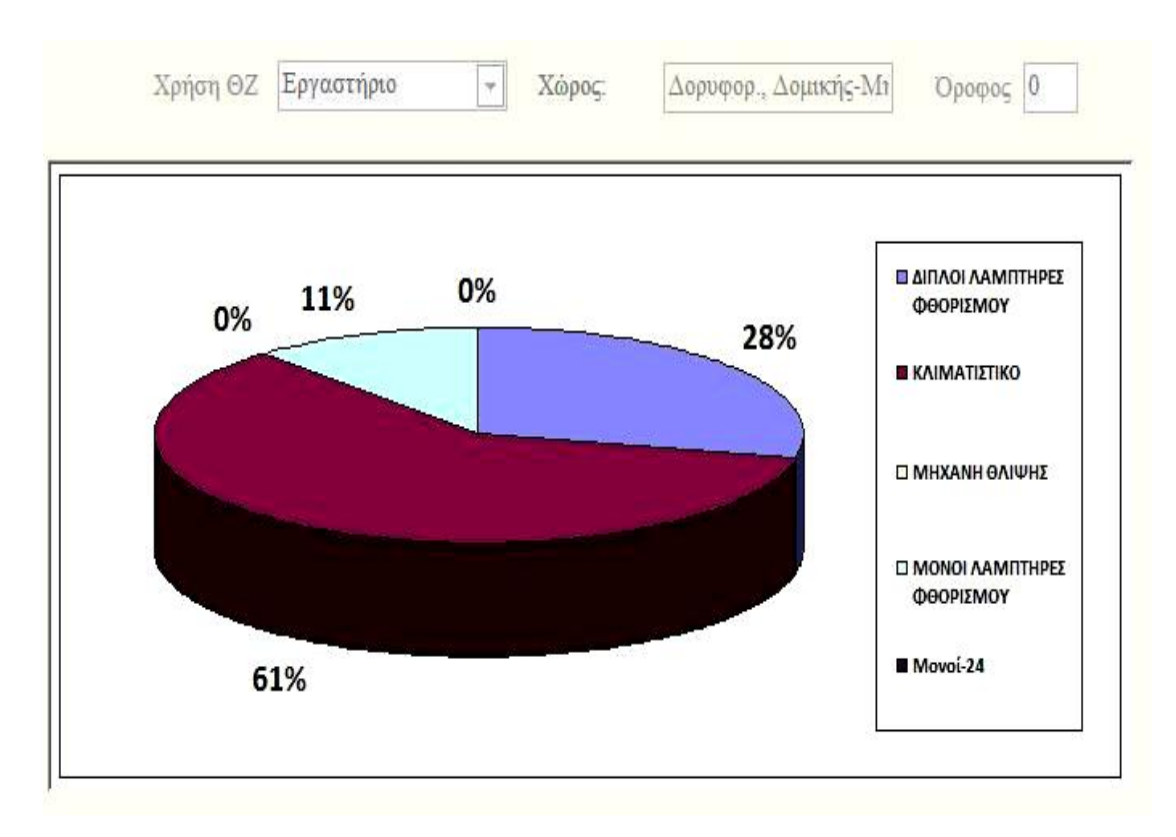

**Εικόνα 5.25:** Γράφημα Καταναλώσεων – Εργαστήρια Ισογείου

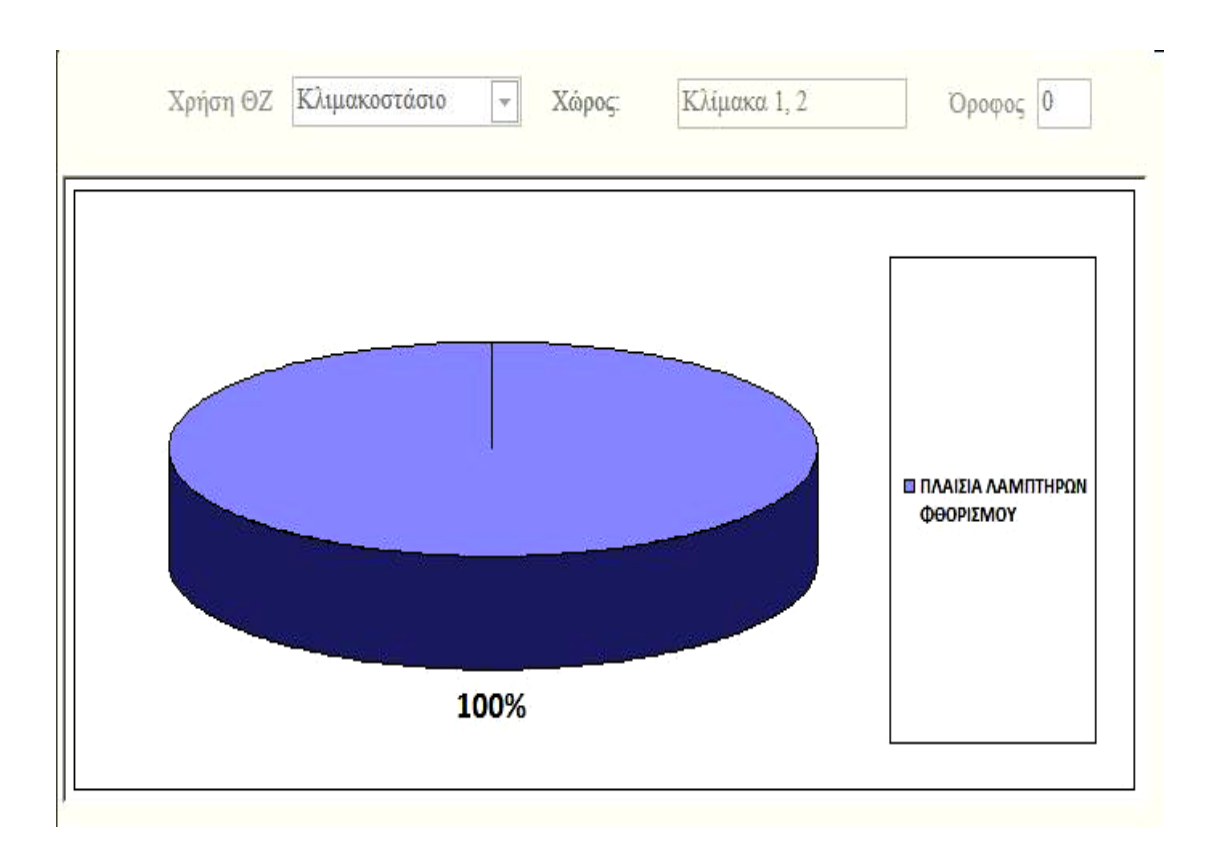

**Εικόνα 5.26:** Γράφημα Καταναλώσεων – Κλιμακοστάσιο Ισογείου

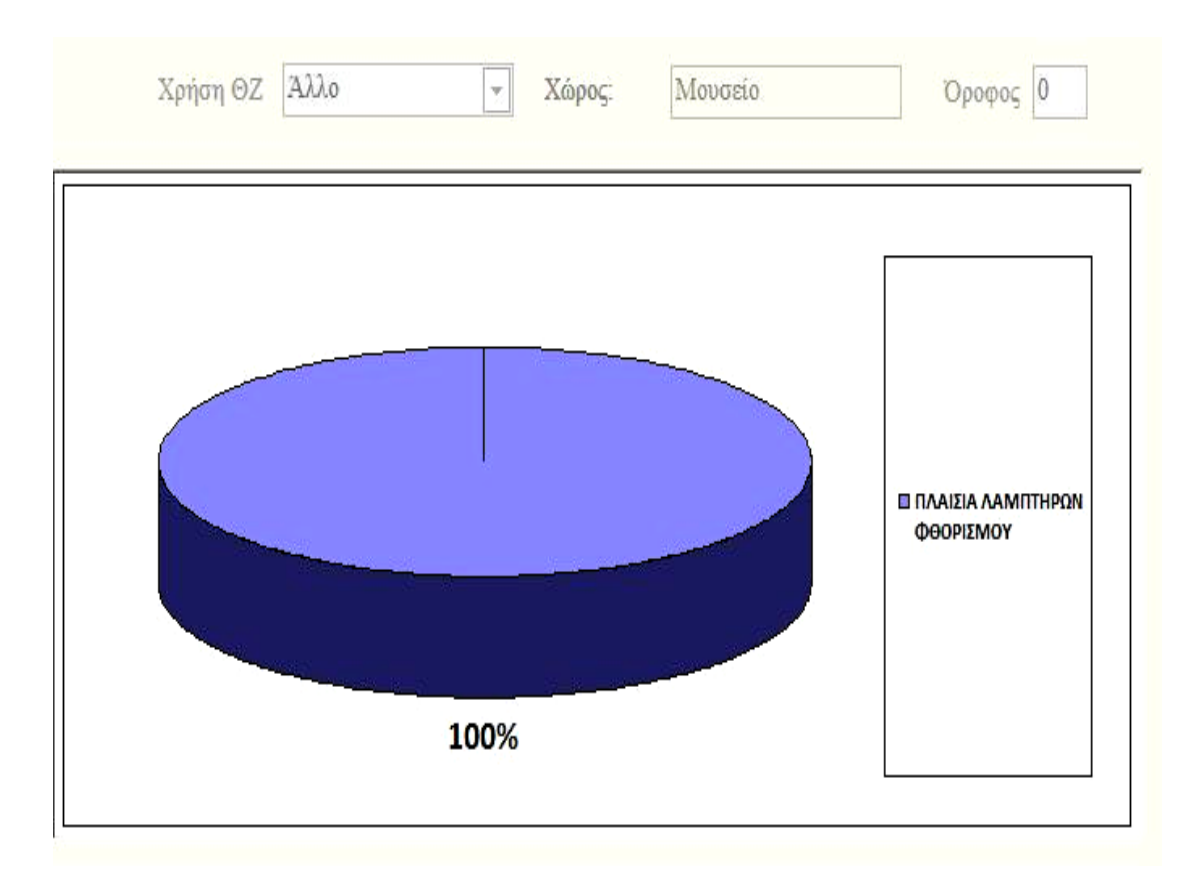

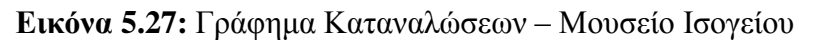

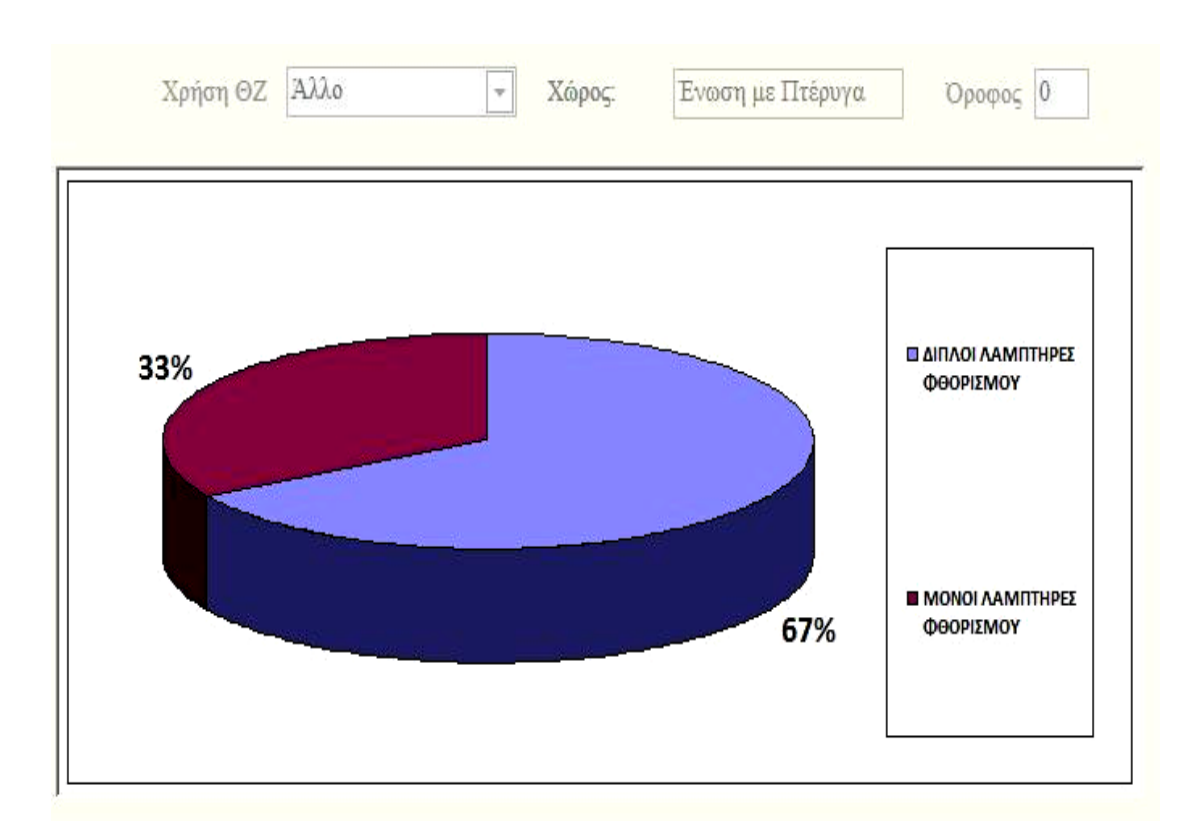

**Εικόνα 5.28:** Γράφημα Καταναλώσεων – Κλιμακοστάσιο 2<sup>ου</sup> ορόφου

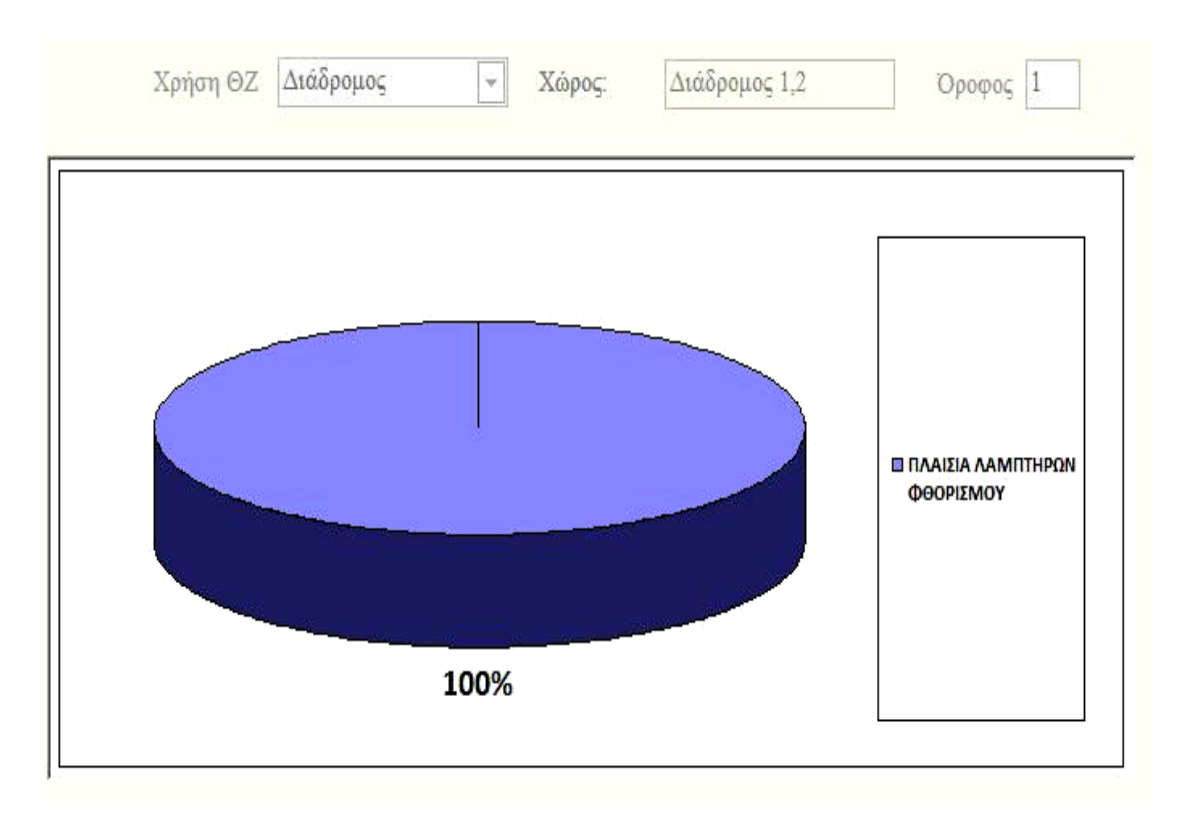

**Εικόνα 5.29:** Γράφημα Καταναλώσεων – Διάδρομοι 1<sup>ου</sup> ορόφου

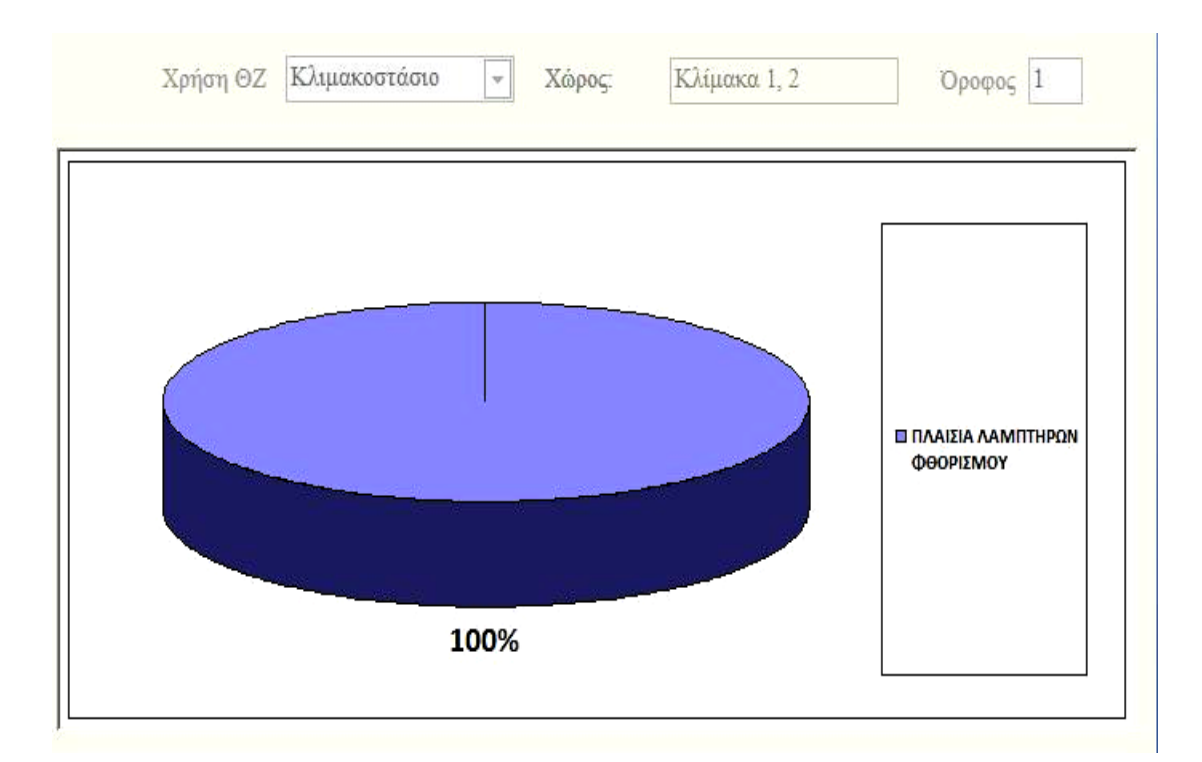

#### **Εικόνα 5.30:** Γράφημα Καταναλώσεων – Κλιμακοστάσιο 1<sup>ου</sup> ορόφου

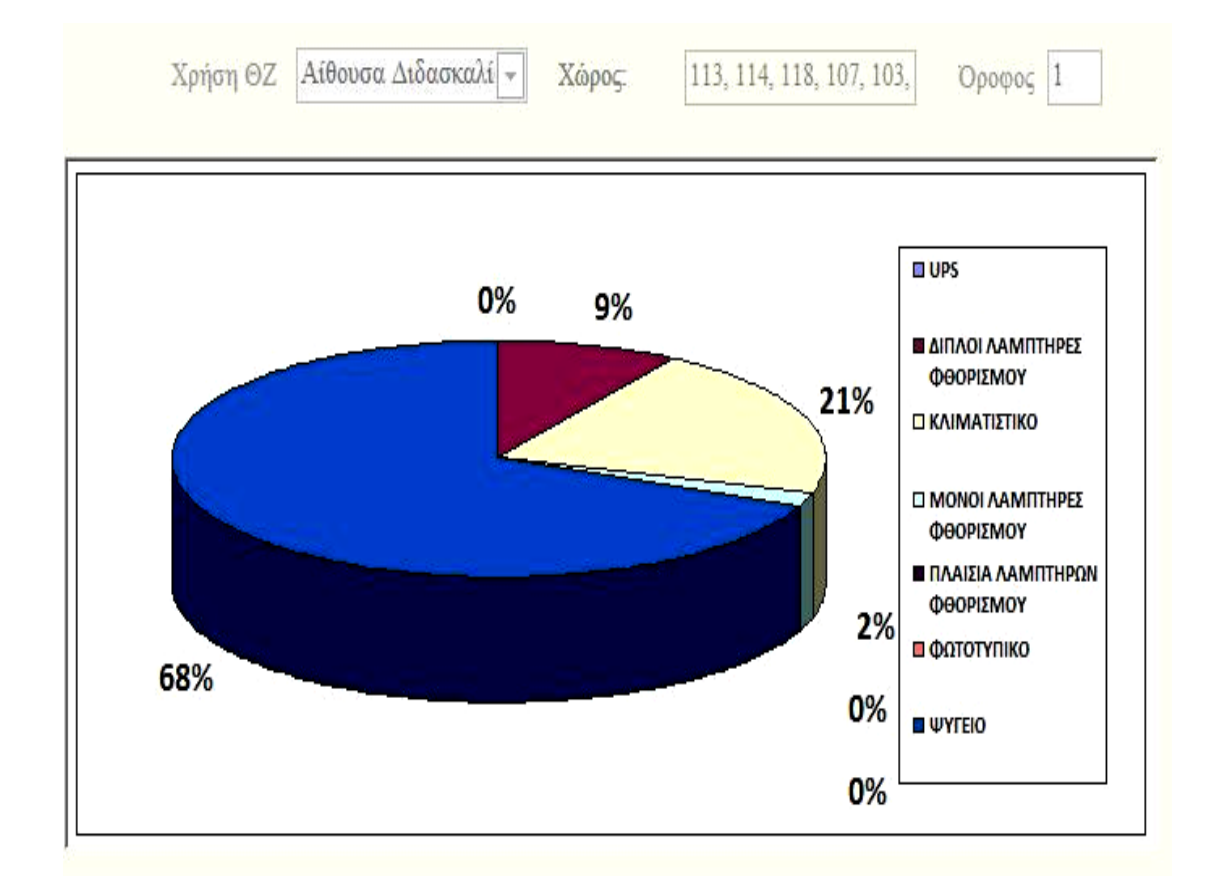

**Εικόνα 5.31:** Γράφημα Καταναλώσεων – Αίθουσες Διδασκαλίας 1<sup>ου</sup> ορόφου

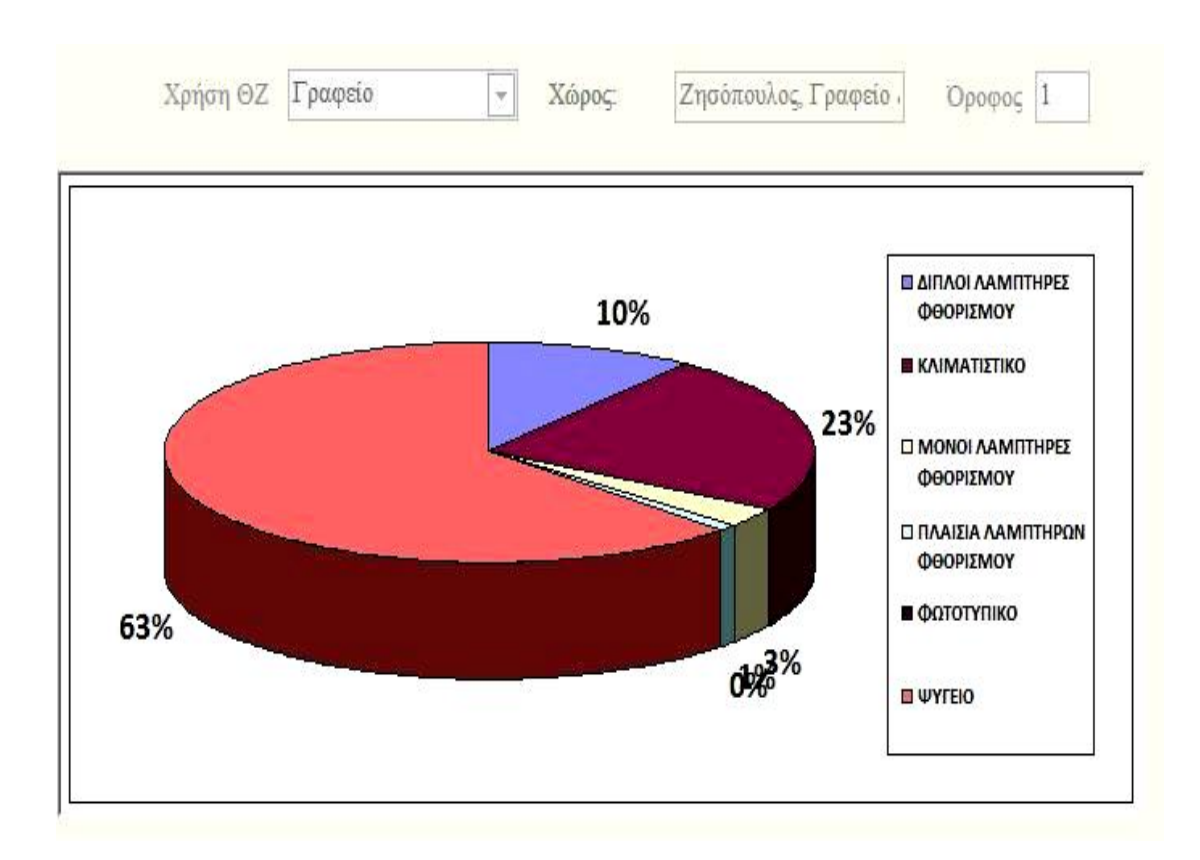

**Εικόνα 5.32:** Γράφημα Καταναλώσεων – Γραφεία 1<sup>ου</sup> ορόφου

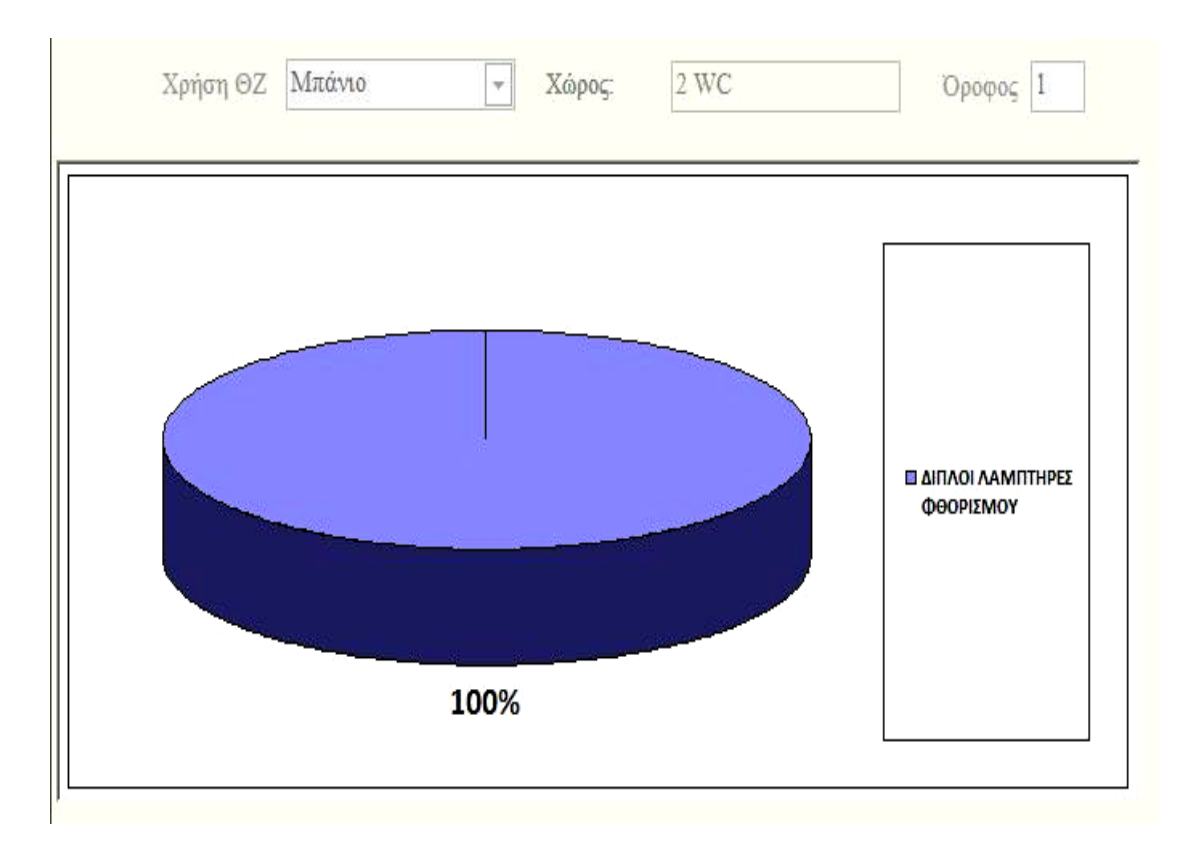

**Εικόνα 5.33:** Γράφημα Καταναλώσεων – Μπάνια 1<sup>ου</sup> ορόφου

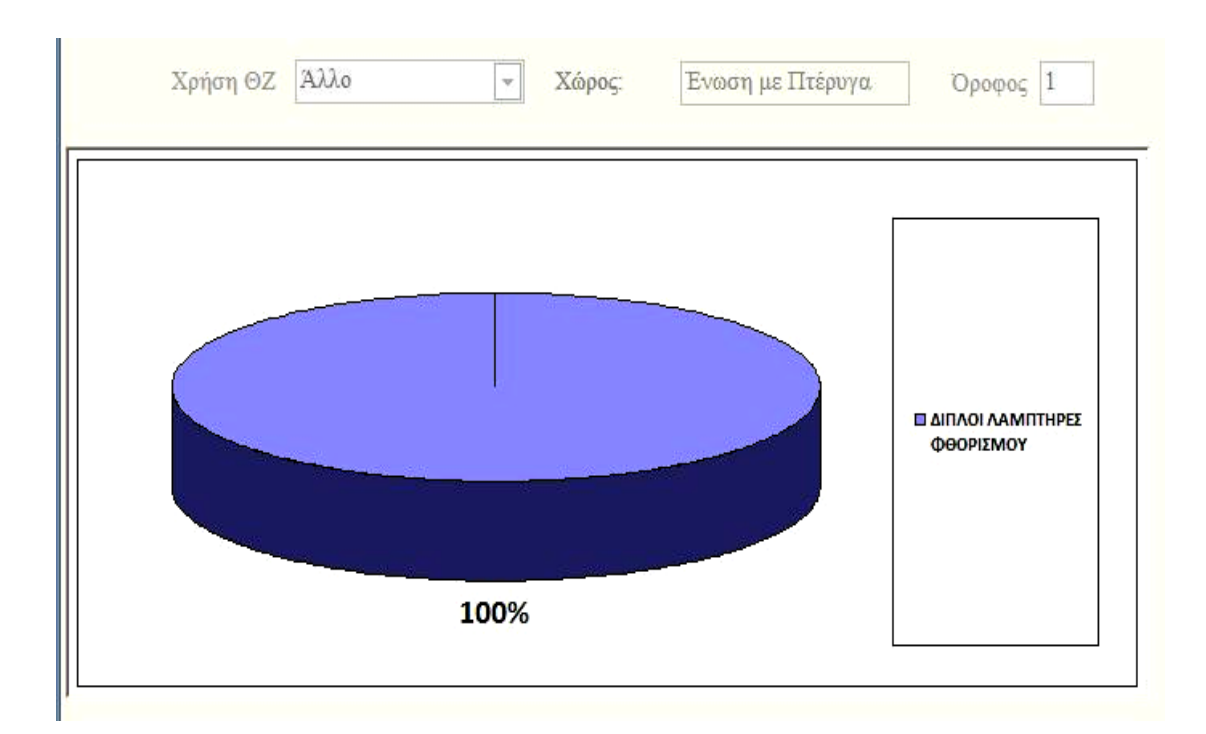

**Εικόνα 5.34:** Γράφημα Καταναλώσεων – Ένωση με Πτέρυγα 1<sup>ου</sup> ορόφου

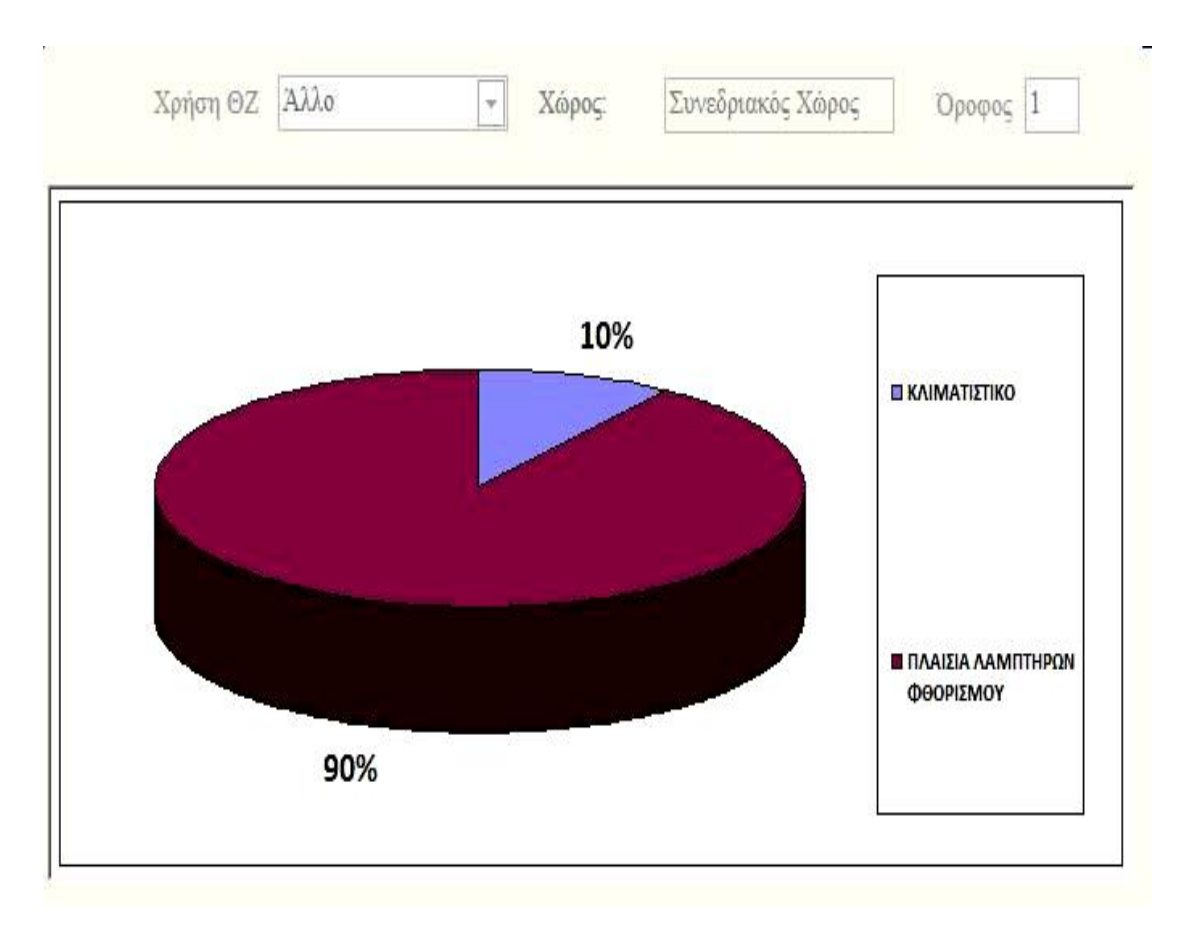

**Εικόνα 5.35:** Γράφημα Καταναλώσεων – Συνεδριακός χώρος 1<sup>ου</sup> ορόφου

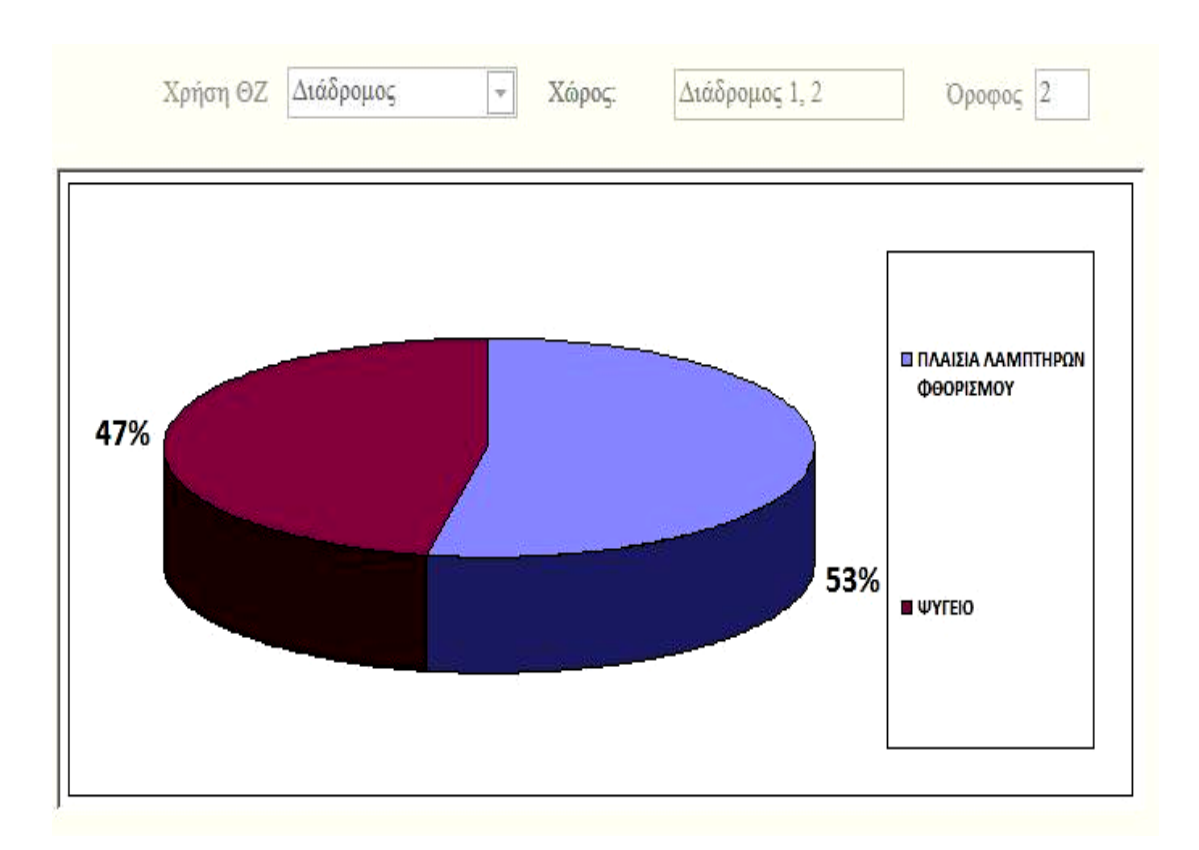

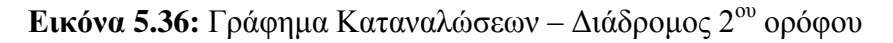

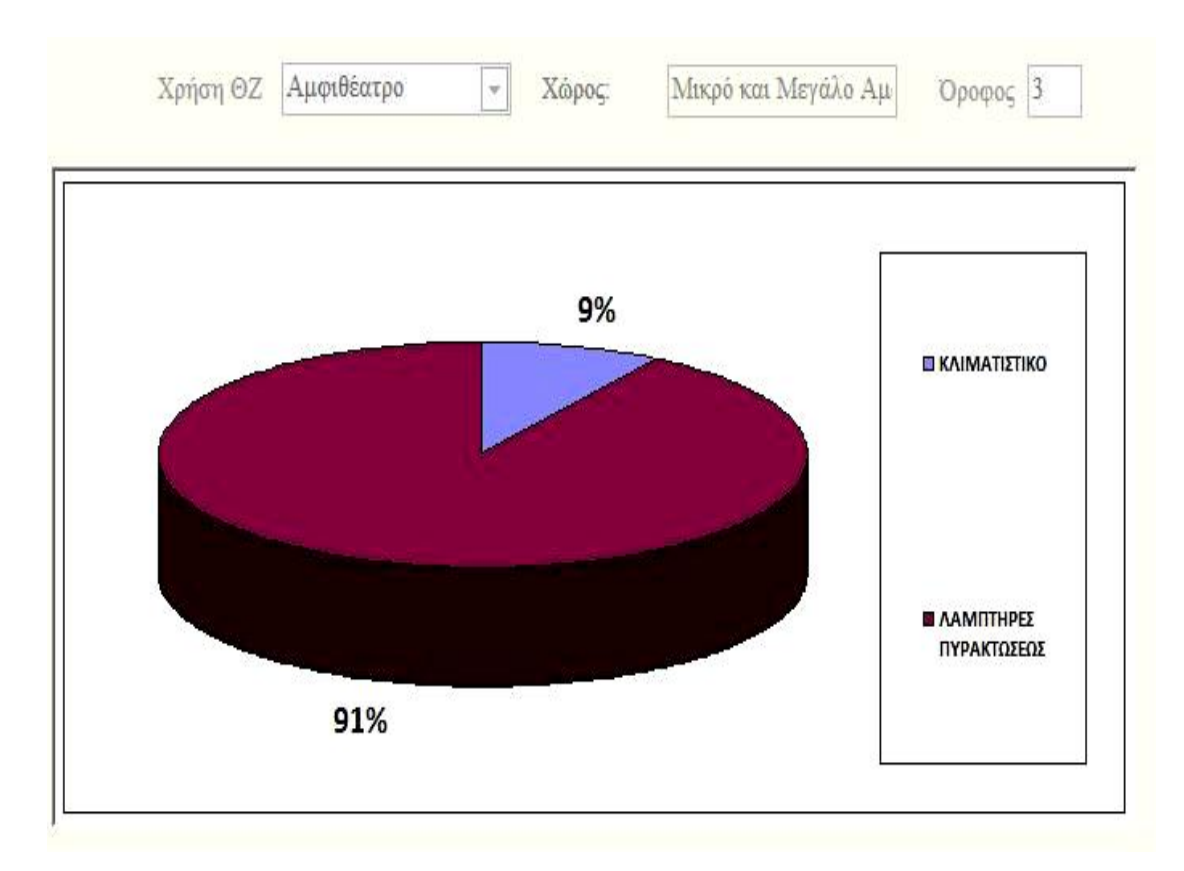

**Εικόνα 5.37:** Γράφημα Καταναλώσεων – Αμφιθέατρα 3ου ορόφου
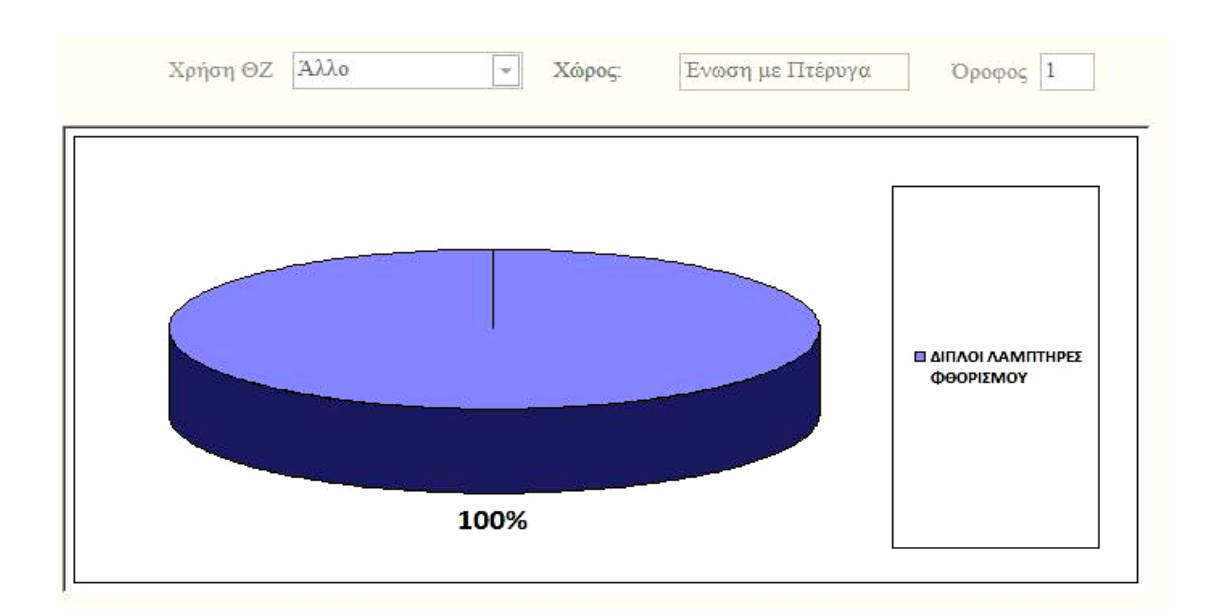

**Εικόνα 5.38:** Γράφημα Καταναλώσεων – Ένωση με Πτέρυγα 1<sup>ου</sup> ορόφου

Η επόμενη φόρμα παρουσιάζει τα στατιστικά των ηλεκτρικών καταναλώσεων του κτιρίου συγκεντρωτικά για κάθε όροφο.

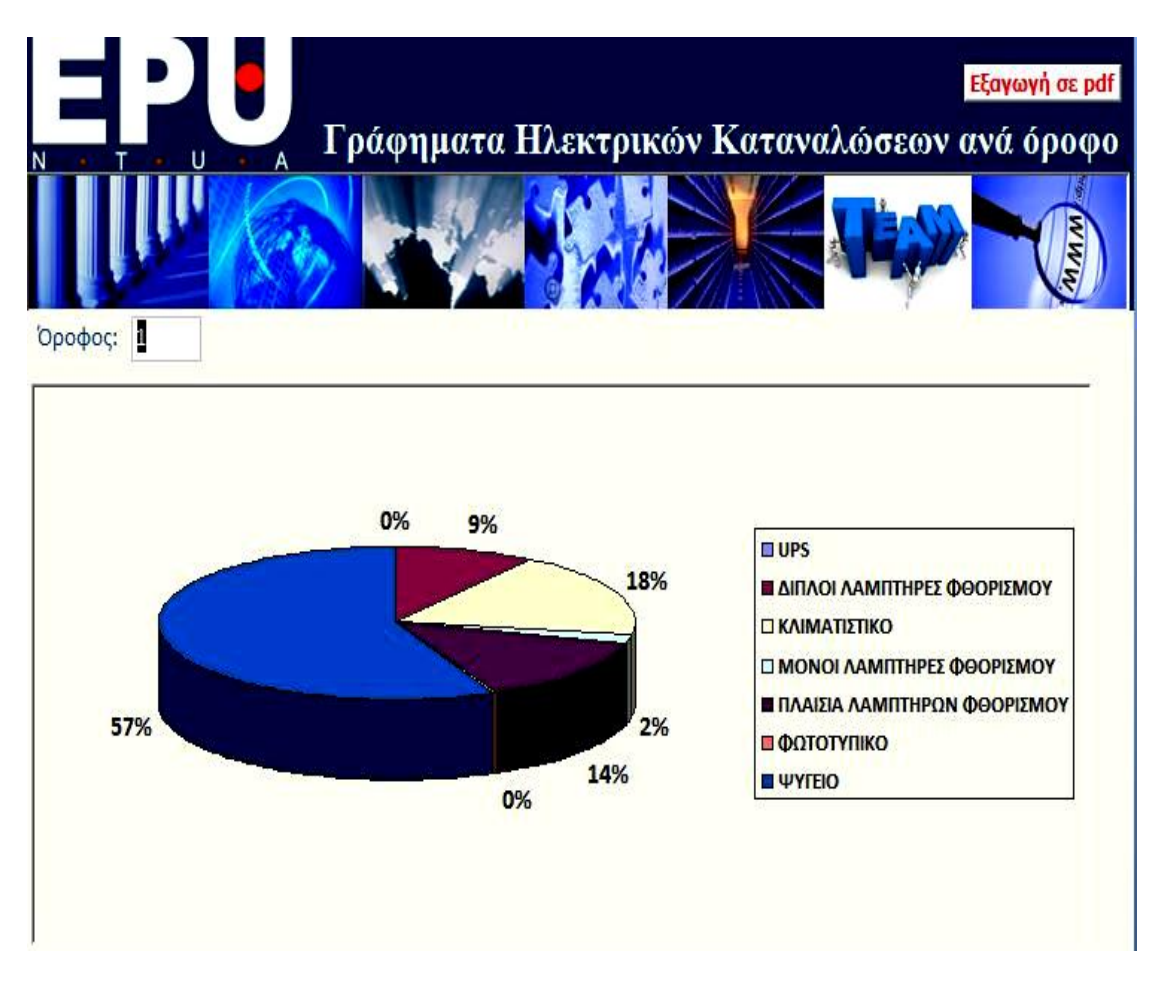

**Εικόνα 5.39:** Γράφημα Ηλεκτρικών Καταναλώσεων –1 ου ορόφου

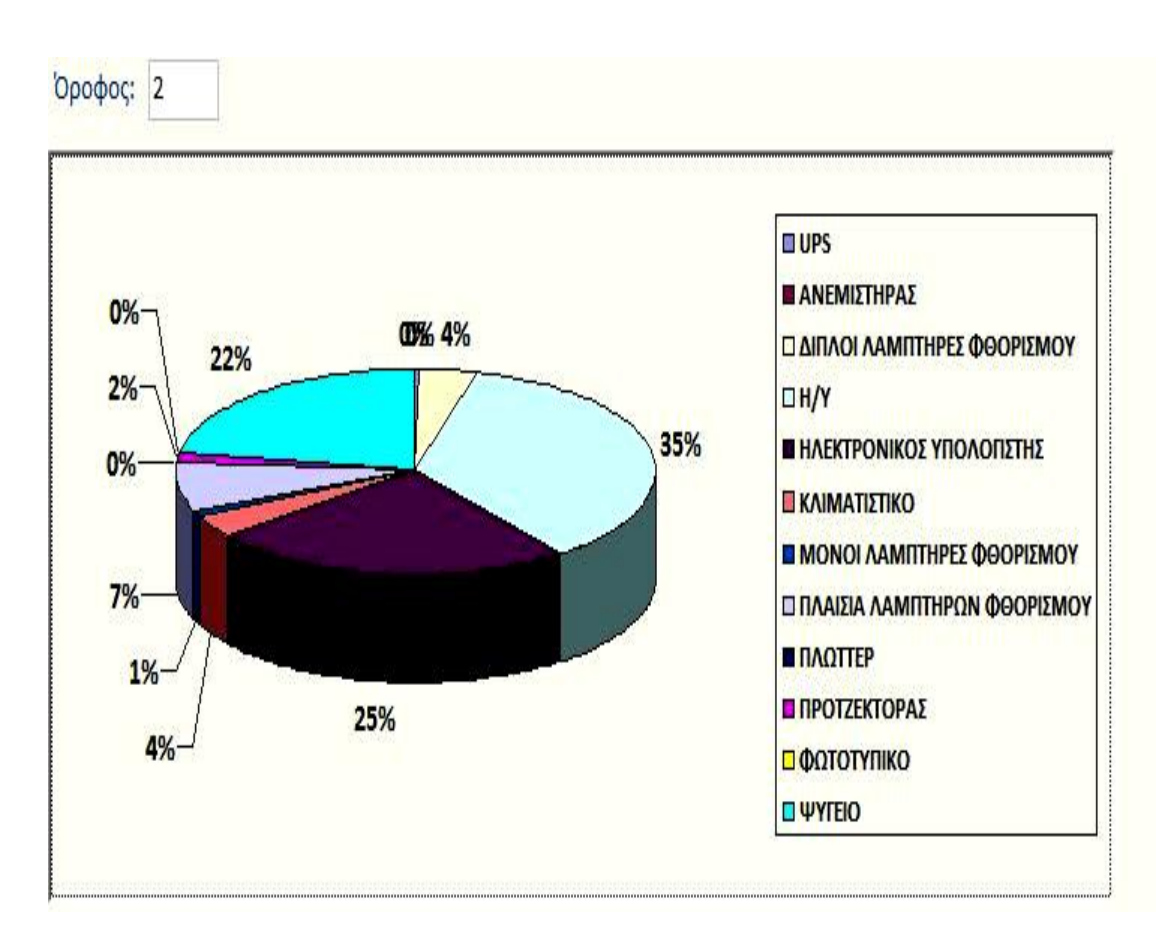

**Εικόνα 5.40:** Γράφημα Ηλεκτρικών Καταναλώσεων - 2 ου ορόφου

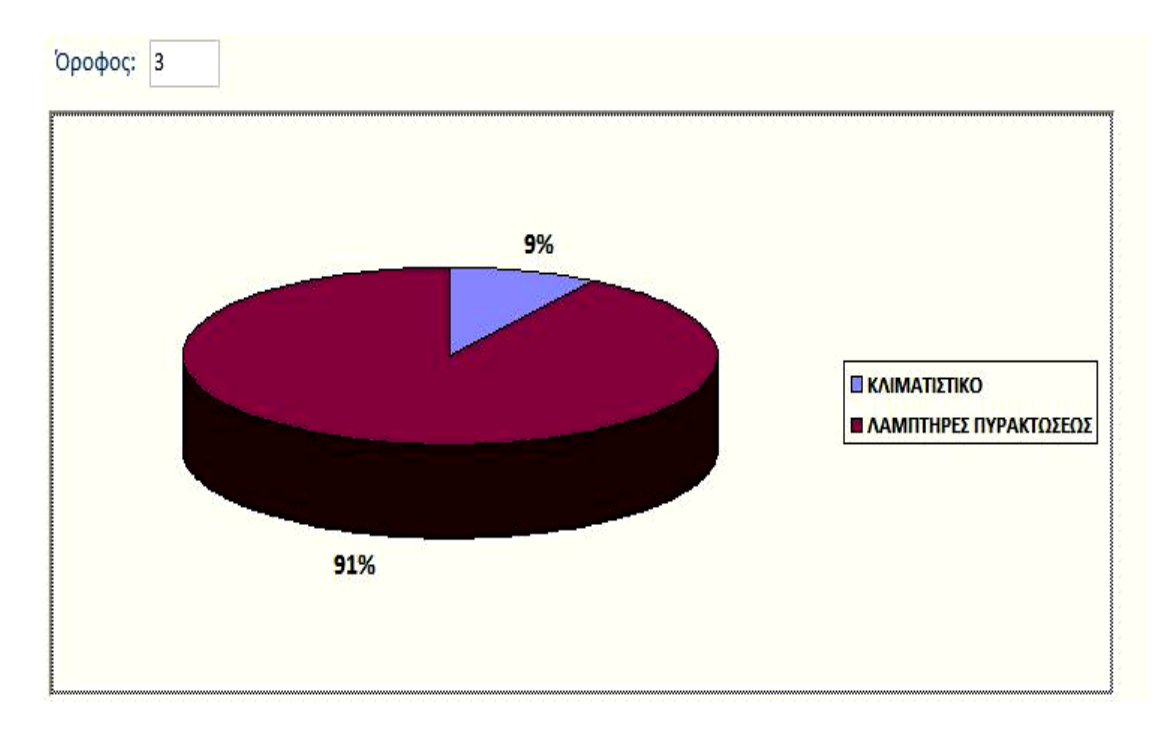

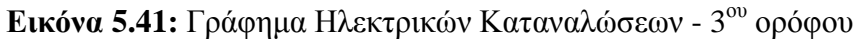

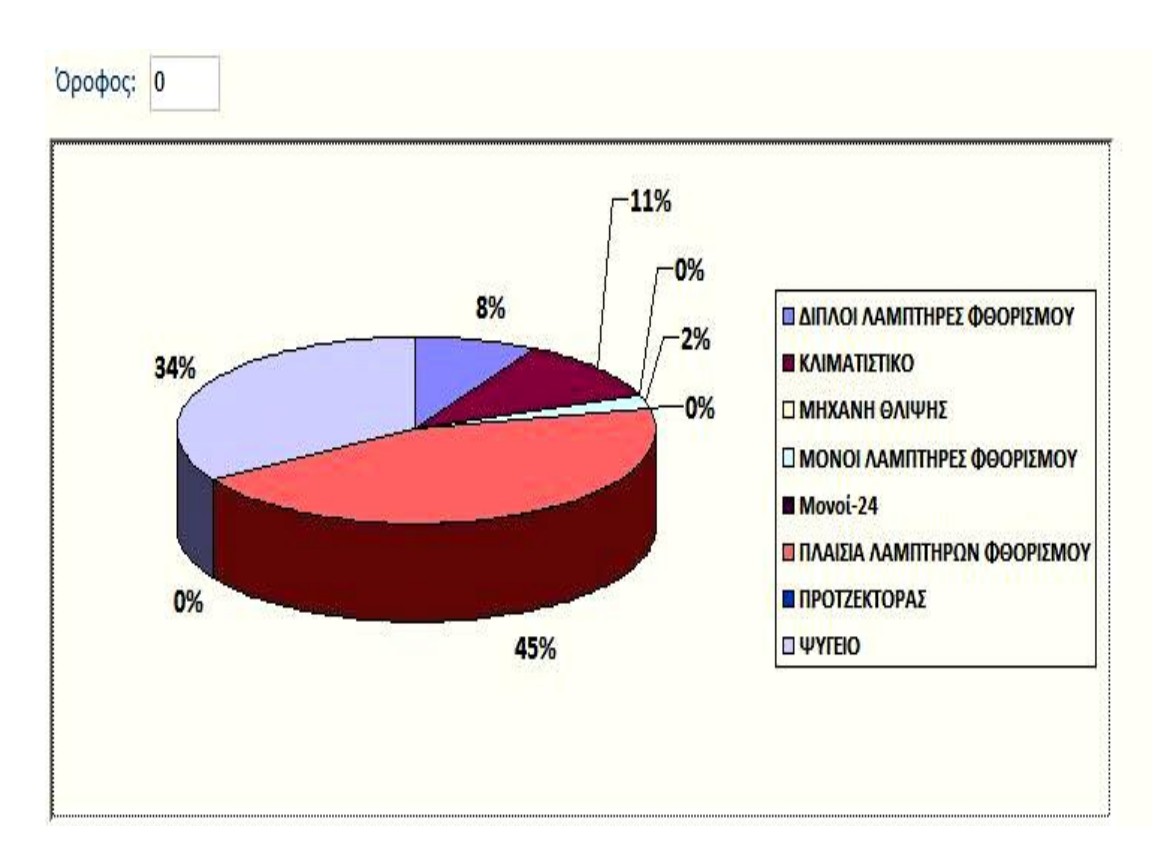

**Εικόνα 5.42:** Γράφημα Ηλεκτρικών Καταναλώσεων - Ισογείου

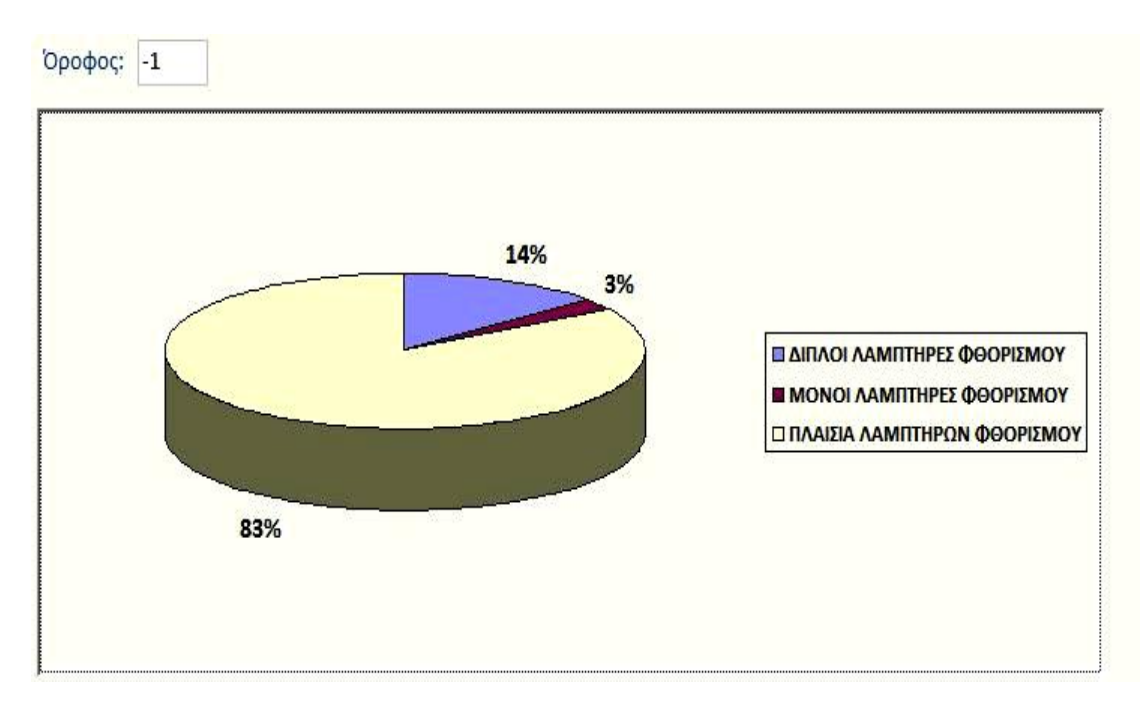

**Εικόνα 5.43:** Γράφημα Ηλεκτρικών Καταναλώσεων - Υπογείου

Αφού δει κανείς τα γραφήματα που τον ενδιαφέρουν μπορεί να περάσει στην επόμενη φόρμα που αφορά γραφήματα που δείχνουν πως είναι κατανεμημένο το ποσό ενέργειας που χρησιμοποιείται για κάποιο συγκεκριμένο τύπο φορτίου ανάλογα με τον όροφο.

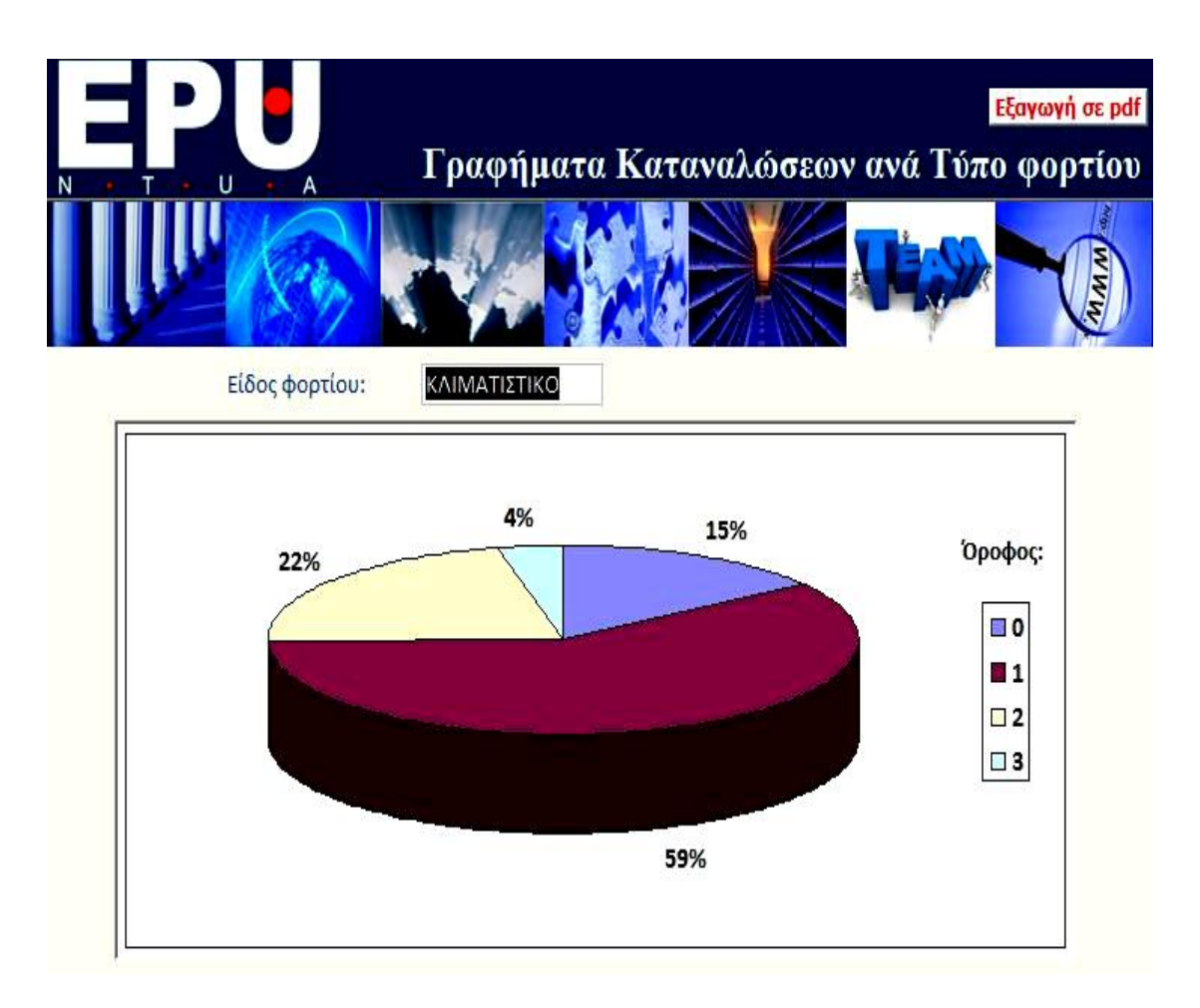

**Εικόνα 5.44:** Γράφημα Κατανάλωσης Ηλεκτρικού Ρεύματος για Κλιματιστικά

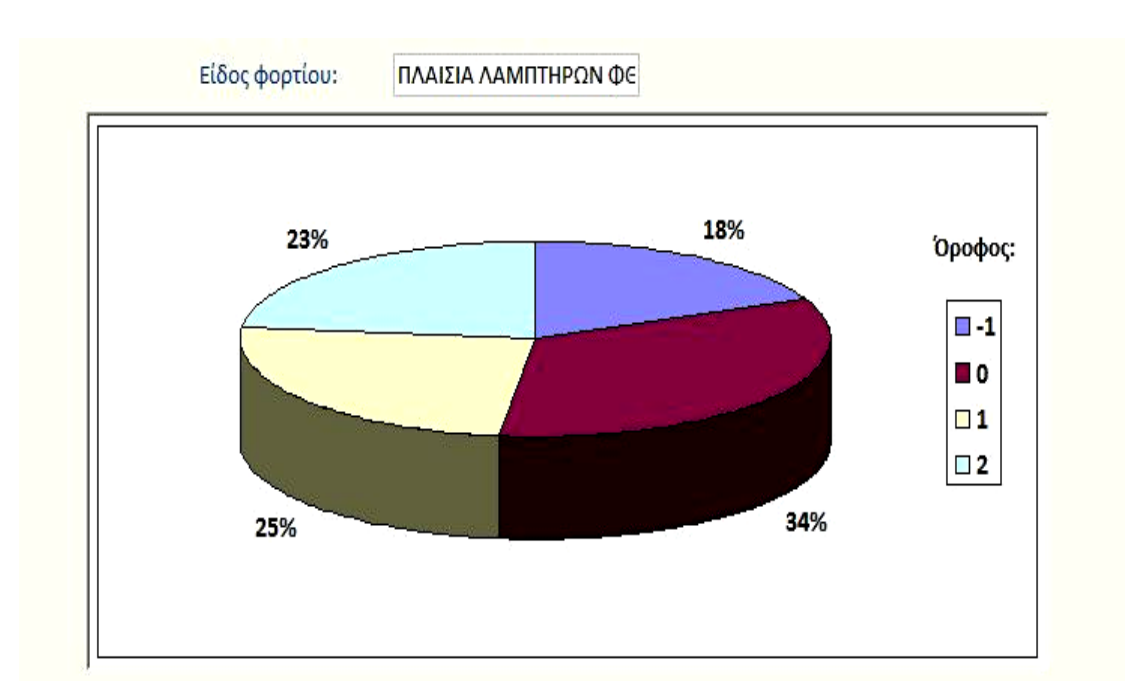

**Εικόνα 5.45:** Γράφημα Κατανάλωσης Ηλεκτρικού Ρεύματος για Πλάισια Λαμπτήρων Φθορισμού

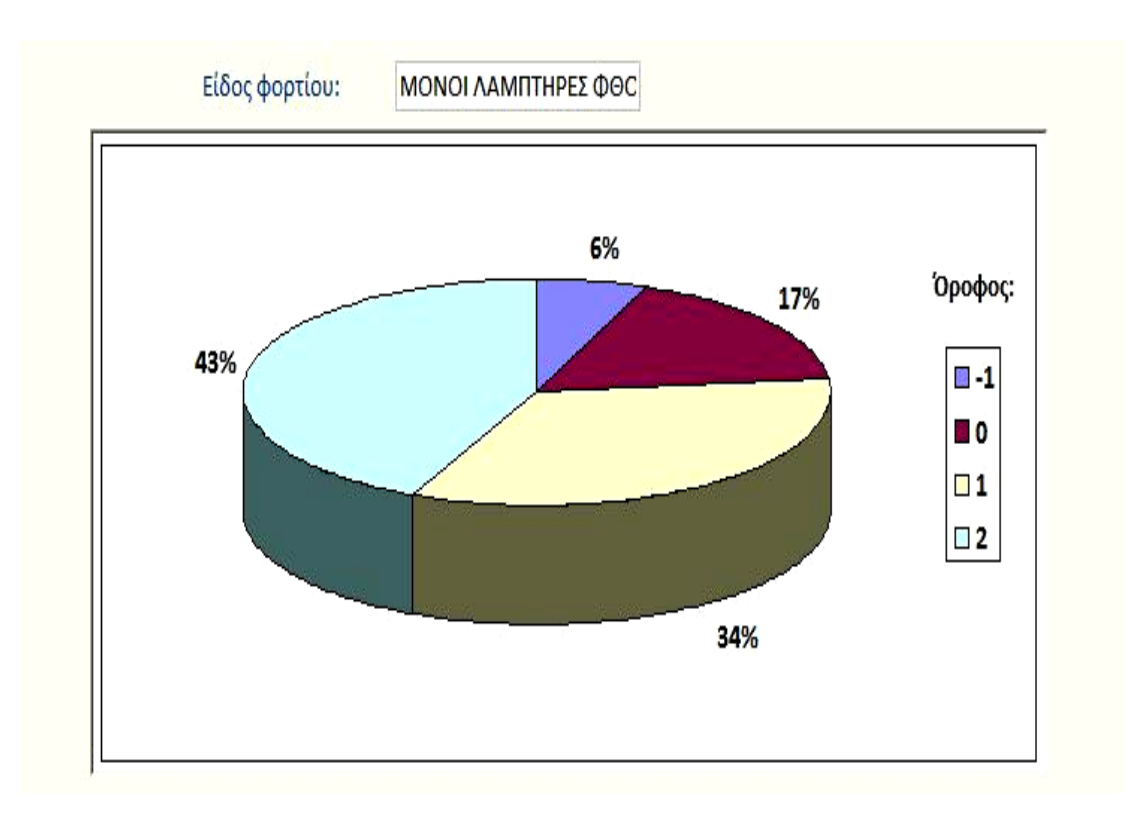

**Εικόνα 5.46:** Γράφημα Κατανάλωσης Ηλεκτρικού Ρεύματος για Μονούς Λαμπτήρες Φθορισμού

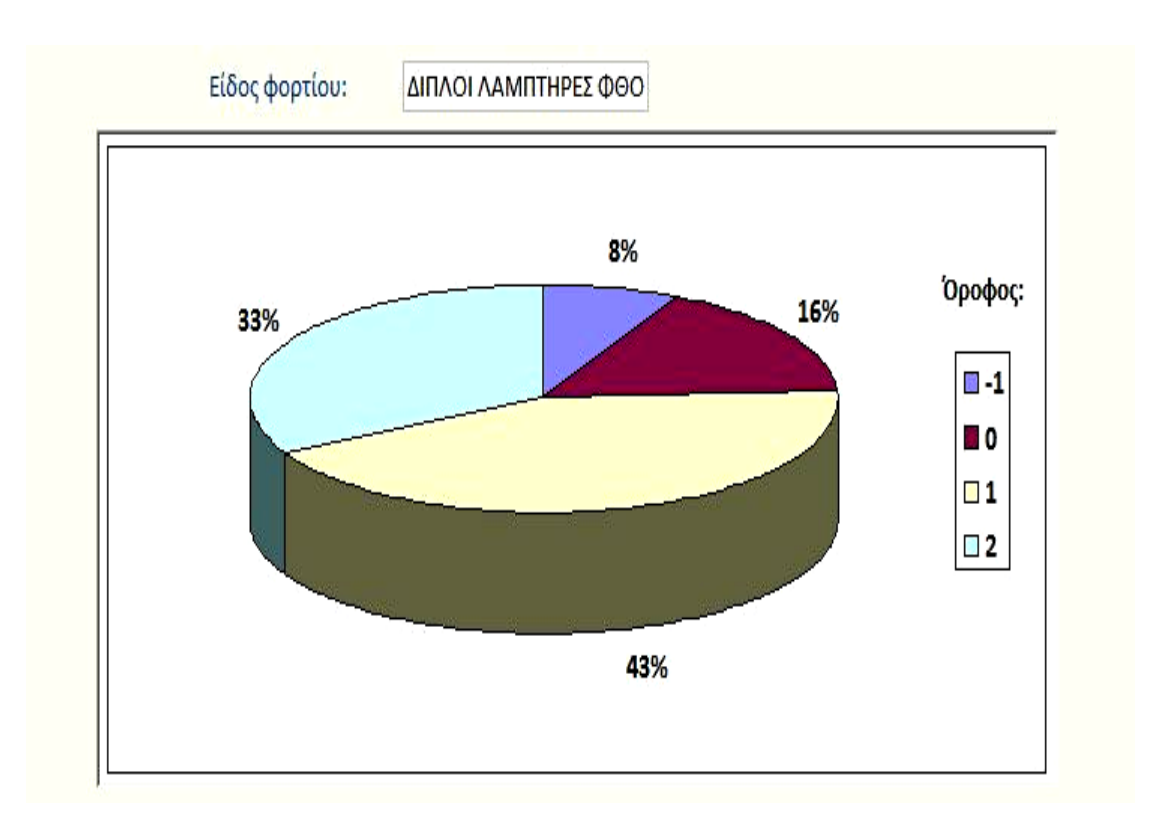

**Εικόνα 5.47:** Γράφημα Κατανάλωσης Ηλεκτρικού Ρεύματος για Διπλούς Λαμπτήρες Φθορισμού

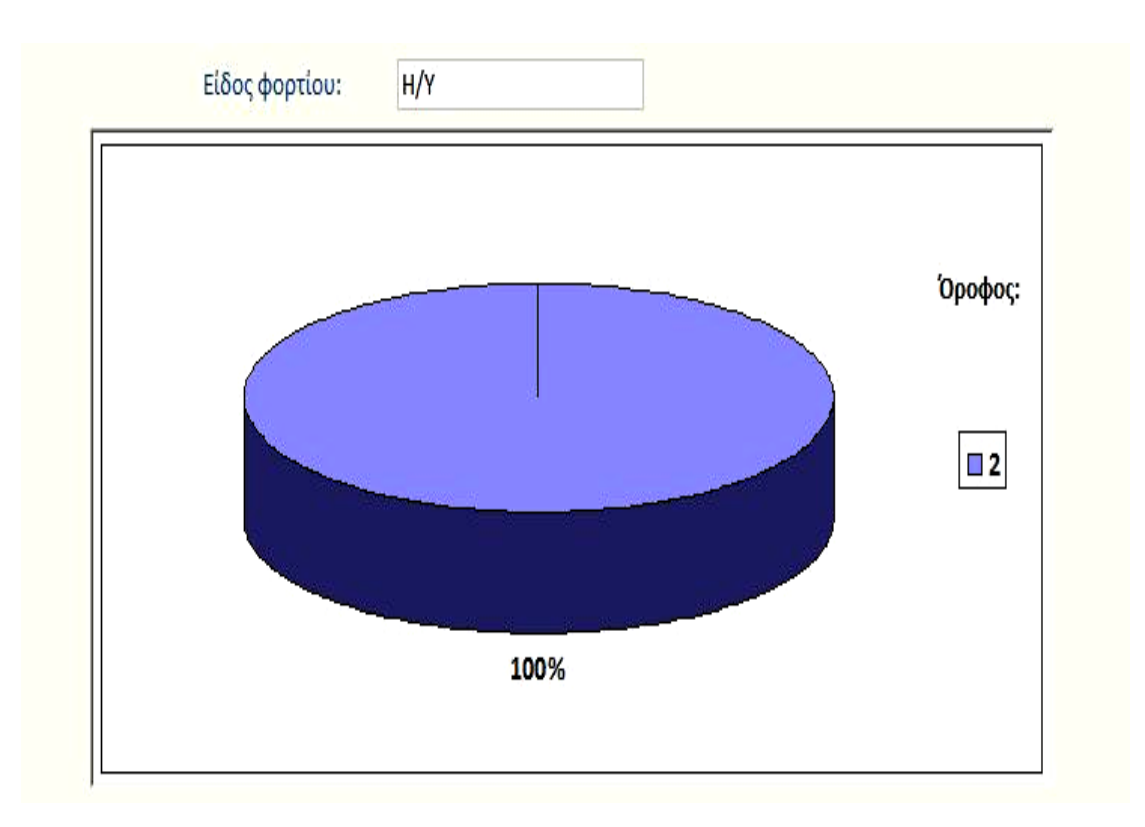

**Εικόνα 5.48:** Γράφημα Κατανάλωσης Ηλεκτρικού Ρεύματος για Ηλεκτρονικούς Υπολογιστές

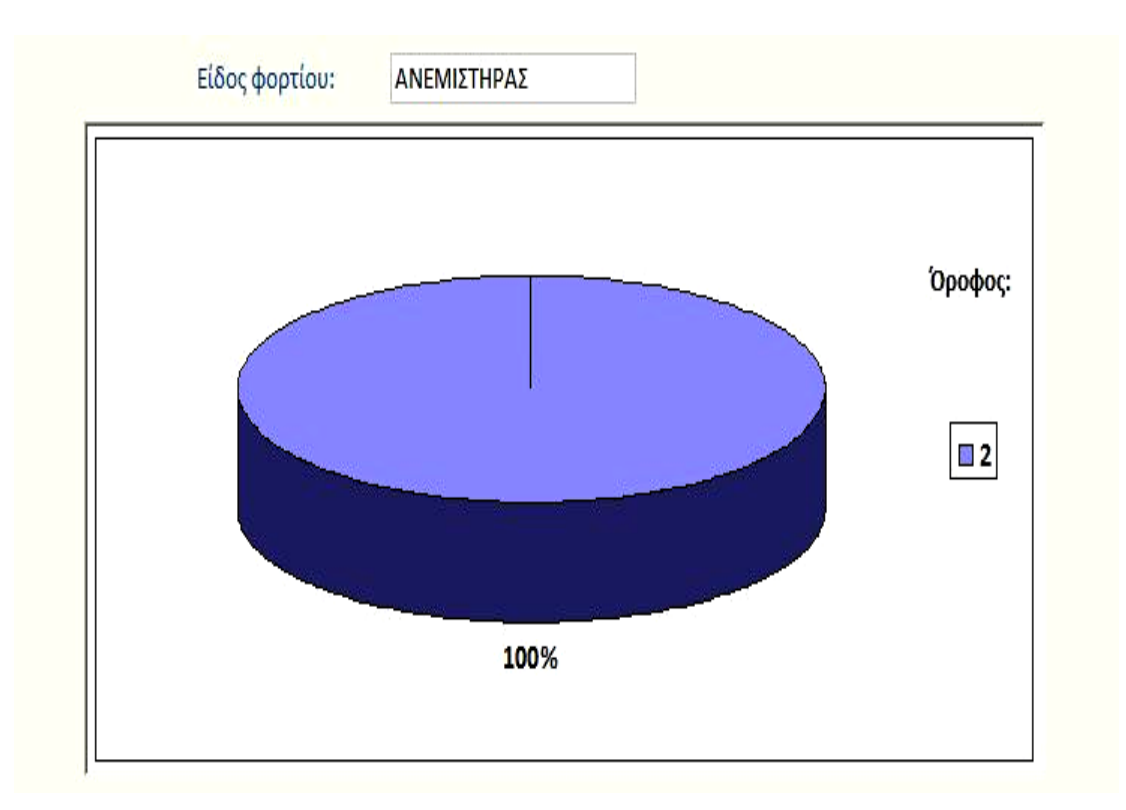

**Εικόνα 5.49:** Γράφημα Κατανάλωσης Ηλεκτρικού Ρεύματος για Ανεμιστήρες

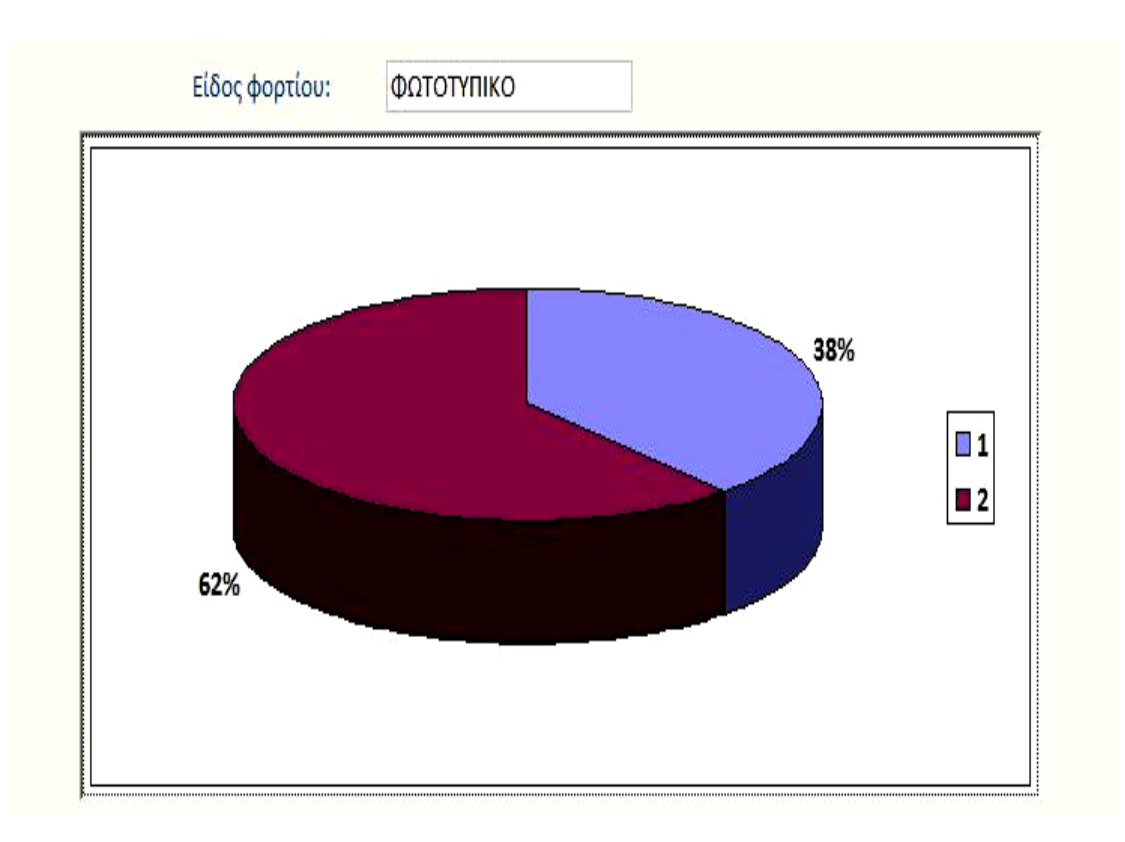

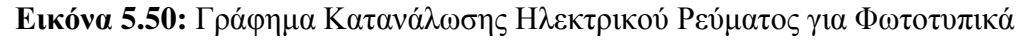

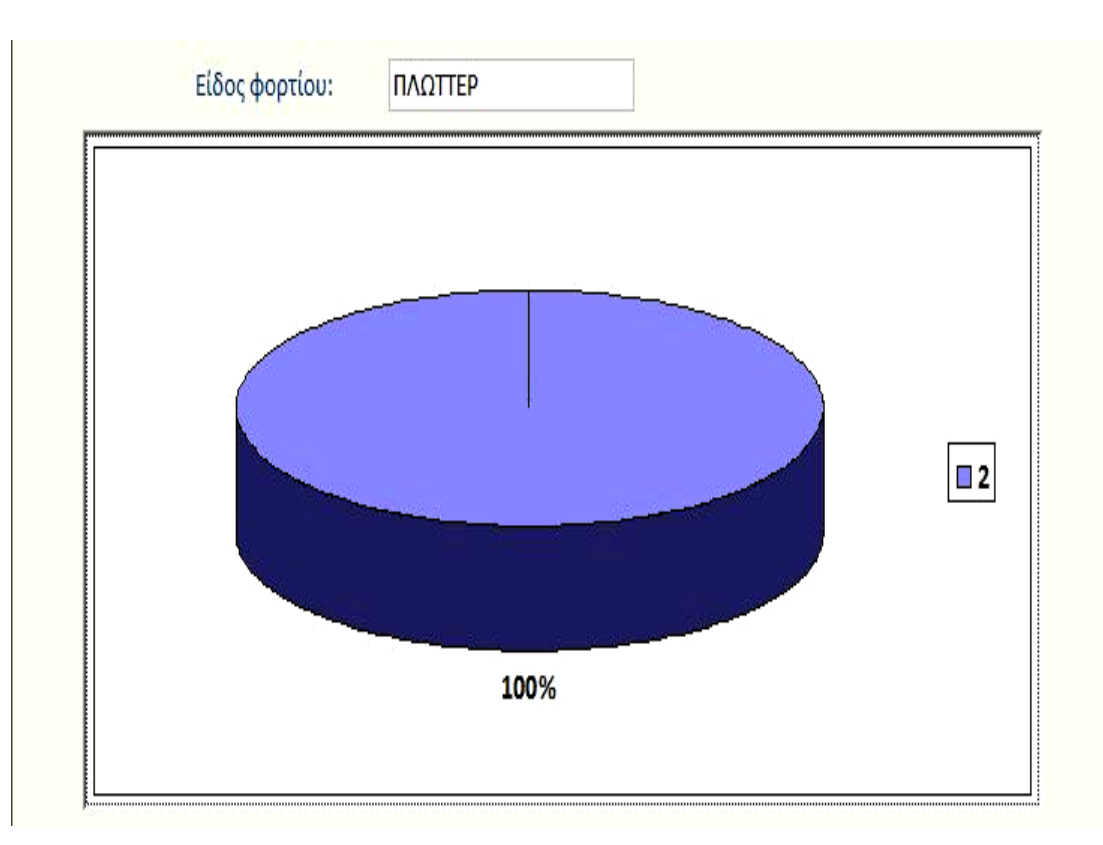

**Εικόνα 5.51:** Γράφημα Κατανάλωσης Ηλεκτρικού Ρεύματος για Πλώττερ

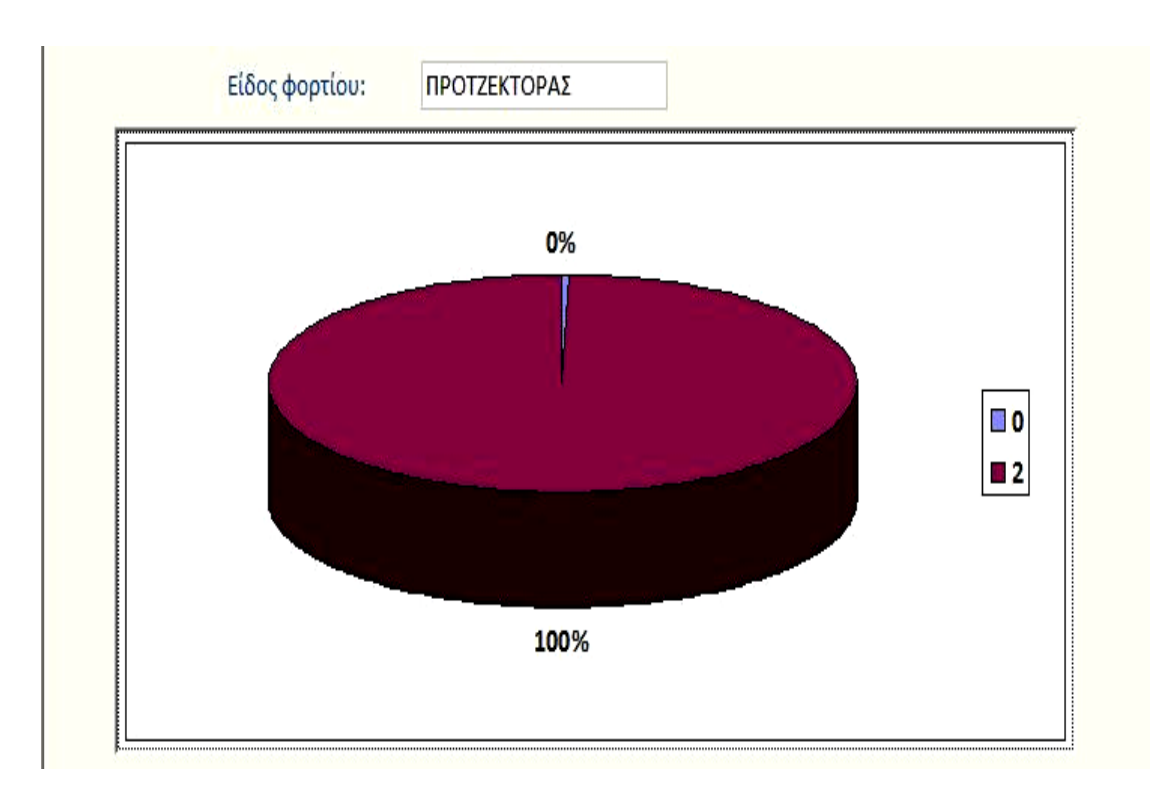

**Εικόνα 5.52:** Γράφημα Κατανάλωσης Ηλεκτρικού Ρεύματος για Προτζέκτορες

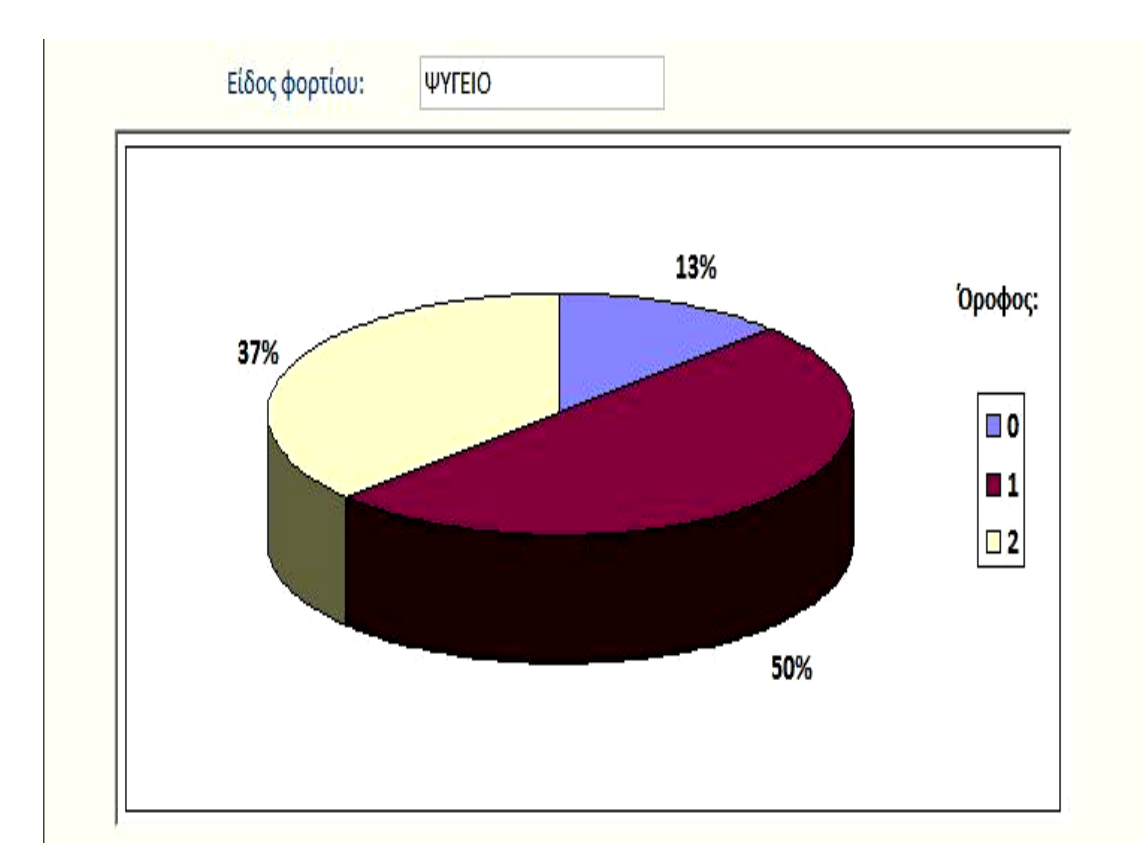

**Εικόνα 5.53:** Γράφημα Κατανάλωσης Ηλεκτρικού Ρεύματος για Ψυγεία

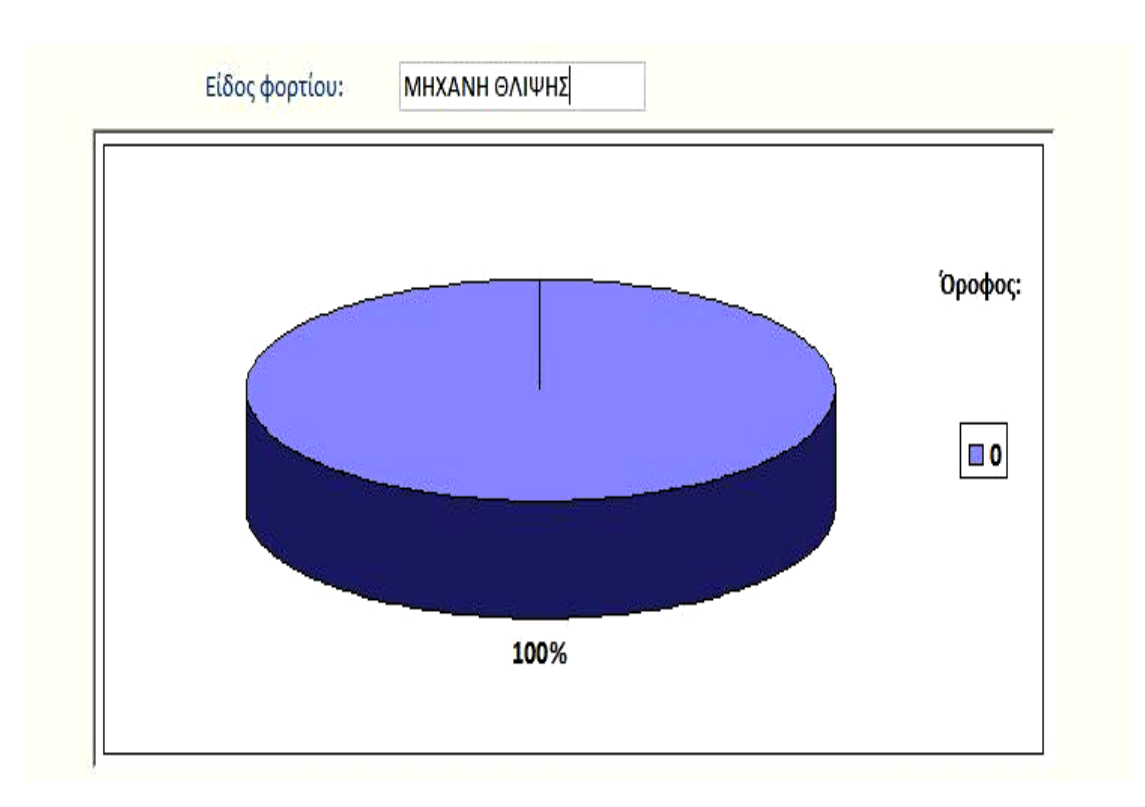

**Εικόνα 5.54:** Γράφημα Κατανάλωσης Ηλεκτρικού Ρεύματος για Μηχανή Θλίψης

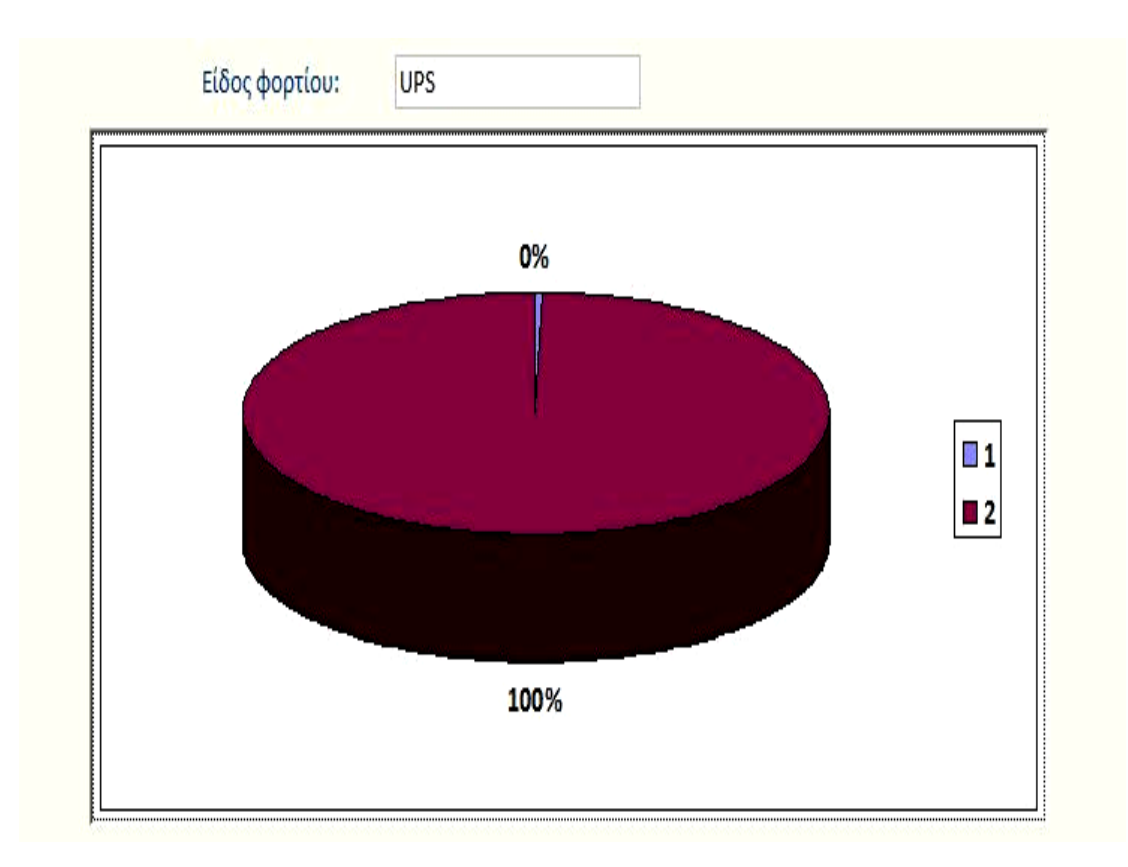

**Εικόνα 5.55:** Γράφημα Κατανάλωσης Ηλεκτρικού Ρεύματος για UPS

## **5.4 Συντελεστής θερμοπερατότητας**

Η επόμενη φόρμα αφορά στον υπολογισμό του συντελεστή θερμοπερατότητας. Ακολουθεί η εικόνα της φόρμας με την πρώτη μόνο από τις πέντε εγγραφές. Τα στοιχεία των υπολοίπων εγγραφών θα γίνουν ορατά στην αναφορά που θα ακολουθήσει.

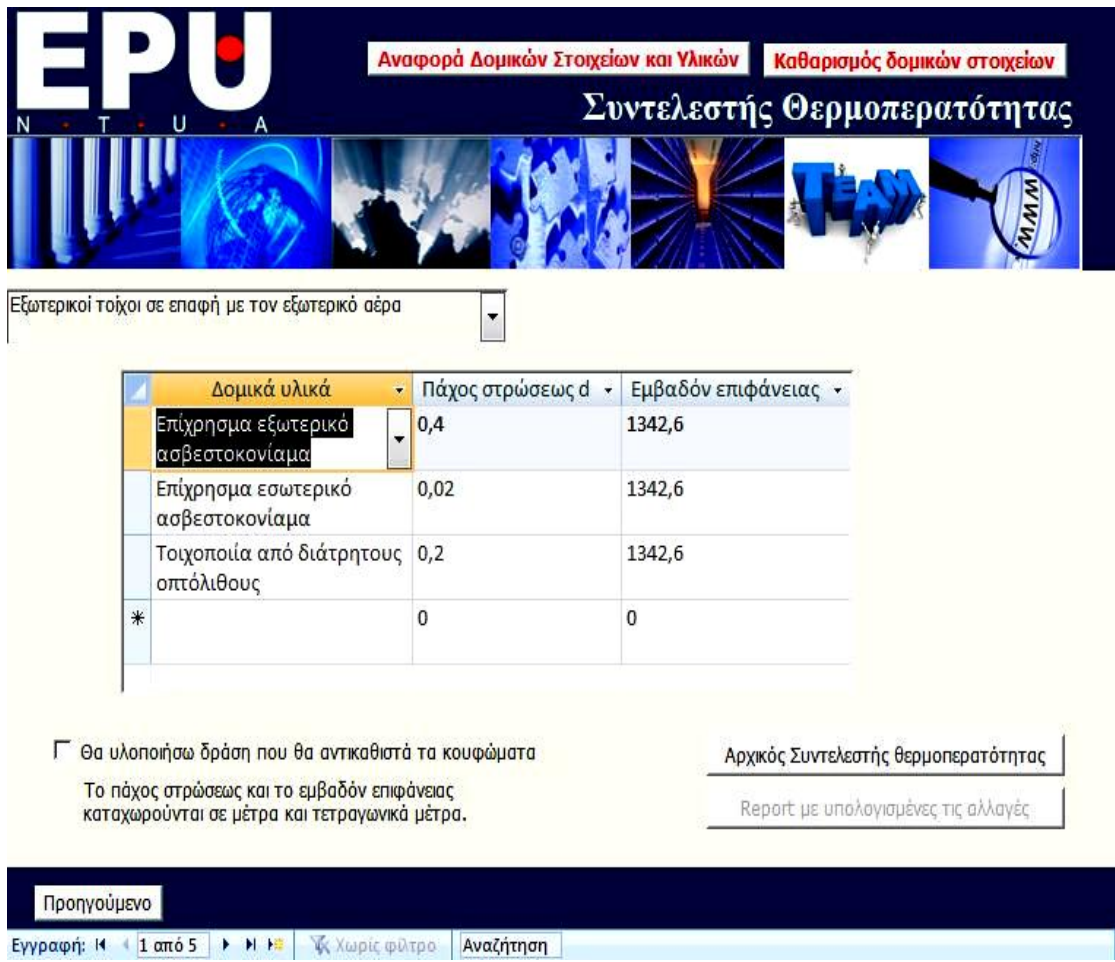

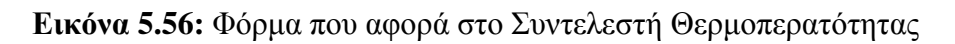

Πατώντας το κουμπί «Αρχικός Συντελεστής θερμοπερατότητας» που βρίσκεται στο κάτω μέρος της φόρμας εμφανίζεται η επόμενη αναφορά.

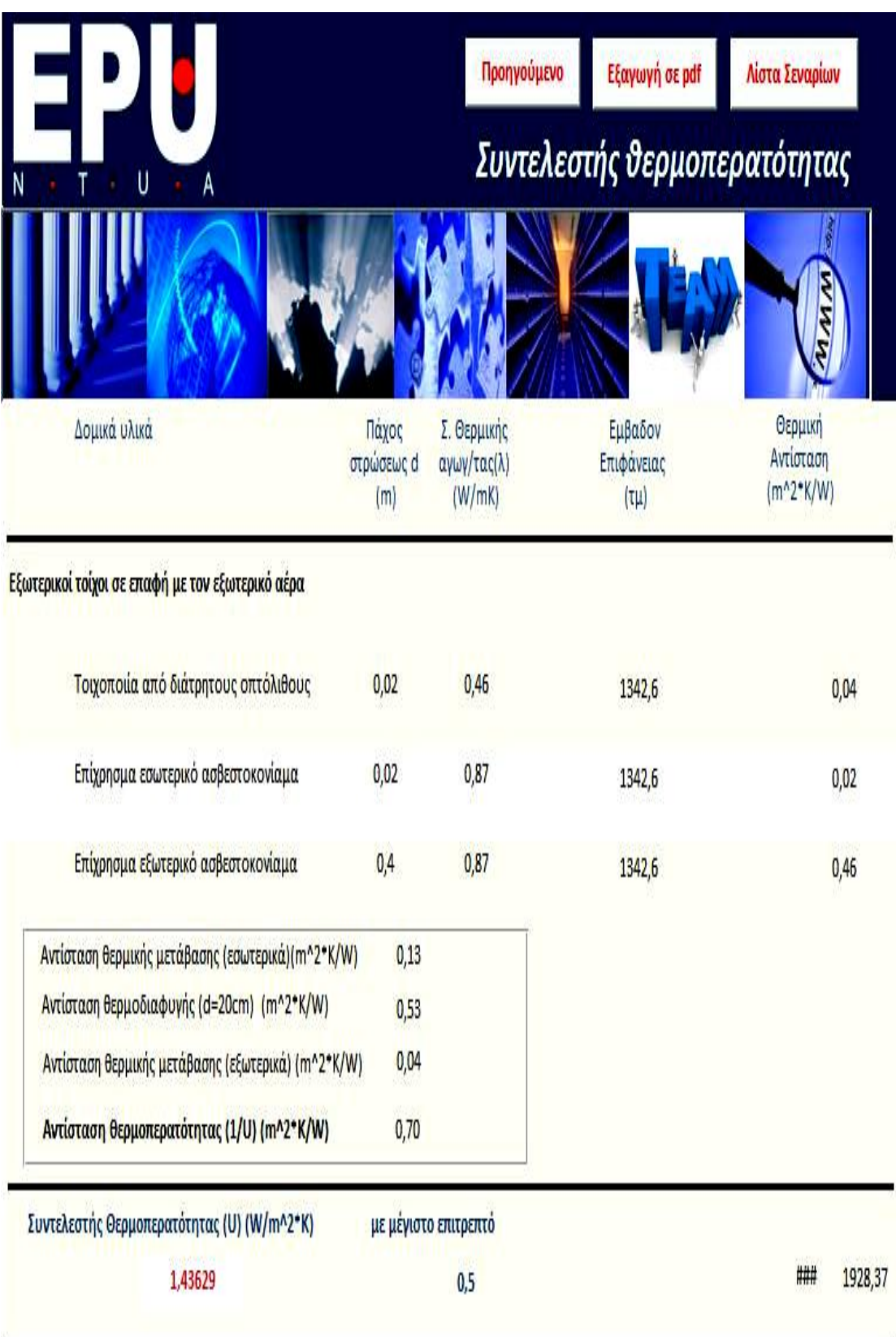

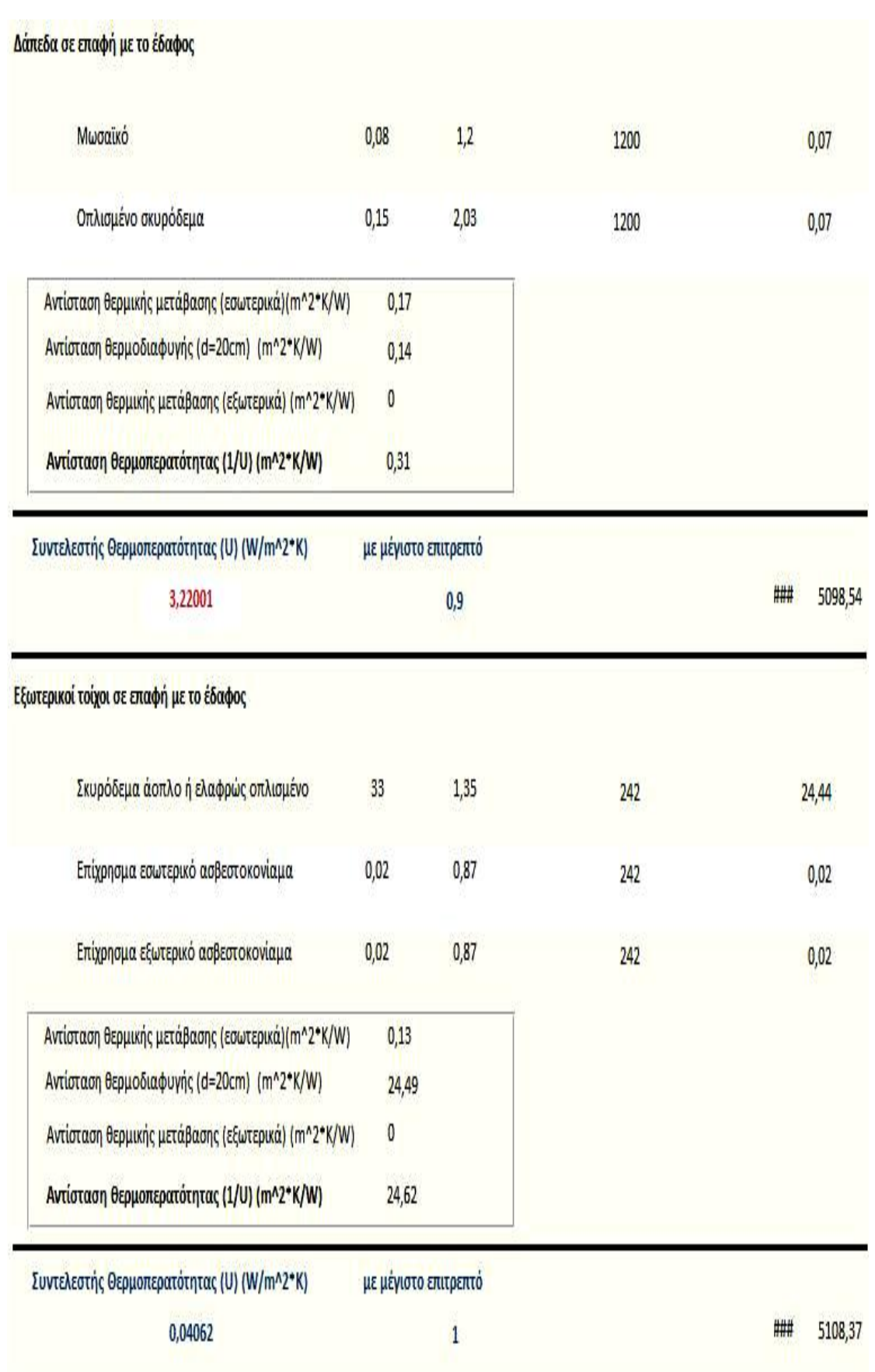

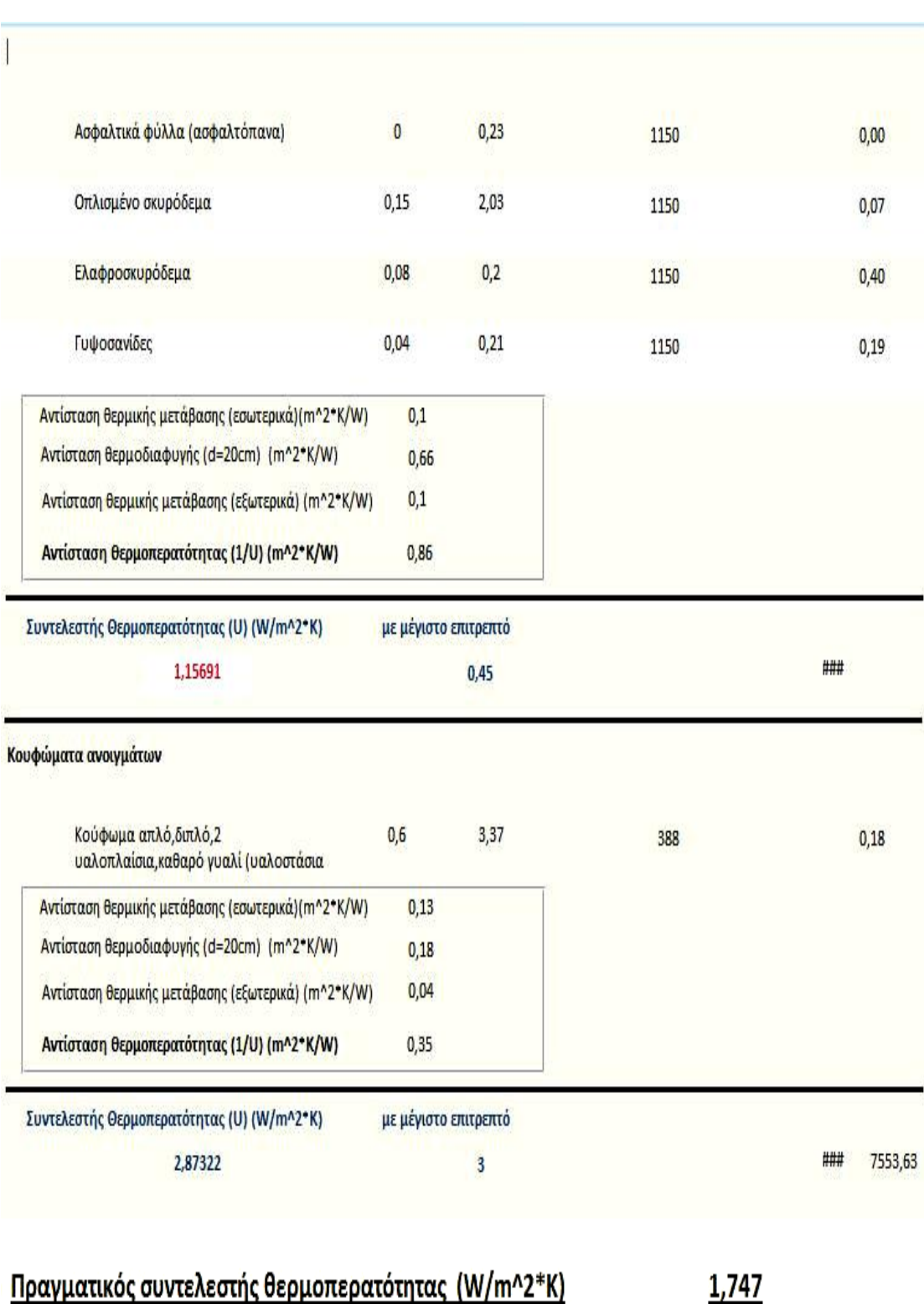

### **Εικόνα 5.57:** Υπολογισμός αρχικού Συντελεστή Θερμοπερατότητας

Στο πάνω μέρος της αναφοράς υπάρχει το κουμπί «Λίστα Σεναρίων». Τα σενάρια δράσεων εξοικονόμισης ενέργειας αναλύθηκαν επαρκώς στο προηγούμενο κεφάλαιο.

## **5.5 Δράσεις για την εξοικονόμιση ενέργειας στο Λαμπαδάριο**

### **5.5.1 Αντικατάσταση παλαιών μαγνητικών ballasts στο Λαμπαδάριο**

Έχει επιλεχθεί η δράση της αντικατάστασης των παλιών ballasts με νέα ηλεκτρικά. Παρακάτω έχει συμπληρωθεί η φόρμα που αφορά τη μελέτη της δράσης. Τα νούμερα που έχουν συμπληρωθεί προέκυψαν από μελέτη που έχει πραγματοποιηθεί στο Λαμπαδάριο κτίριο και αφορά την αντικατάσταση των ballasts.

| U<br>A                        |                                  |        | Αντικατάσταση παλαιών μαγνητικών ballasts                                      | Εξαγωγή pdf    | Λίστα Σεναρίων |  |
|-------------------------------|----------------------------------|--------|--------------------------------------------------------------------------------|----------------|----------------|--|
| Μελέτη<br>Οικονομικοί Δείκτες |                                  |        |                                                                                |                |                |  |
| Αρχικές Τιμές                 | Πλαίσια                          | Διπλές | Μονές                                                                          | Άλλο           |                |  |
| Αριθμός ballasts:             | 282                              | 302    | 108                                                                            | 21             |                |  |
| Κατανάλωση (kWh):             | 20                               | 20     | 2.717                                                                          | 4.001          | 6.759          |  |
| Κόστος μονάδας (€):           | 10                               | 11     | 8                                                                              | $\overline{7}$ |                |  |
| Συνολικό κόστος (€):          | 2.837                            | 3.470  | 897                                                                            | 149            | 7.354          |  |
| Εξοικονόμηση ενέργειας (kWh): | 1.690                            |        |                                                                                |                |                |  |
| Aξία kWh (€):                 | 0,077                            |        | Ο αριθμός ballasts και οι καταναλώσεις<br>έρχονται αυτόματα από την αντίστοιχη |                |                |  |
| Ποσό/ballast τοποθέτησης (€): | 2,00                             |        | φόρμα φορτίων.                                                                 |                |                |  |
|                               |                                  |        | ΚΟΣΤΟΣ ΕΓΚΑΤΑΣΤΑΣΗΣ ΧΩΡΙΣ ΕΡΓΑΤΙΚΑ:                                            |                | 7.354          |  |
|                               | ΚΟΣΤΟΣ ΕΓΚΑΤΑΣΤΑΣΗΣ ΜΕ ΕΡΓΑΤΙΚΑ: |        |                                                                                |                | 22,061         |  |
|                               |                                  |        | ΕΤΗΣΙΑ ΕΚΟΙΚΟΝΟΜΗΣΗ:                                                           |                |                |  |

**Εικόνα 5.58:** Μελέτη αντικατάστασης παλαιών μαγνητικών ballasts

Στην πορεία συμπληρώνονται τα στοιχεία που λείπουν από την καρτέλα «Οικονομικοί Δείκτες» και αφού πατηθεί το κουμπί «Υπολογισμός» υπολογίζονται αυτόματα όλα τα πεδία.

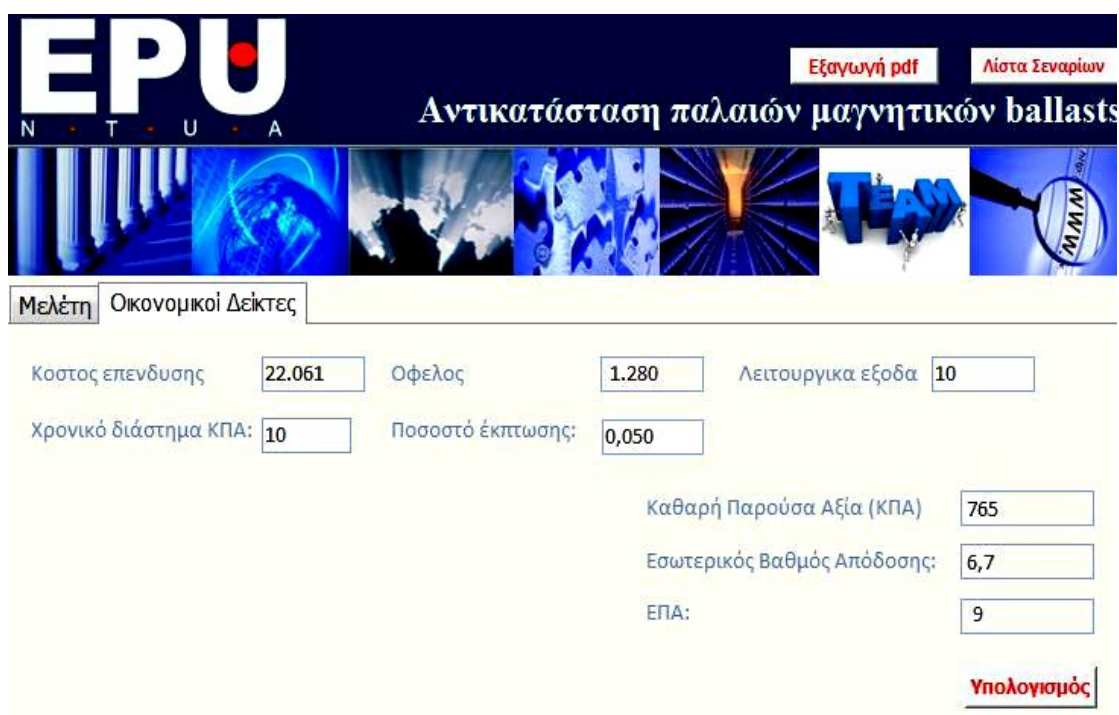

**Εικόνα 5.59:** Αντικατάσταση παλαιών μαγνητικών ballasts- οικονομικοί δείκτες

## **5.5.2 Εγκατάσταση Φωτοβολταϊκού Συστήματος στην Οροφή του Κτιρίου**

Ο ανεκμετάλλευτος χώρος της οροφής του κτιρίου θα μπορούσε να επιφέρει σημαντική εξοικονόμηση ενέργειας αν χρησιμοποιηθεί για την αξιοποίηση της ηλιακής ενέργειας. Προτείνεται η εγκατάσταση φωτοβολταϊκού συστήματος στην οροφή του Λαμπαδαρίου και η σύνδεσή του με το δίκτυο της ΔΕΗ. Επειδή το πολυτεχνείο είναι καταναλωτής μέσης τάσης, αυτό θα πρέπει να γίνει μέσω ξεχωριστής γραμμής σύνδεσης με την πλησιέστερη γραμμή χαμηλής τάσης.

Η οροφή του κτιρίου είναι 1000τ.μ. χωρίς να υπολογίζεται το τμήμα της οροφής της ανακαινιζόμενης πτέρυγας, από τα οποία 120 τ.μ. καλύπτονται από το δώμα, ύψους 5,5 τ.μ. Κατά την εγκατάσταση φωτοβολταϊκών συστημάτων σε στέγες απαιτείται ελάχιστη απόσταση ασφαλείας 0,5 μέτρων από την περίμετρο του κτιρίου και απόσταση από τα διάφορα εμπόδια, όπως το δώμα, διπλάσια από ότι το ύψος τους οπότε η συνολική εκμεταλλεύσιμη επιφάνεια της οροφής υπολογίζεται 488τ.μ.

Κατά τον σχεδιασμό της φωτοβολταϊκής εγκατάστασης πρέπει να δοθεί ιδιαίτερη προσοχή στη σκίαση που αναμένεται κατά τους χειμερινούς μήνες, αυτός είναι και ο λόγος που υπολογίστηκε πως μόνο αυτό το ποσοστό της οροφής μπορεί να αξιοποιηθεί. Για την Αθήνα η κλίση των πλαισίων πρέπει να ρυθμίζεται στις 30˚, ενώ ύστερα από υπολογισμούς της σκίασης για τους χειμερινούς μήνες και με βάση τον προσανατολισμό του κτιρίου το αζιμούθιο τοποθετείται στις 24˚.

Προτείνεται να εγκατασταθούν 427 σταθερά πλαίσια μονοκρυσταλλικού πυριτίου (υψηλότερη απόδοση ανά μονάδα επιφάνειας) 120Wp/12v το καθένα, συνολικού κόστους 123.830€, συνολικής εγκατεστημένης ισχύος 51,2ΚW. Σε αυτά προστίθεται το κόστος καλωδίωσης και προσθήκης αντιστροφέων περί τις 30.000€ και το κόστος εγκατάστασης και μεταφοράς περί τις 80.000€. Επομένως το συνολικό κόστος της επένδυσης εκτιμάται 233.830€. Η ετήσια παραγόμενη ενέργεια υπολογίζεται 70ΜWh/έτος όπου έχουν συμπεριληφθεί απώλειες λόγω των αντιστροφέων και των καλωδίων και απώλειες λόγω μεταβολών θερμοκρασίας και λόγω σκόνης, προσεγγιστικά 12%. Το ετήσιο κόστος συντήρησης εκτιμάται στα 100€.

Υποθέτοντας πως η σύμβαση για την εγκατάσταση θα υπογραφεί κατά την περίοδο Φεβρουάριος 2012 – Αύγουστος 2012 και με τη δέσμευση ολοκλήρωσης της εγκατάστασης σε 18 μήνες από την ημέρα της υπογραφής, η εγκατάσταση μπορεί να τεθεί σε λειτουργία μέχρι τον Αύγουστο του 2013, οπότε και η τιμή πώλησης της KWh ανέρχεται σε 0,376€/KWh για εγκατάσταση εώς 100KW. Η τιμή εξαρτάται από την ημερομηνία υπογραφής της σύμβασης με τον ΔΕΣΜΗΕ και πέφτει κάθε 1η Αυγούστου και 1η Φεβρουαρίου. Από τη στιγμή που έχει υπογραφεί η σύμβαση η τιμή πώλησης της KWh στη ΔΕΗ δεν μπορεί να αλλάξει, αναπροσαρμόζεται όμως ετησίως κατά 25% του εκάστοτε πληθωρισμού. Η διάρκεια ζωής της επένδυσης εκτιμάται στα 25 χρόνια. Στην παρούσα μελέτη εξετάζεται το σενάριο ο πληθωρισμός να παραμένει σταθερός 3%. Στον πίνακα που ακολουθεί η τιμή πώλησης της KWh αναπροσαρμόζεται ετησίως κατά 25% του πληθωρισμού, υπολογίζονται έτσι οι ετήσιες καθαρές χρηματικές ροές, αφαιρώντας τα ετήσια έξοδα συντήρησης και τέλος οι ΚΤΡ ανάγονται σύμφωνα με επιτόκιο αναγωγής 5%, για τον υπολογισμό των οικονομικών δεικτών.

Παραθέτουμε ακολούθως τα δεδομένα αυτά όπως εισήχθησαν στις φόρμες του λογισμικού και την Καθαρή Παρούσα Αξία όπως υπολογίστηκε από το Λογισμικό.

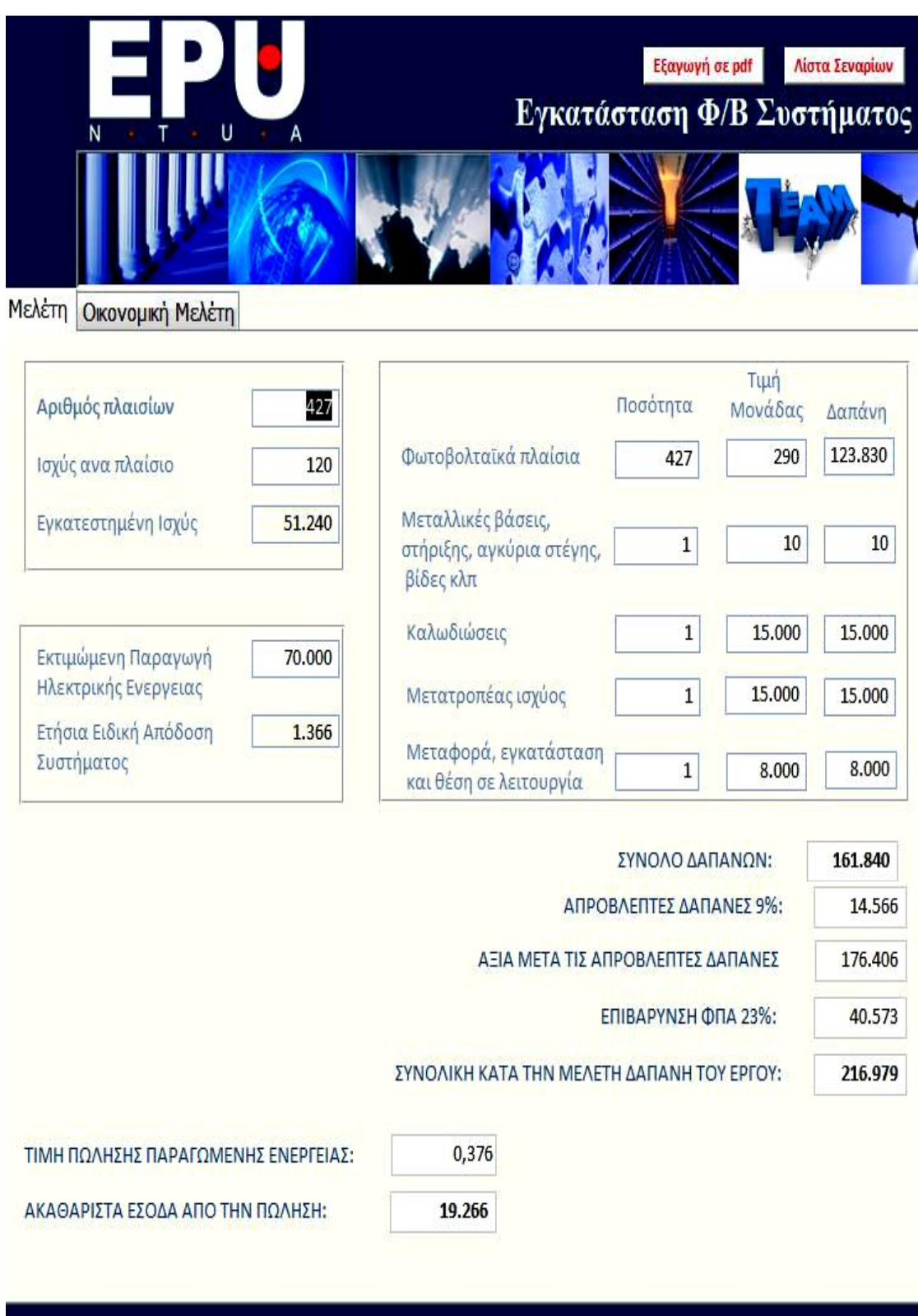

**Εικόνα 5.60:** Μελέτη εγκατάστασης Φωτοβολταϊκού Συστήματος στο Λαμπαδάριο

|                | N           | U                                                  | A                           | Λίστα Σεναρίων<br>Εξαγωγή σε pdf<br>Εγκατάσταση Φ/Β Συστήματος |                              |                             |              |                        |                |                                 |
|----------------|-------------|----------------------------------------------------|-----------------------------|----------------------------------------------------------------|------------------------------|-----------------------------|--------------|------------------------|----------------|---------------------------------|
| Μελέτη         |             | Οικονομική Μελέτη                                  |                             |                                                                |                              |                             |              |                        |                |                                 |
| <b>XPONIA</b>  | TIMH        | <b><i><u>NAPAFOMENH</u></i></b><br><b>ENEPFEIA</b> | ΕΤΗΣΙΑ<br>EEOIKONO-<br>ΜΗΣΗ | APXIKO<br>ΚΟΣΤΟΣ                                               | <b>ΛΕΙΤΟΥΡΓΙΚΟ</b><br>ΚΟΣΤΟΣ | КАӨАРН<br><b>ХРНМАТОРОН</b> | $[1/(1+i)n]$ | ANHFMENH<br>ХРНМАТОРОН |                | ΣΥΝΤΕΛΕΣΤΗΣ<br>ΜΕΙΩΣΗΣ<br>0,995 |
| 0              | $-216978,9$ |                                                    | $-216.979$                  | $-216.979$                                                     |                              | $-216.979$                  | 1,00         | $-216.979$             | $\overline{0}$ | ΠΛΗΘΟΡΙΣΜΟΣ                     |
| $\overline{1}$ | 190,00      | 123,73                                             | 23.509                      | $\bf{0}$                                                       | 100                          | 23.609                      | 0,95         | 22.484                 | 22.484         | 0,03                            |
| $\overline{2}$ | 191,43      | 123,11                                             | 23.567                      | $\pmb{0}$                                                      | 100                          | 23.667                      | 0,91         | 21.466                 | 43.951         |                                 |
| 3              | 193,00      | 122,50                                             | 23.642                      | $\bf{0}$                                                       | 100                          | 23.742                      | 0,86         | 20.509                 | 64.460         | 1,05                            |
| 4              | 194,45      | 121,88                                             | 23.700                      | $\pmb{0}$                                                      | 100                          | 23,800                      | 0,82         | 19.580                 | 84.040         |                                 |
| 5              | 195,91      | 121,27                                             | 23.758                      | $\bf{0}$                                                       | 100                          | 23.858                      | 0,78         | 18.694                 | 102.734        | Υπολογισμός                     |
| 6              | 197,38      | 120,67                                             | 23.817                      | $\pmb{0}$                                                      | 100                          | 23.917                      | 0,75         | 17.847                 | 120.581        | <b>КПА (25 ЕТН)</b>             |
| 7              | 198,86      | 120,06                                             | 23.875                      | $\pmb{0}$                                                      | 100                          | 23.975                      | 0,71         | 17.039                 | 137.620        |                                 |
| 8              | 200,35      | 119,46                                             | 23.934                      | $\pmb{0}$                                                      | 100                          | 24.034                      | 0,68         | 16.267                 | 153,887        | 123.876                         |
| 9              | 201,85      | 118,87                                             | 23.993                      | $\pmb{0}$                                                      | 100                          | 24.093                      | 0,64         | 15.531                 | 169.417        |                                 |
| 10             | 203,36      | 118,27                                             | 24.052                      | $\pmb{0}$                                                      | 100                          | 24.152                      | 0,61         | 14.827                 | 184.245        |                                 |
| 11             | 204,89      | 117,68                                             | 24.111                      | $\pmb{0}$                                                      | 100                          | 24.211                      | 0,58         | 14.156                 | 198.401        |                                 |
|                | 206,43      | 117,09                                             | 24.171                      | $\bf{0}$                                                       | 100                          | 24.271                      | 0,56         | 13.515                 | 211.916        |                                 |
| 12             | 207,97      | 116,51                                             | 24.230                      | $\pmb{0}$                                                      | 100                          | 24.330                      | 0,53         | 12.903                 | 224.819        |                                 |

**Εικόνα 5.61:** Οικονομική μελέτη εγκατάστασης Φωτοβολταϊκού Συστήματος στο Λαμπαδάριο

*Κεφάλαιο 6. Συμπεράσματα - Προοπτικές*

# **6.1 Συμπεράσματα**

Στα πλαίσια της παρούσας διπλωματικής εργασίας κατασκευάστηκε μια εφαρμογή η οποία διευκολύνει ιδιαίτερα το έργο ενός ενεργειακού επιθεωρητή. Ειδικότερα, εκτός από τη δυνατότητα αποθήκευσης των δεδομένων είναι μεγάλο προσόν της εφαρμογής ο αυτόματος υπολογισμός του συντελεστή θερμοπερατότητας του κτιρίου και η σύγκρισή του με τα επιτρεπτά σε κάθε περίπτωση όρια, που υλοποιούνται αυτόματα. Επιπλέον, είναι πολύ βοηθητικά τα στατιστικά διαγράμματα που εξάγει το σύστημα για τις ηλεκτρικές καταναλώσεις του κτιρίου. Βοηθούν το χρήστη να κατανοήσει τον τρόπο με τον οποίο γίνεται η κατανομή της καταναλισκόμενης ηλεκτρικής ενέργειας στο κτίριο και κατά συνέπεια τον τρόπο με τον οποίο θα μπορούσαν ενδεχομένως να μειωθούν οι ηλεκτρικές καταναλώσεις. Τέλος, εξαιρετικά χρήσιμη είναι η δράση του συστήματος σε ότι αφορά τις προτεινόμενες δράσεις εξοικονόμισης ενέργειας καθότι πραγματοποιείται μία ολοκληρωμένη τεχνοοικονομική ανάλυση για κάθε σενάριο ξεχωριστά, η οποία είναι αρκετά χρονοβόρα διαδικασία και απαιτεί οικονομικές γνώσεις που δεν έχουν όλοι οι μηχανικοί που αναλαμβάνουν να πραγματοποιήσουν μια μελέτη ενεργειακής επιθεώρησης.

Έμφαση πρέπει να δοθεί πέρα από τις λειτουργικότητες και στην φιλικότητα της εφαρμογής προς το χρήστη. Σε πρώτη φάση, τα menu είναι αρκετά επεξηγηματικά, ώστε να είναι σε θέση κάποιος να την χειριστεί ακόμη και χωρίς να διαβάσει τις οδηγίες χρήσης. Επίσης οι φόρμες είναι σχεδιασμένες με τέτοιο τρόπο ώστε η μορφή τους και η θέση των κουμπιών πάνω στις φόρμες να μην διαφέρουν από αυτά που έχει ήδη συνηθίσει ο χρήστης. Έτσι ο μηχανικός δεν χρειάζεται να σπαταλήσει ιδιαίτερο χρόνο στην κατανόηση του συστήματος και την εξοικείωση του με αυτό, καθότι είναι αρκετά εύληπτο.

Σημειώνεται επιπλέον, ότι το εν λόγω λογισμικό σύστημα είναι αρκετά εύκολο στο στήσιμο και μπορεί να αποτελέσει δικτυακή εφαρμογή. Πιο συγκεκριμένα, δεν απαιτείται ένας εξυπηρετητής (server) και ένας πελάτης (client) όπως συμβαίνει στα μεγάλα συστήματα βάσεων δεδομένων. Ολόκληρο το λογισμικό είναι ένα αρχείο μικρό σε μέγεθος το οποίο είναι εύκολα μεταφέρσιμο και εκτελείται σε κάθε υπολογιστή με εγκατεστημένη την Microsoft Access χωρίς προβλήματα και παραμετροποιήσεις του συστήματος. Επιπρόσθετα, η εφαρμογή μπορεί να χρησιμοποιείται σε ένα τοπικό δίκτυο από πολλούς χρήστες. Οι χρήστες μπορούν να επεξεργάζονται τα δεδομένα ακόμη και παράλληλα, πραγματοποιώντας αλλαγές στα δεδομένα και αποθηκεύοντας τις αλλαγές αυτές αρκεί αυτές να μην συντελούνται ταυτόχρονα στο ίδιο πίνακα

# **6.2 Προοπτικές**

Το σύστημα που μας ζητήθηκε να αναπτύξουμε αφορά ένα μόνο κτίριο. Ωστόσο, θα μπορούσε να χρησιμοποιηθεί η ήδη κατασκευασθείσα εφαρμογή με ελάχιστες αλλαγές ώστε να υποστηρίζει την πολυμεταβλητότητα στα κτίρια. Σε αυτή την περίπτωση ο μηχανικός που έχει αναλάβει να φέρει σε πέρας την ενεργειακή μελέτη για πολλά κτίρια θα μπορεί να έχει συγκεντρωμένα όλα τα στοιχεία. Ο σχεδιασμός που έχει γίνει επιτρέπει κάτι τέτοιο όπως φαίνεται και από την εικόνα 3.1 που αναπαριστά τις σχέσεις μεταξύ των πινάκων της βάσης δεδομένων. Οι μόνες αλλαγές που πρέπει να γίνουν αφορούν στις φόρμες εισαγωγής δεδομένων.

Θα μπορούσε μελλοντικά να αλλάξει η βάση δεδομένων που χρησιμοποιείται ώστε να μπορούν να αποθηκευτούν και περισσότερα δεδομένα καθότι η Access έχει περιορισμένο χώρο. Στην περίπτωση του ενός κτιρίου ο διαθέσιμος χώρος ίναι αρκετός αλλά αν γίνει η αλλαγή που προτάθηκε παραπάνω θα μπορούσε να χρησιμοποιηθεί ο παρόν σχεδιασμός καθώς και ο ήδη υπάρχον κώδικας sql και visual basic ώστε να μετατραπεί η βάση δεδομένων από Access σε Oracle, sql Server ή κάποια άλλη μορφή βάσης.

# *Βιβλιογραφία*

- [1] Ευρωπαϊκή Επιτροπή, 2001
- [2] Υπουργείο Περιβάλλοντος, Χωροταξίας και Δημοσίων Έργων, 2001
- [3] Εθνική Στατιστική Υπηρεσία, 2001

[4] Μελέτη Σχεδιασμού και Ένταξης της Αιολικής Ενέργειας σε Τοπικά Ηλεκτρικά Δίκτυα, Τ.Ε.Ι. Κοζάνης

[5] **[http://www.techrepublic.com/blog/10things/10-reasons-to-use-access-and-a](http://www.techrepublic.com/blog/10things/10-reasons-to-use-access-and-a-few-reasons-not-to/401)[few-reasons-not-to/401](http://www.techrepublic.com/blog/10things/10-reasons-to-use-access-and-a-few-reasons-not-to/401)**

- [6] **<http://www.w3schools.com/sql/default.asp>**
- [7] **<http://www.baycongroup.com/access2007/index.html>**

[8] Σχέδιο Κανονισμού για την Ενεργειακή Αποδοτικότητα των Κτιρίων - ΚΕΝΑΚ

- [9] Τεχνική Οδηγία Τ.Ε.Ε 20701-1/2010, Υ.Π.Ε.Κ.Α. 2010
- [10] Τεχνική Οδηγία Τ.Ε.Ε 20701-2/2010, Υ.Π.Ε.Κ.Α. 2010

# *Παράρτημα 1: Κώδικας*

### Φόρμα ΕΙΣΟΔΟΣ

'Η φόρμα αυτή ανοίγει και αφού περάσουν τέσσερα δευτερόλεπτα κλείνει και ανοίγει η φόρμα «ΚΩΔΙΚΟΣ». Αυτό γίνεται με τον παρακάτω κώδικα.

Private Sub Form\_Timer()

DoCmd.Close acForm, "ΕΙΣΟΔΟΣ" DoCmd.OpenForm "ΚΩΔΙΚΟΣ"

End Sub

#### Φόρμα ΚΩΔΙΚΟΣ

'Στον κώδικα αυτής της φόρμας ορίζεται ο κωδικός της βάσης δεδομένων. Όπως φαίνεται εδώ έχει οριστεί ο κωδικός «1234». Στην περίπτωση που δίνεται σωστός κωδικός κλείνει η φόρμα αυτή και ανοίγει η φόρμα «Κτίριο-Γενικά». Στην περίπτωση εισόδου λανθασμένου κωδικού πρόσβασης ακούγεται ένας ήχος λάθους και έπειτα εμφανίζεται ένα κουτί διαλόγου όπου ερωτάται ο χρήστης αν θέλει να προσπαθήσει ξανά. Στην περίπτωση που επιλέξει το «Yes» επιστρέφουμε στην αρχική κατάσταση της φόρμας ενώ στην αντίθετη περίπτωση κλείνει η εφαρμογή.

Option Compare Database

```
Private Sub Είσοδος_Click()
Dim intReturn As Integer
If ΚΩΔΙΚΟΣ.Value = "1234" Then
DoCmd.Close
DoCmd.OpenForm "Κτίριο-Γενικά"
Else
Beep
     intReturn = MsgBox("Θέλετε να προσπαθήσετε ξανά;", 
vbYesNo)
     Select Case intReturn
         Case vbYes
             ΚΩΔΙΚΟΣ.SetFocus 
         Case vbNo
             Quit
     End Select
End If
End Sub
```
### Φόρμα Κτίριο\_Γενικά

'Στην δεύτερη καρτέλα της φόρμας αυτής ανάλογα με την περιοχή πάνω στο χάρτη την οποία επιλέγει ο χρήστης γράφονται στο κουτί δίπλα στο χάρτη οι περιοχές που ανήκουν σ' αυτή την κλιματική ζώνη και στο πεδίο που πρέπει η κλιματική ζώνη. Για να επιτευχθεί αυτό έχει χωριστεί ο χάρτης σε πολλά κουτιά που περιλαμβάνουν όλες τις περιοχές και έχουν γραφτεί οι συναρτήσεις με όνομα Command<Num>\_Click().

'Η συνάρτηση txtFloorsNum LostFocus καλεί την συνάρτηση FloorsConstr με παράμετρο τον αριθμό των ορόφων του κτιρίου που συμπληρώνει ο χρήστης στη φόρμα. Αυτό γίνεται γιατί θέλουμε να γεμίζει αυτόματα ένας πίνακας με αριθμούς που αντιπροσωπεύουν τους ορόφους του κτιρίου.

'Η συνάρτηση Εντολή204\_Click() παίρνει τα στοιχεία που είναι απαραίτητα από τα αντίστοιχα πεδία της φόρμας και ανοίγει με τον προεπιλεγμένο browser την ιστοσελίδα του google maps και δείχνει το κτίριο πάνω στο χάρτη. Ενεργοποιείται με το κλικ του χρήστη πάνω στο κουμπί «Προβολή του κτιρίου στο χάρτη Google maps».

'Η συνάρτηση Επόμενο Click() ενεργοποιείται με το πάτημα του πλήκτρου επόμενο και εκτελεί κάποιες λειτουργίες. Ειδικότερα, θέτει την τρέχουσα φόρμα μη ορατή, ανοίγει την επόμενη φόρμα («Πηγές Ενέργειας»), απενεργοποιεί τα προειδοποιητικά μηνύματα για την εκτέλεση του ερωτήματος (query) «Απεικόνιση Ενεργειακής Κλάσης» και καλεί τη συνάρτηση EnergyClassSelection. Υπάρχουν αρκετά σχόλια και μέσα στο σώμα της συνάρτησης.

Private Sub CmdToPdf\_Click() DoCmd.OutputTo acOutputForm, rp1, acFormatPDF, "ΓενικάΚτιρίου.pdf", True End Sub

Private Sub Command118\_Click() Me.Combokz.Value = "Γ" Me.Περιοχές Ζώνης. Value = "Νομοί: Αρκαδίας (ορεινή), Ευρυτανίας, Ιωαννίνων, Λάρισας, Καρδίτσας, Τρικάλων, Πιερίας, Ημαθίας, Πέλλας, Θεσσαλονίκης, Κιλκίς, Χαλκιδικής, Σερρών(εκτός ΒΑ τμήματος), Καβάλας, Ξάνθης, Ροδόπης, Έβρου"

End Sub

Private Sub Command118\_GotFocus() Me.Περιοχές Ζώνης. Value = "Νομοί: Αρκαδίας (ορεινή), Ευρυτανίας, Ιωαννίνων, Λάρισας, Καρδίτσας,Τρικάλων, Πιερίας, Ημαθίας, Πέλλας, Θεσσαλονίκης, Κιλκίς, Χαλκιδικής, Σερρών(εκτός ΒΑ τμήματος), Καβάλας, Ξάνθης, Ροδόπης, Έβρου" End Sub

```
Private Sub Command126_Click()
Me.Combokz.Value = "B"
Me.ΠεριοχέςΖώνης.Value = "Νομοί: Αττικής(εκτός Κυθήρων & 
νησιών Σαρωνικού), Κορινθίας, Ηλείας, Αχαϊας, 
Αιτωλοακαρνανίας, Φθιώτιδας, Φωκίδας, Βοιωτίας, Ευβοίας, 
Μαγνησίας, Λέσβου, Χίου, Κέρκυρας, Λευκάδας, Θεσπρωτίας, 
Πρέβεζας, Άρτας"
```

```
End Sub
Private Sub Command129_Click()
Me.Combokz.Value = "B"
Me.ΠεριοχέςΖώνης.Value = "Νομοί: Αττικής(εκτός Κυθήρων & 
νησιών Σαρωνικού), Κορινθίας, Ηλείας, Αχαϊας, 
Αιτωλοακαρνανίας, Φθιώτιδας, Φωκίδας, Βοιωτίας, Ευβοίας, 
Μαγνησίας, Λέσβου, Χίου, Κέρκυρας, Λευκάδας, Θεσπρωτίας, 
Πρέβεζας, Άρτας"
End Sub
Private Sub Command130_Click()
Me.Combokz.Value = "B"
Me.ΠεριοχέςΖώνης.Value = "Νομοί: Αττικής(εκτός Κυθήρων & 
νησιών Σαρωνικού), Κορινθίας, Ηλείας, Αχαϊας, 
Αιτωλοακαρνανίας, Φθιώτιδας, Φωκίδας, Βοιωτίας, Ευβοίας, 
Μαγνησίας, Λέσβου, Χίου, Κέρκυρας, Λευκάδας, Θεσπρωτίας, 
Πρέβεζας, Άρτας"
End Sub
Private Sub Command131_Click()
Me.Combokz.Value = "B"
Me.ΠεριοχέςΖώνης.Value = "Νομοί: Αττικής(εκτός Κυθήρων & 
νησιών Σαρωνικού), Κορινθίας, Ηλείας, Αχαϊας, 
Αιτωλοακαρνανίας, Φθιώτιδας, Φωκίδας, Βοιωτίας, Ευβοίας, 
Μαγνησίας, Λέσβου, Χίου, Κέρκυρας, Λευκάδας, Θεσπρωτίας, 
Πρέβεζας, Άρτας"
End Sub
Private Sub Command132_Click()
Me.Combokz.Value = "B"
Me.ΠεριοχέςΖώνης.Value = "Νομοί: Αττικής(εκτός Κυθήρων & 
νησιών Σαρωνικού), Κορινθίας, Ηλείας, Αχαϊας, 
Αιτωλοακαρνανίας, Φθιώτιδας, Φωκίδας, Βοιωτίας, Ευβοίας, 
Μαγνησίας, Λέσβου, Χίου, Κέρκυρας, Λευκάδας, Θεσπρωτίας, 
Πρέβεζας, Άρτας"
End Sub
Private Sub Command136_Click()
Me.Combokz.Value = "B"
Me.ΠεριοχέςΖώνης.Value = "Νομοί: Αττικής(εκτός Κυθήρων & 
νησιών Σαρωνικού), Κορινθίας, Ηλείας, Αχαϊας, 
Αιτωλοακαρνανίας, Φθιώτιδας, Φωκίδας, Βοιωτίας, Ευβοίας, 
Μαγνησίας, Λέσβου, Χίου, Κέρκυρας, Λευκάδας, Θεσπρωτίας, 
Πρέβεζας, Άρτας"
End Sub
Private Sub Command137_Click()
Me.Combokz.Value = "B"
Me.ΠεριοχέςΖώνης.Value = "Νομοί: Αττικής(εκτός Κυθήρων & 
νησιών Σαρωνικού), Κορινθίας, Ηλείας, Αχαϊας, 
Αιτωλοακαρνανίας, Φθιώτιδας, Φωκίδας, Βοιωτίας, Ευβοίας, 
Μαγνησίας, Λέσβου, Χίου, Κέρκυρας, Λευκάδας, Θεσπρωτίας, 
Πρέβεζας, Άρτας"
```

```
End Sub
Private Sub Command138_Click()
Me.Combokz.Value = "A"
Me.ΠεριοχέςΖώνης.Value = "Νομοί: Ηρακλείου, Χανίων, Ρεθύμνου, 
Λασιθίου, Κυκλάδων, Δωδεκανήσου, Σάμου, Μεσσηνίας, Λακωνίας, 
Αργολίδας, Ζακύνθου, Κεφαλληνίας & Ιθάκης, Κύθηρα & νησιά
Σαρωνικού(Αττικής), Αρκαδίας(πεδινή)."
End Sub
Private Sub Command139_Click()
Me.Combokz.Value = "Γ"
Me.Περιοχές Ζώνης.Value = "Νομοί: Αρκαδίας (ορεινή), Ευρυτανίας,
Ιωαννίνων, Λάρισας, Καρδίτσας,Τρικάλων, Πιερίας, Ημαθίας, 
Πέλλας, Θεσσαλονίκης, Κιλκίς, Χαλκιδικής, Σερρών(εκτός ΒΑ
τμήματος), Καβάλας, Ξάνθης, Ροδόπης, Έβρου"
End Sub
Private Sub Command140_Click()
Me.Combokz.Value = "Δ"
Me.ΠεριοχέςΖώνης.Value = "Νομοί: Γρεβενών, Κοζάνης, Καστοριάς, 
Φλώρινας, Σερρών(ΒΑ τμήμα), Δράμας."
End Sub
Private Sub Command141_Click()
Me.Combokz.Value = "\Delta"
Me.ΠεριοχέςΖώνης.Value = "Νομοί: Γρεβενών, Κοζάνης, Καστοριάς, 
Φλώρινας, Σερρών(ΒΑ τμήμα), Δράμας."
End Sub
Private Sub Command142_Click()
Me.Combokz.Value = "Α"
Me.ΠεριοχέςΖώνης.Value = "Νομοί: Ηρακλείου, Χανίων, Ρεθύμνου, 
Λασιθίου, Κυκλάδων, Δωδεκανήσου, Σάμου, Μεσσηνίας, Λακωνίας, 
Αργολίδας, Ζακύνθου, Κεφαλληνίας & Ιθάκης, Κύθηρα & νησιά
Σαρωνικού(Αττικής), Αρκαδίας(πεδινή)."
End Sub
Private Sub Command143_Click()
Me.Combokz.Value = "Α"
Me.ΠεριοχέςΖώνης.Value = "Νομοί: Ηρακλείου, Χανίων, Ρεθύμνου, 
Λασιθίου, Κυκλάδων, Δωδεκανήσου, Σάμου, Μεσσηνίας, Λακωνίας, 
Αργολίδας, Ζακύνθου, Κεφαλληνίας & Ιθάκης, Κύθηρα & νησιά
Σαρωνικού(Αττικής), Αρκαδίας(πεδινή)."
End Sub
Private Sub Command144_Click()
Me.Combokz.Value = "A"
Me.ΠεριοχέςΖώνης.Value = "Νομοί: Ηρακλείου, Χανίων, Ρεθύμνου, 
Λασιθίου, Κυκλάδων, Δωδεκανήσου, Σάμου, Μεσσηνίας, Λακωνίας, 
Αργολίδας, Ζακύνθου, Κεφαλληνίας & Ιθάκης, Κύθηρα & νησιά
Σαρωνικού(Αττικής), Αρκαδίας(πεδινή)."
```

```
End Sub
Private Sub Command145_Click()
Me.Combokz.Value = "A"
Me.ΠεριοχέςΖώνης.Value = "Νομοί: Ηρακλείου, Χανίων, Ρεθύμνου, 
Λασιθίου, Κυκλάδων, Δωδεκανήσου, Σάμου, Μεσσηνίας, Λακωνίας, 
Αργολίδας, Ζακύνθου, Κεφαλληνίας & Ιθάκης, Κύθηρα & νησιά
Σαρωνικού(Αττικής), Αρκαδίας(πεδινή)."
End Sub
Private Sub Command146_Click()
Me.Combokz.Value = "Γ"
Me.ΠεριοχέςΖώνης.Value = "Νομοί: Αρκαδίας(ορεινή), Ευρυτανίας, 
Ιωαννίνων, Λάρισας, Καρδίτσας,Τρικάλων, Πιερίας, Ημαθίας, 
Πέλλας, Θεσσαλονίκης, Κιλκίς, Χαλκιδικής, Σερρών(εκτός ΒΑ
τμήματος), Καβάλας, Ξάνθης, Ροδόπης, Έβρου"
End Sub
Private Sub Command147_Click()
Me.Combokz.Value = "Γ"
Me.Περιοχές Ζώνης.Value = "Νομοί: Αρκαδίας (ορεινή), Ευρυτανίας,
Ιωαννίνων, Λάρισας, Καρδίτσας,Τρικάλων, Πιερίας, Ημαθίας, 
Πέλλας, Θεσσαλονίκης, Κιλκίς, Χαλκιδικής, Σερρών(εκτός ΒΑ
τμήματος), Καβάλας, Ξάνθης, Ροδόπης, Έβρου"
End Sub
Private Sub Command148_Click()
Me.Combokz.Value = "B"
Me.ΠεριοχέςΖώνης.Value = "Νομοί: Αττικής(εκτός Κυθήρων & 
νησιών Σαρωνικού), Κορινθίας, Ηλείας, Αχαϊας, 
Αιτωλοακαρνανίας, Φθιώτιδας, Φωκίδας, Βοιωτίας, Ευβοίας, 
Μαγνησίας, Λέσβου, Χίου, Κέρκυρας, Λευκάδας, Θεσπρωτίας, 
Πρέβεζας, Άρτας"
End Sub
Private Sub Command149_Click()
Me.Combokz.Value = "Γ"
Me.ΠεριοχέςΖώνης.Value = "Νομοί: Αρκαδίας(ορεινή), Ευρυτανίας, 
Ιωαννίνων, Λάρισας, Καρδίτσας, Τρικάλων, Πιερίας, Ημαθίας, 
Πέλλας, Θεσσαλονίκης, Κιλκίς, Χαλκιδικής, Σερρών(εκτός ΒΑ
τμήματος), Καβάλας, Ξάνθης, Ροδόπης, Έβρου"
End Sub
Private Sub Command150_Click()
Me.Combokz.Value = "A"
Me.ΠεριοχέςΖώνης.Value = "Νομοί: Ηρακλείου, Χανίων, Ρεθύμνου, 
Λασιθίου, Κυκλάδων, Δωδεκανήσου, Σάμου, Μεσσηνίας, Λακωνίας, 
Αργολίδας, Ζακύνθου, Κεφαλληνίας & Ιθάκης, Κύθηρα & νησιά
Σαρωνικού(Αττικής), Αρκαδίας(πεδινή)."
```

```
End Sub
Private Sub Command151_Click()
Me.Combokz.Value = "A"
Me.ΠεριοχέςΖώνης.Value = "Νομοί: Ηρακλείου, Χανίων, Ρεθύμνου, 
Λασιθίου, Κυκλάδων, Δωδεκανήσου, Σάμου, Μεσσηνίας, Λακωνίας, 
Αργολίδας, Ζακύνθου, Κεφαλληνίας & Ιθάκης, Κύθηρα & νησιά
Σαρωνικού(Αττικής), Αρκαδίας(πεδινή)."
End Sub
Private Sub Command157_Click()
Me.Combokz.Value = "Γ"
Me.ΠεριοχέςΖώνης.Value = "Νομοί: Αρκαδίας(ορεινή), Ευρυτανίας, 
Ιωαννίνων, Λάρισας, Καρδίτσας, Τρικάλων, Πιερίας, Ημαθίας, 
Πέλλας, Θεσσαλονίκης, Κιλκίς, Χαλκιδικής, Σερρών(εκτός ΒΑ
τμήματος), Καβάλας, Ξάνθης, Ροδόπης, Έβρου"
End Sub
Private Sub Command158_Click()
Me.Combokz.Value = "Γ"
Me.Περιοχές Ζώνης.Value = "Νομοί: Αρκαδίας (ορεινή), Ευρυτανίας,
Ιωαννίνων, Λάρισας, Καρδίτσας, Τρικάλων, Πιερίας, Ημαθίας, 
Πέλλας, Θεσσαλονίκης, Κιλκίς, Χαλκιδικής, Σερρών(εκτός ΒΑ
τμήματος), Καβάλας, Ξάνθης, Ροδόπης, Έβρου"
End Sub
Private Sub Command159_Click()
Me.Combokz.Value = "Γ"
Me.Rεριοχές Ζώνης. Value = "Νομοί: Αρκαδίας (ορεινή), Ευρυτανίας,
Ιωαννίνων, Λάρισας, Καρδίτσας, Τρικάλων, Πιερίας, Ημαθίας, 
Πέλλας, Θεσσαλονίκης, Κιλκίς, Χαλκιδικής, Σερρών(εκτός ΒΑ
τμήματος), Καβάλας, Ξάνθης, Ροδόπης, Έβρου"
End Sub
Private Sub Command160_Click()
Me.Combokz.Value = "Γ"
Me.Περιοχές Ζώνης.Value = "Νομοί: Αρκαδίας (ορεινή), Ευρυτανίας,
Ιωαννίνων, Λάρισας, Καρδίτσας, Τρικάλων, Πιερίας, Ημαθίας, 
Πέλλας,Θεσσαλονίκης, Κιλκίς, Χαλκιδικής, Σερρών(εκτός ΒΑ
τμήματος), Καβάλας, Ξάνθης, Ροδόπης, Έβρου"
End Sub
Private Sub Command161_Click()
Me.Combokz.Value = "B"
Me.ΠεριοχέςΖώνης.Value = "Νομοί: Αττικής(εκτός Κυθήρων & 
νησιών Σαρωνικού), Κορινθίας, Ηλείας, Αχαϊας, 
Αιτωλοακαρνανίας, Φθιώτιδας, Φωκίδας, Βοιωτίας, Ευβοίας, 
Μαγνησίας, Λέσβου, Χίου, Κέρκυρας, Λευκάδας, Θεσπρωτίας, 
Πρέβεζας, Άρτας"
End Sub
```

```
Private Sub Command162_Click()
Me.Combokz.Value = "B"
Me.ΠεριοχέςΖώνης.Value = "Νομοί: Αττικής(εκτός Κυθήρων & 
νησιών Σαρωνικού), Κορινθίας, Ηλείας, Αχαϊας, 
Αιτωλοακαρνανίας, Φθιώτιδας, Φωκίδας, Βοιωτίας, Ευβοίας, 
Μαγνησίας, Λέσβου, Χίου, Κέρκυρας, Λευκάδας, Θεσπρωτίας, 
Πρέβεζας, Άρτας"
End Sub
Private Sub Command163_Click()
Me.Combokz.Value = "B"
Me.Περιοχές Ζώνης.Value = "Νομοί: Αττικής (εκτός Κυθήρων
νησιών Σαρωνικού), Κορινθίας, Ηλείας, Αχαϊας, 
Αιτωλοακαρνανίας, Φθιώτιδας, Φωκίδας, Βοιωτίας, Ευβοίας, 
Μαγνησίας, Λέσβου, Χίου, Κέρκυρας, Λευκάδας, Θεσπρωτίας, 
Πρέβεζας, Άρτας"
End Sub
Private Sub Command164_Click()
Me.Combokz.Value = "Α"
Me.ΠεριοχέςΖώνης.Value = "Νομοί: Ηρακλείου, Χανίων, Ρεθύμνου, 
Λασιθίου, Κυκλάδων, Δωδεκανήσου, Σάμου, Μεσσηνίας, Λακωνίας, 
Αργολίδας, Ζακύνθου, Κεφαλληνίας & Ιθάκης, Κύθηρα & νησιά
Σαρωνικού(Αττικής), Αρκαδίας(πεδινή)."
End Sub
Private Sub Command165_Click()
Me.Combokz.Value = "A"
Me.ΠεριοχέςΖώνης.Value = "Νομοί: Ηρακλείου, Χανίων, Ρεθύμνου, 
Λασιθίου, Κυκλάδων, Δωδεκανήσου, Σάμου, Μεσσηνίας, Λακωνίας, 
Αργολίδας, Ζακύνθου, Κεφαλληνίας & Ιθάκης, Κύθηρα & νησιά
Σαρωνικού(Αττικής), Αρκαδίας(πεδινή)."
End Sub
Private Sub Command166_Click()
Me.Combokz.Value = "Α"
Me.ΠεριοχέςΖώνης.Value = "Νομοί: Ηρακλείου, Χανίων, Ρεθύμνου, 
Λασιθίου, Κυκλάδων, Δωδεκανήσου, Σάμου, Μεσσηνίας, Λακωνίας, 
Αργολίδας, Ζακύνθου, Κεφαλληνίας & Ιθάκης, Κύθηρα & νησιά
Σαρωνικού(Αττικής), Αρκαδίας(πεδινή)."
End Sub
Private Sub Command167_Click()
Me.Combokz.Value = "A"
Me.ΠεριοχέςΖώνης.Value = "Νομοί: Ηρακλείου, Χανίων, Ρεθύμνου, 
Λασιθίου, Κυκλάδων, Δωδεκανήσου, Σάμου, Μεσσηνίας, Λακωνίας, 
Αργολίδας, Ζακύνθου, Κεφαλληνίας & Ιθάκης, Κύθηρα & νησιά
Σαρωνικού(Αττικής), Αρκαδίας(πεδινή)."
```
End Sub

Private Sub txtFloorsNum\_LostFocus() Call FloorsConstr(Me.txtFloorsNum) End Sub Private Sub Εντολή204\_Click() Dim LookUpAddress As String LookUpAddress = Me![Ταχυδρομική διεύθυνση] & ", " & Me![Ταχυδρομικός Κώδικας] & ", " & Me![Πόλη] & ",Ελλάς" FollowHyperlink "http://maps.google.com/maps?q=" & LookUpAddress & "&iwloc=A &hl=el" End Sub Private Sub Επόμενο\_Click() Me.Visible = False DoCmd.OpenForm "Πηγές Ενέργειας Πίτα" 'Τρέχει το query "Επεικόνηση Ενεργειακής Κλάσης" το οποίο δημιουργεί τον πίνακα [Ενεργειακή Κατάταξη κτιρίου με Μεγιστα Ελάχιστα όρια]. 'Ο πίνακας αυτός συγκεντρώνει τα αποτελέσματα με τα φίλτρα που εμφανίζονται στο query (επιλέγονται τα ενεργειακά όρια ανάλογα 'με την κατηγορία του κτιρίου που έχει δηλωθεί και ανάλογα την κλιματική ζώνη που έχει δηλωθεί. 'Σε επόμενο query που τρέχει μέσω module "Επιλογή Ενεργειακής Κλάσης" με τη συνάρτηση 'EnergyClassSelection γίνεται χρήση του αθροίσματος των καταναλώσεων που σώζεται στον πίνακα [Καταναλώσεις κτιρίου ΑΘΡΟΙΣΜΑ] και χρησιμοποιείται 'για την επιλογή των ορίων. Η συνάρτηση EnergyClassSelection καλείται από τη φόρμα "Ενεργειακή Κλάση Κτιρίου". 'Έχουν τεθεί τα μηνύματα εκτός λειτουργίας διότι το query είναι είδους create table το οποίο βγάζει προειδοποιητικό μήνυμα. DoCmd.SetWarnings False DoCmd.OpenQuery "Επεικόνηση Ενεργειακής Κλάσης", acViewNormal, acReadOnly DoCmd.SetWarnings True 'καλείται η συνάρτηση που θα γεμίσει τον πίνακα [Ενεργειακή Κατάταξη κτιρίου με Μεγιστα Ελάχιστα όρια Επιλεγμένο] 'με τα όρια της κλιματικής ζώνης και της κατηγορίας κτιρίου που έχουμε δηλώσει στη παρούσα φόρμα. 'Η κλήση γίνεται εδώ και όχι στη φόρμα. Call EnergyClassSelection End Sub Φόρμα Πηγές Ενέργειας Πίτα

'Με τη συνάρτηση CmdToPdf Click μεταφέρονται τα δεδομένα της φόρμας σε pdf αρχείο. Ενεργοποιείται με το πάτημα του κουμπιού CmdToPdf.

'Με τη συνάρτηση Form Load κάνουμε ανανέωση (refresh) τη στιγμή που φορτώνεται η φόρμα ώστε να εμφανιστεί απευθείας το γράφημα. Στo πακέτο Microsoft office 2003 κάτι τέτοιο δεν είναι απαραίτητο.

Private Sub CmdToPdf\_Click() DoCmd.OutputTo acOutputForm, rp1, acFormatPDF, "ΠηγέςΕνέργειας.pdf", True End Sub

Private Sub Form\_Load() Me.Refresh End Sub

### Φόρμα Θερμική Ζώνη-sub καταναλώσεις

'Η συνάρτηση Εντολή20 Click αφορά το πάτημα του πλήκτρου επόμενο. Με το πάτημα του κουμπιού κλείνει η παρούσα φόρμα και ανοίγει η φόρμα «Πίτες Καταναλώσεων ανά ΘΖ».

'Οι υπόλοιπες τρείς συναρτήσεις τρέχουν όταν βγαίνει ο χρήστης από τις τρεις υποφόρμες και καλούν την συνάρτηση KatanUpdate. Η συνάρτηση αυτή που θα παρουσιαστεί στην πορεία ενημερώνει με τα απαραίτητα δεδομένα ηλεκτρικών καταναλώσεων ένα πίνακα της βάσης δεδομένων.

Private Sub Εντολή20\_Click() DoCmd.Close DoCmd.OpenForm "Πίτες καταναλώσεων ανά ΘΖ" End Sub

Private Sub Καταναλώσεις κλιματισμού Exit(Cancel As Integer) Call KatanUpdate End Sub

Private Sub Καταναλώσεις Φωτισμού1 Exit (Cancel As Integer) Call KatanUpdate End Sub

Private Sub Περισσότερες Καταναλώσεις3 Exit(Cancel As Integer) Call KatanUpdate End Sub

### Φόρμα Πίτες καταναλώσεων ανά ΘΖ

'Η πρώτη συνάρτηση δημιουργεί το pdf αρχείο με τα δεδομένα της φόρμας όταν πατηθεί το πλήκτρο cmdToPdf.

'Η δεύτερη συνάρτηση φροντίζει να γίνεται refresh ώστε να φανούν τα γραφήματα με το φόρτωμα της φόρμας (Θα μπορούσε να παραληφθεί στο Microsoft Office 2003).

Private Sub CmdToPdf\_Click() DoCmd.OutputTo acOutputForm, rp1, acFormatPDF, "ΚαταναλώσειςΑναΘΖ.pdf", True End Sub

Private Sub Form\_Load()

 Me.Refresh Dim intArg() As Integer

End Sub

### Φόρμα Πίτες καταναλώσεων ανά τύπο φορτίου

'Η πρώτη συνάρτηση δημιουργεί το pdf αρχείο με τα δεδομένα της φόρμας όταν πατηθεί το πλήκτρο cmdToPdf.

'Η δεύτερη συνάρτηση φροντίζει να γίνεται refresh ώστε να φανούν τα γραφήματα με το φόρτωμα της φόρμας (Θα μπορούσε να παραληφθεί στο Microsoft Office 2003).

Private Sub CmdToPdf\_Click() DoCmd.OutputTo acOutputForm, rp1, acFormatPDF, "ΚαταναλώσειςΑναΦορτίο.pdf", True End Sub

Private Sub Form\_Load() Me.Refresh End Sub

### Φόρμα Πίτα Καταναλώσεων ανά όροφο

'Για την πρώτη και τη δεύτερη συνάρτηση ισχύουν τα προαναφερθέντα. Η συνάρτηση Επόμενο\_Click ανοίγει την επόμενη φόρμα (Ενεργειακή Κλάση κτιρίου) και κάνει αόρατη την τρέχουσα.

Private Sub CmdToPdf\_Click() DoCmd.OutputTo acOutputForm, rp1, acFormatPDF, "ΚαταναλώσειςΑναΌροφο.pdf", True End Sub

Private Sub Form\_Load() Me.Refresh End Sub

```
Private Sub Επόμενο_Click()
Me.Visible = False
DoCmd.OpenForm "Ενεργειακή Κλάση Κτιρίου"
End Sub
```
### Φόρμα Συντελεστής Θερμοπερατότητας

'Η πρώτη συνάρτηση καθορίζει τη λειτουργία του κουμπιού «Προηγούμενο». Με το πάτημα του κλείνει η παρούσα φόρμα και ανοίγει η προηγούμενη.

'Η συνάρτηση CmdToReport Click κλείνει την παρούσα φόρμα και ανοίγει το report «Λίστα Δομικών Στοιχείων και Υλικών».

'Η συνάρτηση Cmdtoscenariorpt\_Click καθορίζει τις λειτουργίες που συμβαίνουν με το πάτημα του κουμπιού «Report με υπολογισμένες τις αλλαγές». Αρχικά η παρούσα φόρμα κρύβεται και εμφανίζεται η αναφορά με τις υπολογισμένες αλλαγές που έχει όνομα «Report from Query ΣΘ after scenario». Καλείται επίσης η συνάρτηση TempKAFTERSCENARIO\_update. Λεπτομέρειες για τις λειτουργίες που επιτελεί η συνάρτηση αυτή μπορεί κανείς να βρει στην αναλυτική παρουσίαση των συναρτήσεων στο Κεφάλαιο 3. Έπειτα καλείται η συνάρτηση LossesAfterWindowsChangeUpdate στην περίπτωση που έχει επιλεχθεί το checkbox που ορίζει ότι έχει γίνει αλλαγή στα παράθυρα ενώ στην περίπτωση που δεν είναι επιλεγμένο καλείται η αντίστοιχη συνάρτηση που αφορά τις αλλαγές στις μονώσεις τοιχοποιίας.

'Η συνάρτηση CmdwithInitialValues\_Click ενεργοποιείται με το πάτημα του κουμπιού «Αρχικός Συντελεστής θερμοπερατότητας». Αφού πατηθεί το συγκεκριμένο κουμπί η παρούσα φόρμα γίνεται μη ορατή ενώ εμφανίζεται η αναφορά με τον υπολογισμό του αρχικού συντελεστή θερμοπερατότητας. Επιπλέον καλείται η συνάρτηση LossesBeforeWindowsChangeUpdate στην περίπτωση που έχει επιλεχθεί το checkbox που δηλώνει ότι θα γίνει αλλαγή στα παράθυρα, ενώ η συνάρτηση LossesBeforeIsolationUpdate στην περίπτωση που το checkbox αυτό δεν είναι επιλεγμένο.

'Στην περίπτωση που πατηθεί το κουμπί «Καθαρισμός Δομικών Στοιχείων» γίνεται ο καθαρισμός των πινάκων που αφορούν τα δομικά στοιχεία όπως ορίζει ο κώδικας της συνάρτησης DeletePinakonSyntTherm\_SyntThermMeDomika.

Private Sub CmdBack\_Click()

[Form\_Συντελεστής Θερμοπερατότητας].Visible = False DoCmd.OpenForm "Θερμ Ζώνη Πίτα Καταναλώσεων" End Sub

Private Sub CmdToReport\_Click() Me.Visible = False DoCmd.OpenReport "Λίστα Δομικών Στοιχείων και Υλικών", acViewReport End Sub

Private Sub Cmdtoscenariorpt\_Click() Me.Visible = False DoCmd.OpenReport "Report from Query ΣΘ after scenario", acViewReport Call TempKAFTERSCENARIO update

If Me.ChekboxWindows = True Then Call LossesAfterWindowsChangeUpdate Else Call LossesAfterIsolationUpdate End If End Sub Private Sub CmdwithInitialValues\_Click() Me.Visible = False DoCmd.OpenReport "Report from Query ΣΘ", acViewReport Call TempK\_update If Me.ChekboxWindows.Value = True Then Call LossesBeforeWindowsChangeUpdate Else Call LossesBeforeIsolationUpdate End If End Sub Private Sub Διαγραφή\_στοιχείων\_Click() DoCmd.Close Call DeletePinakonSyntTherm\_SyntThermMeDomika PauseTime = 1 ' Set duration. Start = Timer ' Set start time. Do While Timer < Start + PauseTime DoEvents ' Yield to other processes. Loop Finish = Timer ' Set end time. DoCmd.OpenForm "Συντελεστής Θερμοπερατότητας" End Sub 'Κάθε φορά που επιλέγεται ένα από τα «Κουφώματα ανοιγμάτων» ή «Γυάλινες προσόψεις κτιρίων μη ανοιγόμενες ή μερικώς ανοιγόμενες» εμφανίζονται τα δομικά στοιχεία αυτών. Private Sub Δομικό\_στοιχείο\_Change() If Me.Δομικό\_στοιχείο = "Κουφώματα ανοιγμάτων" Or Me.Δομικό στοιχειό = "Γυάλινες προσόψεις κτιρίων μη ανοιγόμενες ή μερικώς ανοιγόμενες" Then Me.Δευτερεύουσα φόρμα Συντελεστής Θερμοπερατότητας με Δομικά Υ λικά.Visible = False Me.Δευτερεύουσα φόρμα Συντελεστής Θερμοπερατότητας με Κουφώματ  $\alpha$ . Visible = True Else Me.Δευτερεύουσα φόρμα Συντελεστής Θερμοπερατότητας με Δομικά Υ λικά.Visible = True

Me.Δευτερεύουσα\_φόρμα\_Συντελεστής\_Θερμοπερατότητας\_με\_Κουφώματ  $\alpha$ . Visible = False

End If

End Sub

#### Φόρμα Αντικατάσταση εξωτερικών κουφωμάτων

'Οι κλήσεις των ρουτινών LossesinEuroSummerUpdate, 'LossesinEuroWinterUpdate δε γίνονται απ' ευθείας με το 'πάτημα του κουμπιού διότι διαπιστώθηκε ότι δεν υπάρχει 'αρκετός χρόνος ώστε να γίνει η ενημέρωση των πινάκων 'πρίν την εμφάνιση της αναφοράς. Για το λόγο αυτό η κλήση 'γίνεται τελικά τη στιγμή φόρτωσης της φόρμας. Επίσης 'έχει χρησιμοποιηθεί αρκετά η συνάρτηση Refresh με την 'οποία αποθηκεύονται τα δεδομένα άμεσα στον πίνακα '[Κόστη] και εν συνεχεία οι συναρτήσεις καλούνται με 'σωστούς και ενημερωμένους πίνακες.

Private Sub CmdFinancial\_Click() Me.Refresh Call LossesinEuroSummerUpdate Call LossesinEuroWinterUpdate Call SumofYearLosses

Me.Visible = False DoCmd.OpenReport "Απώλειες θερμότητας σε Euro κατά τους χειμερινούς μήνες", acViewReport End Sub

Private Sub CmdToReport\_Click() Me.Refresh Call LossesinEuroSummerUpdate Call LossesinEuroWinterUpdate Call SumofYearLosses

Me.Visible = False DoCmd.OpenReport "Απώλειες θερμτας σε KWh πριν μετά την εφαρμογή εξ θερμομόνωσης", acViewReport End Sub

Private Sub CmdToScenaria\_Click() DoCmd.Close acForm, "Εφαρμογή εξωτερικής Θερμομόνωσης", acSaveNo DoCmd.OpenForm "Λίστα Σεναρίων"

End Sub

Private Sub FinCalc\_Click()

If Me.TxtΧρονικόΔιάστημαnpv = 0 Or Me.TxtΠοσοστοnpv = 0 Or Me.TxtΚοστοςΕπενδυσηςnpv = 0 Or Me.TxtΟφελοςnpv = 0 Then strMsg = "Τα πεδία Χρονικό Διάστημα, Ποσοστό Έκπτωσης, Όφελος και Κόστος Επένδυσης ΔΕΝ μπορούν να είναι μηδενικά" & vbCrLf

 MsgBox strMsg, vbExclamation, strCallingProc Else Call Financial\_Indicators(Me.TxtΧρονικόΔιαστημαnpv, Me.TxtΠοσοστοnpv, Me.TxtΚοστοςΕπενδυσηςnpv, Me.TxtΟφελοςnpv, Me.TxtΛειτουργικάnpv, Me) End If End Sub Private Sub Form\_Load() Call LossesinEuroSummerUpdate Call LossesinEuroWinterUpdate Call SumofYearLosses End Sub Private Sub Αξία ανά τετραγωνικό LostFocus() Me.TxtΚοστοςΕπένδυσηςnpv = Me.Τετραγωνικά \* Me.Αξία\_ανά\_τετραγωνικό End Sub Private Sub ενημέρωση\_Click() Me.Refresh Call LossesinEuroSummerUpdate Call LossesinEuroWinterUpdate Call SumofYearLosses End Sub Private Sub Κόστος ανά KWh καυσίμου AfterUpdate() Me.Refresh Call LossesinEuroSummerUpdate Call LossesinEuroWinterUpdate Call SumofYearLosses End Sub Private Sub Κόστος ανά KWh καυσίμου LostFocus() Me.Refresh End Sub Private Sub Κόστος ανά KWh ρεύματος AfterUpdate() Me.Refresh Call LossesinEuroSummerUpdate Call LossesinEuroWinterUpdate Call SumofYearLosses End Sub Private Sub Κόστος ανά KWh ρεύματος LostFocus() Me.Refresh End Sub Private Sub Τετραγωνικά\_LostFocus() Me. TxtΚόστος Επένδυσης npv = Me. Τετραγωνικά Me.Αξία\_ανά\_τετραγωνικό End Sub

### Φόρμα Αντικατάσταση Κλιματιστικών

```
Private Sub CmdScenaria_Click()
DoCmd.Close acForm, "Αντικατάσταση Κλιματιστικών ", acSaveNo
DoCmd.OpenForm "Λίστα Σεναρίων"
End Sub
Private Sub CmdToPdf_Click()
DoCmd.OutputTo acOutputForm, rp1, acFormatPDF, 
"ΑντικατάστασηΚλιματιστικών.pdf", True
End Sub
Private Sub FinCalc_Click()
If Me.TxtΧρονικόΔιάστημαnpv = 0 Or Me.TxtΠοσοστοnpv = 0 Or 
Me.TxtΚοστοςΕπενδυσηςnpv = 0 Or Me.TxtΟφελοςnpv = 0 Then
strMsg = "Τα πεδία Χρονικό Διάστημα, Ποσοστό Έκπτωσης, Όφελος 
και Κόστος Επένδυσης ΔΕΝ μπορούν να είναι μηδενικά" & vbCrLf
           MsgBox strMsg, vbExclamation, strCallingProc
           Else
Call Financial_Indicators(Me.TxtΧρονικόΔιαστημαnpv, 
Me.TxtΠοσοστοnpv, Me.TxtΚοστοςΕπενδυσηςnpv, Me.TxtΟφελοςnpv, 
Me.TxtΛειτουργικάnpv, Me)
End If
End Sub
Private Sub TabCt_Change()
Me.Refresh
Call AirConditionConsumptions
Me.Recalc
End Sub
Private Sub TxtÁîéá_LostFocus()
Me.TxtΟφελοςnpv = Me.TxtΑξία * Me.TxtΔιαφορά
End Sub
Private Sub TxtËåéôïõñãéêÜnpv_LostFocus()
Me.TxtΟφελοςnpv = Me.TxtΑξία * Me.TxtΔιαφορά
End Sub
Private Sub TxtÏöåëïònpv_LostFocus()
Me.TxtΟφελοςnpv = Me.TxtΑξία * Me.TxtΔιαφορά
End Sub
Private Sub TxtÐïóïóôïnpv_LostFocus()
Me. TxtΟφελοςnpv = Me. TxtA\xiία * Me. TxtΔιαφορά
End Sub
Private Sub Txt×ñïíéêüÄéáóôçìánpv_LostFocus()
Me.TxtΟφελοςnpv = Me.TxtΑξία * Me.TxtΔιαφορά
End Sub
```

```
Φόρμα Αντικατάσταση λαμπτήρων πυρακτώσεως
```

```
Private Sub CmdScenaria_Click()
DoCmd.Close acForm, "Αντικατάσταση λαμπτήρων πυρακτώσεως", 
acSaveNo
DoCmd.OpenForm "Λίστα Σεναρίων"
End Sub
Private Sub CmdToPdf_Click()
DoCmd.OutputTo acOutputForm, rp1, acFormatPDF,
"ΑντικαταστασηΠυρακτώσεως.pdf", True
End Sub
Private Sub Default_Click()
Call AntikatastasiPyraktoseos
Me.Recalc
End Sub
Private Sub FinCalc_Click()
If Me.TxtΧρονικόΔιάστημαnpv = 0 Or Me.TxtΠοσοστοnpv = 0 Or 
Me.TxtΚοστοςΕπενδυσηςnpv = 0 Or Me.TxtΟφελοςnpv = 0 Then
strMsg = "Τα πεδία Χρονικό Διάστημα, Ποσοστό Έκπτωσης, Όφελος 
και Κόστος Επένδυσης ΔΕΝ μπορούν να είναι μηδενικά" & vbCrLf
          MsgBox strMsg, vbExclamation, strCallingProc
          Else
Call Financial_Indicators(Me.TxtΧρονικόΔιαστημαnpv, 
Me.TxtΠοσοστοnpv, Me.TxtΚοστοςΕπενδυσηςnpv, Me.TxtΟφελοςnpv, 
Me.TxtΛειτουργικάnpv, Me)
End If
End Sub
Private Sub myTab_Change()
Me.TxtΟφελοςnpv = Me.ΕΤΗΣΙΑ_ΕΚΟΙΚΟΝΟΜΗΣΗ
Me.TxtΚοστοςΕπενδυσηςnpv = Me.KΟΣΤΟΣ ΕΓΚΑΤΑΣΤΑΣΗΣ ME ΕΡΓΑΤΙΚΑ
End Sub
Private Sub Αξία KWh LostFocus()
Me. Συνολικό κόστος άλλο = Me.Αριθμός ballast άλλο
Me.Κόστος μονάδας άλλο
Me. Συνολική Εξοικονόμηση ενέργειας = Me. Κατανάλωση άλλο * 0.25
Me.ΚΟΣΤΟΣ ΕΓΚΑΤΑΣΤΑΣΗΣ ΜΕ ΕΡΓΑΤΙΚΑ = Me.Συνολικό κόστος άλλο +
(Me. Συνολικό κόστος άλλο) * Me.Ποσό ballast για τοποθέτηση
Me. ΕΤΗΣΙΑ ΕΚΟΙΚΟΝΟΜΗΣΗ = Me.Κατανάλωση άλλο * Me.Αξία KWh
Me.ΚΟΣΤΟΣ_ΕΓΚΑΤΑΣΤΑΣΗΣ_ΧΩΡΙΣ_ΕΡΓΑΤΙΚΑ = 
Me. Συνολικό κόστος άλλο
End Sub
Private Sub Αριθμός ballast άλλο LostFocus()
Me. Συνολικό κόστος άλλο = Me.Αριθμός ballast άλλο
Me.Κόστος μονάδας άλλο
Me.Συνολική_Εξοικονόμηση_ενέργειας = Me.Κατανάλωση_άλλο * 0.25
Me.ΚΟΣΤΟΣ ΕΓΚΑΤΑΣΤΑΣΗΣ ΜΕ ΕΡΓΑΤΙΚΑ = Me.Συνολικό κόστος άλλο +
(Me. Συνολικό κόστος άλλο) * Me.Ποσό ballast για τοποθέτηση
Me.ΕΤΗΣΙΑ ΕΚΟΙΚΟΝΟΜΗΣΗ = Me.Κατανάλωση άλλο * Me.Αξία KWh
```

```
Με.ΚΟΣΤΟΣ ΕΓΚΑΤΑΣΤΑΣΗΣ ΧΩΡΙΣ ΕΡΓΑΤΙΚΑ
Me.Συνολικό κόστος άλλο
End Sub
Private Sub Κόστος μονάδας άλλο LostFocus()
Me. Συνολικό κόστος άλλο = Me. Αριθμός ballast άλλο
Me.Κόστος μονάδας άλλο
Me. Συνολική Εξοικονόμηση ενέργειας = Me.Κατανάλωση άλλο * 0.25
Me.ΚΟΣΤΟΣ ΕΓΚΑΤΑΣΤΑΣΗΣ ΜΕ ΕΡΓΑΤΙΚΑ = Me.Συνολικό κόστος άλλο +
(Me.Συνολικό_κόστος_άλλο) * Me.Ποσό___ballast_για_τοποθέτηση
Me. ΕΤΗΣΙΑ ΕΚΟΙΚΟΝΟΜΗΣΗ = Me.Κατανάλωση άλλο * Me.Αξία KWh
Me.ΚΟΣΤΟΣ ΕΓΚΑΤΑΣΤΑΣΗΣ ΧΩΡΙΣ ΕΡΓΑΤΙΚΑ =
Me. Συνολικό κόστος άλλο
End Sub
Private Sub Ποσό___ballast_για_τοποθέτηση_LostFocus()
Me.Συνολικό κόστος άλλο = Me.Αριθμός ballast άλλο *
Me.Κόστος μονάδας άλλο
Me.Συνολική_Εξοικονόμηση_ενέργειας = Me.Κατανάλωση_άλλο * 0.25
Me.ΚΟΣΤΟΣ ΕΓΚΑΤΑΣΤΑΣΗΣ ΜΕ ΕΡΓΑΤΙΚΑ = Me.Συνολικό κόστος άλλο +
(Me. Συνολικό κόστος άλλο) * Me.Ποσό ballast για τοποθέτηση
Me.ΕΤΗΣΙΑ ΕΚΟΙΚΟΝΟΜΗΣΗ = Me.Κατανάλωση άλλο * Me.Αξία KWh
Me.ΚΟΣΤΟΣ_ΕΓΚΑΤΑΣΤΑΣΗΣ_ΧΩΡΙΣ_ΕΡΓΑΤΙΚΑ =
Me. Συνολικό κόστος άλλο
End Sub
Φόρμα Αντικατάσταση λεβήτων
Private Sub CmdScenaria_Click()
DoCmd.Close acForm, "Αντικατάσταση λεβήτων", acSaveNo
DoCmd.OpenForm "Λίστα Σεναρίων"
End Sub
Private Sub CmdToPdf_Click()
DoCmd.OutputTo acOutputForm, rp1, acFormatPDF,
"ΑντικατάστασηΛεβήτων.pdf", True
End Sub
Private Sub FinCalc_Click()
If Me.TxtΧρονικόΔιάστημαnpv = 0 Or Me.TxtΠοσοστοnpv = 0 Or 
Me.TxtΚοστοςΕπενδυσηςnpv = 0 Or Me.TxtΟφελοςnpv = 0 Then
strMsg = "Τα πεδία Χρονικό Διάστημα, Ποσοστό Έκπτωσης, Όφελος 
και Κόστος Επένδυσης ΔΕΝ μπορούν να είναι μηδενικά" & vbCrLf
          MsgBox strMsg, vbExclamation, strCallingProc
          Else
Call Financial_Indicators(Me.TxtΧρονικόΔιαστημαnpv, 
Me.TxtΠοσοστοnpv, Me.TxtΚοστοςΕπενδυσηςnpv, Me.TxtΟφελοςnpv, 
Me.TxtΛειτουργικάnpv, Me)
End If
End Sub
```
Φόρμα Αντικατάσταση παλαιών μαγνητικών ballasts

```
Private Sub CmdScenaria_Click()
DoCmd.Close acForm, "Αντικατάσταση παλαιών μαγνητικών 
ballasts", acSaveNo
DoCmd.OpenForm "Λίστα Σεναρίων"
End Sub
Private Sub CmdToPdf_Click()
DoCmd.OutputTo acOutputForm, rp1, acFormatPDF, 
"ΑντικατάστασηBallast.pdf", True
Εnd Sub
Private Sub Default_Click()
'On Error GoTo Diversion
Call MagneticTOElectronicBalast
Me.Recalc
End Sub
Private Sub FinCalc_Click()
If Me.TxtΧρονικόΔιάστημαnpv = 0 Or Me.TxtΠοσοστοnpv = 0 Or 
Me.TxtΚοστοςΕπενδυσηςnpv = 0 Or Me.TxtΟφελοςnpv = 0 Then
strMsg = "Τα πεδία Χρονικό Διάστημα, Ποσοστό Έκπτωσης, Όφελος 
και Κόστος Επένδυσης ΔΕΝ μπορούν να είναι μηδενικά" & vbCrLf
          MsgBox strMsg, vbExclamation, strCallingProc
          Else
Call Financial_Indicators(Me.TxtΧρονικόΔιαστημαnpv, 
Me.TxtΠοσοστοnpv, Me.TxtΚοστοςΕπενδυσηςnpv, Me.TxtΟφελοςnpv, 
Me.TxtΛειτουργικάnpv, Me)
End If
End Sub
Private Sub myTab_Change()
Me.TxtΟφελοςnpv = Me.ΕΤΗΣΙΑ_ΕΚΟΙΚΟΝΟΜΗΣΗ
Me. TxtΚοστος Επενδυσης npv = Me. ΚΟΣΤΟΣ ΕΓΚΑΤΑΣΤΑΣΗΣ ΜΕ ΕΡΓΑΤΙΚΑ
End Sub
Private Sub Αξία KWh LostFocus()
Me. Συνολικό κόστος πλαίσια = Me.Αριθμός ballast πλαίσια *
Me.Κοστος_μονάδας_πλαίσια
Me. Συνολικό κόστος μονές = Me. Αριθμός ballast μονές * Me.
Κοστος_μονάδας_μονές
Me. Συνολικό κόστος διπλές = Me.Αριθμός ballast διπλές
Me.Κοστος μονάδας διπλές
Me.Συνολικό κόστος άλλο = Me.Αριθμός ballast άλλο *
Me.Κοστος μονάδας άλλο
Me.Συνολικό κόστος = Me.Συνολικό κόστος πλαίσια +
Me. Συνολικό κόστος μονές + Me. Συνολικό κόστος διπλές + Me.
Συνολικό_κόστος_άλλο
Me. Συνολική εξοικονόμηση ενέργειας = Me. Συνολική κατανάλωση *
0.25
Me.ΚΟΣΤΟΣ ΕΓΚΑΤΑΣΤΑΣΗΣ ΜΕ ΕΡΓΑΤΙΚΑ = Me.Συνολικό κόστος +
(Me.Συνολικό_κόστος_πλαίσια + Me.Συνολικό_κόστος_μονές +
```
Me. Συνολικό κόστος διπλές + Me. Συνολικό κόστος άλλο) Me.Ποσό<br>
ballast για τοποθέτηση Me. ΕΤΗΣΙΑ ΕΚΟΙΚΟΝΟΜΗΣΗ = Me. Συνολική εξοικονόμηση ενέργειας \* Me.Αξία\_KWh Me.Συνολική Κατανάλωση Me.Κατανάλωση άλλο + Me.Κατανάλωση διπλές Me.Κατανάλωση μονές + Me.Κατανάλωση\_πλαίσια End Sub Private Sub Αριθμός ballast άλλο LostFocus() Me. Συνολικό κόστος πλαίσια = Me.Αριθμός ballast πλαίσια Me.Κοστος\_μονάδας\_πλαίσια Me. Συνολικό κόστος μονές = Me. Αριθμός ballast μονές \* Me. Κοστος\_μονάδας\_μονές Me. Συνολικό κόστος διπλές = Me.Αριθμός ballast διπλές Me.Κοστος μονάδας διπλές Me.Συνολικό κόστος άλλο = Me.Αριθμός ballast άλλο \* Me.Κοστος μονάδας άλλο Me.Συνολικό\_κόστος = Me.Συνολικό\_κόστος\_πλαίσια + Me. Συνολικό κόστος μονές + Me. Συνολικό κόστος διπλές + Me. Συνολικό\_κόστος\_άλλο Me. Συνολική εξοικονόμηση ενέργειας = Me. Συνολική κατανάλωση \* 0.25 Me.ΚΟΣΤΟΣ ΕΓΚΑΤΑΣΤΑΣΗΣ ΜΕ ΕΡΓΑΤΙΚΑ = Me.Συνολικό κόστος + (Me.Συνολικό κόστος πλαίσια + Me.Συνολικό κόστος μονές + Me.Συνολικό κόστος διπλές + Me.Συνολικό κόστος άλλο) \* Me.Ποσό ballast για τοποθέτηση Me. ΕΤΗΣΙΑ ΕΚΟΙΚΟΝΟΜΗΣΗ = Me. Συνολική εξοικονόμηση ενέργειας \* Me.Αξία\_KWh Me.Συνολική Κατανάλωση Me.Κατανάλωση άλλο + Me.Κατανάλωση διπλές Me.Κατανάλωση μονές + Me.Κατανάλωση\_πλαίσια End Sub Private Sub Αριθμός ballast διπλές LostFocus() Me.Συνολικό κόστος πλαίσια = Me.Αριθμός ballast πλαίσια Me.Κοστος μονάδας πλαίσια Me. Συνολικό κόστος μονές = Me. Αριθμός ballast μονές \* Me. Κοστος\_μονάδας\_μονές Me. Συνολικό κόστος διπλές = Me.Αριθμός ballast διπλές Me.Κοστος μονάδας διπλές Me. Συνολικό κόστος άλλο = Me. Αριθμός ballast άλλο Me.Κοστος μονάδας άλλο Me.Συνολικό\_κόστος = Me.Συνολικό\_κόστος\_πλαίσια + Me.Συνολικό\_κόστος\_μονές + Me.Συνολικό\_κόστος\_διπλές + Me. Συνολικό\_κόστος\_άλλο Me. Συνολική εξοικονόμηση ενέργειας = Me. Συνολική κατανάλωση \* 0.25 Me.ΚΟΣΤΟΣ ΕΓΚΑΤΑΣΤΑΣΗΣ ΜΕ ΕΡΓΑΤΙΚΑ = Me.Συνολικό κόστος + (Me. Συνολικό κόστος πλαίσια + Me. Συνολικό κόστος μονές + Me. Συνολικό κόστος διπλές + Me. Συνολικό κόστος άλλο) \* Me.Ποσό ballast για τοποθέτηση Me. ΕΤΗΣΙΑ ΕΚΟΙΚΟΝΟΜΗΣΗ = Me. Συνολική εξοικονόμηση ενέργειας \* Me.Αξία\_KWh

Me. Συνολική Κατανάλωση = Me.Κατανάλωση\_άλλο + Me.Κατανάλωση διπλές + Me.Κατανάλωση μονές + Me.Κατανάλωση\_πλαίσια End Sub Private Sub Αριθμός ballast μονές LostFocus() Me. Συνολικό κόστος πλαίσια = Me.Αριθμός ballast πλαίσια Me.Κοστος μονάδας πλαίσια Me. Συνολικό κόστος μονές = Me. Αριθμός ballast μονές \* Me. Κοστος\_μονάδας\_μονές Me.Συνολικό κόστος διπλές = Me.Αριθμός ballast διπλές Me.Κοστος μονάδας διπλές Me. Συνολικό κόστος άλλο = Me.Αριθμός ballast άλλο Me.Κοστος μονάδας άλλο Me.Συνολικό κόστος = Me.Συνολικό κόστος πλαίσια + Me. Συνολικό κόστος μονές + Me. Συνολικό κόστος διπλές + Me. Συνολικό\_κόστος\_άλλο Me. Συνολική εξοικονόμηση ενέργειας = Me. Συνολική κατανάλωση \* 0.25 Me.ΚΟΣΤΟΣ ΕΓΚΑΤΑΣΤΑΣΗΣ ΜΕ ΕΡΓΑΤΙΚΑ = Me.Συνολικό κόστος + (Me.Συνολικό\_κόστος\_πλαίσια + Me.Συνολικό\_κόστος\_μονές + Me. Συνολικό κόστος  $\overline{\delta}$ ιπλές + Me. Συνολικό κόστος άλλο) Me.Ποσό ballast για τοποθέτηση Me. ΕΤΗΣΙΑ ΕΚΟΙΚΟΝΟΜΗΣΗ = Me. Συνολική εξοικονόμηση ενέργειας \* Me. $A\xi$ ία KWh Me.Συνολική Κατανάλωση = Me.Κατανάλωση άλλο + Me.Κατανάλωση διπλές + Me.Κατανάλωση μονές + Me.Κατανάλωση\_πλαίσια End Sub Private Sub Αριθμός ballast πλαίσια LostFocus() Me. Συνολικό κόστος πλαίσια = Me. Αριθμός ballast πλαίσια \* Me.Κοστος μονάδας πλαίσια  $Me.\Sigma$ υνολικό κόστος μονές = Me.Αριθμός ballast μονές \* Me. Κοστος\_μονάδας\_μονές Me.Συνολικό κόστος διπλές = Me.Αριθμός ballast διπλές Me.Κοστος\_μονάδας\_διπλές Me.Συνολικό κόστος άλλο = Me.Αριθμός ballast άλλο Me.Κοστος μονάδας άλλο Me.Συνολικό κόστος = Me.Συνολικό κόστος πλαίσια + Me.Συνολικό\_κόστος\_μονές + Me.Συνολικό\_κόστος\_διπλές + Me. Συνολικό\_κόστος\_άλλο Me. Συνολική εξοικονόμηση ενέργειας = Me. Συνολική κατανάλωση \* 0.25 Me.ΚΟΣΤΟΣ ΕΓΚΑΤΑΣΤΑΣΗΣ ΜΕ ΕΡΓΑΤΙΚΑ = Me.Συνολικό κόστος + (Me. Συνολικό κόστος πλαίσια + Me. Συνολικό κόστος μονές + Me. Συνολικό κόστος διπλές + Me. Συνολικό κόστος άλλο) \* Me.Ποσό ballast για τοποθέτηση Me.ΕΤΗΣΙΑ ΕΚΟΙΚΟΝΟΜΗΣΗ = Me.Συνολική εξοικονόμηση ενέργειας \* Me.Αξία\_KWh Me.Συνολική Κατανάλωση Me.Κατανάλωση άλλο + Me.Κατανάλωση διπλές Me.Κατανάλωση μονές + Me.Κατανάλωση\_πλαίσια End Sub

Private Sub Κόστος μονάδας άλλο LostFocus()

```
Me.Συνολικό κόστος πλαίσια = Me.Αριθμός ballast πλαίσια
Me.Κοστος μονάδας πλαίσια
Me. Συνολικό κόστος μονές = Me. Αριθμός ballast μονές * Me.
Κοστος_μονάδας_μονές
Me. Συνολικό κόστος διπλές = Me.Αριθμός ballast διπλές
Me.Κοστος_μονάδας_διπλές
Me. Συνολικό κόστος άλλο = Me.Αριθμός ballast άλλο
Me.Κοστος μονάδας άλλο
Me.Συνολικό_κόστος = Me.Συνολικό_κόστος_πλαίσια + 
Me.Συνολικό_κόστος_μονές + Me.Συνολικό_κόστος_διπλές + Me. 
Συνολικό_κόστος_άλλο
Me. Συνολική εξοικονόμηση ενέργειας = Me. Συνολική κατανάλωση *
0.25
Me.ΚΟΣΤΟΣ ΕΓΚΑΤΑΣΤΑΣΗΣ ΜΕ ΕΡΓΑΤΙΚΑ = Me.Συνολικό κόστος +
(Me.Συνολικό_κόστος_πλαίσια + Me.Συνολικό_κόστος_μονές + 
Me. Συνολικό κόστος διπλές + Me. Συνολικό κόστος άλλο)
Me.Ποσό ballast για τοποθέτηση
Me. ΕΤΗΣΙΑ ΕΚΟΙΚΟΝΟΜΗΣΗ = Me. Συνολική εξοικονόμηση ενέργειας *
Me.Αξία_KWh
Me. Συνολική Κατανάλωση = Me.Κατανάλωση άλλο +
Me.Κατανάλωση διπλές + Me.Κατανάλωση μονές +
Me.Κατανάλωση_πλαίσια
End Sub
Private Sub Κόστος μονάδας διπλές LostFocus()
Me. Συνολικό κόστος πλαίσια = Me.Αριθμός ballast πλαίσια *
Me.Κοστος μονάδας πλαίσια
Me. Συνολικό κόστος μονές = Me. Αριθμός ballast μονές * Me.
Κοστος_μονάδας_μονές
Me.Συνολικό κόστος διπλές = Me.Αριθμός ballast διπλές
Me.Κοστος_μονάδας_διπλές
Me. Συνολικό κόστος άλλο = Me.Αριθμός ballast άλλο
Me.Κοστος μονάδας άλλο
Me.Συνολικό κόστος = Me.Συνολικό κόστος πλαίσια +
Me. Συνολικό κόστος μονές + Me. Συνολικό κόστος διπλές + Me.
Συνολικό_κόστος_άλλο
Me. Συνολική εξοικονόμηση ενέργειας = Me. Συνολική κατανάλωση *
0.25
Me.ΚΟΣΤΟΣ ΕΓΚΑΤΑΣΤΑΣΗΣ ΜΕ ΕΡΓΑΤΙΚΑ = Me.Συνολικό κόστος +
(Me. Συνολικό κόστος πλαίσια + Me. Συνολικό κόστος μονές +
Me. Συνολικό κόστος διπλές + Me. Συνολικό κόστος άλλο)
Me.Ποσό___ballast_για_τοποθέτηση
Me. ΕΤΗΣΙΑ ΕΚΟΙΚΟΝΟΜΗΣΗ = Me. Συνολική εξοικονόμηση ενέργειας *
Me.Αξία_KWh
Me. Συνολική Κατανάλωση = Me.Κατανάλωση άλλο +
Me.Κατανάλωση διπλές + Me.Κατανάλωση μονές +
Me.Κατανάλωση_πλαίσια
End Sub
Private Sub Κόστος_μονάδας_μονές _LostFocus()
Me.Συνολικό_κόστος_πλαίσια = Me.Αριθμός_ballast_πλαίσια * 
Me.Κοστος μονάδας πλαίσια
Me.\Sigmaυνολικό κόστος μονές = Me.Αριθμός ballast μονές * Me.
Κοστος_μονάδας_μονές
Me.Συνολικό κόστος διπλές = Me.Αριθμός ballast διπλές *
Me.Κοστος μονάδας διπλές
```
Me.Συνολικό\_κόστος\_άλλο = Me.Αριθμός\_ballast\_άλλο \* Me.Κοστος μονάδας άλλο Me.Συνολικό κόστος = Me.Συνολικό κόστος πλαίσια + Me. Συνολικό κόστος μονές + Me. Συνολικό κόστος διπλές + Me. Συνολικό κόστος άλλο Me. Συνολική εξοικονόμηση ενέργειας = Me. Συνολική κατανάλωση 0.25 Me.ΚΟΣΤΟΣ ΕΓΚΑΤΑΣΤΑΣΗΣ ΜΕ ΕΡΓΑΤΙΚΑ = Me.Συνολικό κόστος + (Me. Συνολικό κόστος πλαίσια + Me. Συνολικό κόστος μονές + Me. Συνολικό κόστος διπλές + Me. Συνολικό κόστος άλλο) Me.Ποσό ballast για τοποθέτηση Me. ΕΤΗΣΙΑ ΕΚΟΙΚΟΝΟΜΗΣΗ = Me. Συνολική εξοικονόμηση ενέργειας \* Me.Αξία\_KWh Me.Συνολική Κατανάλωση Me.Κατανάλωση άλλο + Me.Κατανάλωση διπλές Me.Κατανάλωση μονές + Me.Κατανάλωση\_πλαίσια End Sub Private Sub Κόστος\_μονάδας\_πλαίσια\_LostFocus() Me. Συνολικό κόστος πλαίσια = Me. Αριθμός ballast πλαίσια Me.Κοστος μονάδας πλαίσια Me. Συνολικό κόστος μονές = Me. Αριθμός ballast μονές \* Me. Κοστος\_μονάδας\_μονές Me. Συνολικό κόστος διπλές = Me.Αριθμός ballast διπλές Me.Κοστος μονάδας διπλές Me. Συνολικό κόστος άλλο = Me.Αριθμός ballast άλλο Me.Κοστος μονάδας άλλο Me.Συνολικό\_κόστος = Me.Συνολικό\_κόστος\_πλαίσια + Me. Συνολικό κόστος μονές + Me. Συνολικό κόστος διπλές + Me. Συνολικό\_κόστος\_άλλο Me. Συνολική εξοικονόμηση ενέργειας = Me. Συνολική κατανάλωση \* 0.25 Me.ΚΟΣΤΟΣ ΕΓΚΑΤΑΣΤΑΣΗΣ ΜΕ ΕΡΓΑΤΙΚΑ = Me.Συνολικό κόστος + (Me. Συνολικό κόστος πλαίσια + Me. Συνολικό κόστος μονές + Me. Συνολικό κόστος διπλές  $+$  Me. Συνολικό κόστος άλλο) \* Me.Ποσό ballast για τοποθέτηση  $Me$ . ΕΤΗΣΙΑ ΕΚΟΙΚΟΝΟΜΗΣΗ = Me. Συνολική εξοικονόμηση ενέργειας \* Me.Αξία\_KWh Me.Συνολική\_Κατανάλωση = Me.Κατανάλωση\_άλλο + Me.Κατανάλωση διπλές + Me.Κατανάλωση μονές + Me.Κατανάλωση\_πλαίσια End Sub Private Sub Ποσό ballast για τοποθέτηση LostFocus() Me. Συνολικό κόστος πλαίσια = Me.Αριθμός ballast πλαίσια Me.Κοστος μονάδας πλαίσια Me. Συνολικό κόστος μονές = Me. Αριθμός ballast μονές \* Me. Κοστος\_μονάδας\_μονές Me. Συνολικό κόστος διπλές = Me.Αριθμός ballast διπλές Me.Κοστος μονάδας διπλές Me.Συνολικό\_κόστος\_άλλο = Me.Αριθμός ballast άλλο Me.Κοστος μονάδας άλλο Me.Συνολικό κόστος = Me.Συνολικό κόστος πλαίσια Me. Συνολικό κόστος μονές + Me. Συνολικό κόστος διπλές + Me. Συνολικό κόστος άλλο

Me.Συνολική εξοικονόμηση ενέργειας = Me.Συνολική κατανάλωση \* 0.25 Me.ΚΟΣΤΟΣ ΕΓΚΑΤΑΣΤΑΣΗΣ ΜΕ ΕΡΓΑΤΙΚΑ = Me.Συνολικό κόστος + (Me. Συνολικό κόστος πλαίσια + Me. Συνολικό κόστος μονές + Me.Συνολικό κόστος διπλές + Me.Συνολικό κόστος άλλο) Me.Ποσό ballast για τοποθέτηση Me. ΕΤΗΣΙΑ ΕΚΟΙΚΟΝΟΜΗΣΗ = Me. Συνολική εξοικονόμηση ενέργειας \* Me.Αξία\_KWh Me.Συνολική\_Κατανάλωση = Me.Κατανάλωση\_άλλο + Me.Κατανάλωση διπλές + Me.Κατανάλωση μονές + Me.Κατανάλωση\_πλαίσια End Sub

#### Φόρμα Εγκατάσταση αυτομάτου συστήματος ελέγχου του τεχνητού φωτισμού

Private Sub CmdScenaria\_Click() DoCmd.Close acForm, "Εγκατάσταση αυτόματου συστήματος ελέγχου του τεχνητού φωτισμού", acSaveNo DoCmd.OpenForm "Λίστα Σεναρίων" End Sub

Private Sub CmdToPdf\_Click() DoCmd.OutputTo acOutputForm, rp1, acFormatPDF, "ΕγκατάστασηΑυτόματουΦωτισμού.pdf", True End Sub

Private Sub FinCalc\_Click() If Me.TxtΧρονικόΔιάστημαnpv = 0 Or Me.TxtΠοσοστοnpv = 0 Or Me.TxtΚοστοςΕπενδυσηςnpv = 0 Or Me.TxtΟφελοςnpv = 0 Then strMsg = "Τα πεδία Χρονικό Διάστημα, Ποσοστό Έκπτωσης, Όφελος και Κόστος Επένδυσης ΔΕΝ μπορούν να είναι μηδενικά" & vbCrLf MsgBox strMsg, vbExclamation, strCallingProc Else Call Financial\_Indicators(Me.TxtΧρονικόΔιαστημαnpv, Me.TxtΠοσοστοnpv, Me.TxtΚοστοςΕπενδυσηςnpv, Me.TxtΟφελοςnpv, Me.TxtΛειτουργικάnpv, Me) End If End Sub

#### Φόρμα Εγκατάσταση Δικτύου Φυσικού Αερίου

Private Sub CmdScenaria\_Click() DoCmd.Close acForm, "Εγκατάσταση Δικτύου Φυσικού Αερίου", acSaveNo DoCmd.OpenForm "Λίστα Σεναρίων" End Sub Private Sub CmdToPdf\_Click() DoCmd.OutputTo acOutputForm, rp1, acFormatPDF, "ΕγκατάστασηΦυσικούΑερίου.pdf", True End Sub Private Sub FinCalc\_Click()

```
If Me.TxtΧρονικόΔιάστημαnpv = 0 Or Me.TxtΠοσοστοnpv = 0 Or 
Me.TxtΚοστοςΕπενδυσηςnpv = 0 Or Me.TxtΟφελοςnpv = 0 Then
strMsg = "Τα πεδία Χρονικό Διάστημα, Ποσοστό Έκπτωσης, Όφελος 
και Κόστος Επένδυσης ΔΕΝ μπορούν να είναι μηδενικά" & vbCrLf
         MsgBox strMsg, vbExclamation, strCallingProc
         Else
Call Financial_Indicators(Me.TxtΧρονικόΔιαστημαnpv, 
Me.TxtΠοσοστοnpv, Me.TxtΚοστοςΕπενδυσηςnpv, Me.TxtΟφελοςnpv, 
Me.TxtΛειτουργικάnpv, Me)
End If
End Sub
Private Sub Αντικατάσταση ποσότητα LostFocus()
Me.Αντικατάσταση δαπάνη = Me.Αντικατάσταση ποσότητα
Me. Αντικατάσταση τιμή μονάδας
Me.Γαλβανισμένος δαπάνη = Me.Γαλβανισμένος ποσότητα *
Me.Γαλβανισμένος τιμή μονάδος
Me.Συστήματα_Ανίχνευσης_δαπάνη = 
Me.Συστήματα_Ανίχνευσης_ποσότητα * 
Me. Συστήματα Ανίχνευσης τιμή μονάδας
Me.Καθαρισμός λέβητα δαπάνη = Me.Καθαρισμός λέβητα ποσότητα *
Me.Καθαρισμός_λέβητα_τιμή_μονάδας
Me. Σύνολο Δαπάνης = Me. Αντικατάσταση δαπάνη
Me.Γαλβανισμένος δαπάνη + Me.Συστήματα Ανίχνευσης δαπάνη
Me.Καθαρισμός λέβητα δαπάνη
End Sub
Private Sub Αντικατάσταση τιμή μονάδας LostFocus()
Me.Αντικατάσταση δαπάνη = Me.Αντικατάσταση ποσότητα
Me.Αντικατάσταση_τιμή_μονάδας
Me.Γαλβανισμένος δαπάνη = Me.Γαλβανισμένος ποσότητα
Me.Γαλβανισμένος_τιμή_μονάδος
Me.Συστήματα_Ανίχνευσης_δαπάνη = 
Me.Συστήματα_Ανίχνευσης_ποσότητα * 
Me. Συστήματα Ανίχνευσης τιμή μονάδας
Me.Καθαρισμός λέβητα δαπάνη = Me.Καθαρισμός λέβητα ποσότητα *
Me.Καθαρισμός λέβητα τιμή μονάδας
Me. Σύνολο Δαπάνης = Me. Αντικατάσταση δαπάνη +
Me.Γαλβανισμένος δαπάνη + Me.Συστήματα Ανίχνευσης δαπάνη
Me.Καθαρισμός λέβητα δαπάνη
End Sub
Private Sub Γαλβανισμένος ποσότητα LostFocus()
Me. Αντικατάσταση δαπάνη = Me. Αντικατάσταση ποσότητα
Me. Αντικατάσταση τιμή μονάδας
Me.Γαλβανισμένος δαπάνη = Me.Γαλβανισμένος ποσότητα *
Me.Γαλβανισμένος τιμή μονάδος
Me. Συστήματα Ανίχνευσης δαπάνη =
Me.Συστήματα_Ανίχνευσης_ποσότητα * 
Me. Συστήματα Ανίχνευσης τιμή μονάδας
Me.Καθαρισμός λέβητα δαπάνη = Me.Καθαρισμός λέβητα ποσότητα *
Me.Καθαρισμός λέβητα τιμή μονάδας
```

```
Me. Σύνολο Δαπάνης = Me. Αντικατάσταση δαπάνη
Me.Γαλβανισμένος δαπάνη + Me.Συστήματα Ανίχνευσης δαπάνη +
Me.Καθαρισμός_λέβητα_δαπάνη
End Sub
Private Sub Συστήματα_Ανίχνευσης_τιμή_μονάδας_LostFocus()
Me.Αντικατάσταση δαπάνη = Me.Αντικατάσταση ποσότητα
Me. Αντικατάσταση τιμή μονάδας
Me.Γαλβανισμένος δαπάνη = Me.Γαλβανισμένος ποσότητα
Me.Γαλβανισμένος_τιμή_μονάδος
Me.Συστήματα_Ανίχνευσης_δαπάνη = 
Me.Συστήματα_Ανίχνευσης_ποσότητα * 
Me. Συστήματα Ανίχνευσης τιμή μονάδας
Me.Καθαρισμός λέβητα δαπάνη = Me.Καθαρισμός λέβητα ποσότητα
Me.Καθαρισμός λέβητα τιμή μονάδας
Me.Σύνολο Δαπάνης = Me.Αντικατάσταση δαπάνη +
Me.Γαλβανισμένος δαπάνη + Me.Συστήματα Ανίχνευσης δαπάνη +
Me.Καθαρισμός_λέβητα_δαπάνη
End Sub
Private Sub Γαλβανισμένος τιμή μονάδας LostFocus()
Me.Αντικατάσταση δαπάνη = Me.Αντικατάσταση ποσότητα
Me. Αντικατάσταση τιμή μονάδας
Me.Γαλβανισμένος δαπάνη = Me.Γαλβανισμένος ποσότητα
Me.Γαλβανισμένος τιμή μονάδος
Me.Συστήματα_Ανίχνευσης_δαπάνη = 
Me. Συστήματα Ανίχνευσης ποσότητα
Me. Συστήματα Ανίχνευσης τιμή μονάδας
Me.Καθαρισμός_λέβητα_δαπάνη = Me.Καθαρισμός λέβητα ποσότητα
Me.Καθαρισμός λέβητα τιμή μονάδας
Me. Σύνολο Δαπάνης = Me. Αντικατάσταση δαπάνη
Me.Γαλβανισμένος δαπάνη + Me.Συστήματα Ανίχνευσης δαπάνη +
Me.Καθαρισμός λέβητα δαπάνη
End Sub
Private Sub Καθαρισμός λέβητα ποσότητα LostFocus()
Me.Αντικατάσταση δαπάνη = Me.Αντικατάσταση ποσότητα
Me. Αντικατάσταση τιμή μονάδας
Me.Γαλβανισμένος δαπάνη = Me.Γαλβανισμένος ποσότητα *
Me.Γαλβανισμένος τιμή μονάδος
Me. Συστήματα Ανίχνευσης δαπάνη =
Me. Συστήματα Ανίχνευσης ποσότητα **
Me. Συστήματα Ανίχνευσης τιμή μονάδας
Me.Καθαρισμός λέβητα δαπάνη = Me.Καθαρισμός λέβητα ποσότητα
Me.Καθαρισμός λέβητα τιμή μονάδας
Me. Σύνολο Δαπάνης = Me. Αντικατάσταση δαπάνη +
Me.Γαλβανισμένος δαπάνη + Me.Συστήματα Ανίχνευσης δαπάνη +
Me.Καθαρισμός λέβητα δαπάνη
End Sub
Private Sub Καθαρισμός_λέβητα_τιμή_μονάδας _LostFocus()
Me.Αντικατάσταση δαπάνη = Me.Αντικατάσταση ποσότητα
Me. Αντικατάσταση τιμή μονάδας
Me.Γαλβανισμένος δαπάνη = Me.Γαλβανισμένος ποσότητα
Me.Γαλβανισμένος τιμή μονάδος
```
Me.Συστήματα\_Ανίχνευσης\_δαπάνη = Me. Συστήματα Ανίχνευσης ποσότητα \*\* Me. Συστήματα Ανίχνευσης τιμή μονάδας Me.Καθαρισμός λέβητα δαπάνη = Me.Καθαρισμός λέβητα ποσότητα Me.Καθαρισμός λέβητα τιμή μονάδας Me. Σύνολο Δαπάνης = Me. Αντικατάσταση δαπάνη + Me.Γαλβανισμένος δαπάνη + Me.Συστήματα Ανίχνευσης δαπάνη + Me.Καθαρισμός λέβητα δαπάνη End Sub Private Sub Συστήματα Ανίχνευσης ποσότητα LostFocus() Me.Αντικατάσταση δαπάνη = Me.Αντικατάσταση ποσότητα \* Me. Αντικατάσταση τιμή μονάδας Me.Γαλβανισμένος\_δαπάνη = Me.Γαλβανισμένος\_ποσότητα Me.Γαλβανισμένος\_τιμή\_μονάδος Me.Συστήματα\_Ανίχνευσης\_δαπάνη = Me.Συστήματα\_Ανίχνευσης\_ποσότητα \* Me. Συστήματα Ανίχνευσης τιμή μονάδας Me.Καθαρισμός λέβητα δαπάνη = Me.Καθαρισμός λέβητα ποσότητα \* Me.Καθαρισμός λέβητα τιμή μονάδας Me. Σύνολο Δαπάνης = Me. Αντικατάσταση δαπάνη Me.Γαλβανισμένος δαπάνη + Me.Συστήματα Ανίχνευσης δαπάνη + Me.Καθαρισμός λέβητα δαπάνη End Sub

Φόρμα Εφαρμογή Εξωτερικής Θερμομόνωσης

```
Private Sub CmdFinancial_Click()
Me.Refresh
Call LossesinEuroSummerUpdate
Call LossesinEuroWinterUpdate
Call SumofYearLosses
Me.Visible = False
DoCmd.OpenReport "Απώλειες θερμότητας σε Euro κατά τους
χειμερινούς μήνες", acViewReport
End Sub
Private Sub CmdToReport_Click()
Me.Refresh
Call LossesinEuroSummerUpdate
Call LossesinEuroWinterUpdate
Call SumofYearLosses
Me.Visible = False
DoCmd.OpenReport "Απώλειες θερμότητας σε KWh πριν μετά την
εφαρμογή εξ θερμομόνωσης", acViewReport
End Sub
Private Sub CmdToScenaria_Click()
DoCmd.Close acForm, "Εφαρμογή Εξωτερικής Θερμομόνωσης", 
acSaveNo
DoCmd.OpenForm "Λίστα Σεναρίων"
End Sub
```

```
Private Sub FinCalc_Click()
If Me.TxtΧρονικόΔιάστημαnpv = 0 Or Me.TxtΠοσοστοnpv = 0 Or 
Me.TxtΚοστοςΕπενδυσηςnpv = 0 Or Me.TxtΟφελοςnpv = 0 Then
strMsg = "Τα πεδία Χρονικό Διάστημα, Ποσοστό Έκπτωσης, Όφελος 
και Κόστος Επένδυσης ΔΕΝ μπορούν να είναι μηδενικά" & vbCrLf
           MsgBox strMsg, vbExclamation, strCallingProc
           Else
Call Financial_Indicators(Me.TxtΧρονικόΔιαστημαnpv, 
Me.TxtΠοσοστοnpv, Me.TxtΚοστοςΕπενδυσηςnpv, Me.TxtΟφελοςnpv, 
Me.TxtΛειτουργικάnpv, Me)
End If
End Sub
Private Sub Form_Load()
Call LossesinEuroSummerUpdate
Call LossesinEuroWinterUpdate
Call SumofYearLosses
End Sub
Private Sub Αξία ανά τετραγωνικό LostFocus()
Me.TxtΚόστοςΕπένδυσηςnpv = Me.Τετραγωνικά * 
Me.Αξία_ανά_τετραγωνικό
End Sub
Private Sub ενημέρωση_Click()
Me.Refresh
Call LossesinEuroSummerUpdate
Call LossesinEuroWinterUpdate
Call SumofYearLosses
End Sub
Private Sub Κόστος ανά KWh καυσίμου AfterUpdate()
Me.Refresh
Call LossesinEuroSummerUpdate
Call LossesinEuroWinterUpdate
Call SumofYearLosses
End Sub
Private Sub Κόστος ανά KWh καυσίμου LostFocus()
Me.Refresh
End Sub
Private Sub Κόστος ανά KWh ρεύματος AfterUpdate()
Me.Refresh
Call LossesinEuroSummerUpdate
Call LossesinEuroWinterUpdate
Call SumofYearLosses
End Sub
Private Sub Κόστος ανά KWh ρεύματος LostFocus()
Me.Refresh
End Sub
```
Private Sub ÔåôñáãùíéêÜ\_LostFocus() Me. TxtΚόστος Επένδυσης npv = Me. Τετραγωνικά Me.Αξία\_ανά\_Τετραγωνικό End Sub Φόρμα Ηλιακοί Συλλέκτες Private Sub CmdScenaria\_Click() DoCmd.Close acForm, "Ηλιακοί Συλλέκτες", acSaveNo DoCmd.OpenForm "Λίστα Σεναρίων" End Sub Private Sub CmdToPdf\_Click() DoCmd.OutputTo acOutputForm, rp1, acFormatPDF, "Ηλιακοί Συλλέκτες.pdf", True End Sub Private Sub FinCalc\_Click() Call Financial\_Indicators(Me.TxtΧρονικόΔιάστημαnpv, Me.Txtοσοστόnpv, Me.TxtΚοστοςΕπενδυσηςnpv, Me.TxtΟφελοςnpv, Me.TxtΛειτουργικάnpv, Me) End Sub Private Sub Εγκατάσταση ποσότητα LostFocus() Me.Συλλέκτης\_δαπάνη  $\overline{\ }$  =  $\overline{\ }$  Me.Συλλέκτης ποσότητα \* Me.Συλλέκτης\_τιμή Me.Μεταλλικές\_δαπάνη = Me.Μεταλλικές ποσότητα Me.Μεταλλικές τιμή Me.Ηλιακό δαπάνη = Me.Ηλιακό ποσότητα \* Me.Ηλιακό τιμή Me.Σωληνώσεις\_Δαπάνη = Me.Σωληνώσεις\_ποσότητα \* Me.Σωληνώσεις\_τιμή Me.Εγκατάσταση δαπάνη = Me.Εγκατάσταση ποσότητα \* Me.Εγκατάσταση\_τιμή Me.Σύνολο\_δαπανών = Me.Συλλέκτης\_δαπάνη + Me.Μεταλλικές\_δαπάνη + Me.Ηλιακό\_δαπάνη + Me.Σωληνώσεις\_Δαπάνη + Me.Εγκατάσταση\_δαπάνη End Sub Private Sub Εγκατάσταση\_τιμή\_LostFocus() Me.Συλλέκτης\_δαπάνη = Me.Συλλέκτης\_ποσότητα \* Me.Συλλέκτης\_τιμή Me.Μεταλλικές δαπάνη = Me.Μεταλλικές ποσότητα Me.Μεταλλικές\_τιμή Me.Ηλιακό δαπάνη = Me.Ηλιακό ποσότητα \* Me.Ηλιακό τιμή Me. Σωληνώσεις Δαπάνη = Me. Σωληνώσεις ποσότητα \* Me.Σωληνώσεις\_τιμή Me.Εγκατάσταση δαπάνη = Me.Εγκατάσταση ποσότητα Me.Εγκατάσταση\_τιμή Me. Σύνολο δαπανών = Me. Συλλέκτης δαπάνη + Me. Μεταλλικές δαπάνη + Me.Ηλιακό\_δαπάνη + Me.Σωληνώσεις\_Δαπάνη + Me.Εγκατάσταση\_δαπάνη End Sub Private Sub Ηλιακό ποσότητα LostFocus()

```
Me.Συλλέκτης_δαπάνη = Me.Συλλέκτης_ποσότητα * 
Me.Συλλέκτης_τιμή
Me.Mεταλλικές δαπάνη = Me.Μεταλλικές ποσότητα *Me.Μεταλλικές τιμή
Me.Ηλιακό δαπάνη = Me.Ηλιακό ποσότητα * Me.Ηλιακό τιμή
Me.Σωληνώσεις_Δαπάνη = Me.Σωληνώσεις_ποσότητα *
Me.Σωληνώσεις_τιμή
Me.Εγκατάσταση_δαπάνη = Me.Εγκατάσταση ποσότητα *
Me.Εγκατάσταση_τιμή
Me.Σύνολο δαπανών = Me.Συλλέκτης_δαπάνη + Me.Μεταλλικές_δαπάνη
+ Me.Ηλιακό_δαπάνη + Me.Σωληνώσεις_Δαπάνη + 
Me.Εγκατάσταση_δαπάνη
End Sub
Private Sub Ηλιακό τιμή LostFocus()
Me.Συλλέκτης_δαπάνη = Me.Συλλέκτης_ποσότητα * 
Me.Συλλέκτης_τιμή
Me.Μεταλλικές δαπάνη = Me.Μεταλλικές ποσότητα
Me.Μεταλλικές_τιμή
Me.Ηλιακό δαπάνη = Me.Ηλιακό ποσότητα * Me.Ηλιακό τιμή
Me. Σωληνώσεις_Δαπάνη = Me. Σωληνώσεις_ποσότητα *
Me.Σωληνώσεις_τιμή
Me.Εγκατάσταση δαπάνη = Me.Εγκατάσταση ποσότητα *
Me.Εγκατάσταση_τιμή
Me.Σύνολο δαπανών = Me.Συλλέκτης δαπάνη + Me.Μεταλλικές δαπάνη
+ Me.Ηλιακό_δαπάνη + Me.Σωληνώσεις_Δαπάνη + 
Me.Εγκατάσταση_δαπάνη
End Sub
Private θερμοκρασία ζεστού νερού LostFocus()
Call SolarMonthlyUpdate
Call SollarSumDemandedEnergy
Me.Recalc
End Sub
Private Sub Μεταλλικές ποσότητα LostFocus()
Me.Συλλέκτης_δαπάνη = Me.Συλλέκτης_ποσότητα * 
Me.Συλλέκτης τιμή
Me.Mεταλλικές δαπάνη = Me.Μεταλλικές ποσότητα *Me.Μεταλλικές τιμή
Me.Ηλιακό δαπάνη = Me.Ηλιακό ποσότητα * Me.Ηλιακό τιμή
Me.Σωληνώσεις_Δαπάνη = Me.Σωληνώσεις_ποσότητα
Me.Σωληνώσεις_τιμή
Me.Εγκατάσταση_δαπάνη = Me.Εγκατάσταση ποσότητα *
Me.Εγκατάσταση τιμή
Me.Σύνολο_δαπανών = Me.Συλλέκτης_δαπάνη + Me.Μεταλλικές_δαπάνη 
+ Me.Ηλιακό_δαπάνη + Me.Σωληνώσεις_Δαπάνη + 
Me.Εγκατάσταση_δαπάνη
End Sub
Private Sub Μεταλλικές_τιμή_LostFocus()
Me. Συλλέκτης_δαπάνη = = Me. Συλλέκτης_ποσότητα
Me.Συλλέκτης_τιμή
Me.Μεταλλικές δαπάνη = Me.Μεταλλικές ποσότητα *
Me.Μεταλλικές τιμή
Me.Ηλιακό δαπάνη = Me.Ηλιακό ποσότητα * Me.Ηλιακό τιμή
```

```
Me.Σωληνώσεις Δαπάνη = Me.Σωληνώσεις ποσότητα
Me.Σωληνώσεις τιμή
Me.Εγκατάσταση δαπάνη = Me.Εγκατάσταση ποσότητα *
Me.Εγκατάσταση_τιμή
Me. Σύνολο δαπανών = Me. Συλλέκτης δαπάνη + Me.Μεταλλικές δαπάνη
+ Me.Ηλιακό_δαπάνη + Me.Σωληνώσεις_Δαπάνη + 
Me.Εγκατάσταση_δαπάνη
End Sub
Private Sub
Ποσοστό ενέργειας που καλύπτεται από τους ηλιακούς LostFocus()
Me.Recalc
Call SolarMonthlyUpdate
Call SollarSumDemandedEnergy
End Sub
Private Sub Συλλέκτης ποσότητα LostFocus()
Me.Συλλέκτης δαπάνη = Me.Συλλέκτης ποσότητα
Me.Συλλέκτης_τιμή
Me.Mεταλλικές δαπάνη = Me.Μεταλλικές ποσότητα *Me.Μεταλλικές τιμή
Me.Ηλιακό δαπάνη = Me.Ηλιακό ποσότητα * Me.Ηλιακό τιμή
Me.Σωληνώσεις Δαπάνη = Me.Σωληνώσεις ποσότητα
Me.Σωληνώσεις_τιμή
Me.Εγκατάσταση δαπάνη = Me.Εγκατάσταση ποσότητα
Me.Εγκατάσταση τιμή
Me.Σύνολο δαπανών = Me. Συλλέκτης δαπάνη + Me.Μεταλλικές δαπάνη
+ Me.Ηλιακό_δαπάνη + Me.Σωληνώσεις_Δαπάνη + 
Me.Εγκατάσταση_δαπάνη
End Sub
Private Συλλέκτης τιμή LostFocus()
Me.Συλλέκτης_δαπάνη = Me.Συλλέκτης_ποσότητα * 
Me.Συλλέκτης_τιμή
Me.Mεταλλικές δαπάνη = Me.Μεταλλικές ποσότητα *Me.Μεταλλικές τιμή
Me.Ηλιακό δαπάνη = Me.Ηλιακό ποσότητα * Me.Ηλιακό τιμή
Me.Σωληνώσεις Δαπάνη = Me.Σωληνώσεις ποσότητα *
Me.Σωληνώσεις_τιμή
Me.Εγκατάσταση δαπάνη = Me.Εγκατάσταση ποσότητα *
Me.Εγκατάσταση_τιμή
Me. Σύνολο δαπανών = Me. Συλλέκτης δαπάνη + Me.Μεταλλικές δαπάνη
+ Me.Ηλιακό_δαπάνη + Me.Σωληνώσεις_Δαπάνη + 
Me.Εγκατάσταση_δαπάνη
End Sub
Private Sub Συνολική ημερίσια κατανάλωση LostFocus()
Me.Recalc
Call SolarMonthlyUpdate
Call SollarSumDemandedEnergy
End Sub
Private Sub ΣυντΑξιοποίησης LostFocus()
Me.Recalc
Call SolarMonthlyUpdate
Call SollarSumDemandedEnergy
```

```
End Sub
Private Sub Σωληνώσεις ποσότητα LostFocus()
Me. Συλλέκτης_δαπάνη = = Me. Συλλέκτης_ποσότητα *
Me.Συλλέκτης_τιμή
Me.Μεταλλικές δαπάνη = Me.Μεταλλικές ποσότητα
Me.Μεταλλικές τιμή
Me.Ηλιακό δαπάνη = Me.Ηλιακό ποσότητα * Me.Ηλιακό τιμή
Me.Σωληνώσεις_Δαπάνη = Me.Σωληνώσεις_ποσότητα * 
Me.Σωληνώσεις_τιμή
Me.Εγκατάσταση_δαπάνη = Me.Εγκατάσταση ποσότητα *
Me.Εγκατάσταση_τιμή
Me. Σύνολο δαπανών = Me. Συλλέκτης δαπάνη + Me. Μεταλλικές δαπάνη
+ Me.Ηλιακό_δαπάνη + Me.Σωληνώσεις_Δαπάνη + 
Me.Εγκατάσταση_δαπάνη
End Sub
Private Sub Σωληνώσεις_τιμή_LostFocus()
Me.Συλλέκτης_δαπάνη = Me.Συλλέκτης_ποσότητα * 
Me.Συλλέκτης τιμή
Me.Mεταλλικές δαπάνη = Me.Μεταλλικές ποσότητα *Me.Μεταλλικές_τιμή
Me.Ηλιακό δαπάνη = Me.Ηλιακό ποσότητα * Me.Ηλιακό τιμή
Me.Σωληνώσεις_Δαπάνη = Me.Σωληνώσεις_ποσότητα * 
Me.Σωληνώσεις_τιμή
Me.Εγκατάσταση_δαπάνη = Me.Εγκατάσταση_ποσότητα * 
Me.Εγκατάσταση_τιμή
Me.Σύνολο δαπανών = Me.Συλλέκτης δαπάνη + Me.Μεταλλικές δαπάνη
+ Me.Ηλιακό_δαπάνη + Me.Σωληνώσεις_Δαπάνη + 
Me.Εγκατάσταση_δαπάνη
End Sub
```
# Φόρμες Καταναλώσεις κλιματισμού

```
Private Sub COP_BeforeUpdate(Cancel As Integer)<br>- \frac{1}{2} /Me. \pi \lambda \hat{n} \thetaoc / Me.EER
Me.Κατανάλωση.Value = (Me.Πλήθος / Me.EER * 
Me.Ώρες Λειτουργίας Ψύξης * Me.Τύπος Btu * 0.2931 +
Me.Πλήθος / Me.COP * Me.Ώρες Λειτουργίας Θέρμανσης *
Me.Τύπος__Btu_ * 0.2931) / 1000
End Sub
Private Sub EER_BeforeUpdate(Cancel As Integer)
Me.Κατανάλωση.Value = (Me.Πλήθος / Me.EER * 
Me.Ώρες Λειτουργίας Ψύξης * Me.Τύπος Btu * 0.2931 +
Me.Πλήθος / Me.COP * Me.Ώρες_Λειτουργίας_Θέρμανσης * 
Me.Τύπος__Btu_ * 0.2931) / 1000
End Sub
Private Sub Form_Load()
Me.Κατανάλωση.Value = (Me.Πλήθος / Me.EER * 
Me.Ώρες Λειτουργίας Ψύξης * Me.Τύπος Btu * 0.2931 +
Me.Πλήθος / Me.COP * Me.Ώρες_Λειτουργίας_Θέρμανσης *
Me.Τύπος__Btu_ * 0.2931) / 1000
End Sub
```
Private Sub Πλήθος BeforeUpdate(Cancel As Integer) Me.Κατανάλωση.Value = (Me.Πλήθος / Me.EER \* Me.Ώρες Λειτουργίας Ψύξης \* Me.Τύπος Btu \* 0.2931 + Me.Πλήθος / Me.COP \* Me.Ωρες Λειτουργίας Θέρμανσης \* Me.Τύπος\_\_Btu\_ \* 0.2931) / 1000 End Sub Private Sub Ώρες\_λειτουργίας\_BeforeUpdate(Cancel As Integer) Me.Κατανάλωση.Value = (Me.Πλήθος / Me.EER \* Me.Ώρες Λειτουργίας Ψύξης \* Me.Τύπος Btu \* 0.2931 + Me.Πλήθος / Me.COP \* Me.Ώρες\_Λειτουργίας\_Θέρμανσης \* Me.Τύπος\_\_Btu\_ \* 0.2931) / 1000 End Sub Private Sub Τύπος\_\_Btu\_\_BeforeUpdate(Cancel As Integer) Me.Κατανάλωση.Value = (Me.Πλήθος / Me.EER \* Me.Ώρες λειτουργίας Ψύξης \* Me.Τύπος Btu \* 0.2931 + Me.Πλήθος / Me.COP \* Me.Ωρες\_Λειτουργίας\_Θέρμανσης \* Me.Τύπος\_\_Btu\_ \* 0.2931) / 1000 End Sub Private Sub Ώρες Λειτουργίας Θέρμανσης BeforeUpdate(Cancel As Integer)<br>Me.Κατανάλωση.Value = Me.Κατανάλωση.Value = (Me.Πλήθος / Me.EER \* Me.Ώρες Λειτουργίας Ψύξης \* Me.Τύπος Btu \* 0.2931 + Me.Πλήθος / Me.COP \* Me.Ώρες Λειτουργίας Θέρμανσης \* Me.Τύπος\_\_Btu\_ \* 0.2931) / 1000

```
End Sub
```

```
Private Sub Ώρες_Λειτουργίας_Ψύξης_BeforeUpdate(Cancel As 
Integer)
Me.Κατανάλωση.Value = (Me.Πλήθος / Me.EER * 
Me.Ώρες Λειτουργίας Ψύξης * Me.Τύπος Btu * 0.2931 +
Me.Πλήθος / Me.COP * Me.Ώρες_Λειτουργίας_Θέρμανσης *
Me.Τύπος__Btu_ * 0.2931) / 1000
End Sub
```
## Φόρμα Καταναλώσεις κτιρίου

Private Sub Από Ημερομηνία LostFocus()

```
On Error GoTo Diversion
```

```
If Me.Πηγή_ενέργειας = "Ηλεκτρική Ενέργεια" Then
Me.LbΠοσότηταΒιομάζας.Visible = False
Me.Ποσότητα_βιομάζας.Visible = False
Me.LbΠοσότητα Πετρελαίου. Visible = False
Me.Ποσότητα_Πετρελαίου.Visible = False
Me.LbΠοσότητα Υγραερίου.Visible = False
Me.Ποσότητα Υγραερίου.Visible = False
Me.LbΠοσότηταΦυσικούΑερίου.Visible = False
Me.Ποσότητα φυσικού αερίου. Visible = False
```

```
Me.Ενέργεια.Value = ""
ElseIf Me.Πηγή_ενέργειας = "Πετρέλαιο Θέρμανσης" Then
Me.LbΠοσότηταΒιομάζας.Visible = False
Me.Ποσότητα_βιομάζας.Visible = False
Me.LbΠοσότητα Πετρελαίου. Visible = True
Me.Ποσότητα_Πετρελαίου.Visible = True
Me.LbΠοσότητα Υγραερίου.Visible = False
Me.Ποσότητα Υγραερίου.Visible = False
Me.LbΠοσότηταΦυσικούΑερίου.Visible = False
Me.Ποσότητα φυσικού αερίου.Visible = False
'Για πετρέλαιο 0,85 Kg/lt και 11,63 KWh/Kg
Me.Ενέργεια = Me.Ποσότητα Πετρελαίου * 0.85 * 11.63
ElseIf Me.Πηγή ενέργειας = "Φυσικό Αέριο" Then
Me.LbΠοσότηταΒιομάζας.Visible = False
Me.Ποσότητα_βιομάζας.Visible = False
Me.LbΠοσότητα Πετρελαίου.Visible = False
Me.Ποσότητα Πετρελαίου.Visible = False
Me.LbΠοσότητα Υγραερίου.Visible = False
Me.Ποσότητα Υγραερίου.Visible = False
Me.LbΠοσότηταΦυσικούΑερίου.Visible = True
Me.Ποσότητα_φυσικού_αερίου.Visible = True
'http://www.ntailianisgas.gr/main/index.php?option=com_content
&view=article&id=53&Itemid=67
Me. Ενέργεια = Me. Ποσότητα φυσικού αερίου * 8.816
ElseIf Me.Πηγή_ενέργειας = "Βιομάζα" Then
Me.LbΠοσότηταΒιομάζας.Visible = True
Me.Ποσότητα_βιομάζας.Visible = True
Me. LbΠοσότητα Πετρελαίου. Visible = False
Me.Ποσότητα_Πετρελαίου.Visible = False
Me.LbΠοσότητα Υγραερίου.Visible = False
Me.Ποσότητα Υγραερίου.Visible = False
Me.LbΠοσότηταΦυσικούΑερίου.Visible = False
Me.Ποσότητα φυσικού αερίου.Visible = False
'Για κεικ ελαιοκράμβης (Rapeseed cake) ισχύει περίπου 5,4 
KWh/kg
'http://www.asgard-biomass.co.uk/biomass_boiler_fuels.aspx
Me. Ενέργεια = Me. Ποσότητα βιομάζας * 5.4
ElseIf Me.Πηγή ενέργειας = "Υγραέριο" Then
Me.LbΠοσότηταΒιομάζας.Visible = False
Me.Ποσότητα βιομάζας.Visible = False
Me. LbΠοσότητα Πετρελαίου. Visible = False
Me. Ποσότητα Πετρελαίου. Visible = False
Me.LbΠοσότητα_Υγραερίου.Visible = True
Me.Ποσότητα_Υγραερίου.Visible = True
Me.LbΠοσότηταΦυσικούΑερίου.Visible = False
Me.Ποσότητα φυσικού αερίου.Visible = False
'Για προπάνιο (0,51 Kg/lt,11060kcal/Kg,0,001163 Kwh/kcal)
'http://www.volker-
quaschning.de/datserv/energierechner/index_e.php
'http://www.ntailianisgas.gr/main/index.php?option=com_content
&view=article&id=53&Itemid=67
Me.Ενέργεια = Me.Ποσότητα Υγραερίου * 0.51 * 11060 * 0.001163
ElseIf Me.Πηγή ενέργειας = "Τηλεθέρμανση από ΔΕΗ" Then
Me.LbΠοσότηταΒιομάζας.Visible = False
```

```
Me.Ποσότητα βιομάζας.Visible = False
Me.LbΠοσότητα Πετρελαίου.Visible = False
Me.Ποσότητα_Πετρελαίου.Visible = False
Me. LbΠοσότητα Υγραερίου. Visible = False
Me.Ποσότητα Υγραερίου.Visible = False
Me.LbΠοσότηταΦυσικούΑερίου.Visible = False
Me.Ποσότητα φυσικού αερίου.Visible = False
Me.Ενέργεια.Value = ""
End If
Exitme:
Exit Sub
Diversion:
Resume Exitme
End Sub
Private Sub Εως Ημερομηνία LostFocus()
On Error GoTo Diversion
If Me.Πηγή_ενέργειας = "Ηλεκτρική Ενέργεια" Then
Me.LbΠοσότηταΒιομάζας.Visible = False
Me.Ποσότητα βιομάζας.Visible = False
Me. LbΠοσότητα Πετρελαίου. Visible = False
Me.Ποσότητα_Πετρελαίου.Visible = False
Me.LbΠοσότητα Υγραερίου.Visible = False
Me.Ποσότητα Υγραερίου.Visible = False
Me.LbΠοσότηταΦυσικούΑερίου.Visible = False
Me.Ποσότητα φυσικού αερίου.Visible = False
Me.Ενέργεια.Value = ""
ElseIf Me.Πηγή_ενέργειας = "Πετρέλαιο Θέρμανσης" Then
Me.LbΠοσότηταΒιομάζας.Visible = False
Me.Ποσότητα_βιομάζας.Visible = False
Me.LbΠοσότητα_Πετρελαίου.Visible = True
Me.Ποσότητα_Πετρελαίου.Visible = True
Me.LbΠοσότητα Υγραερίου.Visible = False
Me.Ποσότητα Υγραερίου.Visible = False
Me.LbΠοσότηταΦυσικούΑερίου.Visible = False
Me.Ποσότητα φυσικού αερίου.Visible = False
'Για πετρέλαιο 0,85 Kg/lt και 11,63 KWh/Kg
Me.Ενέργεια = Me.Ποσότητα Πετρελαίου * 0.85 * 11.63
ElseIf Me.Πηγή ενέργειας = "Φυσικό Αέριο" Then
Me.LbΠοσότηταΒιομάζας.Visible = False
Me.Ποσότητα_βιομάζας.Visible = False
Me.LbΠοσότητα_Πετρελαίου.Visible = False
Me.Ποσότητα_Πετρελαίου.Visible = False
Me.LbΠοσότητα Υγραερίου.Visible = False
Me.Ποσότητα Υγραερίου.Visible = False
Me.LbΠοσότηταΦυσικούΑερίου.Visible = True
Me.Ποσότητα_φυσικού_αερίου.Visible = True
'http://www.ntailianisgas.gr/main/index.php?option=com_content
&view=article&id=53&Itemid=67
Me. Ενέργεια = Me. Ποσότητα φυσικού αερίου * 8.816
```

```
ElseIf Me.Πηγή ενέργειας = "Βιομάζα" Then
Me.LbΠοσότηταΒιομάζας.Visible = True
Me.Ποσότητα_βιομάζας.Visible = True
Me.LbΠοσότητα Πετρελαίου. Visible = False
Me.Ποσότητα Πετρελαίου.Visible = False
Me.LbΠοσότητα_Υγραερίου.Visible = False
Me.Ποσότητα_Υγραερίου.Visible = False
Me.LbΠοσότηταΦυσικούΑερίου.Visible = False
Me.Ποσότητα φυσικού αερίου.Visible = False
'Για κεικ ελαιοκράμβης (Rapeseed cake) ισχύει περίπου 5,4 
KWh/kg
'http://www.asgard-biomass.co.uk/biomass_boiler_fuels.aspx
Me. Ενέργεια = Me. Ποσότητα βιομάζας * 5.4
ElseIf Me.Πηγή ενέργειας = "Υγραέριο" Then
Me.LbΠοσότηταΒιομάζας.Visible = False
Me.Ποσότητα_βιομάζας.Visible = False
Me.LbΠοσότητα Πετρελαίου.Visible = False
Me.Ποσότητα Πετρελαίου.Visible = False
Me.LbΠοσότητα_Υγραερίου.Visible = True
Me.Ποσότητα_Υγραερίου.Visible = True
Me.LbΠοσότηταΦυσικούΑερίου.Visible = False
Me.Ποσότητα φυσικού αερίου.Visible = False
'Για προπάνιο (0,51 Kg/lt,11060kcal/Kg,0,001163 Kwh/kcal)
'http://www.volker-
quaschning.de/datserv/energierechner/index_e.php
'http://www.ntailianisgas.gr/main/index.php?option=com_content
&view=article&id=53&Itemid=67
Me.Eνέργεια = Me.Ποσότητα Υγραερίου * 0.51 * 11060 * 0.001163ElseIf Me.Πηγή ενέργειας = "Τηλεθέρμανση από ΔΕΗ" Then
Me.LbΠοσότηταΒιομάζας.Visible = False
Me.Ποσότητα βιομάζας.Visible = False
Me.LbΠοσότητα Πετρελαίου.Visible = False
Me.Ποσότητα_Πετρελαίου.Visible = False
Me.LbΠοσότητα Υγραερίου.Visible = False
Me.Ποσότητα Υγραερίου.Visible = False
Me.LbΠοσότηταΦυσικούΑερίου.Visible = False
Me.Ποσότητα φυσικού αερίου.Visible = False
Me.Ενέργεια.Value = ""
End If
Exitme:
Exit Sub
Diversion:
Resume Exitme
End Sub
Private Sub Πηγή_ενέργειας_LostFocus()
On Error GoTo Diversion
If Me.Πηγή_ενέργειας = "Ηλεκτρική Ενέργεια" Then
Me.LbΠοσότηταΒιομάζας.Visible = False
Me.Ποσότητα_βιομάζας.Visible = False
Me.LbΠοσότητα_Πετρελαίου.Visible = False
Me.Ποσότητα_Πετρελαίου.Visible = False
Me.LbΠοσότητα Υγραερίου.Visible = False
Me.Ποσότητα Υγραερίου.Visible = False
```

```
Me.LbΠοσότηταΦυσικούΑερίου.Visible = False
Me.Ποσότητα φυσικού αερίου.Visible = False
Me.Ενέργεια.Value = ""
ElseIf Me.Πηγή ενέργειας = "Πετρέλαιο Θέρμανσης" Then
Me.LbΠοσότηταΒιομάζας.Visible = False
Me.Ποσότητα_βιομάζας.Visible = False
Me.LbΠοσότητα_Πετρελαίου.Visible = True
Me.Ποσότητα_Πετρελαίου.Visible = True
Me.LbΠοσότητα Υγραερίου.Visible = False
Me.Ποσότητα Υγραερίου.Visible = False
Me.LbΠοσότηταΦυσικούΑερίου.Visible = False
Me.Ποσότητα φυσικού αερίου.Visible = False
'Για πετρέλαιο 0,85 Kg/lt και 11,63 KWh/Kg
Me.Ενέργεια = Me.Ποσότητα Πετρελαίου * 0.85 * 11.63
ElseIf Me.Πηγή ενέργειας = "Φυσικό Αέριο" Then
Me.LbΠοσότηταΒιομάζας.Visible = False
Me.Ποσότητα_βιομάζας.Visible = False
Me.LbΠοσότητα Πετρελαίου.Visible = False
Me.Ποσότητα_Πετρελαίου.Visible = False
Me.LbΠοσότητα Υγραερίου.Visible = False
Me.Ποσότητα Υγραερίου.Visible = False
Me.LbΠοσότηταΦυσικούΑερίου.Visible = True
Me.Ποσότητα φυσικού αερίου.Visible = True
'http://www.ntailianisgas.gr/main/index.php?option=com_content
&view=article&id=53&Itemid=67
Me. Ενέργεια = Me. Ποσότητα φυσικού αερίου * 8.816
ElseIf Me.Πηγή ενέργειας = "Βιομάζα" Then
Me.LbΠοσότηταΒιομάζας.Visible = True
Me.Ποσότητα_βιομάζας.Visible = True
Me.LbΠοσότητα Πετρελαίου.Visible = False
Me.Ποσότητα_Πετρελαίου.Visible = False
Me.LbΠοσότητα Υγραερίου.Visible = False
Me.Ποσότητα Υγραερίου.Visible = False
Me.LbΠοσότηταΦυσικούΑερίου.Visible = False
Me.Ποσότητα φυσικού αερίου.Visible = False
'Για κεικ ελαιοκράμβης (Rapeseed cake) ισχύει περίπου 5,4 
KWh/kg
'http://www.asgard-biomass.co.uk/biomass_boiler_fuels.aspx
Me. Ενέργεια = Me. Ποσότητα βιομάζας * 5.4
ElseIf Me.Πηγή ενέργειας = "Υγραέριο" Then
Me.LbΠοσότηταΒιομάζας.Visible = False
Me.Ποσότητα βιομάζας.Visible = False
Me.LbΠοσότητα Πετρελαίου.Visible = False
Me.Ποσότητα_Πετρελαίου.Visible = False
Me.LbΠοσότητα_Υγραερίου.Visible = True
Me.Ποσότητα_Υγραερίου.Visible = True
Me.LbΠοσότηταΦυσικούΑερίου.Visible = False
Me.Ποσότητα φυσικού αερίου.Visible = False
'Για προπάνιο (0,51 Kg/lt,11060kcal/Kg,0,001163 Kwh/kcal)
'http://www.volker-
quaschning.de/datserv/energierechner/index_e.php
'http://www.ntailianisgas.gr/main/index.php?option=com_content
&view=article&id=53&Itemid=67
Me.Ενέργεια = Me.Ποσότητα Υγραερίου * 0.51 * 11060 * 0.001163
```

```
ElseIf Me.Πηγή_ενέργειας = "Τηλεθέρμανση από ΔΕΗ" Then
Me.LbΠοσότηταΒιομάζας.Visible = False
Me.Ποσότητα_βιομάζας.Visible = False
Me.LbΠοσότητα Πετρελαίου. Visible = False
Me.Ποσότητα Πετρελαίου.Visible = False
Me.LbΠοσότητα_Υγραερίου.Visible = False
Me.Ποσότητα_Υγραερίου.Visible = False
Me.LbΠοσότηταΦυσικούΑερίου.Visible = False
Me.Ποσότητα φυσικού αερίου.Visible = False
Me. Ενέργεια. Value = ""
End If
Exitme:
Exit Sub
Diversion:
Resume Exitme
End Sub
Private Sub Ποσότητα_βιομάζας_LostFocus()
On Error GoTo Diversion
If Me.Πηγή_ενέργειας = "Ηλεκτρική Ενέργεια" Then
Me.LbΠοσότηταΒιομάζας.Visible = False
Me.Ποσότητα_βιομάζας.Visible = False
Me.LbΠοσότητα_Πετρελαίου.Visible = False
Me.Ποσότητα_Πετρελαίου.Visible = False
Me.LbΠοσότητα Υγραερίου.Visible = False
Me.Ποσότητα Υγραερίου.Visible = False
Me.LbΠοσότηταΦυσικούΑερίου.Visible = False
Me.Ποσότητα φυσικού αερίου.Visible = False
Me.Ενέργεια.Value = ""
ElseIf Me.Πηγή_ενέργειας = "Πετρέλαιο Θέρμανσης" Then
Me.LbΠοσότηταΒιομάζας.Visible = False
Me.Ποσότητα_βιομάζας.Visible = False
Me.LbΠοσότητα_Πετρελαίου.Visible = True
Me.Ποσότητα_Πετρελαίου.Visible = True
Me.LbΠοσότητα Υγραερίου.Visible = False
Me.Ποσότητα Υγραερίου.Visible = False
Me.LbΠοσότηταΦυσικούΑερίου.Visible = False
Me.Ποσότητα φυσικού αερίου.Visible = False
'Για πετρέλαιο 0,85 Kg/lt και 11,63 KWh/Kg
Me.Ενέργεια = Me.Ποσότητα Πετρελαίου * 0.85 * 11.63
ElseIf Me.Πηγή ενέργειας = "Φυσικό Αέριο" Then
Me.LbΠοσότηταΒιομάζας.Visible = False
Me.Ποσότητα_βιομάζας.Visible = False
Me.LbΠοσότητα_Πετρελαίου.Visible = False
Me.Ποσότητα Πετρελαίου.Visible = False
Me.LbΠοσότητα_Υγραερίου.Visible = False
Me.Ποσότητα Υγραερίου.Visible = False
Me.LbΠοσότηταΦυσικούΑερίου.Visible = True
Me.Ποσότητα_φυσικού_αερίου.Visible = True
```

```
'http://www.ntailianisgas.gr/main/index.php?option=com_content
&view=article&id=53&Itemid=67
Me.Ενέργεια = Me.Ποσότητα φυσικού αερίου * 8.816
ElseIf Me.Πηγή ενέργειας = "Βιομάζα" Then
Me.LbΠοσότηταΒιομάζας.Visible = True
Me.Ποσότητα_βιομάζας.Visible = True
Me.LbΠοσότητα_Πετρελαίου.Visible = False
Me.Ποσότητα_Πετρελαίου.Visible = False
Me.LbΠοσότητα Υγραερίου.Visible = False
Me.Ποσότητα Υγραερίου.Visible = False
Me.LbΠοσότηταΦυσικούΑερίου.Visible = False
Me.Ποσότητα φυσικού αερίου.Visible = False
'Για κεικ ελαιοκράμβης (Rapeseed cake) ισχύει περίπου 5,4 
KWh/kg
'http://www.asgard-biomass.co.uk/biomass_boiler_fuels.aspx
Me. Ενέργεια = Me. Ποσότητα βιομάζας * 5.4
ElseIf Me.Πηγή ενέργειας = "Υγραέριο" Then
Me.LbΠοσότηταΒιομάζας.Visible = False
Me.Ποσότητα_βιομάζας.Visible = False
Me.LbΠοσότητα Πετρελαίου.Visible = False
Me.Ποσότητα_Πετρελαίου.Visible = False
Me.LbΠοσότητα_Υγραερίου.Visible = True
Me.Ποσότητα_Υγραερίου.Visible = True
Me.LbΠοσότηταΦυσικούΑερίου.Visible = False
Me.Ποσότητα φυσικού αερίου.Visible = False
'Για προπάνιο (0,51 Kg/lt,11060kcal/Kg,0,001163 Kwh/kcal)
'http://www.volker-
quaschning.de/datserv/energierechner/index_e.php
'http://www.ntailianisgas.gr/main/index.php?option=com_content
&view=article&id=53&Itemid=67
Me.Ενέργεια = Me.Ποσότητα Υγραερίου * 0.51 * 11060 * 0.001163
ElseIf Me.Πηγή ενέργειας = "Τηλεθέρμανση από ΔΕΗ" Then
Me.LbΠοσότηταΒιομάζας.Visible = False
Me.Ποσότητα_βιομάζας.Visible = False
Me.LbΠοσότητα Πετρελαίου.Visible = False
Me.Ποσότητα_Πετρελαίου.Visible = False
Me.LbΠοσότητα Υγραερίου.Visible = False
Me.Ποσότητα Υγραερίου.Visible = False
Me.LbΠοσότηταΦυσικούΑερίου.Visible = False
Me.Ποσότητα φυσικού αερίου.Visible = False
Me. Ενέργεια. Value = ""
End If
Exitme:
Exit Sub
Diversion:
Resume Exitme
End Sub
Private Sub Ποσότητα_Πετρελαίου_LostFocus()
On Error GoTo Diversion
If Me.Πηγή_ενέργειας = "Ηλεκτρική Ενέργεια" Then
Me.LbΠοσότηταΒιομάζας.Visible = False
```

```
Me.Ποσότητα βιομάζας.Visible = False
Me.LbΠοσότητα Πετρελαίου.Visible = False
Me.Ποσότητα Πετρελαίου. Visible = False
Me. LbΠοσότητα Υγραερίου. Visible = False
Me.Ποσότητα Υγραερίου.Visible = False
Me.LbΠοσότηταΦυσικούΑερίου.Visible = False
Me.Ποσότητα φυσικού αερίου.Visible = False
Me.Ενέργεια.Value = ""
ElseIf Me.Πηγή_ενέργειας = "Πετρέλαιο Θέρμανσης" Then
Me.LbΠοσότηταΒιομάζας.Visible = False
Me.Ποσότητα βιομάζας.Visible = False
Me.LbΠοσότητα_Πετρελαίου.Visible = True
Me.Ποσότητα_Πετρελαίου.Visible = True
Me.LbΠοσότητα Υγραερίου.Visible = False
Me.Ποσότητα Υγραερίου.Visible = False
Me.LbΠοσότηταΦυσικούΑερίου.Visible = False
Me.Ποσότητα φυσικού αερίου.Visible = False
'Για πετρέλαιο 0,85 Kg/lt και 11,63 KWh/Kg
Me. Ενέργεια = Me. Ποσότητα Πετρελαίου * 0.85 * 11.63
ElseIf Me.Πηγή ενέργειας = "Φυσικό Αέριο" Then
Me.LbΠοσότηταΒιομάζας.Visible = False
Me.Ποσότητα βιομάζας.Visible = False
Me.LbΠοσότητα_Πετρελαίου.Visible = False
Me.Ποσότητα_Πετρελαίου.Visible = False
Me.LbΠοσότητα Υγραερίου.Visible = False
Me.Ποσότητα Υγραερίου.Visible = False
Me.LbΠοσότηταΦυσικούΑερίου.Visible = True
Me.Ποσότητα φυσικού αερίου.Visible = True
'http://www.ntailianisgas.gr/main/index.php?option=com_content
&view=article&id=53&Itemid=67
Me.Ενέργεια = Me.Ποσότητα φυσικού αερίου * 8.816
ElseIf Me.Πηγή ενέργειας = "Βιομάζα" Then
Me.LbΠοσότηταΒιομάζας.Visible = True
Me.Ποσότητα_βιομάζας.Visible = True
Me.LbΠοσότητα Πετρελαίου.Visible = False
Me.Ποσότητα Πετρελαίου. Visible = False
Me.LbΠοσότητα Υγραερίου.Visible = False
Me.Ποσότητα Υγραερίου.Visible = False
Me.LbΠοσότηταΦυσικούΑερίου.Visible = False
Me.Ποσότητα φυσικού αερίου.Visible = False
'Για κεικ ελαιοκράμβης (Rapeseed cake) ισχύει περίπου 5,4 
KWh/kg
'http://www.asgard-biomass.co.uk/biomass_boiler_fuels.aspx
Me. Ενέργεια = Me. Ποσότητα βιομάζας * 5.4
ElseIf Me.Πηγή ενέργειας = "Υγραέριο" Then
Me.LbΠοσότηταΒιομάζας.Visible = False
Me.Ποσότητα_βιομάζας.Visible = False
Me.LbΠοσότητα Πετρελαίου. Visible = False
Me.Ποσότητα Πετρελαίου. Visible = False
Me.LbΠοσότητα_Υγραερίου.Visible = True
Me.Ποσότητα_Υγραερίου.Visible = True
Me.LbΠοσότηταΦυσικούΑερίου.Visible = False
Me.Ποσότητα φυσικού αερίου.Visible = False
'Για προπάνιο (0,51 Kg/lt,11060kcal/Kg,0,001163 Kwh/kcal)
```

```
'http://www.volker-
quaschning.de/datserv/energierechner/index_e.php
'http://www.ntailianisgas.gr/main/index.php?option=com_content
&view=article&id=53&Itemid=67
Me.Ενέργεια = Me.Ποσότητα Υγραερίου * 0.51 * 11060 * 0.001163
ElseIf Me.Πηγή ενέργειας = "Τηλεθέρμανση από ΔΕΗ" Then
Me.LbΠοσότηταΒιομάζας.Visible = False
Me.Ποσότητα_βιομάζας.Visible = False
Me. LbΠοσότητα Πετρελαίου. Visible = False
Me.Ποσότητα Πετρελαίου.Visible = False
Me.LbΠοσότητα Υγραερίου.Visible = False
Me.Ποσότητα_Υγραερίου.Visible = False
Me.LbΠοσότηταΦυσικούΑερίου.Visible = False
Me.Ποσότητα φυσικού αερίου.Visible = False
Me. Ενέργεια. Value = ""
End If
Exitme:
Exit Sub
Diversion:
Resume Exitme
End Sub
Private Sub Ποσότητα Υγραερίου LostFocus()
On Error GoTo Diversion
If Me.Πηγή_ενέργειας = "Ηλεκτρική Ενέργεια" Then
Me.LbΠοσότηταΒιομάζας.Visible = False
Me.Ποσότητα βιομάζας.Visible = False
Me.LbΠοσότητα Πετρελαίου.Visible = False
Me.Ποσότητα_Πετρελαίου.Visible = False
Me.LbΠοσότητα Υγραερίου.Visible = False
Me.Ποσότητα Υγραερίου.Visible = False
Me.LbΠοσότηταΦυσικούΑερίου.Visible = False
Me.Ποσότητα φυσικού αερίου.Visible = False
Me. Ενέργεια. Value = ""
ElseIf Me.Πηγή_ενέργειας = "Πετρέλαιο Θέρμανσης" Then
Me.LbΠοσότηταΒιομάζας.Visible = False
Me.Ποσότητα_βιομάζας.Visible = False
Me.LbΠοσότητα_Πετρελαίου.Visible = True
Me.Ποσότητα_Πετρελαίου.Visible = True
Me.LbΠοσότητα Υγραερίου.Visible = False
Me.Ποσότητα Υγραερίου.Visible = False
Me.LbΠοσότηταΦυσικούΑερίου.Visible = False
Me.Ποσότητα φυσικού αερίου.Visible = False
'Για πετρέλαιο 0,85 Kg/lt και 11,63 KWh/Kg
Me. Ενέργεια = Me. Ποσότητα Πετρελαίου * 0.85 * 11.63
ElseIf Me.Πηγή_ενέργειας = "Φυσικό Αέριο" Then
Me.LbΠοσότηταΒιομάζας.Visible = False
Me.Ποσότητα_βιομάζας.Visible = False
Me.LbΠοσότητα Πετρελαίου.Visible = False
Me.Ποσότητα_Πετρελαίου.Visible = False
Me.LbΠοσότητα Υγραερίου.Visible = False
```

```
Me.Ποσότητα Υγραερίου.Visible = False
Me.LbΠοσότηταΦυσικούΑερίου.Visible = True
Me.Ποσότητα_φυσικού_αερίου.Visible = True
'http://www.ntailianisgas.gr/main/index.php?option=com_content
&view=article&id=53&Itemid=67
Me.Ενέργεια = Me.Ποσότητα φυσικού αερίου * 8.816
ElseIf Me.Πηγή ενέργειας = "Βιομάζα" Then
Me.LbΠοσότηταΒιομάζας.Visible = True
Me.Ποσότητα_βιομάζας.Visible = True
Me.LbΠοσότητα Πετρελαίου.Visible = False
Me.Ποσότητα_Πετρελαίου.Visible = False
Me.LbΠοσότητα Υγραερίου.Visible = False
Me.Ποσότητα Υγραερίου.Visible = False
Me.LbΠοσότηταΦυσικούΑερίου.Visible = False
Me.Ποσότητα φυσικού αερίου.Visible = False
'Για κεικ ελαιοκράμβης (Rapeseed cake) ισχύει περίπου 5,4 
KWh/kg
'http://www.asgard-biomass.co.uk/biomass_boiler_fuels.aspx
Me. Ενέργεια = Me. Ποσότητα βιομάζας * 5.4
ElseIf Me.Πηγή ενέργειας = "Υγραέριο" Then
Me.LbΠοσότηταΒιομάζας.Visible = False
Me.Ποσότητα_βιομάζας.Visible = False
Me.LbΠοσότητα_Πετρελαίου.Visible = False
Me.Ποσότητα_Πετρελαίου.Visible = False
Me.LbΠοσότητα_Υγραερίου.Visible = True
Me.Ποσότητα_Υγραερίου.Visible = True
Me.LbΠοσότηταΦυσικούΑερίου.Visible = False
Me.Ποσότητα φυσικού αερίου.Visible = False
'Για προπάνιο (0,51 Kg/lt,11060kcal/Kg,0,001163 Kwh/kcal)
'http://www.volker-
quaschning.de/datserv/energierechner/index_e.php
'http://www.ntailianisgas.gr/main/index.php?option=com_content
&view=article&id=53&Itemid=67
Me.Ενέργεια = Me.Ποσότητα Υγραερίου * 0.51 * 11060 * 0.001163
ElseIf Me.Πηγή ενέργειας = "Τηλεθέρμανση από ΔΕΗ" Then
Me.LbΠοσότηταΒιομάζας.Visible = False
Me.Ποσότητα βιομάζας.Visible = False
Me.LbΠοσότητα Πετρελαίου.Visible = False
Me.Ποσότητα Πετρελαίου.Visible = False
Me.LbΠοσότητα Υγραερίου.Visible = False
Me.Ποσότητα Υγραερίου.Visible = False
Me.LbΠοσότηταΦυσικούΑερίου.Visible = False
Me.Ποσότητα φυσικού αερίου.Visible = False
Me.Ενέργεια.Value = ""
End If
Exitme:
Exit Sub
Diversion:
Resume Exitme
End Sub
Private Sub Ποσότητα φυσικού αερίου LostFocus()
On Error GoTo Diversion
```

```
If Me.Πηγή_ενέργειας = "Ηλεκτρική Ενέργεια" Then
Me.LbΠοσότηταΒιομάζας.Visible = False
Me.Ποσότητα_βιομάζας.Visible = False
Me. LbΠοσότητα Πετρελαίου. Visible = False
Me.Ποσότητα_Πετρελαίου.Visible = False
Me.LbΠοσότητα Υγραερίου.Visible = False
Me.Ποσότητα Υγραερίου.Visible = False
Me.LbΠοσότηταΦυσικούΑερίου.Visible = False
Me.Ποσότητα φυσικού αερίου.Visible = False
Me.Eνέργεια. Value = ""
ElseIf Me.Πηγή ενέργειας = "Πετρέλαιο Θέρμανσης" Then
Me.LbΠοσότηταΒιομάζας.Visible = False
Me.Ποσότητα βιομάζας.Visible = False
Me.LbΠοσότητα_Πετρελαίου.Visible = True
Me.Ποσότητα_Πετρελαίου.Visible = True
Me.LbΠοσότητα Υγραερίου.Visible = False
Me.Ποσότητα Υγραερίου.Visible = False
Me.LbΠοσότηταΦυσικούΑερίου.Visible = False
Me.Ποσότητα φυσικού αερίου.Visible = False
'Για πετρέλαιο 0,85 Kg/lt και 11,63 KWh/Kg
Me. Ενέργεια = Me. Ποσότητα Πετρελαίου * 0.85 * 11.63
ElseIf Me.Πηγή_ενέργειας = "Φυσικό Αέριο" Then
Me.LbΠοσότηταΒιομάζας.Visible = False
Me.Ποσότητα βιομάζας.Visible = False
Me.LbΠοσότητα_Πετρελαίου.Visible = False
Me. Ποσότητα Πετρελαίου. Visible = False
Me.LbΠοσότητα Υγραερίου.Visible = False
Me.Ποσότητα Υγραερίου.Visible = False
Me.LbΠοσότηταΦυσικούΑερίου.Visible = True
Me.Ποσότητα φυσικού αερίου.Visible = True
'http://www.ntailianisgas.gr/main/index.php?option=com_content
&view=article&id=53&Itemid=67
Me.Ενέργεια = Me.Ποσότητα φυσικού αερίου * 8.816
ElseIf Me.Πηγή_ενέργειας = "Βιομάζα" Then
Me.LbΠοσότηταΒιομάζας.Visible = True
Me.Ποσότητα_βιομάζας.Visible = True
Me.LbΠοσότητα_Πετρελαίου.Visible = False
Me.Ποσότητα_Πετρελαίου.Visible = False
Me.LbΠοσότητα_Υγραερίου.Visible = False
Me.Ποσότητα Υγραερίου.Visible = False
Me.LbΠοσότηταΦυσικούΑερίου.Visible = False
Me.Ποσότητα φυσικού αερίου.Visible = False
'Για κεικ ελαιοκράμβης (Rapeseed cake) ισχύει περίπου 5,4 
KWh/kg
'http://www.asgard-biomass.co.uk/biomass_boiler_fuels.aspx
Me. Ενέργεια = Me. Ποσότητα βιομάζας * 5.4
ElseIf Me.Πηγή ενέργειας = "Υγραέριο" Then
Me.LbΠοσότηταΒιομάζας.Visible = False
Me.Ποσότητα_βιομάζας.Visible = False
Me.LbΠοσότητα_Πετρελαίου.Visible = False
Me.Ποσότητα_Πετρελαίου.Visible = False
Me.LbΠοσότητα_Υγραερίου.Visible = True
Me.Ποσότητα_Υγραερίου.Visible = True
```

```
Me.LbΠοσότηταΦυσικούΑερίου.Visible = False
Me.Ποσότητα φυσικού αερίου.Visible = False
'Για προπάνιο (0,51 Kg/lt,11060kcal/Kg,0,001163 Kwh/kcal)
'http://www.volker-
quaschning.de/datserv/energierechner/index_e.php
'http://www.ntailianisgas.gr/main/index.php?option=com_content
&view=article&id=53&Itemid=67
Me.Ενέργεια = Me.Ποσότητα_Υγραερίου * 0.51 * 11060 * 0.001163
ElseIf Me.Πηγή_ενέργειας = "Τηλεθέρμανση από ΔΕΗ" Then
Me.LbΠοσότηταΒιομάζας.Visible = False
Me.Ποσότητα_βιομάζας.Visible = False
Me.LbΠοσότητα Πετρελαίου.Visible = False
Me.Ποσότητα_Πετρελαίου.Visible = False
Me.LbΠοσότητα_Υγραερίου.Visible = False
Me.Ποσότητα Υγραερίου.Visible = False
Me.LbΠοσότηταΦυσικούΑερίου.Visible = False
Me.Ποσότητα φυσικού αερίου.Visible = False
Me. Ενέργεια. Value = ""
End If
Exitme:
Exit Sub
Diversion:
Resume Exitme
End Sub
Φόρμα Λίστα Σεναρίων
```

```
Private Sub CmdExternalIsolation_Click()
```
'Απενεργοποιείται το Check Box για την αλλαγή κουφωμάτων ώστε ο χρήστης να μην μπορεί να το επιλέξει δημιουργώντας σύγχυση αφού ΔΕΝ έχει επιλέξει στην αρχή το check box. [Form\_Συντελεστής Θερμοπερατότητας].ChekboxWindows.Enabled = False

```
'Κρύβεται η υποφόρμα με τα κουφώματα και εμφανίζεται εκείνη με τα δομικά υλικά
[Form_Συντελεστής 
Θερμοπερατότητας].Δευτερεύουσα_φόρμα_Συντελεστής_Θερμοπερατότη
τας_με_Δομικά_Υλικά.Visible = True
[Form_Συντελεστής 
Θερμοπερατότητας].Δευτερεύουσα_φόρμα_Συντελεστής_Θερμοπερατότη
τας με κουφώματα. Visible = False
Me.Visible = False
```

```
[Form_Συντελεστής Θερμοπερατότητας].Visible = True
[Form_Συντελεστής Θερμοπερατότητας].Cmdtoscenariorpt.Enabled = 
True
```
'Αλλάζει το focus από το κουμπί που οδηγεί στην αναφορά με τις αρχικές τιμές στο κουμπί που οδηγεί στην αναφορά με τα σενάρια ώστε στη συνέχεια να γίνει ανενεργό. [Form\_Συντελεστής Θερμοπερατότητας].Cmdtoscenariorpt.SetFocus

```
[Form_Συντελεστής 
Θερμοπερατότητας].CmdwithInitialValues.Enabled = False
```
'Περιορίζεται ο χρήστης σε αλλαγή μόνο των εξωτερικών τοίχων

```
[Form_Συντελεστής Θερμοπερατότητας].Δομικό_στοιχείο.Value = 
"Εξωτερικοί τοίχοι σε επαφή με τον εξωτερικό αέρα"
[Form_Συντελεστής Θερμοπερατότητας].Δομικό_στοιχείο.Enabled = 
False
```
'Εμφάνιση του label ότι ο χρήστης μπορεί να αλλάξει μόνο τη μόνωση των εξωτερικών τοίχων

```
[Form_Συντελεστής 
Θερμοπερατότητας].LbOnlyExternalWalls.Visible = True
[Form_Συντελεστής Θερμοπερατότητας].LbOnlyRoofs.Visible = 
False
```
'Απενεργοποίηση των επιλογέων εγγραφών ώστε ο χρήστης να μην μπορεί να περιηγηθεί σε άλλο δομικό στοιχείο εκτός του "Εξωτερικοί τοίχοι σε επαφή με τον εξωτερικό αέρα" [Form\_Συντελεστής Θερμοπερατότητας].NavigationButtons = False

'Απενεργοποίηση του πλήκτρου Διαγραφής Στοιχείων όταν ο χρήστης επιστρέφει για να υλοποιήσει σενάριο

```
[Form_Συντελεστής Θερμοπερατότητας].Διαγραφή_στοιχείων.Enabled
= False
End Sub
```
Private Sub CmdRoofIsolation\_Click()

'Απενεργοποιείται το Check Box για την αλλαγή κουφωμάτων ώστε ο χρήστης να μην μπορεί να το επιλέξει δημιουργώντας σύγχυση αφού ΔΕΝ έχει επιλέξει στην αρχή το check box. [Form\_Συντελεστής Θερμοπερατότητας].ChekboxWindows.Enabled = False

```
'Κρύβεται η υποφόρμα με τα κουφώματα και εμφανίζεται εκείνη με τα δομικά υλικά
[Form_Συντελεστής
```

```
Θερμοπερατότητας].Δευτερεύουσα_φόρμα_Συντελεστής_Θερμοπερατότη
τας με Δομικά Υλικά.Visible = True
[Form_Συντελεστής 
Θερμοπερατότητας].Δευτερεύουσα_φόρμα_Συντελεστής_Θερμοπερατότη
τας με κουφώματα. Visible = False
```

```
Me.Visible = False
[Form_Συντελεστής Θερμοπερατότητας].Visible = True
[Form_Συντελεστής Θερμοπερατότητας].Cmdtoscenariorpt.Enabled = 
True
```
'Αλλάζει το focus από το κουμπί που οδηγεί στην αναφορά με τις αρχικές τιμές στο κουμπί που οδηγεί στην αναφορά με τα σενάρια ώστε στη συνέχεια να γίνει ανενεργό. [Form\_Συντελεστής Θερμοπερατότητας].Cmdtoscenariorpt.SetFocus [Form\_Συντελεστής Θερμοπερατότητας].CmdwithInitialValues.Enabled = False

'Περιορίζεται ο χρήστης σε αλλαγή μόνο της οροφής

[Form\_Συντελεστής Θερμοπερατότητας].Δομικό\_στοιχείο.Value = "Εξωτερική οριζόντια ή κεκλιμένη επιφάνεια σε επαφή με τον εξωτερικό αέρα - οροφές" [Form\_Συντελεστής Θερμοπερατότητας].Δομικό\_στοιχείο.Enabled = False

'Εμφάνιση του label ότι ο χρήστης μπορεί να αλλάξει μόνο τη μόνωση των orof;vn [Form\_Συντελεστής Θερμοπερατότητας].LbOnlyExternalWalls.Visible = False [Form\_Συντελεστής Θερμοπερατότητας].LbOnlyRoofs.Visible = True

'Απενεργοποίηση των επιλογέων εγγραφών ώστε ο χρήστης να μην μπορεί να περιηγηθεί σε άλλο δομικό στοιχείο εκτός του "Εξωτερικοί τοίχοι σε επαφή με τον εξωτερικό αέρα" [Form\_Συντελεστής Θερμοπερατότητας].NavigationButtons = False

'Απενεργοποίηση του πλήκτρου Διαγραφής Στοιχείων όταν ο χρήστης επιστρέφει για να υλοποιήσει σενάριο

```
[Form_Συντελεστής Θερμοπερατότητας].Διαγραφή_στοιχείων.Enabled
= False
End Sub
```

```
Private Sub CmdZNX_Click()
Me.Visible = False
DoCmd.OpenForm "Ηλιακοί Συλλέκτες"
End Sub
```

```
Private Sub Form_Timer()
```
'Αφότου η φόρμα φορτωθεί και περάσουν 1000msec, όπως ορίσαμε στις ιδιότητες (properties) της φόρμας επιλέγονται ποια κουμπιά θα είναι ενεργοποιημένα και ποια όχι ανάλογα με την επιλογή που έχει γίνει στη φόρμα «Συντελεστής Θερμοπερατότητας». If [Form\_Συντελεστής Θερμοπερατότητας].ChekboxWindows.Value = True Then Me.Αντικατάσταση\_παλαιών\_κουφωμάτων.Enabled = True Me.Αντικατάσταση\_παλαιών\_κουφωμάτων.SetFocus  $Me$ . CmdExternalIsolation. Enabled = False Me.CmdRoofIsolation.Enabled = False Else Me.CmdExternalIsolation.Enabled = True Me.CmdExternalIsolation.SetFocus

```
Me. Αντικατάσταση παλαιών κουφωμάτων. Enabled = False
Me.CmdRoofIsolation.Enabled = True
End If
End Sub
```

```
Private Sub Αντικατάσταση_Κλιματιστικών_Click()
Me.Visible = False
DoCmd.OpenForm "Αντικατάσταση Κλιματιστικών"
End Sub
```

```
Private Sub Αντικατάσταση λαμπτήρων πυρακτώσεως Click()
Me.Visible = False
DoCmd.OpenForm "Αντικατάσταση λαμπτήρων πυρακτώσεως"
End Sub
```

```
Private Sub Αντικατάσταση_λεβήτων_Click()
Me.Visible = False
DoCmd.OpenForm "Αντικατάσταση λεβήτων"
End Sub
```
Private Sub Αντικατάσταση παλαιών κουφωμάτων Click() 'Απενεργοποιείται το Check Box για την αλλαγή κουφωμάτων ώστε ο χρήστης να μην μπορεί να το επιλέξει δημιουργώντας σύγχυση αφού ΔΕΝ έχει επιλέξει στην αρχή το check box. [Form\_Συντελεστής Θερμοπερατότητας].ChekboxWindows.Enabled = False

```
'Κρύβεται η υποφόρμα με τα κουφώματα και εμφανίζεται εκείνη με τα δομικά υλικά
[Form_Συντελεστής 
Θερμοπερατότητας].Δευτερεύουσα_φόρμα_Συντελεστής_Θερμοπερατότη
```

```
τας με Δομικά Υλικά. Visible = False
[Form_Συντελεστής 
Θερμοπερατότητας].Δευτερεύουσα_φόρμα_Συντελεστής_Θερμοπερατότη
τας με κουφώματα.Visible = True
```

```
Me.Visible = False
[Form_Συντελεστής Θερμοπερατότητας].Visible = True
[Form_Συντελεστής Θερμοπερατότητας].Cmdtoscenariorpt.Enabled = 
True
```
'Αλλάζει το focus από το κουμπί που οδηγεί στην αναφορά με τις αρχικές τιμές στο κουμπί που οδηγεί στην αναφορά με τα σενάρια ώστε στη συνέχεια να γίνει ανενεργό. [Form\_Συντελεστής Θερμοπερατότητας].Cmdtoscenariorpt.SetFocus [Form\_Συντελεστής Θερμοπερατότητας].CmdwithInitialValues.Enabled = False

```
'Περιορίζεται ο χρήστης σε αλλαγή μόνο Κουφωμάτων ανοιγμάτων
[Form_Συντελεστής Θερμοπερατότητας].Δομικό_στοιχείο.Value = 
"Κουφώματα ανοιγμάτων"
[Form_Συντελεστής Θερμοπερατότητας].Δομικό_στοιχείο.Enabled = 
False
```

```
'Εμφάνιση του label ότι ο χρήστης μπορεί να αλλάξει μόνο τα κουφώματα ανοιγμάτων
[Form_Συντελεστής 
Θερμοπερατότητας].LbOnlyExternalWalls.Visible = False
[Form_Συντελεστής Θερμοπερατότητας].LbOnlyRoofs.Visible = 
False
[Form_Συντελεστής Θερμοπερατότητας].LbWindows.Visible = True
```
'Απενεργοποίηση των επιλογέων εγγραφών ώστε ο χρήστης να μην μπορεί να περιηγηθεί σε άλλο δομικό στοιχείο εκτός του "Κουφώματα ανοιγμάτων" [Form\_Συντελεστής Θερμοπερατότητας].NavigationButtons = False

```
'Απενεργοποίηση του πλήκτρου Διαγραφής Στοιχείων όταν ο χρήστης επιστρέφει για να 
υλοποιήσει σενάριο
```

```
[Form_Συντελεστής Θερμοπερατότητας].Διαγραφή_στοιχείων.Enabled
= False
End Sub
```
```
Private Sub Αντικατάσταση παλαιών μαγνητικών ballasts Click()
Me.Visible = False
DoCmd.OpenForm "Αντικατάσταση_παλαιών_μαγνητικών_ballasts "
End Sub
Private Sub
Εγκατάσταση_αυτόματου_συστήματος_ελέγχου_του_τεχνητού_φωτισμού
_Click()
Me.Visible = False
DoCmd.OpenForm "Εγκατάσταση αυτόματου συστήματος ελέγχου του 
τεχνητού φωτισμού"
End Sub
Private Sub Εγκατάσταση Δικτύου Φυσικού Αερίου Click()
Me.Visible = False
DoCmd.OpenForm "Εγκατάσταση Δικτύου Φυσικού Αερίου"
End Sub
Private Sub Τοποθέτηση_εξωτερικών_περσίδων_Click()
Me.Visible = False
DoCmd.OpenForm "Τοποθέτηση εξωτερικών περσίδων"
End Sub
Private Sub Φωτοβολταϊκά_Click()
Me.Visible = False
DoCmd.OpenForm "Φωτοβολταϊκά"
End Sub
Φόρμα Τοποθέτηση Εξωτερικών Περσίδων
Private Sub CmdScenaria_Click()
DoCmd.Close acForm, "Τοποθέτηση Εξωτερικών Περσίδων", acSaveNo
DoCmd.OpenForm "Λίστα Σεναρίων"
End Sub
Private Sub CmdToPdf_Click()
DoCmd.OutputTo acOutputForm, rp1, acFormatPDF, 
"ΤοποθέτησηΠερσίδων.pdf", True
End Sub
Private Sub FinCalc_Click()
If Me.TxtΧρονικόΔιάστημαnpv = 0 Or Me.TxtΠοσοστοnpv = 0 Or 
Me.TxtΚόστοςΕπενδυσηςnpv = 0 Or Me.TxtΟφελοςnpv = 0 Then
strMsg = "Τα πεδία Χρονικό Διάστημα, Ποσοστό Έκπτωσης, Όφελος 
και Κόστος Επένδυσης ΔΕΝ μπορούν να είναι μηδενικά!" & vbCrLf
          MsgBox strMsg, vbExclamation, strCallingProc
          Else
Call Financial_Indicators(Me.TxtΧρονικόΔιάστημαnpv, 
Me.TxtΠοσοστοnpv, Me.TxtΚοστοςΕπενδυσηςnpv, Me.TxtΟφελοςnpv, 
Me.TxtΛειτουργικάnpv, Me)
End If
End Sub
```

```
Private Sub Τετραγωνικά_LostFocus()
Me.TxtΚόστοςΕπενδυσηςnpv = Me.Τετραγωνικά * 
Me.Τιμή_ανά_τετραγωνικό
End Sub
Private Sub Τιμή ανά τετραγωνικό LostFocus()
Me. TxtΚόστος Επενδυσης npv = Me. Τετραγωνικά *
Me.Τιμή_ανά_τετραγωνικό
End Sub
Φόρμα Φωτοβολταϊκά
Private Sub CmdScenaria_Click()
DoCmd.Close acForm, "Φωτοβολταικά", acSaveNo
DoCmd.OpenForm "Λίστα Σεναρίων"
End Sub
Private Sub CmdToPdf_Click()
DoCmd.OutputTo acOutputForm, rp1, acFormatPDF,
"Φωτοβολταϊκά.pdf", True
End Sub
Private Sub CmdÁΑνάλυση25χρ_Click()
If IsNull(i) Then
strMsg = "Ο συντελεστής i δεν έχει οριστεί!" & vbCrLf
             MsgBox strMsg, vbExclamation, strCallingProc
End If
K1 = T1 * P1T2 = T1 * (1 + 0.25 * Me. Inflation)P2 = Me.Factor * P1X1 = K1 + A1 + L1
C1 = 1 / iAX1 = C1 * X1R1 = R0 + AX1K2 = T2 * P2T3 = T2 * (1 + 0.25 * Me. Inflation)
P3 = Me.Factor * P2X2 = K2 + A2 + L2C2 = 1 / (i \cdot 2)AX2 = C2 * X2R2 = R1 + AX2K3 = T3 * P3T4 = T3 * (1 + 0.25 * Me. Inflation)P4 = Me.Factor * P3X3 = K3 + A3 + L3C3 = 1 / (i \cdot 3)AX3 = C3 * X3
```

```
R3 = R2 + AX3K4 = T4 * P4T5 = T4 * (1 + 0.25 * Me. Inflation)P5 = Me.Factor * P4X4 = K4 + A4 + L4C4 = 1 / (i \land 4)AX4 = C4 \times X4R4 = R3 + AX4K5 = T5 * P5T6 = T5 * (1 + 0.25 * Me. Inflation)
P6 = Me.Factor * P5X5 = K5 + A5 + L5C5 = 1 / (i \land 5)AX5 = C5 * X5R5 = R4 + AX5K6 = T6 * P6T7 = T6 * (1 + 0.25 * Me. Inflation)P7 = Me.Factor * P6X6 = K6 + A6 + L6C6 = 1 / (i \land 6)AX6 = C6 * X6R6 = R5 + AX6K7 = T7 * P7T8 = T7 * (1 + 0.25 * Me. Inflation)P8 = Me.Factor * P7X7 = K7 + A7 + L7C7 = 1 / (i \cdot 7)AX7 = C7 * X7R7 = R6 + AX7K8 = T8 * P8T9 = T8 * (1 + 0.25 * Me. Inflation)P9 = Me.Factor * P8X8 = K8 + A8 + L8C8 = 1 / (i \cdot 8)AX8 = C8 * X8R8 = R7 + AX8K9 = T9 * P9T10 = T9 * (1 + 0.25 * Me. Inflation)P10 = Me.Factor * P9X9 = K9 + A9 + L9C9 = 1 / (i \cdot 9)AX9 = C9 * X9R9 = R8 + AX9K10 = T10 * P10T11 = T10 * (1 + 0.25 * Me. Inflation)
P11 = Me.Factor * P10X10 = K10 + A10 + L10
```

```
C10 = 1 / (i \cdot 10)AX10 = C10 * X10R10 = R9 + AX10K11 = T11 * P11T12 = T11 * (1 + 0.25 * Me. Inflation)P12 = Me.Factor * P11X11 = K11 + A11 + L11
C11 = 1 / (i \cdot 11)AX11 = C11 * X11R11 = R10 + AX11
K12 = T12 * P12T13 = T12 * (1 + 0.25 * Me. Inflation)P13 = Me.Factor * P12X12 = K12 + A12 + L12
C12 = 1 / (i \cdot 12)AX12 = C12 * X12R12 = R11 + AX12K13 = T13 * P13T14 = T13 * (1 + 0.25 * Me. Inflation)P14 = Me.Factor * P13X13 = K13 + A13 + L13C13 = 1 / (i \cdot 13)AX13 = C13 * X13R13 = R12 + AX13K14 = T14 * P14T15 = T14 * (1 + 0.25 * Me. Inflation)P15 = Me.Factor * P14X14 = K14 + A14 + L14
C14 = 1 / (i \cdot 14)AX14 = C14 * X14R14 = R13 + AX14K15 = T15 * P15T16 = T15 * (1 + 0.25 * Me. Inflation)
P16 = Me.Factor * P15X15 = K15 + A15 + L15C15 = 1 / (i \cdot 15)AX15 = C15 * X15R15 = R14 + AX15K16 = T16 * P16T17 = T16 * (1 + 0.25 * Me. Inflation)P17 = Me.Factor * P16X16 = K16 + A16 + L16C16 = 1 / (i \cdot 16)AX16 = C16 * X16R16 = R15 + AX16K17 = T17 * P17T18 = T17 * (1 + 0.25 * Me. Inflation)
P18 = Me.Factor * P17X17 = K17 + A17 + L17
```

```
C17 = 1 / (i \cdot 17)AX17 = C17 * X17R17 = R16 + AX17
K18 = T18 * P18T19 = T18 * (1 + 0.25 * Me.Inflation)P19 = Me.Factor * P18X18 = K18 + A18 + L18C18 = 1 / (i \cdot 18)AX18 = C18 * X18R18 = R17 + AX18
K19 = T19 * P19T20 = T19 * (1 + 0.25 * Me. Inflation)
P20 = Me.Factor * P19X19 = K19 + A19 + L19
C19 = 1 / (i \cdot 19)AX19 = C19 * X19R19 = R18 + AX19K20 = T20 * P20T21 = T20 * (1 + 0.25 * Me. Inflation)
P21 = Me.Factor * P20X20 = K20 + A20 + L20C20 = 1 / (i \cdot 20)AX20 = C20 * X20R20 = R19 + AX20K21 = T21 * P21T22 = T21 * (1 + 0.25 * Me. Inflation)P22 = Me.Factor * P21X21 = K21 + A21 + L21
C21 = 1 / (i \cdot 21)AX21 = C21 * X21R21 = R20 + AX21K22 = T22 * P22T23 = T22 * (1 + 0.25 * Me. Inflation)P23 = Me.Factor * P22X22 = K22 + A22 + L22C22 = 1 / (i \cdot 22)AX22 = C22 * X22R22 = R21 + AX22K23 = T23 * P23T24 = T23 * (1 + 0.25 * Me. Inflation)
P24 = Me.Factor * P23X23 = K23 + A23 + L23C23 = 1 / (i \cdot 23)AX23 = C23 * X23R23 = R22 + AX23K24 = T24 * P24T25 = T24 * (1 + 0.25 * Me.Inflation)P25 = Me.Factor * P24X24 = K24 + A24 + L24
```

```
C24 = 1 / (i \cdot 24)AX24 = C24 * X24R24 = R23 + AX24K25 = T25 * P25X25 = K25 + A25 + L25C25 = 1 / (i \cdot 25)AX25 = C25 * X25R25 = R24 + AX25Me.KPA25 = AX0 + AX1 + AX2 + AX3 + AX4 + AX5 + AX6 + AX7 + AX8 
+ AX9 + AX10 + AX11 + AX12 + AX13 + AX14 + AX15 + AX16 + AX17 
+ AX18 + AX19 + AX20 + AX21 + AX22 + AX23 + AX24 + AX25
End Sub
Private Sub ΑΚΑΘΑΡΙΣΤΑ ΕΣΟΔΑ ΑΠΟ ΤΗΝ ΠΩΛΗΣΗ Click()
Me.Εγκατεστημένη Ισχύς = Me.Αριθμός πλαισίων
Me.Ισχύς ανά πλαίσιο
Me.ΑΚΑΘΑΡΙΣΤΑ ΕΣΟΔΑ ΑΠΟ ΤΗΝ ΠΩΛΗΣΗ = Me.Εγκατεστημένη Ισχύς *
Me.ΤΙΜΗ_ΠΩΛΗΣΗΣ_ΠΑΡΑΓΩΜΕΝΗΣ_ΕΝΕΡΓΕΙΑΣ
Me.Ετήσια_Ειδική_Απόδοση_Συστήματος = 
Me.Εκτιμώμενη_Παραγωγή_Ηλεκτρικής_Ενέργειας / 
(Me.Εγκατεστημένη_Ισχύς / 1000)
End Sub
Private Sub Αριθμός_πλαισίων _LostFocus()
Me. Εγκατεστημένη Ισχύς = Me. Αριθμός πλαισίων
Me.Ισχύς ανα πλαίσιο
Me. ΑΚΑΘΑΡΙΣΤΑ ΕΣΟΔΑ ΑΠΟ ΤΗΝ ΠΩΛΗΣΗ = Me. Εγκατεστημένη Ισχύς *
Me.ΤΙΜΗ_ΠΩΛΗΣΗΣ_ΠΑΡΑΓΩΜΕΝΗΣ_ΕΝΕΡΓΕΙΑΣ
Me.Ετήσια_Ειδική_Απόδοση_Συστήματος = 
Me.Εκτιμώμενη_Παραγωγή_Ηλεκτρικής_ενέργειας / 
(Me.Εγκατεστημένη_Ισχύς / 1000)
End Sub
Private Sub Ισχύς ανα πλαίσιο LostFocus()
Me.Εγκατεστημένη Ισχύς = Me.Αριθμός πλαισίων
Me.Ισχύς ανα πλαίσιο
Me. ΑΚΑΘΑΡΙΣΤΑ ΕΣΟΔΑ ΑΠΟ ΤΗΝ ΠΩΛΗΣΗ = Me. Εγκατεστημένη Ισχύς *
Me.ΤΙΜΗ_ΠΩΛΗΣΗΣ_ΠΑΡΑΓΩΜΕΝΗΣ_ΕΝΕΡΓΕΙΑΣ
Me.Ετήσια Ειδική Απόδοση Συστήματος =
Me.Εκτιμώμενη Παραγωγή Ηλεκτρικής ενέργειας /
(Me.Εγκατεστημένη_Ισχύς / 1000)
End Sub
Private Sub Καλωδιώσεις Ποσότητα LostFocus()
Me.Καλωδιώσεις Δαπάνη = Me.Καλωδιώσεις Ποσότητα *
Me.Καλωδιώσεις Τιμή μονάδας
Me. ΣΥΝΟΛΟ ΔΑΠΑΝΩΝ = Me.Μεταλλικές βάσεις Δαπάνη +
Me.Μετατροπέας_ισχύος_Δαπάνη + Me.Μεταφορά_Δαπάνη + 
Me.Φωτοβολταϊκά πλαίσια Δαπάνη + Me.Καλωδιώσεις Δαπάνη
Me. ΑΠΡΟΒΛΕΠΤΕΣ ΔΑΠΑΝΕΣ 9 = Me. ΣΥΝΟΛΟ ΔΑΠΑΝΩΝ * 0.09
Me. ΑΞΙΑ ΜΕΤΑ ΤΙΣ ΑΠΡΟΒΛΕΠΤΕΣ ΔΑΠΑΝΕΣ -Me. ΑΠΡΟΒΛΕΠΤΕΣ ΔΑΠΑΝΕΣ 9 + \overline{M}e. ΣΥΝΟΛΟ ΔΑΠΑΝΩΝ
```
Me.ΕΠΙΒΑΡΥΝΣΗ ΦΠΑ 23 = Me.ΑΞΙΑ ΜΕΤΑ ΤΙΣ ΑΠΡΟΒΛΕΠΤΕΣ ΔΑΠΑΝΕΣ \* 0.23 Με.ΣΥΝΟΛΙΚΗ ΚΑΤΑ ΤΗΝ ΜΕΛΕΤΗ ΔΑΠΑΝΗ ΤΟΥ ΕΡΓΟΥ Me. ΕΠΙΒΑΡΥΝΣΗ ΦΠΑ 23 + Me. ΑΞΙΑ ΜΕΤΑ ΤΙΣ ΑΠΡΟΒΛΕΠΤΕΣ ΔΑΠΑΝΕΣ End Sub Private Sub Καλωδιώσεις Τιμή μονάδας LostFocus() Me.Καλωδιώσεις Δαπάνη = Me.Καλωδιώσεις Ποσότητα \* Me.Καλωδιώσεις Τιμή μονάδας Me. ΣΥΝΟΛΟ ΔΑΠΑΝΩΝ = Me.Μεταλλικές βάσεις Δαπάνη + Me.Μετατροπέας ισχύος Δαπάνη + Μe.Μεταφορά Δαπάνη + Me.Φωτοβολταϊκά\_πλαίσια\_Δαπάνη + Me.Καλωδιώσεις\_Δαπάνη Me. ΑΠΡΟΒΛΕΠΤΕΣ ΔΑΠΑΝΕΣ  $9 = Me$ . ΣΥΝΟΛΟ ΔΑΠΑΝΩΝ  $* 0.09$ Me.ΑΞΙΑ\_ΜΕΤΑ\_ΤΙΣ\_ΑΠΡΟΒΛΕΠΤΕΣ\_ΔΑΠΑΝΕΣ = Me.ΑΠΡΟΒΛΕΠΤΕΣ\_ΔΑΠΑΝΕΣ\_9\_ + Me.ΣΥΝΟΛΟ\_ΔΑΠΑΝΩΝ Me.ΕΠΙΒΑΡΥΝΣΗ ΦΠΑ 23 = Me.ΑΞΙΑ ΜΕΤΑ ΤΙΣ ΑΠΡΟΒΛΕΠΤΕΣ ΔΑΠΑΝΕΣ \* 0.23 Με.ΣΥΝΟΛΙΚΗ ΚΑΤΑ ΤΗΝ ΜΕΛΕΤΗ ΔΑΠΑΝΗ ΤΟΥ ΕΡΓΟΥ  $Me$ .ΕΠΙΒΑΡΥΝΣΗ ΦΠΑ 23 + Me. ΑΞΙΑ ΜΕΤΑ ΤΙΣ ΑΠΡΟΒΛΕΠΤΕΣ ΔΑΠΑΝΕΣ End Sub Private Sub Μεταλλικές βάσεις Ποσότητα LostFocus() Me.Καλωδιώσεις Δαπάνη = Μe.Καλωδιώσεις Ποσότητα Me.Καλωδιώσεις\_Τιμή\_μονάδας Me.ΣΥΝΟΛΟ ΔΑΠΑΝΩΝ = Me.Μεταλλικές βάσεις Δαπάνη + Me.Μετατροπέας ισχύος Δαπάνη + Μe.Μεταφορά Δαπάνη Me.Φωτοβολταϊκά πλαίσια Δαπάνη + Me.Καλωδιώσεις Δαπάνη Me. ΑΠΡΟΒΛΕΠΤΕΣ\_ΔΑΠΑΝΕΣ  $\overline{9}$  = Me. ΣΥΝΟΛΟ ΔΑΠΑΝΩΝ  $\overline{10.09}$ Me.ΑΞΙΑ ΜΕΤΑ ΤΙΣ ΑΠΡΟΒΛΕΠΤΕΣ ΔΑΠΑΝΕΣ = Me. ΑΠΡΟΒΛΕΠΤΕΣ ΔΑΠΑΝΕΣ 9 + Me. ΣΥΝΟΛΟ ΔΑΠΑΝΩΝ  $Me$ .ΕΠΙΒΑΡΥΝΣΗ ΦΠΑ 23 = Me.ΑΞΙΑ ΜΕΤΑ ΤΙΣ ΑΠΡΟΒΛΕΠΤΕΣ ΔΑΠΑΝΕΣ \* 0.23 Με.ΣΥΝΟΛΙΚΗ ΚΑΤΑ ΤΗΝ ΜΕΛΕΤΗ ΔΑΠΑΝΗ ΤΟΥ ΕΡΓΟΥ  $Me.$ ΕΠΙΒΑΡΥΝΣΗ ΦΠΑ 23 + Me.ΑΞΙΑ ΜΕΤΑ ΤΙΣ ΑΠΡΟΒΛΕΠΤΕΣ ΔΑΠΑΝΕΣ End Sub Private Sub Μεταλλικές\_βάσεις\_Τιμή\_μονάδας\_LostFocus() Me.Καλωδιώσεις Δαπάνη = Me.Καλωδιώσεις Ποσότητα Me.Καλωδιώσεις Τιμή μονάδας Me. ΣΥΝΟΛΟ ΔΑΠΑΝΩΝ = Me.Μεταλλικές βάσεις Δαπάνη Me.Μετατροπέας ισχύος Δαπάνη + Me.Μεταφορά Δαπάνη + Me.Φωτοβολταϊκά πλαίσια Δαπάνη + Me.Καλωδιώσεις Δαπάνη Me. ΑΠΡΟΒΛΕΠΤΕΣ ΔΑΠΑΝΕΣ  $\overline{9}$  = Me. ΣΥΝΟΛΟ ΔΑΠΑΝΩΝ \* 0.09 Me.ΑΞΙΑ ΜΕΤΑ ΤΙΣ ΑΠΡΟΒΛΕΠΤΕΣ ΔΑΠΑΝΕΣ = Me. ΑΠΡΟΒΛΕΠΤΕΣ ΔΑΠΑΝΕΣ 9 + Me. ΣΥΝΟΛΟ ΔΑΠΑΝΩΝ  $Me$ .ΕΠΙΒΑΡΥΝΣΗ ΦΠΑ 23 = Me.ΑΞΙΑ\_ΜΕΤΑ\_ΤΙΣ\_ΑΠΡΟΒΛΕΠΤΕΣ\_ΔΑΠΑΝΕΣ \* 0.23 Με.ΣΥΝΟΛΙΚΗ ΚΑΤΑ ΤΗΝ ΜΕΛΕΤΗ ΔΑΠΑΝΗ ΤΟΥ ΕΡΓΟΥ  $Me$ .ΕΠΙΒΑΡΥΝΣΗ ΦΠΑ 23 + Me.ΑΞΙΑ ΜΕΤΑ ΤΙΣ ΑΠΡΟΒΛΕΠΤΕΣ ΔΑΠΑΝΕΣ End Sub Private Sub Μετατροπέας ισχύος Ποσότητα LostFocus() Me.Καλωδιώσεις\_Δαπάνη = Me.Καλωδιώσεις\_Ποσότητα \* Me.Καλωδιώσεις Τιμή μονάδας

Me. ΣΥΝΟΛΟ ΔΑΠΑΝΩΝ = Μe.Μεταλλικές βάσεις Δαπάνη + Me.Μετατροπέας ισχύος Δαπάνη + Μe.Μεταφορά Δαπάνη + Me.Φωτοβολταϊκά πλαίσια Δαπάνη + Me.Καλωδιώσεις Δαπάνη Me. ΑΠΡΟΒΛΕΠΤΕΣ ΔΑΠΑΝΕΣ  $\overline{9}$  = Me. ΣΥΝΟΛΟ ΔΑΠΑΝΩΝ \* 0.09 Me.ΑΞΙΑ ΜΕΤΑ ΤΙΣ ΑΠΡΟΒΛΕΠΤΕΣ ΔΑΠΑΝΕΣ  $^-$ Me. ΑΠΡΟΒΛΕΠΤΕΣ ΔΑΠΑΝΕΣ 9 + Me. ΣΥΝΟΛΟ ΔΑΠΑΝΩΝ Me.ΕΠΙΒΑΡΥΝΣΗ ΦΠΑ 23 = Me.ΑΞΙΑ ΜΕΤΑ ΤΙΣ ΑΠΡΟΒΛΕΠΤΕΣ ΔΑΠΑΝΕΣ \* 0.23 Με.ΣΥΝΟΛΙΚΗ ΚΑΤΑ ΤΗΝ ΜΕΛΕΤΗ ΔΑΠΑΝΗ ΤΟΥ ΕΡΓΟΥ  $Me.EIIIBAPYN\overline{2}H$   $\Phi\Pi\overline{A}$  23 + Me. AEIA META TIZ ANPOBAENTEZ ΔΑΠΑΝΕΣ End Sub Private Sub Μετατροπέας ισχύος Τιμή μονάδας LostFocus() Me.Καλωδιώσεις\_Δαπάνη = Me.Καλωδιώσεις\_Ποσότητα \* Me.Καλωδιώσεις Τιμή μονάδας Me. ΣΥΝΟΛΟ ΔΑΠΑΝΩΝ = Μe.Μεταλλικές βάσεις Δαπάνη + Me.Μετατροπέας ισχύος Δαπάνη + Μe.Μεταφορά Δαπάνη Me.Φωτοβολταϊκά πλαίσια Δαπάνη + Me.Καλωδιώσεις Δαπάνη Me. ΑΠΡΟΒΛΕΠΤΕΣ ΔΑΠΑΝΕΣ  $\overline{9}$  = Me. ΣΥΝΟΛΟ ΔΑΠΑΝΩΝ \* 0.09 Με. ΑΞΙΑ ΜΕΤΑ ΤΙΣ ΑΠΡΟΒΛΕΠΤΕΣ ΔΑΠΑΝΕΣ Me. ΑΠΡΟΒΛΕΠΤΕΣ ΔΑΠΑΝΕΣ 9 + Me. ΣΥΝΟΛΟ ΔΑΠΑΝΩΝ Me.ΕΠΙΒΑΡΥΝΣΗ ΦΠΑ 23 = Me.ΑΞΙΑ ΜΕΤΑ ΤΙΣ ΑΠΡΟΒΛΕΠΤΕΣ ΔΑΠΑΝΕΣ \* 0.23 Με.ΣΥΝΟΛΙΚΗ ΚΑΤΑ ΤΗΝ ΜΕΛΕΤΗ ΔΑΠΑΝΗ ΤΟΥ ΕΡΓΟΥ  $Me$ .ΕΠΙΒΑΡΥΝΣΗ ΦΠΑ 23 + Me.ΑΞΙΑ ΜΕΤΑ ΤΙΣ ΑΠΡΟΒΛΕΠΤΕΣ ΔΑΠΑΝΕΣ End Sub Private Sub Μεταφορά\_Ποσότητα\_LostFocus() Me.Μεταφορά Δαπάνη = = Me.Μεταφορά\_Ποσότητα \* Me.Μεταφορά Τιμή μονάδας Me. ΣΥΝΟΛΟ ΔΑΠΑΝΩΝ = Μe.Μεταλλικές βάσεις Δαπάνη + Me.Μετατροπέας ισχύος Δαπάνη + Me.Μεταφορά Δαπάνη + Me.Φωτοβολταϊκά πλαίσια Δαπάνη + Me.Καλωδιώσεις\_Δαπάνη Me. ΑΠΡΟΒΛΕΠΤΕΣ ΔΑΠΑΝΕΣ  $\overline{9}$  = Me. ΣΥΝΟΛΟ ΔΑΠΑΝΩΝ \* 0.09 Me.ΑΞΙΑ ΜΕΤΑ ΤΙΣ ΑΠΡΟΒΛΕΠΤΕΣ ΔΑΠΑΝΕΣ =  $Me$ . ΑΠΡΟΒΛΕΠΤΕΣ ΔΑΠΑΝΕΣ 9 + Me. ΣΥΝΟΛΟ ΔΑΠΑΝΩΝ Me.ΕΠΙΒΑΡΥΝΣΗ  $\overline{\Phi}$ ΠΑ 23 = Me. ΑΞΙΑ ΜΕΤΑ TΙΣ ΑΠΡΟΒΛΕΠΤΕΣ ΔΑΠΑΝΕΣ \* 0.23 Με. ΣΥΝΟΛΙΚΗ ΚΑΤΑ ΤΗΝ ΜΕΛΕΤΗ ΔΑΠΑΝΗ ΤΟΥ ΕΡΓΟΥ Me. ΕΠΙΒΑΡΥΝΣΗ ΦΠΑ 23 + Me. ΑΞΙΑ ΜΕΤΑ ΤΙΣ ΑΠΡΟΒΛΕΠΤΕΣ ΔΑΠΑΝΕΣ End Sub Private Sub Μεταφορά Τιμή Μονάδας LostFocus() Me.Μεταφορά\_Δαπάνη = Me.Μεταφορά\_Ποσότητα \* Me.Μεταφορά Τιμή μονάδας Me. ΣΥΝΟΛΟ\_ΔΑΠΑΝΩΝ = Me.Μεταλλικές\_βάσεις Δαπάνη Me.Μετατροπέας ισχύος Δαπάνη + Me.Μεταφορά Δαπάνη + Me.Φωτοβολταϊκά πλαίσια Δαπάνη + Me.Καλωδιώσεις Δαπάνη Me. ΑΠΡΟΒΛΕΠΤΕΣ ΔΑΠΑΝΕΣ  $\overline{9}$  = Me. ΣΥΝΟΛΟ ΔΑΠΑΝΩΝ  $\overline{10.09}$ Me.ΑΞΙΑ\_ΜΕΤΑ\_ΤΙΣ\_ΑΠΡΟΒΛΕΠΤΕΣ\_ΔΑΠΑΝΕΣ = Me.ΑΠΡΟΒΛΕΠΤΕΣ\_ΔΑΠΑΝΕΣ\_9\_ + Me.ΣΥΝΟΛΟ\_ΔΑΠΑΝΩΝ Me.ΕΠΙΒΑΡΥΝΣΗ ΦΠΑ 23 = Me.ΑΞΙΑ ΜΕΤΑ ΤΙΣ ΑΠΡΟΒΛΕΠΤΕΣ ΔΑΠΑΝΕΣ \* 0.23 Με. ΣΥΝΟΛΙΚΗ ΚΑΤΑ ΤΗΝ ΜΕΛΕΤΗ ΔΑΠΑΝΗ ΤΟΥ ΕΡΓΟΥ  $Me$ .ΕΠΙΒΑΡΥΝΣΗ ΦΠΑ 23 + Me.ΑΞΙΑ ΜΕΤΑ ΤΙΣ ΑΠΡΟΒΛΕΠΤΕΣ ΔΑΠΑΝΕΣ End Sub

```
Private Sub ΤΙΜΗ ΠΩΛΗΣΗΣ ΠΑΡΑΓΩΜΕΝΗΣ ENEPΓΕΙΑΣ LostFocus()
Me.Εγκατεστημένη Ισχύς = Me.Αριθμός πλαισίων
Me.Ισχύς ανά πλαίσιο
Me.ΑΚΑΘΑΡΙΣΤΑ ΕΣΟΔΑ ΑΠΟ ΤΗΝ ΠΩΛΗΣΗ = Me.Εγκατεστημένη Ισχύς *
Me.ΤΙΜΗ_ΠΩΛΗΣΗΣ_ΠΑΡΑΓΩΜΕΝΗΣ_ΕΝΕΡΓΕΙΑΣ
Me.Ετήσια_Ειδική_Απόδοση_Συστήματος = 
Me.Εκτιμώμενη Παραγωγή Ηλεκτρικής Ενέργειας /
(Me.Εγκατεστημένη_Ισχύς / 1000)
End Sub
Private Sub Φωτοβολταϊκά πλαίσια Ποσότητα LostFocus()
Me.Φωτοβολταϊκά πλαίσια Δαπάνη
Me.Φωτοβολταικά πλαίσια Ποσότητα * Me.Καλωδιώσεις Τιμή μονάδας
Me.ΣΥΝΟΛΟ ΔΑΠΑΝΩΝ = Me.Μεταλλικές βάσεις Δαπάνη
Me.Μετατροπέας ισχύος Δαπάνη + Μe.Μεταφορά Δαπάνη +
Me.Φωτοβολταϊκά_πλαίσια_Δαπάνη + Me.Καλωδιώσεις_Δαπάνη
Me. ΑΠΡΟΒΛΕΠΤΕΣ ΔΑΠΑΝΕΣ \overline{9} = Me. ΣΥΝΟΛΟ ΔΑΠΑΝΩΝ * 0.09
Me. ΑΞΙΑ ΜΕΤΑ ΤΙΣ ΑΠΡΟΒΛΕΠΤΕΣ ΔΑΠΑΝΕΣ =Me. ΑΠΡΟΒΛΕΠΤΕΣ ΔΑΠΑΝΕΣ 9 + \overline{M}e. ΣΥΝΟΛΟ ΔΑΠΑΝΩΝ
Me.ΕΠΙΒΑΡΥΝΣΗ ΦΠΑ 23 = Me.ΑΞΙΑ ΜΕΤΑ ΤΙΣ ΑΠΡΟΒΛΕΠΤΕΣ ΔΑΠΑΝΕΣ *
0.23
Με.ΣΥΝΟΛΙΚΗ ΚΑΤΑ ΤΗΝ ΜΕΛΕΤΗ ΔΑΠΑΝΗ ΤΟΥ ΕΡΓΟΥ
Me.ΕΠΙΒΑΡΥΝΣΗ_ΦΠΑ_23_ + Me.ΑΞΙΑ_ΜΕΤΑ_ΤΙΣ_ΑΠΡΟΒΛΕΠΤΕΣ_ΔΑΠΑΝΕΣ
End Sub
```

```
Private Sub Φωτοβολταϊκά πλαίσια Τιμή μονάδας LostFocus()
Me.Φωτοβολταϊκά πλαίσια Δαπάνη
Me.Φωτοβολταικά πλαίσια Ποσότητα * Me.Καλωδιώσεις Τιμή μονάδας
Me. ΣΥΝΟΛΟ ΔΑΠΑΝΩΝ = Μe.Μεταλλικές βάσεις Δαπάνη +
Me.Μετατροπέας ισχύος Δαπάνη + Μe.Μεταφορά Δαπάνη +
Me.Φωτοβολταϊκά πλαίσια Δαπάνη + Me.Καλωδιώσεις_Δαπάνη
Me. ΑΠΡΟΒΛΕΠΤΕΣ ΔΑΠΑΝΕΣ \overline{9} = Me. ΣΥΝΟΛΟ ΔΑΠΑΝΩΝ * 0.09
Me.ΑΞΙΑ ΜΕΤΑ ΤΙΣ ΑΠΡΟΒΛΕΠΤΕΣ ΔΑΠΑΝΕΣ =
Me. ΑΠΡΟΒΛΕΠΤΕΣ ΔΑΠΑΝΕΣ 9 + Me. ΣΥΝΟΛΟ ΔΑΠΑΝΩΝ
Me.ΕΠΙΒΑΡΥΝΣΗ ΦΠΑ 23 = Me.ΑΞΙΑ ΜΕΤΑ ΤΙΣ ΑΠΡΟΒΛΕΠΤΕΣ ΔΑΠΑΝΕΣ *
0.23
Με. ΣΥΝΟΛΙΚΗ ΚΑΤΑ ΤΗΝ ΜΕΛΕΤΗ ΔΑΠΑΝΗ ΤΟΥ ΕΡΓΟΥ
Me. ΕΠΙΒΑΡΥΝΣΗ ΦΠΑ 23 + Me. ΑΞΙΑ ΜΕΤΑ ΤΙΣ ΑΠΡΟΒΛΕΠΤΕΣ ΔΑΠΑΝΕΣ
End Sub
```
## Αναφορά Report from Query ΣΘ

Private Sub CmdListaScenarion\_Click() DoCmd.OutputTo acOutputReport, withinitialvalues, acFormatPDF, "WithInitialValues.pdf", False DoCmd.Close acReport, "Report from Query ΣΘ", acSaveNo DoCmd.OpenForm "Λίστα Σεναρίων"

End Sub

```
Private Sub CmdToPdf_Click()
DoCmd.OutputTo acOutputReport, withinitialvalues, acFormatPDF, 
"WithInitialValues.pdf", True
```
End Sub

# Αναφορά Report from Query ΣΘ

Private Sub CmdListaScenarion\_Click() DoCmd.OutputTo acOutputReport, rp1, acFormatPDF, "ÁfterExternalIsolation.pdf", False DoCmd.Close acReport, "Report from Query ÓÈ after scenario", acSaveNo DoCmd.OpenForm "Λίστα Σεναρίων" End Sub Private Sub CmdToFinancial\_Click() DoCmd.OutputTo acOutputReport, rp1, acFormatPDF, "ÁfterExternalIsolation.pdf", False DoCmd.Close acReport, "Report from Query ÓÈ after scenario", acSaveNo DoCmd.Close acReport, "Report from Query ÓÈ after scenario", acSaveNo

```
DoCmd.Close acForm, "Συντελεστής Θερμοπερατότητας", acSaveNo
```
DoCmd.OpenForm "Εφαρμογή Εξωτερικής Θερμομόνωσης" 'Καλούνται οι παρακάτω συναρτήσεις προκειμένου να ενημερωθούν οι οικονομικοί πίνακες [Απώλειες θερμότητας σε Euro κατά τους θερινούς μήνες] και [Απώλειες θερμότητας σε Euro κατά τους χειμερινούς μήνες] Call LossesinEuroWinterUpdate Call LossesinEuroSummerUpdate End Sub Private Sub CmdToPdf\_Click() DoCmd.OutputTo acOutputReport, ÁfterExternalIsolation, acFormatPDF, "ÁfterExternalIsolation.pdf", True End Sub

Private Sub CmdToSynttherm\_Click() [Form\_ÓõíôåëåóôÞò Èåñìïðåñáôüôçôáò].Visible = True DoCmd.Close acReport, "Report from Query ÓÈ after scenario", acSaveNo

End Sub

## Λειτουργική μονάδα: AirConditioningConsumption\_module

Attribute VB\_Name = "AirConditioningConsumption\_module" Option Compare Database Public Sub AirConditionConsumptions() 'Αυτή η ρουτίνα καλείται από τη φόρμα "Αντικατάσταση

Κλιματιστικών" προκειμένου να υπολογίσει τα αθροίσματα των καταναλώσεων των κλιματιστικών 'πριν και μετά τη δράση καθώς επίσης και τη διαφορά κατανάλωσης και το όφελος σε €

Dim dbs As Database Set dbs = OpenDatabase("c:\db\mydb.accdb") strSQL = "DELETE \* from [Καταναλώσεις κλιματισμού ΣΥΝΟΛΟ]" dbs.Execute strSQL, lngRecsAffected strSQL = "DELETE \* from [Καταναλώσεις κλιματισμού νέο ΣΥΝΟΛΟ]" dbs.Execute strSQL, lngRecsAffected 'Υπολογίζεται το άθροισμα των καταναλώσεων των airconditions που υπήρχαν στην αρχική εγκατάσταση και φαίνονται στον πίκακα [Καταναλώσεις κλιματισμού] 'και το αποτέλεσμα σώζεται μέσα σε ανεξάρτητο πίνακα [Καταναλώσεις κλιματισμού ΣΥΝΟΛΟ] για να χρησιμοποιηθεί στη φόρμα "Αντικατάσταση Κλιματιστικών" dbs.Execute " INSERT INTO [Καταναλώσεις κλιματισμού ΣΥΝΟΛΟ] ([Σύνολο κατανάλωσης])" \_ & "SELECT sum([Κατανάλωση]) FROM [Καταναλώσεις κλιματισμού]" 'Υπολογίζεται το άθροισμα των καταναλώσεων των airconditions που υπάρχουν στην τροποποιημένη εγκατάσταση και φαίνονται στον πίκακα '[Καταναλώσεις κλιματισμού νέο] και το αποτέλεσμα σώζεται μέσα σε ανεξάρτητο πίνακα [Καταναλώσεις κλιματισμού νέο ΣΥΝΟΛΟ] dbs.Execute " INSERT INTO [Καταναλώσεις κλιματισμού νέο ΣΥΝΟΛΟ] ([Σύνολο κατανάλωσης ΝΕΟ])" \_ & "SELECT sum([Κατανάλωση]) FROM [Καταναλώσεις κλιματισμού νέο]" 'Υπολογίζονται η διαφορά κατανάλωσης και το Όφελος σε € dbs.Execute ("Update [Αντικατάσταση Κλιματιστικών],[Καταναλώσεις κλιματισμού ΣΥΝΟΛΟ],[Καταναλώσεις κλιματισμού νέο ΣΥΝΟΛΟ] " \_ & "set [Διαφορά κατανάλωσης] = [Σύνολο κατανάλωσης]-[Σύνολο κατανάλωσης ΝΕΟ]") dbs.Close End Sub Λειτουργική μονάδα: FillInKatanalwseisThermZGiaPita Attribute VB\_Name = "FillInKatanalwseisThermZGiaPita" Public Sub KatanUpdate()

'Η συνάρτηση αυτή γεμίζει τον πίνακα [Καταναλώσεις ΘΖ για Πίτα]

Dim dbs As Database

Set dbs =  $OpenDatabase('c:\db\mydb.accdb'')$ 

'Αδειάζω και τον πίνακα [Καταναλώσεις ΘΖ για Πίτα] strSQL = "DELETE \* from [Καταναλώσεις ΘΖ για Πίτα]" dbs.Execute strSQL, lngRecsAffected

dbs.Execute ("Insert into [Καταναλώσεις ΘΖ για Πίτα] ([Είδος φορτίου] ,[Συν Κατανάλωση],[Θερμ Ζώνη]) SELECT [Τύπος φορτίου], [Κατανάλωση], [Θερμική Ζώνη] FROM [Καταναλώσεις κλιματισμού]")

dbs.Execute ("Insert into [Καταναλώσεις ΘΖ για Πίτα] ([Είδος φορτίου] ,[Συν Κατανάλωση],[Θερμ Ζώνη]) SELECT [Φορτίο], [Κατανάλωση], [Θερμική Ζώνη] FROM [Καταναλώσεις Φωτισμού]")

dbs.Execute ("Insert into [Καταναλώσεις ΘΖ για Πίτα] ([Είδος φορτίου] ,[Συν Κατανάλωση],[Θερμ Ζώνη]) SELECT [Φορτίο], [Κατανάλωση], [Θερμική Ζώνη] FROM [Περισσότερες Καταναλώσεις]")

dbs.Close End Sub

#### Λειτουργική μονάδα: FinancialIndicatorsModule

Attribute VB Name = "FinancialIndicators module"

Public Sub Financial Indicators(Years, Percent, InitialAmount, Profit, Expenses, myForm As Form)

'Αυτή η συνάρτηση είναι παραμετροποιημένη ώστε να λειτουργεί παντού ανάλογα τις παραμέτρους. Οι παράμετροι Years, Percent, Profit ορίζονται από

'τον χρήστη στα αντίστοιχα πεδία της φόρμας από την οποία καλείται η ρουτίνα αυτή (Financial\_Indicators) και οι InitialAmount,Expenses είτε έρχονται από τη φόρμα

'αν η πληροφορία υπάρχει στο σενάριο ή τα βάζει ο χρήστης (αν δεν υπάρχει). Η παράμετρος myForm είναι το όνομα της φόρμας από την οποία καλείται αυτή η ρουτίνα

'το οποία είναι και αυτό παραμετροποιημένο ώστε αυτή η ρουτίνα να καλείται από όλες τις φόρμες αλλάζοντας απλά το όνομα.Βέβαια στα πεδία έχουμε διατηρήσει

'ακριβώς ίδια ονοματολογία (πχ σε όλες τις φόρμες που χρησιμοποιούνται οι οικονομικοί δείκτες θα βρείτε npvResult, EpaResult, IrrResult

'--------------------------------------------------------

'Παρακάτω υπολογίζεται η npv

'Τα i,k,z,l είναι για τις For...Next

'Τα minEPA\_TO\_ZERO και maxEPA χρησιμοποιούνται για να εντοπιστεί το ΕΠΑ (δες παρακάτω πως) Dim i, K, z, L, minEPA\_TO\_ZERO, maxEPA Dim EPA\_TO\_ZERO(100000) Dim EPA(10000) As Double Dim irrValues(100) As Double Static Values(100) As Double For  $i = 0$  To (Years - 1) Values(i) =  $Profit - Express$ Next i myForm.npvResult = npv(Percent, Values()) - InitialAmount '-------------------------------------------------- 'Παρακάτω υπολογίζεται ο ΕΒΑ.Χρησιμοποιούνται οι μεταβλητές τιμές που ορίζονται στην Financial\_Indicators και όχι κάποιες σταθερές τιμές 'SOS---Δες παράθεση από το help της Access για κάποιο bug 'Remarks 'The internal rate of return is the interest rate received for an investment consisting of payments and receipts that occur at regular intervals. 'The IRR function uses the order of values within the array to interpret the order of payments and receipts. Be sure to enter your payment and 'receipt values in the correct sequence. The cash flow for each period doesn't have to be fixed, as it is for an annuity. 'IRR is calculated by iteration. Starting with the value of guess, IRR cycles through the calculation until the result is accurate to within 0.00001 percent. '---------------If IRR can't find a result after 20 tries, it fails-------------. 'Στη δική μας περίπτωση χτυπάει όταν το Kόστος πένδυσης είναι πολύ μεγαλύτερο από το Όφελος διότι σε αυτή την περίπτωση θα ξεπεράσει τις 20 δοκιμές-επαναλήψεις 'ξεκινόντας από τη τιμή guess (που έχουμε βάλει το 0) και γι΄αυτό χτυπάει.Είναι bug της IRR στην Access.Στο Excel παίζει κανονικά. For  $K = 1$  To Years  $irrValues(K) = Profit - Expenses$ Next K  $irrValues(0) = -InitialAmount$ 'Μπήκε αυτός ο κώδικας του Error Handler για να πετάει μήνυμα προκυμένου να μη "κρεμάει" το πρόγραμμα όταν η IRR κρεμάει όταν βλέπει πολύ μεγαλύτερο Κόστος Επένδυσης ' από όφελος.Δες παρακάτω γιατί συμβαίνει αυτό στη περιγραφή του bug της ΙRR στην Access.

```
'Dim strMsg As String
```

```
On Error GoTo IRRDiversion
'Η IRR έχει μπεί ανάμεσα στον Error Handler διότι χτυπάει στη 
περίπτωση που περιγράφεται παραπάνω.Και, αντί να κρεμάει το 
πρόγραμμα, βγαίνει ένα μήνυμα (δες παρακάτω)
'το οποίο ειδοποιεί ότι ουσιαστικά η IRR είναι ανίκανη να 
φέρει αποτέλεσμα (το μηνυμα λέεη ότι το Κόστος Επένδυσης είναι 
πολύ μεγαλυτερο από το Όφελος, γιατί
'ουσιαστικά τότε χτυπάει η IRR και όχι ότι κάνουμε κάποια 
σύγκριση τα δύο αυτά νούμερα)
myForm.IrrResult = IRR(irrValues(), 0)
Exit_Irr:
GoTo EPACalc
IRRDiversion:
myForm.IrrResult = ""
strMsg = "Το Κόστος Επένδυσης είναι πολύ μεγαλύτερο από το 
Όφελος.Ο υπολογισμός του Εσωτερικού Βαθμού Απόδοσης 
παραληφθηκε!" & vbCrLf
           MsgBox strMsg, vbExclamation, strCallingProc
Resume Exit_Irr
'------------------------------------------------------
'Εδώ υπολογίζεται ο ΕΠΑ. Αρχικά γεμίζουμε τον πίνακα με τιμές 
που για z από 0 θα δώσουν εκθέτες 0 έως 100000 με βήμα 1 (δια 
του 10 η ακρίβεια μας-1 δεκαδικό)
'Έτσι ο πίνακας θα περίεχει 100000 στοιχεία που στη συνέχεια 
θα αναζητήσουμε ποιό είναι πιο κοντά στο 0, και αυτού το
'index δια του 10 θα είναι ο εκθέτης που μου έφερε το ΕΠΑ πιο 
κοντά στο 0.
'Γεμίζουμε τον πίνακα με τις τιμές...
EPACalc:
On Error GoTo EpaDiversion
For z = 0 To 100000
EPA TO ZERO(z) = -InitialAmount + Profit * ((1 + Percent) ^ (z
/ 10) \overline{-} 1) / ((1 + Percent) ^ (z / 10) * Percent)
Next z
'Εδώ γίνεται η αναζήτηση του πιο κοντινού στο μηδέν (όχι του 
μικρότερου αφού υπάρχουν και αρνητικές τιμές-αλλά αυτού που 
έχει τη μικρότερη απόλυτη τιμή)
'στοιχείου που περιέχει ο πίνακας EPA_To_ZERO(100000). Αυτού 
θα πάρω το index και διαιρώντας το με το 10 που έχω ακρίβεια 
θα είναι ο εκθέτης μου (ο ΕΠΑ-δες τύπο παραπάνω).
minEPA TO ZERO = EPA TO ZERO(0)maxEPA = 0
```

```
For L = 0 To 100000
If Abs(EPA TO ZERO(L)) < Abs(minEPA TO ZERO) Then
minEPA_TO_ZERO = Abs(EPA_TO_ZERO(L))
maxEPA = LEnd If
Next L
myForm.EpaResult = maxEPA / 10
Exit Epa:
Exit Sub
EpaDiversion:
myForm.EpaResult = ""
strMsg = "O EΠΑ υπερβαίνει τα όρια της συνάρτησης όπως έχει 
δομηθεί (εκτός ορίων 1-100000).Προκειμένου να υπολογιστεί 
μειώστε το ποσοστό έκπτωσης!" & vbCrLf
MsgBox strMsg, vbExclamation, strCallingProc
Resume Exit_Epa
End Sub
Λειτουργική μονάδα: FloorsConstruction
Attribute VB_Name = "FloorsConstruction"
Public Sub FloorsConstr(par As Integer)
'Αυτή η συνάρτηση γεμίζει τον πίνακα όροφοι με αριθμούς από το 
1-πλήθος των ορόφων
Dim dbs As Database
Set dbs = OpenDatabase("c:\db\mydb.accdb")
strSQL = "DELETE * from [Όροφοι]"
dbs.Execute strSQL, lngRecsAffected
Dim i
For i = 1 To par
dbs.Execute " INSERT INTO [Όροφοι] values (" & i & ")"
Next i
dbs.Close
End Sub
Λειτουργική μονάδα: GoogleMaps
```

```
Attribute VB_Name = "Google Maps"
Option Compare Database
```

```
Private Sub Εντολή204_Click()
```

```
Dim LookUpAddress As String
LookUpAddress = Me![Ταχυδρομική διεύθυνση] & ", " & 
Me![Ταχυδρομικός Κώδικας] & ", " & Me![Πόλη] & ",Ελλάς"
FollowHyperlink "http://maps.google.com/maps?q=" & 
LookUpAddress & "&iwloc=A &hl=el"
End Sub
Λειτουργική μονάδα: KlimatistikaCopy_toKlimatistikaNEOTable_module
Attribute \qquad \qquad \text{VB Name} =
"KlimatistikaCopy toKlimatistikaNEOTable module"
Public Sub KlimatistikaNeoCopyfromOriginal()
Dim dbs As Database
Dim RunThermAnt As Single
Set dbs = OpenDatabase("c:\db\mydb.accdb")
'Αδειάζω και τους δύο πίνακες
   strSQL = "DELETE * from [Καταναλώσεις κλιματισμού νέο]"
  dbs.Execute strSQL, lngRecsAffected
dbs.Execute " INSERT INTO [Καταναλώσεις κλιματισμού νέο] " _
        & "([Τύπος (Btu)] ,COP,EER , [Πλήθος] , [Ώρες 
Λειτουργίας Ψύξης],[Ώρες Λειτουργίας Θέρμανσης],[Κατανάλωση])" 
& "SELECT [Τύπος (Btu)] ,COP,EER , [Πλήθος] , [Ώρες 
Λειτουργίας Ψύξης],[Ώρες Λειτουργίας Θέρμανσης],[Κατανάλωση] " 
& "FROM [Καταναλώσεις κλιματισμού]"
dbs.Close
End Sub
Λειτουργική μονάδα: Losses in Euro All Year Update_module
```
Attribute VB\_Name = "Losses in Euro All Year Update\_module" Public Sub SumofYearLosses()

'Η συνάρτηση αυτή γεμίζει τον πίνακα [Κόστη] με το σύνολο των καταναλώσεων που προκύπτουν τους καλοκαιρινούς και τους χειμερινούς μήνες. 'Υπολογίζονται τα αθροίσματα: του καλοκαιριού πίνακας [Απώλειες θερμότητας σε Euro κατά τους θερινούς μήνες] του πεδίου [Κέρδος σε €] 'και του χειμώνα πίνακα [Απώλειες θερμότητας σε Euro κατά τους χειμερινούς μήνες] πεδίου [Κέρδος σε €] και μεταφέρονται στους αντίστοιχους πίνακες '[Απώλειες θερμότητας σε Euro κατά τους χειμερινούς μήνες Σύνολο] και [Απώλειες θερμότητας σε Euro κατά τους θερινούς μήνες Σύνολο] ώστε μετά

'με την Update να γίνουν άθροισμα (αυτά του καλοκαιριού μαζί με του χειμώνα) στο τελικό που βρίσκεται μέσα στον πίνακα [Κόστη] πεδίο [Σύνολο κέρδους σε €] 'Δημιουργήθηκαν 2 πίνακες για δύο διαφορετικά σύνολα διαφορετικών πινάκων γιατί αυτό το subquery δεν το υποστηρίζει η Access (δεν υποστηρίζει επίσης και 'subqeries με Select μέσα σε Update που θα ήταν μια εναλλακτική προκειμένου να μη δημιουργηθούν τόσοι βοηθητικοί πίνακες (2 για τα σύνολα καλοκαιριού και χειμώνα 'και πεδίο μέσα σε υπάρχοντα πίνακα [Κόστη] για το τελικό σύνολο. Το πεδίο [Σύνολο κέρδους σε €] δημιουργήθηκε μέσα στον πίνακα [Κόστη] διότι αυτός είναι 'συνδεδεμένος με τη φόρμα που καλεί τη παρούσα συνάρτηση "Εφαρμογή Εξωτερικής Θερμομόνωσης" Dim dbs As Database Set dbs = OpenDatabase("c:\db\mydb.accdb") strSQL = "DELETE \* from [Απώλειες θερμότητας σε Euro κατά τους χειμερινούς μήνες Σύνολο]" dbs.Execute strSQL, lngRecsAffected strSQL = "DELETE \* from [Απώλειες θερμότητας σε Euro κατά τους θερινούς μήνες Σύνολο]" dbs.Execute strSQL, lngRecsAffected 'Δημιουργία του συνόλου για τον χειμώνα dbs.Execute " INSERT INTO [Απώλειες θερμότητας σε Euro κατά τους χειμερινούς μήνες Σύνολο] ([Σύνολο κέρδους σε € κατά τους χειμερινούς μήνες])" \_ & "SELECT sum([Απώλειες θερμότητας σε Euro κατά τους χειμερινούς μήνες].[Κέρδος σε €])" \_ & "FROM [Απώλειες θερμότητας σε Euro κατά τους χειμερινούς μήνες]" 'Δημιουργία του συνόλου για το καλοκαίρι dbs.Execute " INSERT INTO [Απώλειες θερμότητας σε Euro κατά τους θερινούς μήνες Σύνολο] ([Σύνολο κέρδους σε € κατά τους θερινούς μήνες])" \_ & "SELECT sum([Απώλειες θερμότητας σε Euro κατά τους θερινούς μήνες].[Κέρδος σε €])" \_ & "FROM [Απώλειες θερμότητας σε Euro κατά τους θερινούς μήνες]" 'Ενημερωση του πίνακα [Κόστη] πεδίου [Σύνολο κέρδους σε €] από το άθροισμα των δύο παραμάνω αθροισμάτων για να υπολογιστεί το σύνολο σε € της επένδυσης στο χρόνο dbs.Execute ("Update [Κόστη],[Απώλειες θερμότητας σε Euro κατά τους χειμερινούς μήνες Σύνολο],[Απώλειες θερμότητας σε Euro κατά τους θερινούς μήνες Σύνολο]" \_ & "set [Σύνολο κέρδους σε €]=" \_ & "[Απώλειες θερμότητας σε Euro κατά τους χειμερινούς μήνες Σύνολο].[Σύνολο κέρδους σε € κατά τους χειμερινούς μήνες]+" \_

& "[Απώλειες θερμότητας σε Euro κατά τους θερινούς μήνες Σύνολο].[Σύνολο κέρδους σε € κατά τους θερινούς μήνες]")

dbs.Close End Sub

Λειτουργική μονάδα: Losses in Euro Summer Update\_module

Attribute VB Name = "Losses in Euro Summer Update module" Public Sub LossesinEuroSummerUpdate()

'Η συνάρτηση αυτή γεμίζει τον πίνακα [Απώλειες θερμότητας σε Euro κατά τους θερινούς μήνες]

Dim dbs As Database

Set dbs =  $OpenDatabase('c:\db\mydb.accdb'')$ 

'Γίνεται μεταφορά των τιμών από τον πίνακ που έχουμε υπολογίσει τις απώλειες πριν (πίνακας [Απώλειες θερμότητας πριν την εφαρμογή εξωτερικής θερμομόνωσης]) του

'πεδίου [Απώλειες/μήνα] στο αντίστοιχο πεδίο [Απώλειες/μήνα πριν] του πίνακα [Απώλειες θερμότητας σε Euro κατά τους χειμερινούς μήνες].

'Το Select είναι απαραίτητο προκειμένου να μας φέρει τις αντίστοιχες τιμές των μηνών, αλλιώς αν δεν υπάρχει το Select φέρνει την τελευταία τιμή (του Δεκεμβρίου)

'από τον πίνακα [Απώλειες θερμότητας πριν την εφαρμογή εξωτερικής θερμομόνωσης] που δεν το θέλουμε.

dbs.Execute ("Update [Απώλειες θερμότητας σε Euro κατά τους θερινούς μήνες],[Απώλειες θερμότητας πριν την εφαρμογή εξωτερικής θερμομόνωσης] " \_

& "SET [Απώλειες/μήνα πριν] = [Απώλειες θερμότητας πριν την εφαρμογή εξωτερικής θερμομόνωσης].[Απώλειες/μήνα]") \_

& " WHERE ([Απώλειες θερμότητας σε Euro κατά τους θερινούς μήνες].[Μήνας] = [Απώλειες θερμότητας πριν την εφαρμογή εξωτερικής θερμομόνωσης].[Μήνας])"

'Με παρόμοιο query γεμίζουμε και το πεδίο [Απώλειες/μήνα μετά] από τον πίνακα [Απώλειες θερμότητας μετά την εφαρμογή εξωτερικής θερμομόνωσης] dbs.Execute ("Update [Απώλειες θερμότητας σε Euro κατά τους θερινούς μήνες],[Απώλειες θερμότητας μετά την εφαρμογή εξωτερικής θερμομόνωσης] " \_ & "SET [Απώλειες/μήνα μετά] = [Απώλειες θερμότητας μετά την εφαρμογή εξωτερικής θερμομόνωσης].[Απώλειες/μήνα]") \_ & " WHERE ([Απώλειες θερμότητας σε Euro κατά τους θερινούς μήνες].[Μήνας] = [Απώλειες θερμότητας μετά την εφαρμογή εξωτερικής θερμομόνωσης].[Μήνας])"

dbs.Execute ("Update [Απώλειες θερμότητας σε Euro κατά τους θερινούς μήνες] set [Διαφορά Απωλειών] = [Απώλειες/μήνα πριν]- [Απώλειες/μήνα μετά]")

dbs.Execute ("Update [Απώλειες θερμότητας σε Euro κατά τους θερινούς μήνες],[Κόστη] set [Κέρδος σε €] = [Διαφορά Απωλειών]\*([Κόστη].[Κόστος ανά KWh ρεύματος])/([Κόστη].[Συντελεστής Απόδοσης Εγκατάστασης])")

dbs.Close End Sub

# Λειτουργική μονάδα: Losses in Euro Winter Update\_module

Attribute VB Name = "Losses in Euro Winter Update module" Public Sub LossesinEuroWinterUpdate()

'Η συνάρτηση αυτή γεμίζει τον πίνακα [Απώλειες θερμότητας σε Euro κατά τους χειμερινούς μήνες]

Dim dbs As Database Set dbs =  $OpenDatabase('c:\db\mydb.accdb'')$ 

'Γίνεται μεταφορά των τιμών από τον πίνακα που έχουμε υπολογίσει τις απώλειες πριν (πίνακας [Απώλειες θερμότητας πριν την εφαρμογή εξωτερικής θερμομόνωσης]) του 'πεδίου [Απώλειες/μήνα] στο αντίστοιχο πεδίο [Απώλειες/μήνα πριν] του πίνακα [Απώλειες θερμότητας σε Euro κατά τους χειμερινούς μήνες]. 'Το Select είναι απαραίτητο προκειμένου να μας φέρει τις αντίστοιχες τιμές των μηνών, αλλιώς αν δεν υπάρχει το Select φέρνει την τελευταία τιμή (του Δεκεμβρίου) 'από τον πίνακα [Απώλειες θερμότητας πριν την εφαρμογή εξωτερικής θερμομόνωσης] που δεν το θέλουμε. dbs.Execute ("Update [Απώλειες θερμότητας σε Euro κατά τους χειμερινούς μήνες],[Απώλειες θερμότητας πριν την εφαρμογή εξωτερικής θερμομόνωσης] " \_ & "SET [Απώλειες/μήνα πριν] = [Απώλειες θερμότητας πριν την εφαρμογή εξωτερικής θερμομόνωσης].[Απώλειες/μήνα]") \_ & " WHERE ([Απώλειες θερμότητας σε Euro κατά τους χειμερινούς μήνες].[Μήνας] = [Απώλειες θερμότητας πριν την εφαρμογή εξωτερικής θερμομόνωσης].[Μήνας])" 'Με παρόμοιο query γεμίζουμε και το πεδίο [Απώλειες/μήνα μετά] από τον πίνακα [Απώλειες θερμότητας μετά την εφαρμογή εξωτερικής θερμομόνωσης] dbs.Execute ("Update [Απώλειες θερμότητας σε Euro κατά τους χειμερινούς μήνες],[Απώλειες θερμότητας μετά την εφαρμογή εξωτερικής θερμομόνωσης] " \_ & "SET [Απώλειες/μήνα μετά] = [Απώλειες θερμότητας μετά την εφαρμογή εξωτερικής θερμομόνωσης].[Απώλειες/μήνα]") \_ & " WHERE ([Απώλειες θερμότητας σε Euro κατά τους χειμερινούς μήνες].[Μήνας] = [Απώλειες θερμότητας μετά την εφαρμογή εξωτερικής θερμομόνωσης].[Μήνας])"

dbs.Execute ("Update [Απώλειες θερμότητας σε Euro κατά τους χειμερινούς μήνες] set [Διαφορά Απωλειών] = [Απώλειες/μήνα πριν]-[Απώλειες/μήνα μετά]")

dbs.Execute ("Update [Απώλειες θερμότητας σε Euro κατά τους χειμερινούς μήνες],[Κόστη] set [Κέρδος σε €] = [Διαφορά Απωλειών]\*([Κόστη].[Κόστος ανά KWh καυσίμου])/([Κόστη].[Συντελεστής Απόδοσης Εγκατάστασης])")

dbs.Close End Sub

## Module: LossesAfterIsolationUpdate\_module

Attribute VB Name = "LossesAfterIsolationUpdate module" Public Sub LossesAfterIsolationUpdate()

'Η συνάρτηση αυτή γεμίζει τον πίνακα [Απώλειες θερμότητας μετά την εφαρμογή εξωτερικής θερμομόνωσης]

Dim dbs As Database

Set dbs =  $OpenDatabase('c:\db\mydb.accdb'')$ 

'Ο συντελεστής θερμοπερατότητας θα είναι 0 στο σενάριο αλλαγής εξωτερικής θερμομόνωσης σε περίπτωση που δεν έχει εισαχθεί δομικό στοιχείο

'"Εξωτερικοί τοίχοι σε επαφή με τον εξωτερικό αέρα" ή "Εξωτερικοί τοίχοι σε επαφή με μη θερμαινόμενους χώρους"

dbs.Execute ("Update [Απώλειες θερμότητας μετά την εφαρμογή εξωτερικής θερμομόνωσης],tempk2AFTERSCENARIO " \_

& "SET [Συντελεστής θερμικής διαπερατότητας k] = 0") \_

& " WHERE ((tempk2AFTERSCENARIO.[Δομικά στοιχεία] <> 'Εξωτερικοί τοίχοι σε επαφή με τον εξωτερικό αέρα') or (tempk2AFTERSCENARIO.[Δομικά στοιχεία] <>'Εξωτερικοί τοίχοι σε επαφή με μη θερμαινόμενους χώρους'))"

'Εισαγωγή του Συντελεστή θερμικής διαπερατότητας από τον πίνακα tempk2AFTERSCENARIO (που περιέχει τα γκρουπαρισμένα στοιχεία του πίνακα tempk 'δες TempKAFTERSCENARIOupdate\_module) από τα Δομικά στοιχεία που ορίσαμε ότι θα υποστούν τη θερμομόνωση (αυτό το query παίζει μόνο αν βρει δομικό στοιχείο '"Εξωτερικοί τοίχοι σε επαφή με τον εξωτερικό αέρα" ή "Εξωτερικοί τοίχοι σε επαφή με μη θερμαινόμενους χώρους" αλλιώς αφήνει το k του 'παραπάνω query δηλαδή 0 dbs.Execute ("Update [Απώλειες θερμότητας μετά την εφαρμογή εξωτερικής θερμομόνωσης],tempk2AFTERSCENARIO " \_ & "SET [Συντελεστής θερμικής διαπερατότητας k] = tempk2AFTERSCENARIO.[Συντελεστής Θερμοπερατότητας (k)]") \_ & " WHERE ((tempk2AFTERSCENARIO.[Δομικά στοιχεία] =

'Εξωτερικοί τοίχοι σε επαφή με τον εξωτερικό αέρα') or

(tempk2AFTERSCENARIO.[Δομικά στοιχεία] ='Εξωτερικοί τοίχοι σε επαφή με μη θερμαινόμενους χώρους'))" 'Το Εμβαδόν θα είναι 0 στο σενάριο αλλαγής εξωτερικής θερμομόνωσης σε περίπτωση που δεν έχει εισαχθεί δομικό στοιχείο '"Εξωτερικοί τοίχοι σε επαφή με τον εξωτερικό αέρα" ή "Εξωτερικοί τοίχοι σε επαφή με μη θερμαινόμενους χώρους" dbs.Execute ("Update [Απώλειες θερμότητας μετά την εφαρμογή εξωτερικής θερμομόνωσης],tempkAFTERSCENARIO " \_ & "SET [Επιφάνεια F] = 0") \_ & " WHERE ((tempkAFTERSCENARIO.[Δομικά στοιχεία] <> 'Εξωτερικοί τοίχοι σε επαφή με τον εξωτερικό αέρα') or (tempkAFTERSCENARIO.[Δομικά στοιχεία] <>'Εξωτερικοί τοίχοι σε επαφή με μη θερμαινόμενους χώρους'))" 'Εισαγωγή της επιφάνειας από τον πίνακα tempkAFTERSCENARIO (που περιέχει όλα τα στοιχεία που εχουν συγκεντρωθεί από άλλους πίνακες 'δες TempKAFTERSCENARIOupdate\_INITIALVALUES\_module) από τα Δομικά στοιχεία που ορίσαμε ότι θα υποστούν τη θερμομόνωση (αυτό το query παίζει μόνο αν βρει δομικό στοιχείο '"Εξωτερικοί τοίχοι σε επαφή με τον εξωτερικό αέρα" ή "Εξωτερικοί τοίχοι σε επαφή με μη θερμαινόμενους χώρους" αλλιώς αφήνει το Εμβαδόν του 'παραπάνω query δηλαδή 0 dbs.Execute ("Update [Απώλειες θερμότητας μετά την εφαρμογή εξωτερικής θερμομόνωσης],tempkAFTERSCENARIO " \_ & "SET [Επιφάνεια F] = tempkAFTERSCENARIO.[Εμβαδόν επιφάνειας]") \_ & " WHERE ((tempkAFTERSCENARIO.[Δομικά στοιχεία] = 'Εξωτερικοί τοίχοι σε επαφή με τον εξωτερικό αέρα') or (tempkAFTERSCENARIO.[Δομικά στοιχεία] ='Εξωτερικοί τοίχοι σε επαφή με μη θερμαινόμενους χώρους'))" 'Εδώ γίνεται υπολογισμός του Θερμότητα Q /ώρα dbs.Execute ("Update [Απώλειες θερμότητας μετά την εφαρμογή εξωτερικής θερμομόνωσης] set [Θερμότητα Q /ώρα] = [Επιφάνεια F]\*[Συντελεστής θερμικής διαπερατότητας k]\*Abs([Επιθυμητή θερμοκρασία χώρου]-[Θερμοκρασία ατμόσφαιρας])") 'Εδώ γίνεται υπολογισμός του Απώλειες/μήνα dbs.Execute ("Update [Απώλειες θερμότητας μετά την εφαρμογή εξωτερικής θερμομόνωσης] set [Απώλειες/μήνα] = [Θερμότητα Q /ώρα]\*[Ώρες λειτουργίας]/1000 ") dbs.Close End Sub

## Module: LossesAfterWindowsChangeUpdate\_module

```
Attribute VB Name = "LossesAfterWindowsChangeUpdate module"
Public Sub LossesAfterWindowsChangeUpdate()
```
'Η συνάρτηση αυτή γεμίζει τον πίνακα [Απώλειες θερμότητας μετά την εφαρμογή εξωτερικής θερμομόνωσης] Dim dbs As Database Set dbs = OpenDatabase("c:\db\mydb.accdb") 'Ο συντελεστής θερμικής διαπερατότητας k θα είναι 0 στο σενάριο αλλαγής κουφωμάτων σε περίπτωση που δεν έχει εισαχθεί δομικό στοιχείο '"Κουφώματα ανοιγμάτων" dbs.Execute ("Update [Απώλειες θερμότητας μετά την εφαρμογή εξωτερικής θερμομόνωσης],tempk2AFTERSCENARIO " \_ & "SET [Συντελεστής θερμικής διαπερατότητας k] = 0") & " WHERE (tempk2AFTERSCENARIO.[Δομικά στοιχεία] <> 'Κουφώματα ανοιγμάτων')" 'Εισαγωγή του Συντελεστή θερμικής διαπερατότητας από τον πίνακα tempk2AFTERSCENARIO (που περιέχει τα γκρουπαρισμένα στοιχεία του πίνακα tempk 'δες TempKAFTERSCENARIOupdate\_module) από τα Δομικά στοιχεία που ορίσαμε ότι θα υποστούν τη θερμομόνωση (αυτό το query παίζει μόνο αν βρει δομικό στοιχείο ''Κουφώματα ανοιγμάτων' αλλιώς αφήνει το [Συντελεστής θερμικής διαπερατότητας k] του 'παραπάνω query δηλαδή 0 dbs.Execute ("Update [Απώλειες θερμότητας μετά την εφαρμογή εξωτερικής θερμομόνωσης],tempk2AFTERSCENARIO " \_ & "SET [Συντελεστής θερμικής διαπερατότητας k] = tempk2AFTERSCENARIO.[Συντελεστής Θερμοπερατότητας (k)]") \_ & " WHERE (tempk2AFTERSCENARIO.[Δομικά στοιχεία] = 'Κουφώματα ανοιγμάτων')" 'H [Επιφάνεια F] θα είναι 0 στο σενάριο αλλαγής κουφωμάτων σε περίπτωση που δεν έχει εισαχθεί δομικό στοιχείο '"Κουφώματα ανοιγμάτων" dbs.Execute ("Update [Απώλειες θερμότητας μετά την εφαρμογή εξωτερικής θερμομόνωσης],tempkAFTERSCENARIO " \_ & "SET [Επιφάνεια F] = 0") \_ & " WHERE (tempkAFTERSCENARIO.[Δομικά στοιχεία] <> 'Κουφώματα ανοιγμάτων')" 'Εισαγωγή της επιφάνειας από τον πίνακα tempkAFTERSCENARIO (που περιέχει όλα τα στοιχεία που εχουν συγκεντρωθεί από άλλους πίνακες 'δες TempKAFTERSCENARIOupdate\_INITIALVALUES\_module) από τα Δομικά στοιχεία που ορίσαμε ότι θα υποστούν τη θερμομόνωση (αυτό το query παίζει μόνο αν 'βρει δομικό στοιχείο 'Κουφώματα ανοιγμάτων' αλλιώς αφήνει το [Επιφάνεια F] του 'παραπάνω query δηλαδή 0 dbs.Execute ("Update [Απώλειες θερμότητας μετά την εφαρμογή εξωτερικής θερμομόνωσης],tempkAFTERSCENARIO " \_ & "SET [Επιφάνεια F] = tempkAFTERSCENARIO.[Εμβαδόν επιφάνειας]") \_

& " WHERE (tempkAFTERSCENARIO.[Δομικά στοιχεία] = 'Κουφώματα ανοιγμάτων')"

'Εδώ γίνεται υπολογισμός του Θερμότητα Q /ώρα dbs.Execute ("Update [Απώλειες θερμότητας μετά την εφαρμογή εξωτερικής θερμομόνωσης] set [Θερμότητα Q /ώρα] = [Επιφάνεια F]\*[Συντελεστής θερμικής διαπερατότητας k]\*Abs([Επιθυμητή θερμοκρασία χώρου]-[Θερμοκρασία ατμόσφαιρας])")

'Εδώ γίνεται υπολογισμός του Απώλειες/μήνα dbs.Execute ("Update [Απώλειες θερμότητας μετά την εφαρμογή εξωτερικής θερμομόνωσης] set [Απώλειες/μήνα] = [Θερμότητα Q /ώρα]\*[Ώρες λειτουργίας]/1000 ")

dbs.Close End Sub Module: LossesBeforeIsolationUpdate\_module

Attribute VB\_Name = "LossesBeforeIsolationUpdate\_module" Public Sub LossesBeforeIsolationUpdate()

'Η συνάρτηση αυτή γεμίζει τον πίνακα [Απώλειες θερμότητας πριν την εφαρμογή εξωτερικής θερμομόνωσης]

Dim dbs As Database

Set dbs = OpenDatabase("c:\db\mydb.accdb")

'Ο συντελεστής θερμοπερατότητας θα είναι 0 στο σενάριο αλλαγής εξωτερικής θερμομόνωσης σε περίπτωση που δεν έχει εισαχθεί δομικό στοιχείο '"Εξωτερικοί τοίχοι σε επαφή με τον εξωτερικό αέρα" ή "Εξωτερικοί τοίχοι σε επαφή με μη θερμαινόμενους χώρους" dbs.Execute ("Update [Απώλειες θερμότητας πριν την εφαρμογή εξωτερικής θερμομόνωσης],tempk2 " \_ & "SET [Συντελεστής θερμικής διαπερατότητας k] = 0") \_ & " WHERE ((tempk2.[Δομικά στοιχεία] <> 'Εξωτερικοί τοίχοι σε επαφή με τον εξωτερικό αέρα') or (tempk2.[Δομικά στοιχεία] <>'Εξωτερικοί τοίχοι σε επαφή με μη θερμαινόμενους χώρους'))" 'Εισαγωγή του Συντελεστή θερμικής διαπερατότητας από τον πίνακα tempk2 (που περιέχει τα γκρουπαρισμένα στοιχεία του πίνακα tempk 'δες TempKupdate\_INITIALVALUES\_module) από τα Δομικά στοιχεία που ορίσαμε ότι θα υποστούν τη θερμομόνωση (αυτό το query παίζει μόνο αν βρει δομικό στοιχείο '"Εξωτερικοί τοίχοι σε επαφή με τον εξωτερικό αέρα" ή

"Εξωτερικοί τοίχοι σε επαφή με μη θερμαινόμενους χώρους" αλλιώς αφήνει το k του

'παραπάνω query δηλαδή 0

dbs.Execute ("Update [Απώλειες θερμότητας πριν την εφαρμογή εξωτερικής θερμομόνωσης], tempk2 "

& "SET [Συντελεστής θερμικής διαπερατότητας k] = tempk2.[Συντελεστής Θερμοπερατότητας (k)]") \_

& " WHERE ((tempk2.[Δομικά στοιχεία] = 'Εξωτερικοί τοίχοι σε επαφή με τον εξωτερικό αέρα') or (tempk2.[Δομικά στοιχεία] ='Εξωτερικοί τοίχοι σε επαφή με μη θερμαινόμενους χώρους'))" 'Το εμβαδόν θα είναι 0 στο σενάριο αλλαγής εξωτερικής θερμομόνωσης σε περίπτωση που δεν έχει εισαχθεί δομικό στοιχείο '"Εξωτερικοί τοίχοι σε επαφή με τον εξωτερικό αέρα" ή "Εξωτερικοί τοίχοι σε επαφή με μη θερμαινόμενους χώρους" dbs.Execute ("Update [Απώλειες θερμότητας πριν την εφαρμογή εξωτερικής θερμομόνωσης],tempk " \_ & "SET [Επιφάνεια F] = 0") \_ & " WHERE ((tempk.[Δομικά στοιχεία] <> 'Εξωτερικοί τοίχοι σε επαφή με τον εξωτερικό αέρα') or (tempk.[Δομικά στοιχεία] <>'Εξωτερικοί τοίχοι σε επαφή με μη θερμαινόμενους χώρους'))" 'Εισαγωγή της επιφάνειας από τον πίνακα tempk (που περιέχει όλα τα στοιχεία που εχουν συγκεντρωθεί από άλλους πίνακες 'δες TempKupdate\_INITIALVALUES\_module) από τα Δομικά στοιχεία που ορίσαμε ότι θα υποστούν τη θερμομόνωση (αυτό το query παίζει μόνο αν βρει δομικό στοιχείο '"Εξωτερικοί τοίχοι σε επαφή με τον εξωτερικό αέρα" ή "Εξωτερικοί τοίχοι σε επαφή με μη θερμαινόμενους χώρους" αλλιώς αφήνει το Εμβαδόν του 'παραπάνω query δηλαδή 0 dbs.Execute ("Update [Απώλειες θερμότητας πριν την εφαρμογή εξωτερικής θερμομόνωσης],tempk " \_ & "SET [Επιφάνεια F] = tempk.[Εμβαδόν επιφάνειας]") \_ & " WHERE ((tempk.[Δομικά στοιχεία] = 'Εξωτερικοί τοίχοι σε επαφή με τον εξωτερικό αέρα') or (tempk.[Δομικά στοιχεία] ='Εξωτερικοί τοίχοι σε επαφή με μη θερμαινόμενους χώρους'))" 'Εδώ γίνεται υπολογισμός του Θερμότητα Q /ώρα dbs.Execute ("Update [Απώλειες θερμότητας πριν την εφαρμογή εξωτερικής θερμομόνωσης] set [Θερμότητα Q /ώρα] = [Επιφάνεια F]\*[Συντελεστής θερμικής διαπερατότητας k]\*Abs([Επιθυμητή θερμοκρασία χώρου]-[Θερμοκρασία ατμόσφαιρας])")

'Εδώ γίνεται υπολογισμός του Απώλειες/μήνα dbs.Execute ("Update [Απώλειες θερμότητας πριν την εφαρμογή εξωτερικής θερμομόνωσης] set [Απώλειες/μήνα] = [Θερμότητα Q /ώρα]\*[Ώρες λειτουργίας]/1000 ")

dbs.Close End Sub

#### Module: LossesBeforeWindowsChangeUpdate\_module

Attribute VB\_Name = "LossesBeforeWindowsChangeUpdate\_module" Public Sub LossesBeforeWindowsChangeUpdate()

'Η συνάρτηση αυτή γεμίζει τον πίνακα [Απώλειες θερμότητας πριν την εφαρμογή εξωτερικής θερμομόνωσης] Dim dbs As Database

Set dbs = OpenDatabase("c:\db\mydb.accdb") 'Ο συντελεστής θερμικής διαπερατότητας k θα είναι 0 στο σενάριο αλλαγής κουφωμάτων σε περίπτωση που δεν έχει εισαχθεί δομικό στοιχείο '"Κουφώματα ανοιγμάτων" dbs.Execute ("Update [Απώλειες θερμότητας πριν την εφαρμογή εξωτερικής θερμομόνωσης],tempk2 " \_ & "SET [Συντελεστής θερμικής διαπερατότητας k] = 0") \_ & " WHERE (tempk2.[Δομικά στοιχεία] <> 'Κουφώματα ανοιγμάτων')" 'Εισαγωγή του Συντελεστή θερμικής διαπερατότητας από τον πίνακα tempk2 (που περιέχει τα γκρουπαρισμένα στοιχεία του πίνακα tempk 'δες TempKupdate\_INITIALVALUES\_module) από τα Δομικά στοιχεία που ορίσαμε ότι θα υποστούν τη θερμομόνωση (αυτό το query παίζει μόνο αν βρει δομικό στοιχείο '"Κουφώματα ανοιγμάτων" αλλιώς αφήνει το [Συντελεστή θερμικής διαπερατότητας k] του παραπάνω query δηλαδή 0 dbs.Execute ("Update [Απώλειες θερμότητας πριν την εφαρμογή εξωτερικής θερμομόνωσης],tempk2 " \_ & "SET [Συντελεστής θερμικής διαπερατότητας k] = tempk2.[Συντελεστής Θερμοπερατότητας (k)]") \_ & " WHERE (tempk2.[Δομικά στοιχεία] = 'Κουφώματα ανοιγμάτων')" 'Η [Επιφάνεια F] θα είναι 0 στο σενάριο αλλαγής κουφωμάτων σε περίπτωση που δεν έχει εισαχθεί δομικό στοιχείο '"Κουφώματα ανοιγμάτων" dbs.Execute ("Update [Απώλειες θερμότητας πριν την εφαρμογή εξωτερικής θερμομόνωσης],tempk " \_ & "SET [Επιφάνεια F] = 0") \_ & " WHERE (tempk.[Δομικά στοιχεία] <> 'Κουφώματα ανοιγμάτων')" 'Εισαγωγή της επιφάνειας από τον πίνακα tempk (που περιέχει όλα τα στοιχεία που εχουν συγκεντρωθεί από άλλους πίνακες 'δες TempKupdate\_INITIALVALUES\_module) από τα Δομικά στοιχεία που ορίσαμε ότι θα υποστούν τη θερμομόνωση (αυτό το query παίζει μόνο αν βρει δομικό στοιχείο '"Κουφώματα ανοιγμάτων" αλλιώς αφήνει την [Επιφάνεια F] του παραπάνω query δηλαδή 0 dbs.Execute ("Update [Απώλειες θερμότητας πριν την εφαρμογή εξωτερικής θερμομόνωσης],tempk " \_ & "SET [Επιφάνεια F] = tempk.[Εμβαδόν επιφάνειας]") \_ & " WHERE (tempk.[Δομικά στοιχεία] = 'Κουφώματα ανοιγμάτων')" 'Εδώ γίνεται υπολογισμός του Θερμότητα Q /ώρα dbs.Execute ("Update [Απώλειες θερμότητας πριν την εφαρμογή εξωτερικής θερμομόνωσης] set [Θερμότητα Q /ώρα] = [Επιφάνεια F]\*[Συντελεστής θερμικής διαπερατότητας k]\*Abs([Επιθυμητή θερμοκρασία χώρου]-[Θερμοκρασία ατμόσφαιρας])") 'Εδώ γίνεται υπολογισμός του Απώλειες/μήνα dbs.Execute ("Update [Απώλειες θερμότητας πριν την εφαρμογή εξωτερικής θερμομόνωσης] set [Απώλειες/μήνα] = [Θερμότητα Q /ώρα]\*[Ώρες λειτουργίας]/1000 ")

dbs.Close End Sub

### Module: ReplacingMagneticBalast\_module

```
Attribute VB Name = "ReplacingMagneticBalast module"
Public Sub MagneticTOElectronicBalast()
Dim dbs As Database
```
'Η συνάρτηση αυτή καλείται από τη φόρμα "Αντικατάσταση παλαιών μαγνητικών ballast'

Set dbs = OpenDatabase("c:\db\mydb.accdb")

'Αδειάζω τον πίνακα [Αντικατάσταση παλαιών μαγνητικών ballasts] προκειμένου να εισαχθούν νέα δεδομένα strSQL = "DELETE \* from [Αντικατάσταση παλαιών μαγνητικών ballasts ομαδοποιημένα]" dbs.Execute strSQL, lngRecsAffected

'Γεμίζω τον [Αντικατάσταση παλαιών μαγνητικών ballasts ομαδοποιημένα] πίνακα με τα στοιχεία από τον πίνακα [Καταναλώσεις Φωτισμού] που είναι ο αρχικός που γεμίζει από τις φόρμες 'μας αφού πρώτα αθροίσουμε και ομαδοποιήσουμε τα δεδομένα

ανάλογα τον τύπου της λαμπτήρας (ώστε να χρησιμοποιηθούν στην αντικατάσταση των ballast σε ηλεκτρονικά).

dbs.Execute " INSERT INTO [Αντικατάσταση παλαιών μαγνητικών ballasts ομαδοποιημένα] " \_

 & "([Τύπος λαμπτήρα],[Πλήθος],[Κατανάλωση])" \_ & "SELECT [Φορτίο],sum([Πλήθος]),sum([Κατανάλωση]) " \_ & "FROM [Καταναλώσεις Φωτισμού]" \_ & "group by [Φορτίο]"

'Στις παρακάτω update μεταφέρονται οι καταναλώσεις των λαμπτήρων ανάλογα με το είδος τους στο ανάλογο πεδίου του πίνακα που καλείται από τη φόρμα '"Αντικατάσταση παλαιών μαγνητικών ballasts" dbs.Execute ("Update [Αντικατάσταση παλαιών μαγνητικών ballasts],[Αντικατάσταση παλαιών μαγνητικών ballasts ομαδοποιημένα] " \_ & "SET [Κατανάλωση πλαισίων] = ([Αντικατάσταση παλαιών μαγνητικών ballasts ομαδοποιημένα].[Κατανάλωση])/1000") \_ & " WHERE ([Αντικατάσταση παλαιών μαγνητικών ballasts ομαδοποιημένα].[Τύπος λαμπτήρα] = ΦΘΟΡΙΣΜΟΥ')"

dbs.Execute ("Update [Αντικατάσταση παλαιών μαγνητικών ballasts],[Αντικατάσταση παλαιών μαγνητικών ballasts ομαδοποιημένα] " \_ & "SET [Κατανάλωση διπλών] = [Αντικατάσταση παλαιών μαγνητικών ballasts ομαδοποιημένα].[Κατανάλωση]/1000") \_ & " WHERE ([Αντικατάσταση παλαιών μαγνητικών ballasts ομαδοποιημένα].[Τύπος λαμπτήρα] = 'ΔΙΠΛΟΙ ΛΑΜΠΤΗΡΕΣ ΦΘΟΡΙΣΜΟΥ')" dbs.Execute ("Update [Αντικατάσταση παλαιών μαγνητικών ballasts],[Αντικατάσταση παλαιών μαγνητικών ballasts ομαδοποιημένα] " \_ & "SET [Κατανάλωση μονών] = [Αντικατάσταση παλαιών μαγνητικών ballasts ομαδοποιημένα].[Κατανάλωση]/1000") \_ & " WHERE ([Αντικατάσταση παλαιών μαγνητικών ballasts ομαδοποιημένα].[Τύπος λαμπτήρα] = 'ΜΟΝΟΙ ΛΑΜΠΤΗΡΕΣ ΦΘΟΡΙΣΜΟΥ')" dbs.Execute ("Update [Αντικατάσταση παλαιών μαγνητικών ballasts],[Αντικατάσταση παλαιών μαγνητικών ballasts ομαδοποιημένα] " \_ & "SET [Κατανάλωση άλλων] = [Αντικατάσταση παλαιών μαγνητικών ballasts ομαδοποιημένα].[Κατανάλωση]/1000") \_ & " WHERE ([Αντικατάσταση παλαιών μαγνητικών ballasts ομαδοποιημένα].[Τύπος λαμπτήρα] = 'ΛΑΜΠΤΗΡΕΣ ΠΥΡΑΚΤΩΣΕΩΣ')" 'Στις παρακάτω update μεταφέρονται οι ποσότητες των λαμπτήρων ανάλογα με το είδος τους στο ανάλογο πεδίου του πίνακα που καλείται από τη φόρμα '"Αντικατάσταση παλαιών μαγνητικών ballasts" dbs.Execute ("Update [Αντικατάσταση παλαιών μαγνητικών ballasts],[Αντικατάσταση παλαιών μαγνητικών ballasts ομαδοποιημένα] " \_ & "SET [Αριθμός ballasts πλαίσια] = [Αντικατάσταση παλαιών μαγνητικών ballasts ομαδοποιημένα].[Πλήθος]") \_ & " WHERE ([Αντικατάσταση παλαιών μαγνητικών ballasts ομαδοποιημένα].[Τύπος λαμπτήρα] = 'ΠΛΑΙΣΙΑ ΛΑΜΠΤΗΡΩΝ ΦΘΟΡΙΣΜΟΥ')" dbs.Execute ("Update [Αντικατάσταση παλαιών μαγνητικών ballasts],[Αντικατάσταση παλαιών μαγνητικών ballasts ομαδοποιημένα] " \_ & "SET [Αριθμός ballasts διπλές] = [Αντικατάσταση παλαιών μαγνητικών ballasts ομαδοποιημένα].[Πλήθος]") \_ & " WHERE ([Αντικατάσταση παλαιών μαγνητικών ballasts ομαδοποιημένα].[Τύπος λαμπτήρα] = 'ΔΙΠΛΟΙ ΛΑΜΠΤΗΡΕΣ ΦΘΟΡΙΣΜΟΥ')" dbs.Execute ("Update [Αντικατάσταση παλαιών μαγνητικών ballasts],[Αντικατάσταση παλαιών μαγνητικών ballasts ομαδοποιημένα] " \_

& "SET [Αριθμός ballasts μονές] = [Αντικατάσταση παλαιών μαγνητικών ballasts ομαδοποιημένα].[Πλήθος]") \_

& " WHERE ([Αντικατάσταση παλαιών μαγνητικών ballasts

ομαδοποιημένα].[Τύπος λαμπτήρα] = 'ΜΟΝΟΙ ΛΑΜΠΤΗΡΕΣ ΦΘΟΡΙΣΜΟΥ')" dbs.Execute ("Update [Αντικατάσταση παλαιών μαγνητικών ballasts],[Αντικατάσταση παλαιών μαγνητικών ballasts ομαδοποιημένα] " \_ & "SET [Αριθμός ballasts άλλο] = [Αντικατάσταση παλαιών μαγνητικών ballasts ομαδοποιημένα].[Πλήθος]") \_ & " WHERE ([Αντικατάσταση παλαιών μαγνητικών ballasts ομαδοποιημένα].[Τύπος λαμπτήρα] = 'ΛΑΜΠΤΗΡΕΣ ΠΥΡΑΚΤΩΣΕΩΣ')" dbs.Close

End Sub

#### Module: SollarSumDemandedEnergy\_module

Attribute VB Name = "SollarSumDemandedEnergy module" Option Compare Database Public Sub SollarSumDemandedEnergy() Dim dbs As Database Set dbs = OpenDatabase("c:\db\mydb.accdb") strSQL = "DELETE \* from [Ηλιακοί Συνολική απαιτούμενη ενέργεια]" dbs.Execute strSQL, lngRecsAffected

'Αυτό θα έπρεπε να μπεί αλλά η Access SQL δεν χρησιμοποιεί Updatable Subqueries.Γι' αυτό και φτιάχτηκε ξεχωριστός πίνακας από τον [Ηλιακοί Στατικά Δεδομένα] 'ώστε να διαγράφεται κάθε φορά η τιμή και να μπαίνει η νέα χωρίς να επηρρεάζονται οι υπόλοιπές τιμές που θα βρίσκονταν στον [Ηλιακοί Στατικά Δεδομένα]. 'Ετσι φτιάχτηκε ο [Ηλιακοί Συνολική απαιτούμενη ενέργεια] πίνακας που αποθηκευεται μόνο μια τιμή. Αυτός ο πίνακας μετά επρέπε με subform να ενταχθεί στη κεντρική 'φόρμα "Ηλιακοί Συλλέκτες" διότι κάθε φόρμα υποστηρίζει στην Access μία σύνδεση με πίνακα (η κεντρική φορμα είναι ήδη συνδεδεμένη με άλλο πίνακα). Το πρόβλημα 'που δημιουργήθηκε με τη subform είναι ότι δεν κάνει αμέσως update τις τιμές και γι΄αυτό μεταφέρεται η τιμή στον πίνακα που είναι συνδεδεμένη η κεντρική φόρμα '[Ηλιακοί Στατικά Δεδομένα] όχι με Select (αφού δεν υποστηρίζεται subquery μέσα στην Update ειδικά με Select αλλά με απλή μεταφορά από πίνακα σε πίνακα (κοίτα παρακάτω query) 'dbs.Execute ("Update [Ηλιακοί Στατικά Δεδομένα],[Ηλιακοί Μηνιαια Δεδομενα] " \_ '& "SET [Συνολική απαιτούμενη ενέργεια] = (SELECT sum([Μέση μηνιαία απαιτούμενη ενέργεια]) FROM [Ηλιακοί Μηνιαια Δεδομενα])")

dbs.Execute " INSERT INTO [Ηλιακοί Συνολική απαιτούμενη ενέργεια] ([Συνολική απαιτούμενη ενέργεια])" \_ & "SELECT sum([Μέση μηνιαία απαιτούμενη ενέργεια]) FROM [Ηλιακοί Μηνιαια Δεδομενα]"

'Μεταφορά του πεδίου [Συνολική απαιτούμενη ενέργεια] που βρίσκεται στον πίνακα [Ηλιακοί Συνολική απαιτούμενη ενέργεια] στον [Ηλιακοί Στατικά Δεδομένα] που 'είναι συνδεδεμένη η φόρμα "Ηλιακοί Συλλέκτες" προκειμένου να

λύσουμε τα προβλήματα που αναφέρονται παραπάνω (Access bug: Does not support sub queries in Update command)

dbs.Execute ("Update [Ηλιακοί Στατικά Δεδομένα],[Ηλιακοί Συνολική απαιτούμενη ενέργεια] set [Συν απαιτούμενη ενέργεια]=[Συνολική απαιτούμενη ενέργεια]")

'Πολλαπλασιασμός με το ποσοστό της ενέργειας dbs.Execute ("Update [Ηλιακοί Στατικά Δεδομένα] set [Τελικό ποσό ενέργειας]=[Ποσοστό ενέργειας που καλύπτεται από τους ηλιακούς]\*[Συν απαιτούμενη ενέργεια]/100")

'Το ίδιο πρόβλημα με πρίν για το άθροισμ του πεδίου [Συνολική μηνιαία προσπίπτουσα ηλιακή ακτινοβολία] που και εδώ δεν μπορούμε να φτιάξουμε nested queries μέσα 'στην Update με Select και Sum όπως περιγράφεται και στα παραπάνω σχόλια dbs.Execute " INSERT INTO [Ηλιακοί Συνολική ετήσια προσπίπτουσα ακτινοβολία] ([Συνολική ετήσια προσπίπτουσα ηλιακή ακτινοβολία])" \_

& "SELECT sum([Συνολική μηνιαία προσπίπτουσα ηλιακή ακτινοβολία]) FROM [Ηλιακοί Μηνιαια Δεδομενα]"

'Μεταφορά του πεδίου και διαίρεση με το 1000 για να είναι σε KWh/m2 dbs.Execute ("Update [Ηλιακοί Στατικά Δεδομένα], [Ηλιακοί Συνολική ετήσια προσπίπτουσα ακτινοβολία] set [Συν ετήσια προσπίπτουσα ηλιακή ακτινοβολία]=[Συνολική ετήσια προσπίπτουσα ηλιακή ακτινοβολία]/1000")

'Υπολογισμός και ενημέρωση της [Αξιοποιήσιμη θερμική ενέργεια] πολλαπλασιάζοντας με τον συντελεστή αξιοποίησης για τους επιλεγόμενους συλλέκτες την [Συν ετήσια προσπίπτουσα ηλιακή ακτινοβολία]

dbs.Execute ("Update [Ηλιακοί Στατικά Δεδομένα] set [Αξιοποιήσιμη θερμική ενέργεια]=[Συν ετήσια προσπίπτουσα ηλιακή ακτινοβολία]\*[Συντελεστής αξιοποίησης της ηλιακής ακτλίας για επιλεγ συλλέκτες]/100")

'Υπολογισμός και ενημέρωση της [Επιφάνεια Συλλέκτη] dbs.Execute ("Update [Ηλιακοί Στατικά Δεδομένα] set [Επιφάνεια Συλλέκτη]=[Τελικό ποσό ενέργειας]/[Αξιοποιήσιμη θερμική ενέργεια]")

dbs.Close

End Sub

# Module: TempKAFTERSCENARIOupdate\_module

Attribute VB\_Name = "TempKAFTERSCENARIOupdate\_module" Public Sub TempKAFTERSCENARIO update()

'Η συνάρτηση αυτή γεμίζει τον πίνακα tempkAFTERSCENARIO με νεες τιμές κάθε φορά που τρέχει νεο συνάριο που αφορά βελτείωση συντελεστή θερμοπερατότητας. 'Με άλλα λόγια κάθε φορά που πατιέται το κουμπί για να βγάλει την αναφορά με το τροποποιημένο report. Το πότε τρέχει δηλαδή 'η συγκεκριμένη συνάρτηση εξαρτάται από το πότε είναι ενεργοποιημένο το κουμπί [Cmdtoscenariorpt] στη φόρμα [Συντελεστής Θερμοπερατότητας] 'Άλλα σενάρια δεν τρέχουν από εδώ αλλα από αντίστοιχα module/συναρτήσεις.

Dim dbs As Database Set dbs = OpenDatabase("c:\db\mydb.accdb")

'Αδειάζω και τους δύο πίνακες γιατί κάθε φορά που θα αλλάζει το σενάριο στους πίνακες αυτούς πρέπει να μπαίνουν νέες τιμές. strSQL = "DELETE \* from tempkAFTERSCENARIO" dbs.Execute strSQL, lngRecsAffected

strSQL2 = "DELETE \* from tempk2AFTERSCENARIO" dbs.Execute strSQL2, lngRecsAffected

'Γεμίζω τον tempkAFTERSCENARIO πίνακα με όλα τα στοιχεία από διάφορους πίνακες που θα χρειαστώ προκειμένου να υπολογίσω τα στοιχεία για τον συντελεστή θερμοπερατότητας dbs.Execute " INSERT INTO tempkAFTERSCENARIO " \_

& "([ID Δομικού Στοιχείου], [Δομικά Υλικά]," \_

& "[Δομικά Στοιχεία] , [Πάχος Στρώσεως d],[Συντελεστής Θερμικής αγωγιμότητας] ,Ri,Ra,[Εμβαδόν επιφάνειας] ," \_

& "[Κλιματική ζώνη],[Μέγιστος επιτρεπτος συντελεστής θερμοπερατότητας])" \_

& "SELECT [Συντελεστής Θερμοπερατότητας].[ID Δομικου Στοιχείου], [Συντελεστής Θερμοπερατότητας με Δομικά Υλικά].[Δομικά υλικά]," \_

& "[Λίστα Δομικών Στοιχείων].[Δομικά στοιχεία] , [Συντελεστής Θερμοπερατότητας με Δομικά Υλικά].[Πάχος στρώσεως d]," \_

& "[Λίστα δομικών υλικών].[Συντελεστής Θερμικής αγωγιμότητας (λ)] , [Λίστα Δομικών Στοιχείων].Ri, [Λίστα Δομικών Στοιχείων].Ra," \_

& "[Συντελεστής Θερμοπερατότητας με Δομικά Υλικά].[Εμβαδόν επιφάνειας] , [Κτίριο-Γενικά].[Κλιματική ζώνη]," \_

& "[Λίστα Δομικών Στοιχείων].[Μέγιστος επιτρεπτός συντελεστής θερμοπερατότητας]" \_

& "FROM [Κτίριο-Γενικά], [Λίστα Δομικών Στοιχείων] INNER JOIN (([Συντελεστής Θερμοπερατότητας] INNER JOIN [Συντελεστής Θερμοπερατότητας με Δομικά Υλικά] ON ([Συντελεστής Θερμοπερατότητας].[Δομικό στοιχείο]=[Συντελεστής Θερμοπερατότητας με Δομικά Υλικά].[Δομικό στοιχείο]) AND

([Συντελεστής Θερμοπερατότητας].[ID Δομικου Στοιχείου]=[Συντελεστής Θερμοπερατότητας με Δομικά Υλικά].[ID Δομικού Στοιχείου])) INNER JOIN [Λίστα δομικών υλικών] ON [Συντελεστής Θερμοπερατότητας με Δομικά Υλικά].[Δομικά υλικά]=[Λίστα δομικών υλικών].[Δομικά υλικά]) ON [Λίστα Δομικών Στοιχείων].[Δομικά στοιχεία]=[Συντελεστής Θερμοπερατότητας].[Δομικό στοιχείο]" \_ & "WHERE ((([Λίστα Δομικών Στοιχείων].Ζώνη) = [Κτίριο-Γενικά]![Κλιματική ζώνη]))" 'Εδώ γίνεται υπολογισμός της αντίστασης θερμοδιαφυγής (1/Λ) και ενημέρωση του πίνακα TempkAFTERSCENARIO με την νέα τιμή (αρχικά δεν υπήρχαν τιμές στο πεδίο) dbs.Execute ("Update TempkAFTERSCENARIO set [RunningTherAnt] = [Πάχος Στρώσεως d]/[Συντελεστής Θερμικής αγωγιμότητας]") 'Μεταφορά των στοιχείων του πίνακα tempkAFTERSCENARIO (που περιέχει όλες τις βασικές πληροφορίες όπως συγκεντρώθηκαν με το προηγούμενο execute), 'στον πίνακα tempk2AFTERSCENARIO στον οποίο γίνεται ο υπολογισμός της αντίστασης θερμοπερατότητας. Με το γκουπάρισμα υπολογίζεται η αντίσταση θερμοδιαφυγής (1/Λ) στο d=20cm dbs.Execute " INSERT INTO tempk2AFTERSCENARIO ([ID Δομικού Στοιχείου],[Δομικά Στοιχεία],Ri,Ra,RunningTherAnt)" \_ & "SELECT [ID Δομικού Στοιχείου],[Δομικά Στοιχεία],Ri,Ra, SUM(RunningTherAnt) FROM tempkAFTERSCENARIO " & "GROUP BY [ID Δομικού Στοιχείου], [Δομικά Στοιχεία],Ri,Ra" 'Εδώ γίνεται ο υπολογισμός της αντίστασης θερμοπερατότητας και καταχωρείται η νέα τιμή στον πίνακα tempk2AFTERSCENARIO dbs.Execute ("Update Tempk2AFTERSCENARIO set [Αντίσταση Θερμοπερατότητας] = Ri+Ra+RunningTherAnt")

'Εδώ γίνεται ο υπολογισμός του k και καταχωρείται η νέα τιμή στον πίνακα tempk2AFTERSCENARIO dbs.Execute ("Update Tempk2AFTERSCENARIO set [Συντελεστής

Θερμοπερατότητας (k)]=1/[Αντίσταση Θερμοπερατότητας]")

dbs.Close End Sub

## Module: TempKupdateINITIALVALUES\_module

Attribute VB\_Name = "TempKupdate\_INITIALVALUES\_module" Public Sub TempK\_update() Dim dbs As Database Dim RunThermAnt As Single

'Η συνάρτηση αυτή γεμίζει τον πίνακα tempk με νεες τιμές κάθε φορά που πατιέται το κουμπί για να βγάλει την αναφορά με την αρχική εγκατάσταση. Το πότε τρέχει δηλαδή 'η συγκεκριμένη συνάρτηση εξαρτάται από το πότε είναι ενεργοποιημένο το κουμπί [CmdwithInitialValues] στη φόρμα [Συντελεστής Θερμοπερατότητας]

'Άλλα σενάρια δεν τρέχουν από εδώ αλλα από αντίστοιχα module/συναρτήσεις. Set dbs =  $OpenDatabase('c:\db\mydb.accdb'')$ 'Αδειάζω και τους δύο πίνακες strSQL = "DELETE \* from tempk" dbs.Execute strSQL, lngRecsAffected strSQL2 = "DELETE \* from tempk2" dbs.Execute strSQL2, lngRecsAffected 'Γεμίζω τον tempk πίνακα με όλα τα στοιχεία από διάφορους πίνακες που θα χρειαστώ προκειμένου να υπολογίσω τα στοιχεία για τον συντελεστή θερμοπερατότητας dbs.Execute " INSERT INTO tempk " \_ & "([ID Δομικού Στοιχείου], [Δομικά Υλικά]," \_ & "[Δομικά Στοιχεία] , [Πάχος Στρώσεως d],[Συντελεστής Θερμικής αγωγιμότητας] ,Ri,Ra,[Εμβαδόν επιφάνειας] ," \_ & "[Κλιματική ζώνη],[Μέγιστος επιτρεπτος συντελεστής θερμοπερατότητας])" \_ & "SELECT [Συντελεστής Θερμοπερατότητας].[ID Δομικου Στοιχείου], [Συντελεστής Θερμοπερατότητας με Δομικά Υλικά].[Δομικά υλικά]," \_ & "[Λίστα Δομικών Στοιχείων].[Δομικά στοιχεία] , [Συντελεστής Θερμοπερατότητας με Δομικά Υλικά].[Πάχος στρώσεως d]," \_ & "[Λίστα δομικών υλικών].[Συντελεστής Θερμικής αγωγιμότητας (λ)] , [Λίστα Δομικών Στοιχείων].Ri, [Λίστα Δομικών Στοιχείων].Ra," \_ & "[Συντελεστής Θερμοπερατότητας με Δομικά Υλικά].[Εμβαδόν επιφάνειας] , [Κτίριο-Γενικά].[Κλιματική ζώνη]," \_ & "[Λίστα Δομικών Στοιχείων].[Μέγιστος επιτρεπτός συντελεστής θερμοπερατότητας]" \_ & "FROM [Κτίριο-Γενικά], [Λίστα Δομικών Στοιχείων] INNER JOIN (([Συντελεστής Θερμοπερατότητας] INNER JOIN [Συντελεστής Θερμοπερατότητας με Δομικά Υλικά] ON ([Συντελεστής Θερμοπερατότητας].[Δομικό στοιχείο]=[Συντελεστής Θερμοπερατότητας με Δομικά Υλικά].[Δομικό στοιχείο]) AND ([Συντελεστής Θερμοπερατότητας].[ID Δομικου Στοιχείου]=[Συντελεστής Θερμοπερατότητας με Δομικά Υλικά].[ID Δομικού Στοιχείου])) INNER JOIN [Λίστα δομικών υλικών] ON [Συντελεστής Θερμοπερατότητας με Δομικά Υλικά].[Δομικά υλικά]=[Λίστα δομικών υλικών].[Δομικά υλικά]) ON [Λίστα Δομικών Στοιχείων].[Δομικά στοιχεία]=[Συντελεστής Θερμοπερατότητας].[Δομικό στοιχείο]" \_ & "WHERE ((([Λίστα Δομικών Στοιχείων].Ζώνη) = [Κτίριο-Γενικά]![Κλιματική ζώνη]))" 'Εδώ γίνεται υπολογισμός της αντίστασης θερμοδιαφυγής (1/Λ) και ενημέρωση του πίνακα TempkAFTERSCENARIO με την νέα τιμή

(αρχικά δεν υπήρχαν τιμές στο πεδίο) dbs.Execute ("Update Tempk set [RunningTherAnt] = [Πάχος Στρώσεως d]/[Συντελεστής Θερμικής αγωγιμότητας]")

'Μεταφορά των στοιχείων του πίνακα tempk (που περιέχει όλες τις βασικές πληροφορίες όπως συγκεντρώθηκαν με το προηγούμενο execute), 'στον πίνακα tempk2 στον οποίο γίνεται ο υπολογισμός της αντίστασης θερμοπερατότητας. Με το γκουπάρισμα υπολογίζεται η αντίσταση θερμοδιαφυγής (1/Λ) στο d=20cm dbs.Execute " INSERT INTO tempk2 ([ID Δομικού Στοιχείου],[Δομικά Στοιχεία],Ri,Ra,RunningTherAnt)" \_ & "SELECT [ID Δομικού Στοιχείου],[Δομικά Στοιχεία],Ri,Ra, SUM(RunningTherAnt) FROM tempk " & "GROUP BY [ID Δομικού Στοιχείου], [Δομικά Στοιχεία],Ri,Ra" 'Εδώ γίνεται ο υπολογισμός της αντίστασης θερμοπερατότητας και καταχωρείται η νέα τιμή στον πίνακα tempk2 dbs.Execute ("Update Tempk2 set [Αντίσταση Θερμοπερατότητας] = Ri+Ra+RunningTherAnt") 'Εδώ γίνεται ο υπολογισμός του k και καταχωρείται η νέα τιμή στον πίνακα tempk2 dbs.Execute ("Update Tempk2 set [Συντελεστής Θερμοπερατότητας (k)]=1/[Αντίσταση Θερμοπερατότητας]")

```
dbs.Close
End Sub
```
# Module: Αντικατάσταση λαμπτήρων πυρακτώσεως

Attribute VB\_Name = "Αντικατάσταση λαμπτήρων πυρακτώσεως" Public Sub AntikatastasiPyraktoseos() Dim dbs As Database

'Η συνάρτηση αυτή καλείται από τη φόρμα "Αντικατάσταση λαμπτήρων πυρακτώσεως' Set dbs = OpenDatabase("c:\db\mydb.accdb")

'Αδειάζω τον πίνακα [Αντικατάσταση λαμπτήρων πυρακτώσεως ομαδοποιημένα] προκειμένου να εισαχθούν νέα δεδομένα strSQL = "DELETE \* from [Αντικατάσταση λαμπτήρων πυρακτώσεως ομαδοποιημένα]"

dbs.Execute strSQL, lngRecsAffected

```
'Γεμίζω τον [Αντικατάσταση λαμπτήρων πυρακτώσεως 
ομαδοποιημένα] πίνακα με τα στοιχεία από τον πίνακα
[Καταναλώσεις Φωτισμού] που είναι ο αρχικός που γεμίζει από 
τις φόρμες
'μας αφού πρώτα αθροίσουμε και ομαδοποιήσουμε τα δεδομένα 
ανάλογα τον τύπου της λαμπτήρας (ώστε να αθροιστούν και οι 
εγγραφές που τυχόν περιέχουν
'"Λαμπτήρες πυρακτώσεως"
dbs.Execute " INSERT INTO [Αντικατάσταση λαμπτήρων πυρακτώσεως 
ομαδοποιημένα] " _
        & "([Τύπος λαμπτήρα],[Πλήθος],[Κατανάλωση])" _
& "SELECT [Φορτίο],sum([Πλήθος]),sum([Κατανάλωση]) " _
```

```
& "FROM [Καταναλώσεις Φωτισμού]" _
```
& "group by [Φορτίο]"

'Στη παρακάτω update μεταφέρεται η κατανάλωση των λαμπτήρων πυρακτώσεως στο ανάλογο πεδίο του πίνακα που καλείται από τη φόρμα

'"Αντικατάσταση λαμπτήρων πυρακτώσεως"

dbs.Execute ("Update [Αντικατάσταση λαμπτήρων πυρακτώσεως],[Αντικατάσταση λαμπτήρων πυρακτώσεως ομαδοποιημένα] " \_ & "SET [Κατανάλωση άλλων] = [Αντικατάσταση λαμπτήρων πυρακτώσεως ομαδοποιημένα].[Κατανάλωση]/1000") \_ & " WHERE ([Αντικατάσταση λαμπτήρων πυρακτώσεως ομαδοποιημένα].[Τύπος λαμπτήρα] = 'ΛΑΜΠΤΗΡΕΣ ΠΥΡΑΚΤΩΣΕΩΣ')"

'Στη παρακάτω update μεταφέρεται η ποσότητα των λαμπτήρων πυρακτώσεως στο ανάλογο πεδίο του πίνακα που καλείται από τη φόρμα

'"Αντικατάσταση λαμπτήρων πυρακτώσεως"

dbs.Execute ("Update [Αντικατάσταση λαμπτήρων πυρακτώσεως],[Αντικατάσταση λαμπτήρων πυρακτώσεως ομαδοποιημένα] " \_ & "SET [Αριθμός ballasts άλλο] = [Αντικατάσταση λαμπτήρων πυρακτώσεως ομαδοποιημένα].[Πλήθος]") \_ & " WHERE ([Αντικατάσταση λαμπτήρων πυρακτώσεως ομαδοποιημένα].[Τύπος λαμπτήρα] = 'ΛΑΜΠΤΗΡΕΣ ΠΥΡΑΚΤΩΣΕΩΣ')" dbs.Close End Sub

## Module: Ηλιακοί Μηνιαία Δεδομένα Update\_module

Attribute VB Name = "Ηλιακοί Μηνιαία Δεδομένα Update module" Public Sub SolarMonthlyUpdate()

'Η συνάρτηση αυτή ενημερώνει τον πίνακα [Ηλιακοί Μηνιαία Δεδομένα] με δεδομένα από τον πίνακα [Ηλιακοί Στατικά Δεδομένα] διότι στον δεύτερο καταχωρούνται 'μια φορά δεδομένα τα οποία θα χρησιμοποιηθούν σε κάθε record του πρώτου πίνακα. Επίσης γίνονται πράξεις προς υπολογισμό κάποιων πεδίων.

Dim dbs As Database Set dbs =  $OpenDatabase('c:\db\mydb.accdb'')$ 

'Γέμισμα του πεδίου [Κατανάλωση θερμού νερού] του πίνακα [Ηλιακοί Μηνιαια Δεδομενα] με την τιμή που έχει καταχωρηθεί από τον χρήστη στο πεδίο '[Συνολική ημερήσια κατανάλωση] του πίνακα [Ηλιακοί Στατικά Δεδομένα] dbs.Execute ("Update [Ηλιακοί Μηνιαια Δεδομενα],[Ηλιακοί Στατικά Δεδομένα] " \_ & "SET [Κατανάλωση θερμού νερού] = [Ηλιακοί Στατικά Δεδομένα].[Συνολική ημερήσια κατανάλωση]")

dbs.Execute ("Update [Ηλιακοί Μηνιαια Δεδομενα],[Ηλιακοί Στατικά Δεδομένα] " \_ & "SET [Επιθυμητή θερμοκρασία ζεστού νερού] = [Ηλιακοί Στατικά Δεδομένα].[θερμοκρασία ζεστού νερού]") 'Γέμισμα του πεδίου [Διαφορά θερμοκρασίας ΔΤ] του πίνακα [Ηλιακοί Μηνιαια Δεδομενα] με την διαφορά των τιμών των πεδίων [Θερμοκρασία κρύου νερού] 'που έχει καταχωρηθεί από τον χρήστη και από το πεδίο [Επιθυμητή θερμοκρασία ζεστού νερού] dbs.Execute ("Update [Ηλιακοί Μηνιαια Δεδομενα] " \_ & "SET [Διαφορά θερμοκρασίας ΔΤ] = [Επιθυμητή θερμοκρασία ζεστού νερού]-[Θερμοκρασία κρύου νερού]") 'Υπολογισμός της Μέσης μηνιαίας απαιτούμενης ενέργειας με τον τύπο Q=n\*V\*ΔΤ\*C  $'Qd = N Vd \rho C \Delta T$  (J) (1GJ 277,8 kWh) 'Όπου Ν : ο αριθμός ημερών του μήνα ' V : ο όγκος του θερμαινόμενου νερού θερμοκρασίας 50 οC ανά ημέρα ' ρ : η πυκνότητα του νερού (1kg/lit) C : η ειδική θερμότητα του νερού (4180 J/kgK) ' ΔΤ : η διαφορά θερμοκρασίας του νερού dbs.Execute ("Update [Ηλιακοί Μηνιαια Δεδομενα] " \_ & "SET [Μέση μηνιαία απαιτούμενη ενέργεια] = [Ημέρες μηνός]\*[Κατανάλωση θερμού νερού]\*[Διαφορά θερμοκρασίας ΔΤ]\*4180\*277.8/1000000000") 'Υπολογισμός της Συνολικής μηνιαίας προσπίπτουσας ηλιακής ακτινοβολίας dbs.Execute ("Update [Ηλιακοί Μηνιαια Δεδομενα] " \_ & "SET [Συνολική μηνιαία προσπίπτουσα ηλιακή ακτινοβολία] = [Ημέρες μηνός]\*[Μέση μηνιαία προσπίπτουσα ηλιακή ακτινοβολία]") dbs.Close End Sub Module: Καθαρισμός Πινάκων Συντελεστών Θερμοπερατότητας Attribute VB\_Name = "Καθαρισμός Πινάκων Συντελεστών Θερμοπερατότητας" Public Sub DeletePinakonSyntTherm\_SyntThermMeDomika()

Dim dbs As Database

'Καθαρισμός των πινάκων [Συντελεστής Θερμοπερατότητας με Δομικά Υλικά] πρώτα (γιατί τα στοιχεία του κρέμονται από τον άλλον) και στη συνέχεια τον

'πίνακα [Συντελεστής Θερμοπερατότητας] ο οποίος περιέχει τα πρωτεύοντα στοιχεία που μπορούν να σβηστούν μόνο όταν σβηστεί όλος ο πίνακας 'Συντελεστής Θερμοπερατότητας με Δομικά Υλικά] Set dbs = OpenDatabase("c:\db\mydb.accdb") 'Αδειάζω και τους δύο πίνακες strSQL = "DELETE \* from [Συντελεστής Θερμοπερατότητας με Δομικά Υλικά]" dbs.Execute strSQL, lngRecsAffected strSQL2 = "DELETE \* from [Συντελεστής Θερμοπερατότητας]" dbs.Execute strSQL2, lngRecsAffected 'Μηδενισμός των τιμών που έχουν υπολογιστεία dbs.Execute ("Update [Απώλειες θερμότητας πριν την εφαρμογή εξωτερικής θερμομόνωσης] " \_ & "SET [Συντελεστής θερμικής διαπερατότητας k] =0") dbs.Execute ("Update [Απώλειες θερμότητας πριν την εφαρμογή εξωτερικής θερμομόνωσης] " \_ & "SET [Επιφάνεια F] =0") dbs.Execute ("Update [Απώλειες θερμότητας πριν την εφαρμογή εξωτερικής θερμομόνωσης] " \_ & "SET [Θερμότητα Q /ώρα] =  $\overline{0}$ ") dbs.Execute ("Update [Απώλειες θερμότητας πριν την εφαρμογή εξωτερικής θερμομόνωσης] " \_ & "SET [Απώλειες/μήνα] =0") dbs.Execute ("Update [Απώλειες θερμότητας μετά την εφαρμογή εξωτερικής θερμομόνωσης] " \_ & "SET [Συντελεστής θερμικής διαπερατότητας k] =0") dbs.Execute ("Update [Απώλειες θερμότητας μετά την εφαρμογή εξωτερικής θερμομόνωσης] " \_ & "SET [Επιφάνεια F] =0") dbs.Execute ("Update [Απώλειες θερμότητας μετά την εφαρμογή εξωτερικής θερμομόνωσης] " \_ & "SET [Θερμότητα Q /ώρα] =  $\overline{0}$ ") dbs.Execute ("Update [Απώλειες θερμότητας μετά την εφαρμογή εξωτερικής θερμομόνωσης] " \_ & "SET [Απώλειες/μήνα] =0")

dbs.Close End Sub